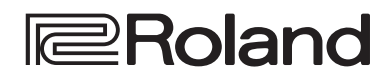

**Reference Manual**

### **DIRECT STREAMING AV MIXER**

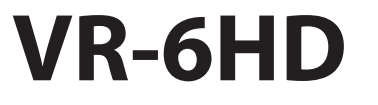

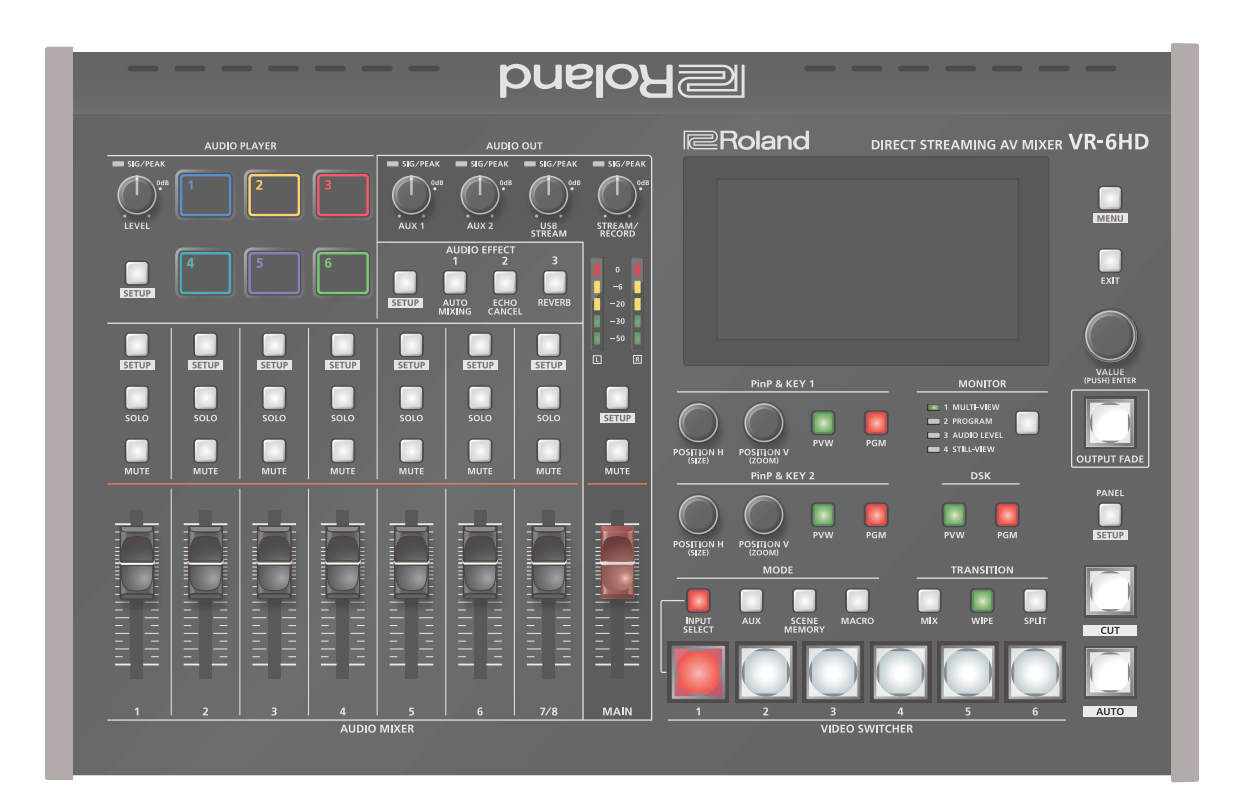

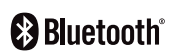

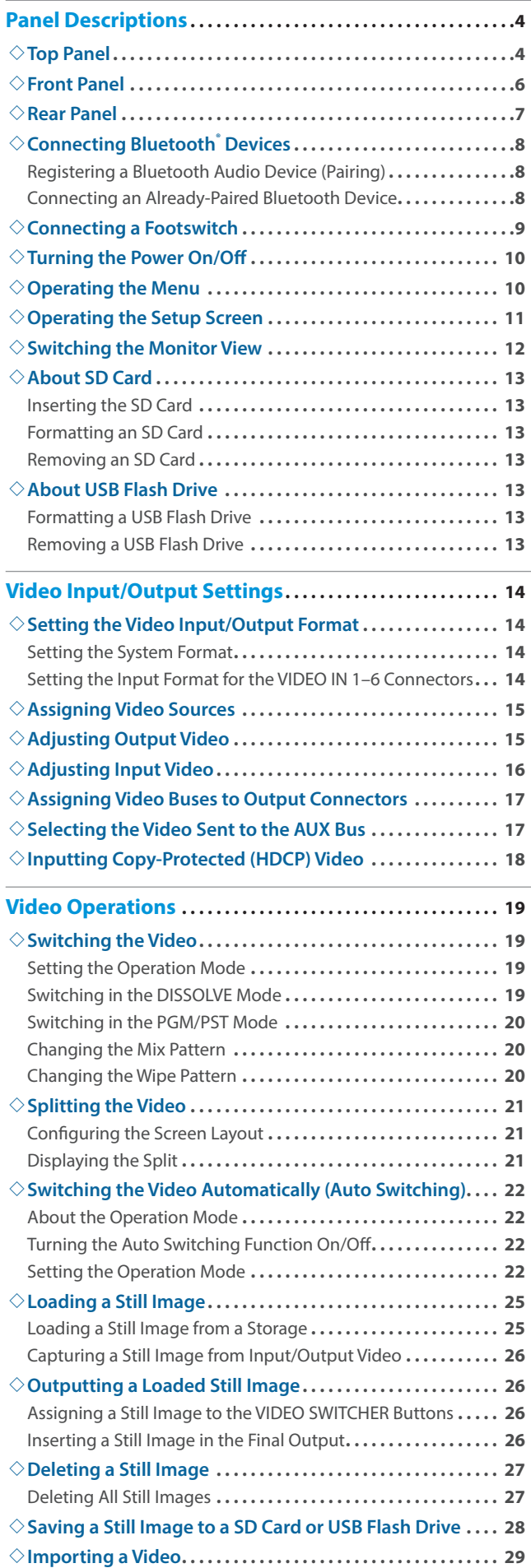

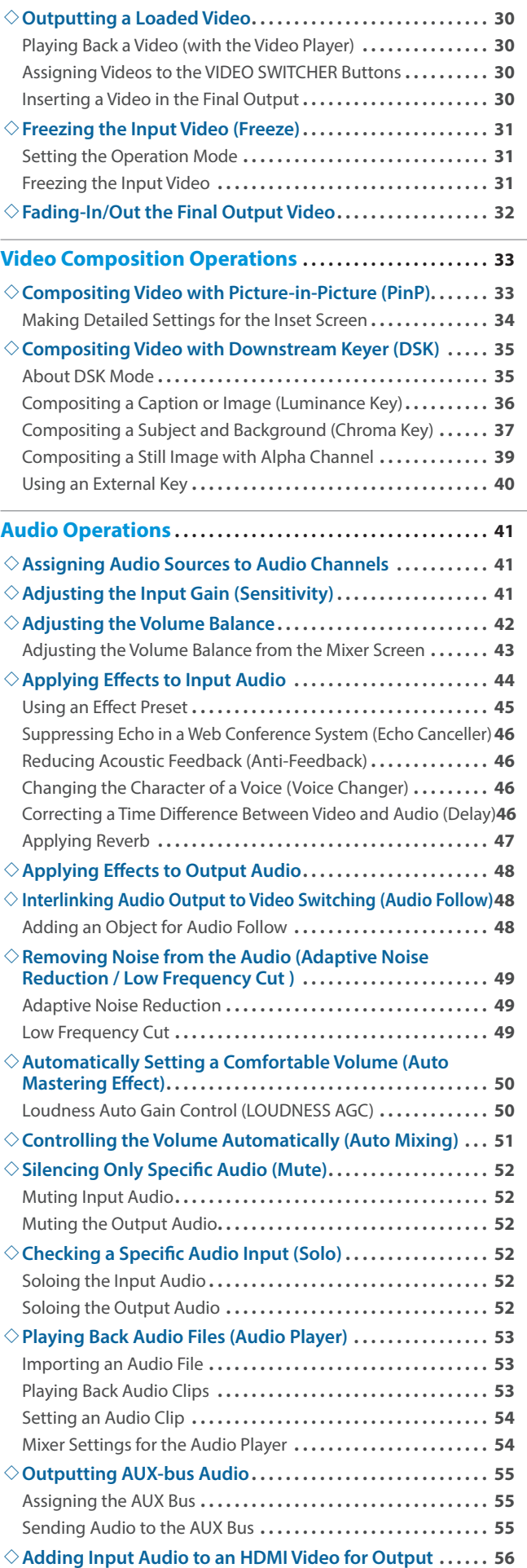

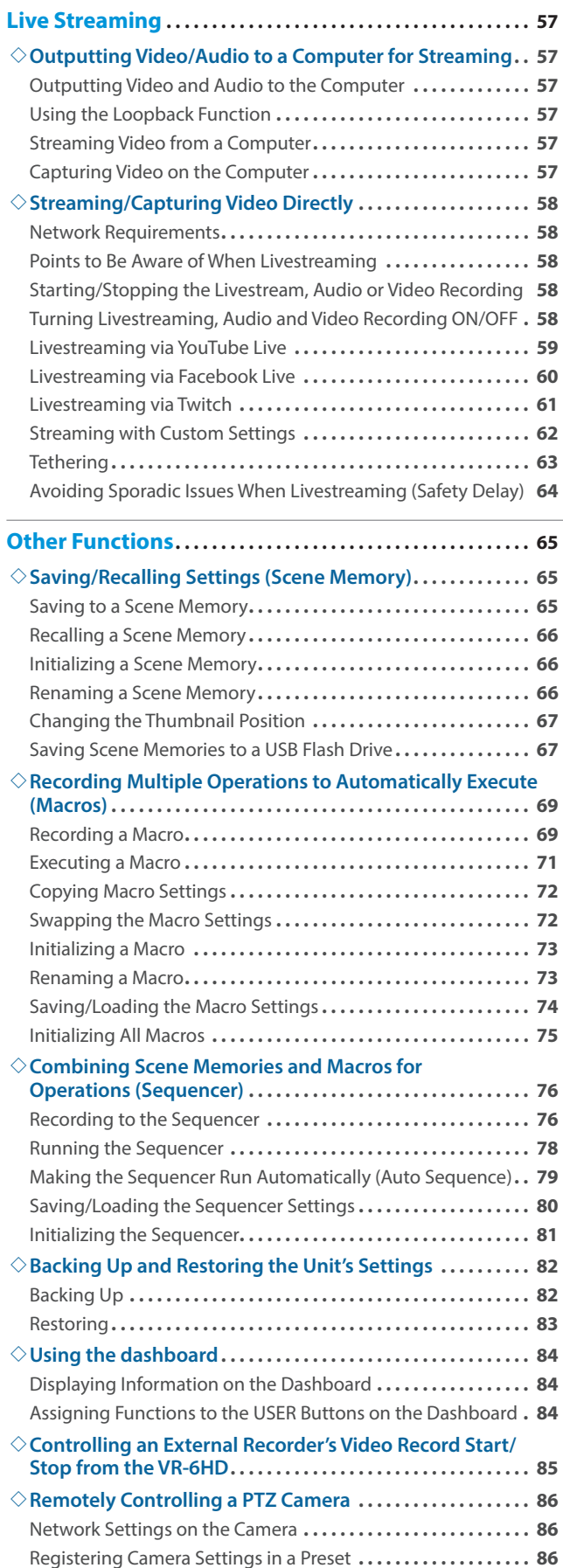

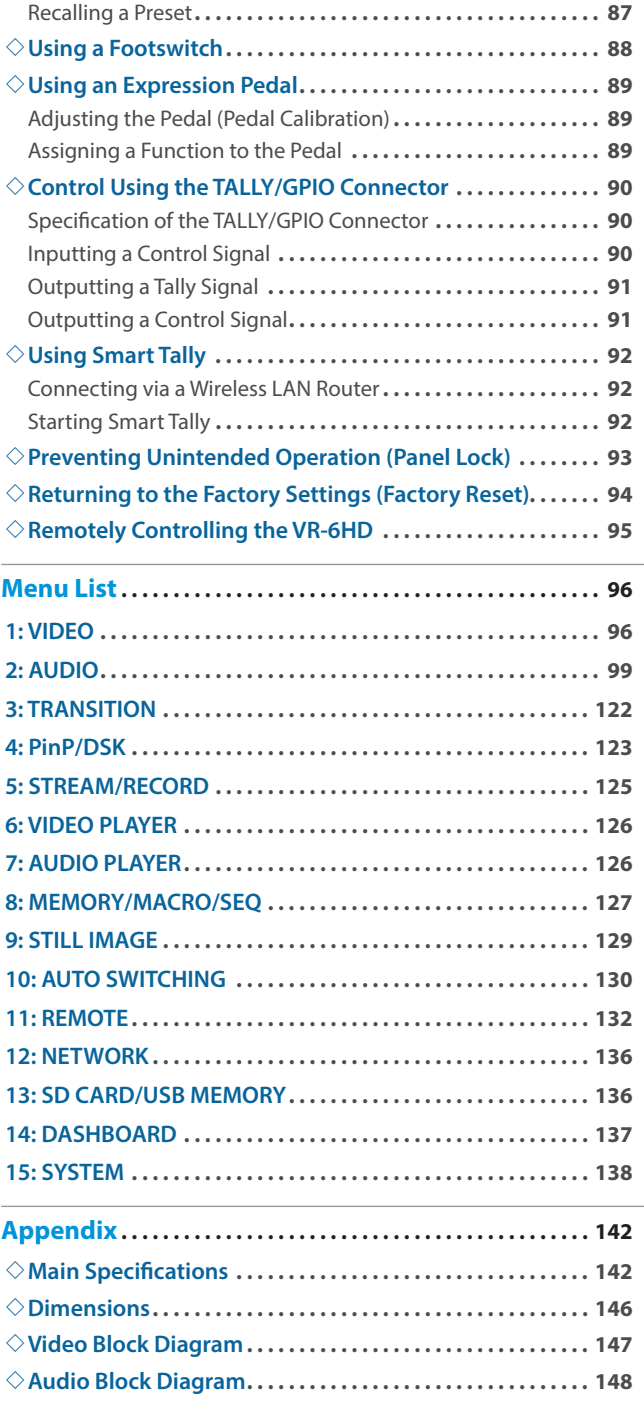

. The Bluetooth® word mark and logos are registered trademarks owned by Bluetooth SIG, Inc. and any use of such marks by Roland is under license.

• QR code is a registered trademark of DENSO WAVE INCORPORATED in Japan and in other countries.

• Roland is an either registered trademark or trademark of Roland Corporation in the United States and/or other countries.

• Company names and product names appearing in this document are registered trademarks or trademarks of their respective owners.

# <span id="page-3-0"></span>Panel Descriptions

## Top Panel

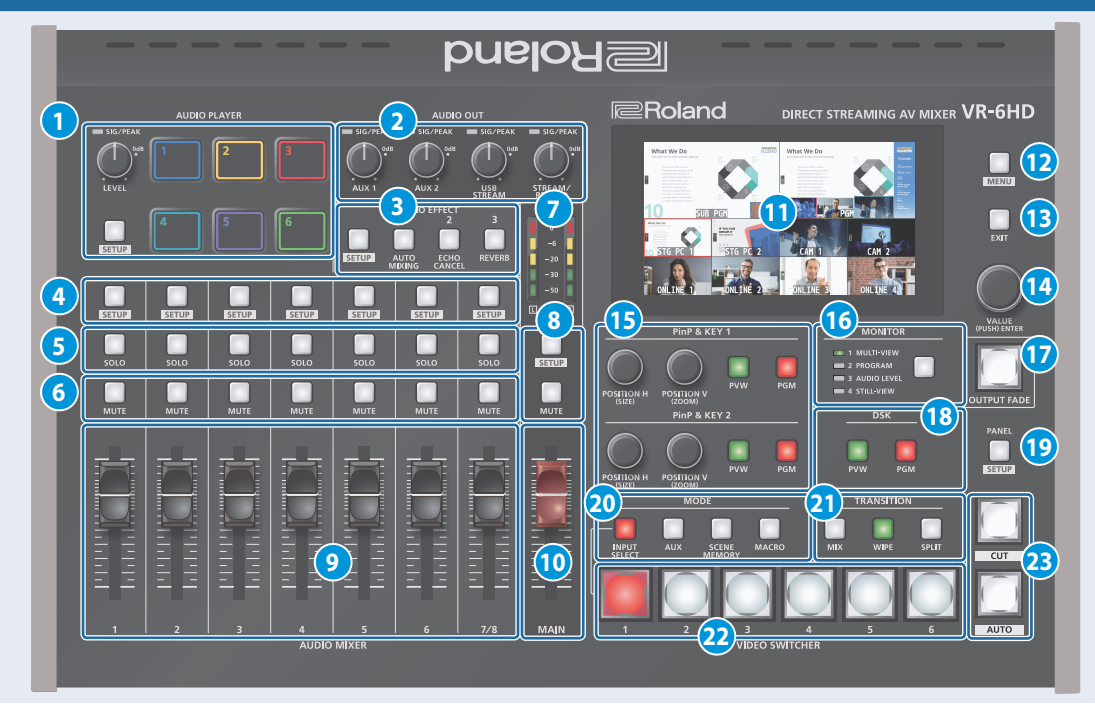

### **1 AUDIO PLAYER**

This section lets you assign sound sources such as background music, sound effects and so on to the pads and then play them back.

You can use an audio file (WAV format) stored on a USB flash drive or an SD card as the source.

### **[LEVEL] knob**

Adjusts the playback volume of the sound source.

#### **SIG/PEAK indicators**

These indicators light up when audio output is detected.

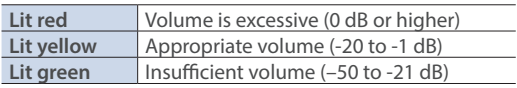

#### **[SETUP] button**

Shows the setup screen in the display.

### **Pads [1]–[6]**

Press a pad to play back the assigned sound source.

### **2 AUDIO OUT**

**[AUX 1], [AUX 2] knobs**

Adjusts the volume of the AUX bus output.

### **[USB STREAM] knob**

Adjusts the volume of the USB output.

### **[STREAM/RECORD] knob**

Adjusts the volume of streaming/recording.

### **SIG/PEAK indicators**

These indicators light up when audio output is detected.

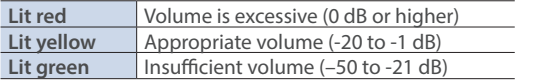

### **3 AUDIO EFFECT**

### **[1]–[3] buttons**

Press to turn the audio effects on/off. You can also assign different functions to each button.

### **[SETUP] button**

Shows the setup screen in the display.

### **AUDIO MIXER**

### **4 [SETUP] button**

Shows the setup screen in the display.

### **5 [SOLO] buttons**

Press these buttons to allow only the audio of the selected input channels to be output. When this is turned on (the button lights up) for a channel, you can monitor the pre-fader audio for that channel through headphones.

### **6 [MUTE] buttons**

Press these buttons to mute (silence) the audio of the selected input channels.

### **7 Level meters**

Shows the main output level.

### **8 [SETUP] button**, **[MUTE] button**

These buttons are for the main output.

### **9 [1]–[7/8] faders**

These adjust the input volume for each channel.

### **10 [MAIN] fader**

Adjusts the output volume.

### **11 Display (Touch Panel)**

Shows the status of the input/output video and of streaming/ recording, as well as the parameters and menus.

### **12 [MENU] button**

Switches the menu screen between visible and hidden.

### **13 [EXIT] button**

Exits a menu level or cancels an operation.

### **14 [VALUE] knob**

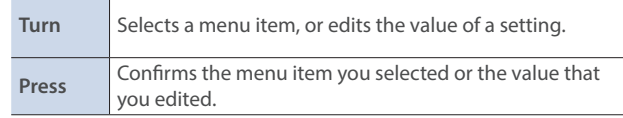

### **15 PinP & KEY 1–2**

This uses PinP & KEY 1–2 layers to composite video using picturein-picture.

### **[PVW] buttons**

Turns the inset screen preview output on/off.

### **[PGM] buttons**

Turns PinP composition on/off.

### **[POSITION H] knob**

Adjusts the horizontal position of the inset screen. Turn while pressing to adjust the size of the inset screen.

#### **[POSITION V] knob**

Adjusts the vertical position of the inset screen. Turn while pressing to adjust the zoom ratio of the inset screen video. 

### **16 [MONITOR] button**

Switches between video signals to monitor on the built-in display (monitor).

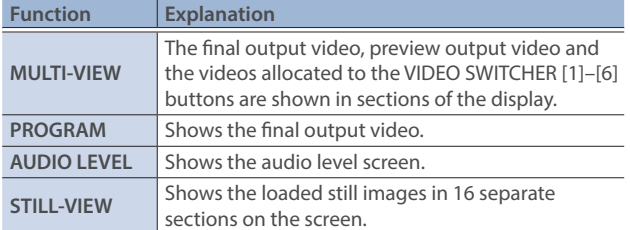

The settings described above are the factory settings. You can also assign different functions to the buttons.

### **17 [OUTPUT FADE] button**

The final output video and audio fade in/out.

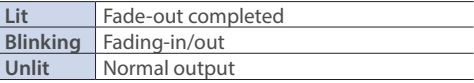

The settings described above are the factory settings. You can assign different functions to the [OUTPUT FADE] button.

### **18 DSK**

This uses DSK layer to composite video using a downstream keyer.

### **[PVW] buttons**

Turns the preview output of the DSK compositing result on/off.

#### **[PGM] buttons**

Turns DSK composition on/off.

### **19 PANEL**

**[SETUP] button**

Shows the setup screen in the display.

**20 MODE**

The functions of the VIDEO SWITCHER [1]–[6] buttons change according to the mode you select when pressing the buttons.

#### **[INPUT SELECT] button**

Use the VIDEO SWITCHER [1]–[6] buttons to select the video source to send to the PGM bus or the PVW bus.

#### **[AUX] button**

Use the VIDEO SWITCHER [1]–[6] buttons to select the video signal to send to the AUX bus.

### **[SCENE MEMORY] button**

Use the VIDEO SWITCHER [1]–[6] buttons to recall the scene memories (which contains the registered settings for video, audio and so on). Long-press the VIDEO SWITCHER [1]–[6] buttons to register the current settings in a scene memory.

#### **[MACRO] button**

This switches the function of the VIDEO SWITCHER [1]–[6] buttons to execute macros (a series of recorded operations).

### **21 TRANSITION**

Selects the video transition effects.

### **[MIX] button**

The two videos are mixed as the transition occurs.

#### **[WIPE] button**

The next video moves across to replace the original video.

#### **[SPLIT] button**

Here's how to composite two videos in dividing the screen into left/right or upper/lower.

### <span id="page-5-0"></span>**22 VIDEO SWITCHER [1]–[6] buttons**

The buttons change functions depending on the mode that's selected.

### **23 [CUT] button, [AUTO] button**

These buttons determine what happens when switching between videos or else they switch between videos, depending on the operation mode. 

There are two operation modes for switching between videos: "DISSOLVE" and "PGM/PST".

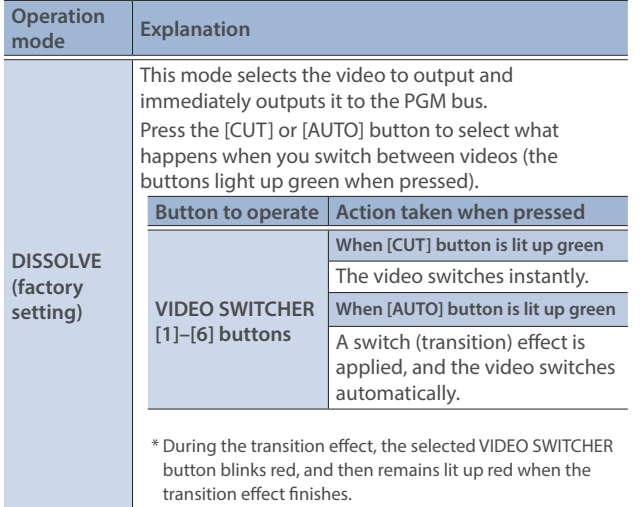

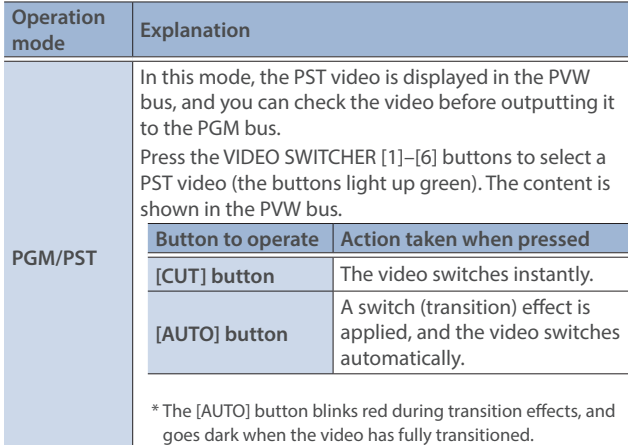

## Front Panel

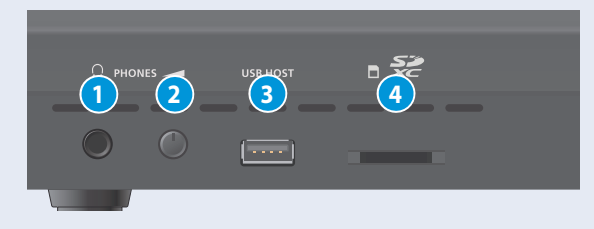

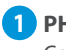

**1 PHONES jack** Connect your headphones here.

### **2 [PHONES] knob**

Adjusts the headphone volume.

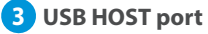

Connect USB storage such as a USB flash drive or an external SSD here, for backing up this unit's settings or importing materials from the storage device into this unit. You can also connect your smartphone to this unit and use it for tethering.

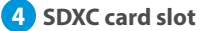

Insert an SD card here.

This lets you record video and audio, back up this unit's settings and import materials from storage media to this unit.

## <span id="page-6-0"></span>Rear Panel

\* To prevent malfunction and equipment failure, always turn down the volume, and turn off all the units before making any connections.

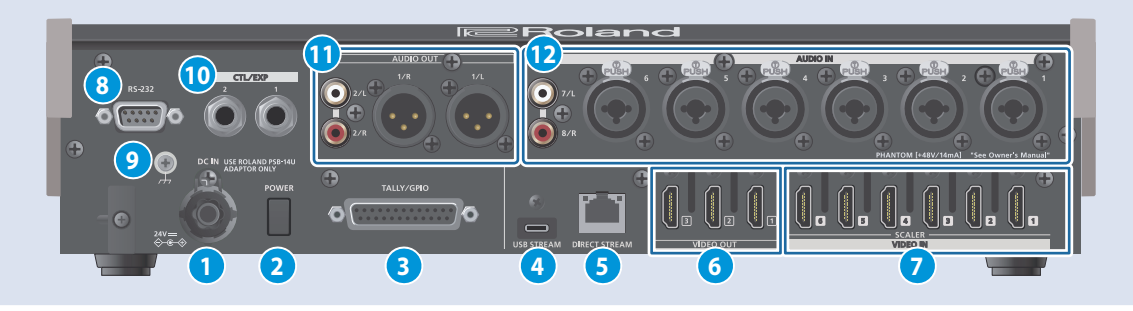

### **1 DC IN jack**

Connect the included AC adaptor to this jack.

Use the cord hook to secure the cord of the AC adaptor as shown in the illustration. If you have trouble running the cord through, loosen the screw a little on the cord hook.

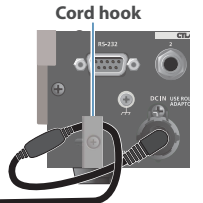

### **2 [POWER] switch**

Turns the power on/off.

### **3 TALLY/GPIO connector**

Use this to connect to devices that have a tally indicator feature, or to connect to devices that have a control signal input/output function.

### **4 USB STREAM connector (USB Type-C® )**

- Outputs the audio and video to your computer. This is also used to input audio played on your computer to the VR-6HD.
- Use the dedicated software to remotely control the VR-6HD from a computer or iPad that is connected.
- If you are outputting HD video via USB, connect this to a USB 3.0 port of your computer.
- \* Do not use a USB cable that is designed only for charging a device. Charge-only cables cannot transmit data.
- \* If you connect via an extension cable or a USB hub, the computer might not recognize the VR-6HD.

### **5 DIRECT STREAM port**

- Connect this port to a network device for livestreaming.
- Lets you remotely control the VR-6HD by using terminal software, etc.
- Use the dedicated software to remotely control the VR-6HD from a computer or iPad that is connected.
- Use the VR-6HD to remotely control a camera that is connected.
- Displays a tally on your iOS or Android device connected to the network (this is the "smart tally" function).

### **NOTE**

As this port supports GbE, use a LAN cable with a CAT5e specification or better.

### **6 VIDEO OUT 1–3 connectors**

These connectors are for video output. Use the connectors that are appropriate for the connected devices. You can change the video bus assignment for each connector.

With the factory settings, the bus assignments are as follows.

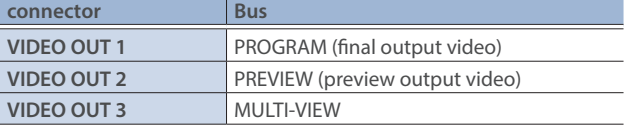

### **7 VIDEO IN 1–6 connectors**

These connectors are for video input. Use the connectors that are appropriate for the connected devices. The input format is detected automatically.

### **8 RS-232 connector**

You can connect this to a computer equipped with an RS-232 connector to remotely control the VR-6HD.

### **9 Ground terminal**

Connect this to an external earth or ground, if necessary.

### **10 CTL/EXP 1, 2 jacks**

You can connect a footswitch (such as a BOSS FS-6, sold separately) or expression pedal (such as the EV-5, sold separately) to this jack. Use this when you want to switch between video using your foot.

\* Use only the specified expression pedal (Roland EV-5, EV-30, BOSS FV-500L/FV-500H; sold separately). Connecting expression pedals made by third-party manufacturers may cause this unit to malfunction.

### **11 AUDIO OUT (XLR, RCA) jacks**

These jacks output audio. Use the jacks that are appropriate for the connected devices.

For each jack, you can change the audio bus (MAIN, AUX 1, AUX 2, MONITOR) that is assigned for output from that jack.

### **12 AUDIO IN 1–6 (XLR/TRS) jacks**

Use this connector for audio input. Connect mic or line-level analog audio equipment here.

### **About phantom power**

You can supply phantom power (+48 V) from the AUDIO IN 1-6 jacks (XLR). This should be switched on for condenser mics that require phantom power.

[MENU] button  $\rightarrow$  "AUDIO"  $\rightarrow$  "INPUT"  $\rightarrow$  "AUDIO IN 1" – "AUDIO IN 6", and set "PHANTOM +48V" to "ON". 

### **AUDIO IN 7/L, 8/R (LINE IN) jacks**

Use this connector for audio input. Connect analog audio equipment such as an audio mixer here. 

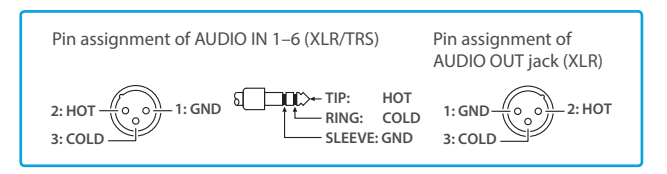

## <span id="page-7-0"></span>Connecting Bluetooth<sup>®</sup> Devices

Use the Bluetooth features of the VR-6HD to connect it to your Bluetooth-compatible mobile device. This lets you do the following:

- Input the audio signals from your Bluetooth audio device.
- Use dedicated app "VR-6HD Remote" to remotely control the VR-6HD from an iPad [\(p. 95](#page-94-1)).
- For more on connecting (pairing) with a dedicated app, see the app's Owner's Manual.
- \* VR-6HD Remote is planned to be updated for compatibility with this unit.

## Registering a Bluetooth Audio Device (Pairing)

To connect a Bluetooth device to this unit, you must pair (register) the device with the unit.

Once you pair the device with this unit, there is no need to do it again.

- \* To connect a Bluetooth device that's already paired, refer to "Connecting an Already-Paired Bluetooth Device" on this page.
- \* See the Owner's Manual for the Bluetooth device you want to pair for details on the necessary operations.
- **1. Place the Bluetooth device nearby the VR-6HD.**
- **2. [MENU] button → "SYSTEM" → "Bluetooth" → select "Bluetooth", and press the [VALUE] knob.**

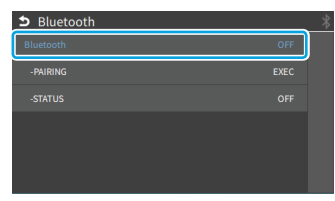

**3. Use the [VALUE] knob to select "ON", and then press the [VALUE] knob.**

The VR-6HD's Bluetooth function turns on.

**4. Use the [VALUE] knob to select "PAIRING", and press the [VALUE] knob.**

A confirmation message appears.

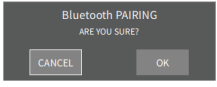

- \* If you decide to cancel, press the [EXIT] button.
- **5. Use the [VALUE] knob to select "OK", and then press the [VALUE] knob.**

Pairing begins.

The following message is shown when the unit is pairing. **"NOW PAIRING..."**

- **6. Turn on the Bluetooth function of the Bluetooth device.**
- **7. Display the Bluetooth device screen on your Bluetooth device, and select "Roland VR-6HD Audio".** Once pairing is successful, the message on the VR-6HD changes to "COMPLETED".
- **8. Press the [MENU] button to close the menu.**

### Connecting an Already-Paired Bluetooth Device

- **1. Turn on the Bluetooth function of the Bluetooth device.**
- **2. Turn on the Bluetooth function of the VR-6HD.**

The onscreen STATUS display on the VR-6HD changes to "CONNECTED" when the connection is successful.

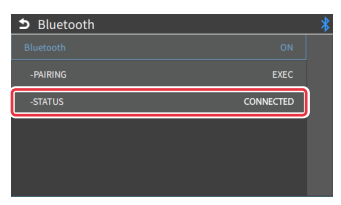

\* If connection does not succeed, select "Roland VR-6HD Audio" in the Bluetooth device screen on your Bluetooth device.

#### **MEMO**

• You can also check the connection status by looking at the  $\frac{1}{2}$ (Bluetooth) indicator on the MENU screen and on the Bluetooth settings screen.

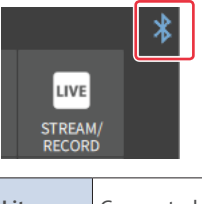

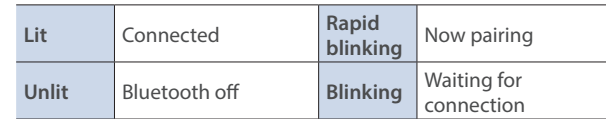

- Pair again in the following cases:
	- When the pairing data has been deleted from the Bluetooth device
- When the VR-6HD has been reset to its factory-set state ([p.](#page-93-1)   $Q(\Delta)$
- To remove the Bluetooth connection, deactivate Bluetooth on the VR-6HD or on your Bluetooth device.
- You can assign a function to the dashboard for switching Bluetooth on/off or for pairing ([p. 84](#page-83-1)).

# <span id="page-8-0"></span>Connecting a Footswitch

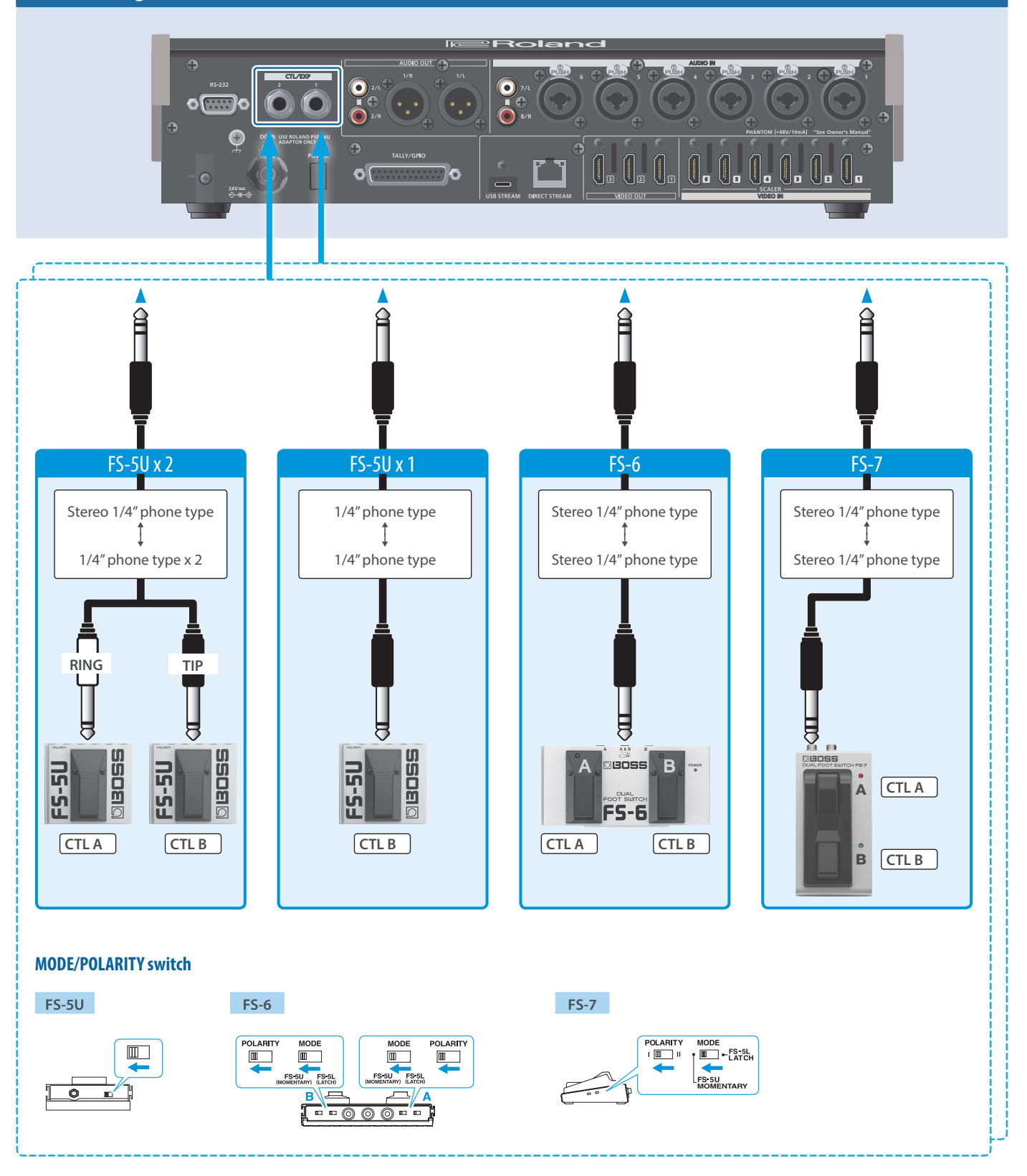

### **NOTE**

The BOSS FS-6's A, B, and A&B jacks also act as the power switch. The power turns on when you insert a plug into the jack, and turns off when you remove the plug. To prevent the batteries from running down, remove the plugs from the jacks when you're not using the BOSS FS-6.

## <span id="page-9-0"></span>Turning the Power On/Off

- \* Before turning the unit on/off, always be sure to turn the volume down. Even with the volume turned down, you might hear some sound when switching the unit on/off. However, this is normal and does not indicate a malfunction.
- \* Never turn off the power or remove the USB flash drive or SD card while the USB flash drive or SD card is being accessed.
- \* This unit is not designed for continuous operation over long periods of time (one month or longer). If you want to use this unit over long periods of time, cycle the power periodically.

### Turning the Power On

- **1. Make sure that all devices are powered-off.**
- **2. Turn on the [POWER] switch of the VR-6HD.**

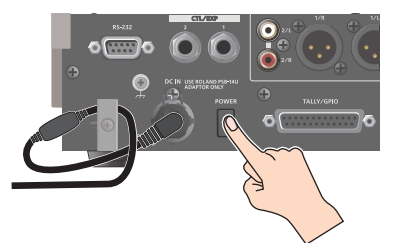

**3. Turn on the power of the source devices.**

Turn on the power of the source devices that are connected to the VR-6HD's input connectors, such as video cameras.

### **4. Turn on the power of the output devices.**

Turn on the power of the devices that are connected to the VR-6HD's output connectors, such as projectors.

### Turning the power off

- **1. Turn off the power of the output devices first, and then the source devices.**
- **2. Turn off the [POWER] switch of the VR-6HD.**

The following message appears.

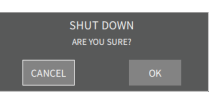

**3. Press the [VALUE] knob to finish shutting down.** If you wish to cancel, press the [POWER] switch again.

### **About the auto-off function**

The power to this unit will be turned off automatically after a predetermined amount of time has passed (Auto Off function). If you do not want the power to be turned off automatically, disengage the Auto Off function [\(p. 141](#page-140-0)).

- Note that any unsaved data is lost when the power turns off. You must save any data in advance that you want to keep.
- $\bullet$  To restore power, turn the power on again.

## <span id="page-9-1"></span>Operating the Menu

Here's how to access the menu, and make video/audio settings and settings for this unit.

**1. Press the [MENU] button to display the menu.**

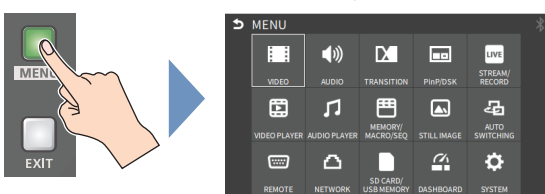

The menu is organized into functions.

**2. Turn the [VALUE] knob to select the menu item to edit, and press the [VALUE] knob to confirm.**

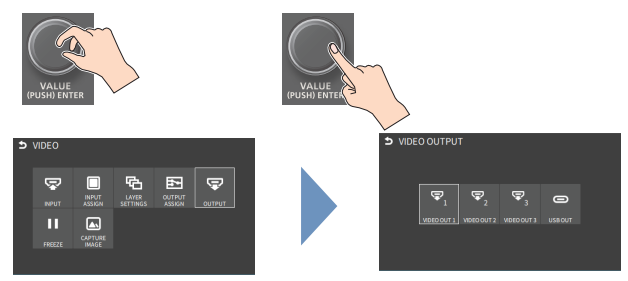

### **3. Repeat step 2 as needed.**

Press the [EXIT] button to go back up one level.

**4. Turn the [VALUE] knob to select a parameter, and press the [VALUE] knob.**

When the cursor is shown as a white border, you can select a parameter with the [VALUE] knob. When you select a parameter and press the [VALUE] knob, the cursor changes to a blue border and you can now edit the parameter's value.

**5. Turn the [VALUE] knob to change the setting value, and then press the [VALUE] knob to confirm.**

The cursor changes back to a white border, and you can now select a different parameter.

- By turning the [VALUE] knob while pressing it, you can make larger changes to the value.
- Long-pressing the [VALUE] knob returns the current menu item you're setting to its default value.
- **6. Repeat steps 4–5 as needed.**

### **7. Press the [MENU] button to close the menu.**

### **MEMO**

You can also operate this unit by touching the icons on the menu screen.

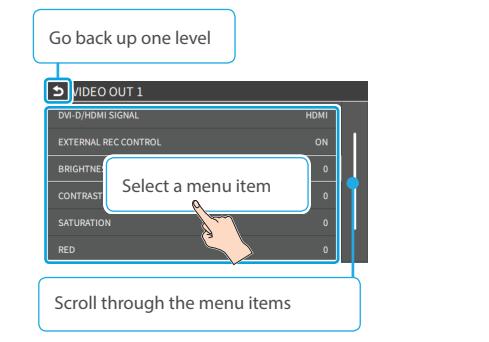

## <span id="page-10-0"></span>Operating the Setup Screen

The VR-6HD features a [SETUP] button for each section. Press the respective [SETUP] button to view the setup screen for that section, and use the touch panel to easily make important settings.

Use the menu when you want to access the detailed settings. ([p. 10\)](#page-9-1)

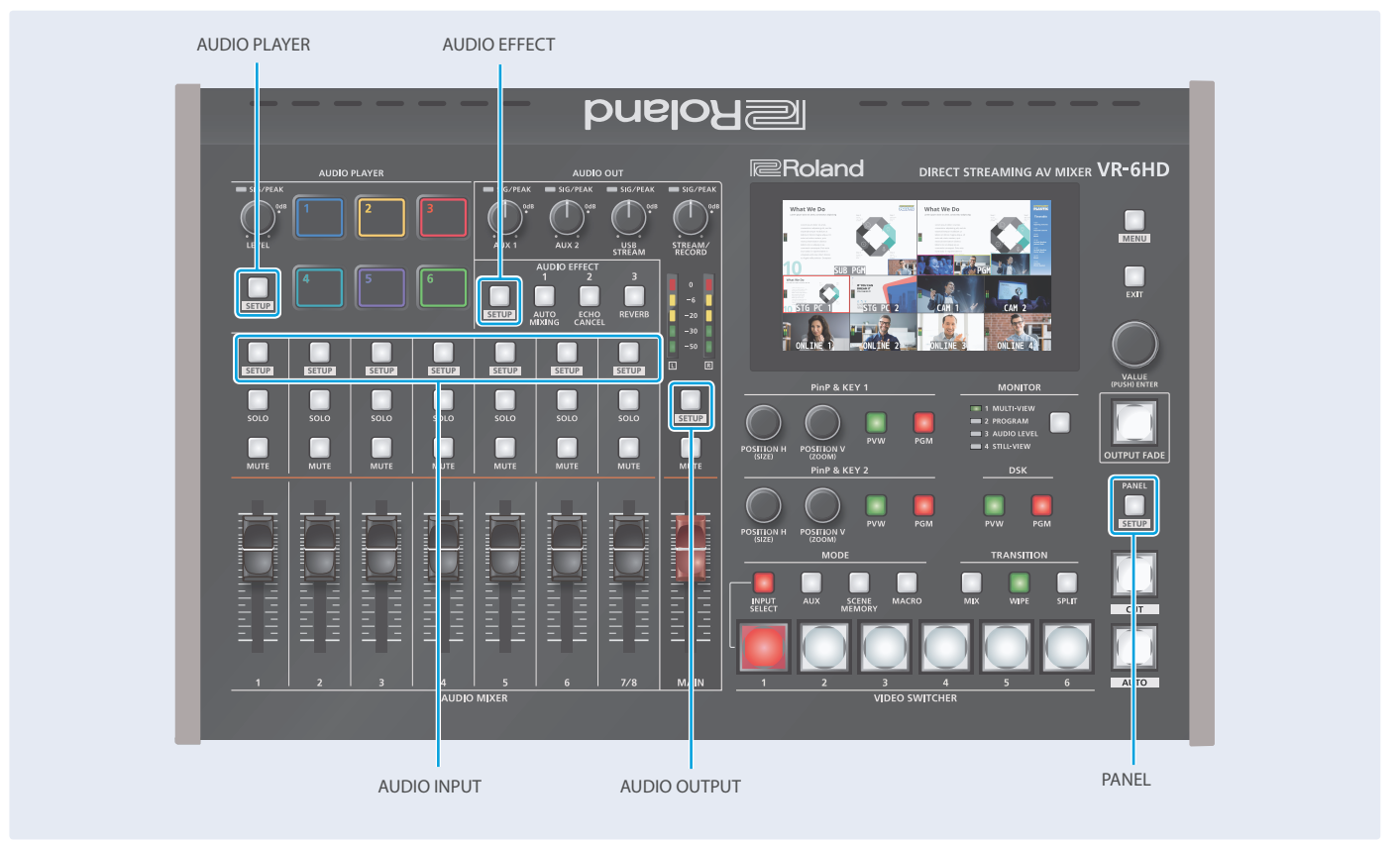

This explains how to operate the setup screens, with the channel 1 setup screen as an example.

### **1. Press the [SETUP] button for channel 1.**

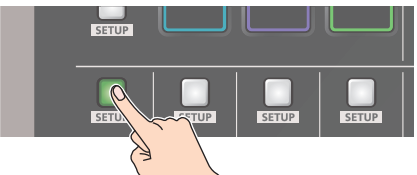

The setup screen for channel 1 appears.

**2. Touch the screen to change the parameter values and to switch between pages.**

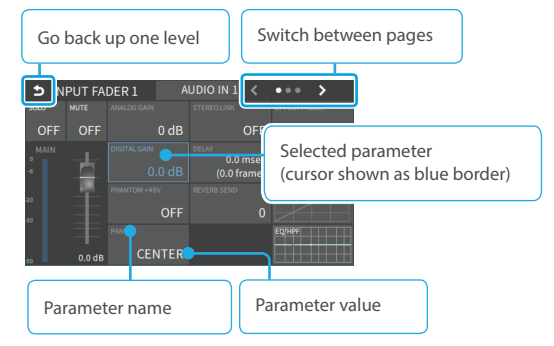

- . When you switch between pages, different parameters are shown.
- When you press the [SETUP] button for a different channel, the setup screen for the channel you pressed appears.

Touching a parameter on the screen changes the cursor to a blue border, after which you can edit the parameter's value with the [VALUE] knob.

Touching a different parameter makes the cursor (blue border) move there. Repeat this operation to edit the parameters.

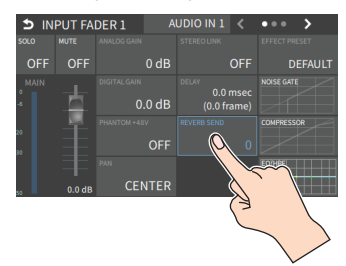

**3. Press the channel 1 [SETUP] button to close the setup screen.**

### **MEMO**

You can use the [MENU] button, [VALUE] knob and [EXIT] button to make the settings without using the touch panel.

As with menu operations, turn the [VALUE] knob when the cursor is a white border, select a parameter, and then press the [VALUE] knob to change the cursor to a blue border. (This lets you edit the value.) After turning the [VALUE] knob to edit the value, press the [VALUE] knob again to change the cursor back to a white border. (You can now select the parameters.)

## <span id="page-11-0"></span>Switching the Monitor View

Aside from multi-view display, you can switch between videos to monitor such as the input video or a list of still images, according to your needs.

### **1. Press the [MONITOR] button.**

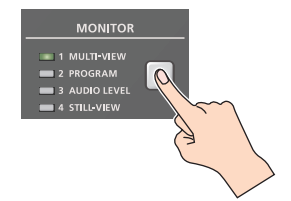

The monitor view switches each time you press the button.

#### **MONITOR 1 (MULTI-VIEW)**

The final output video, preview output video and the videos allocated to the VIDEO SWITCHER [1]–[6] buttons are shown in sections of the display (multi-view).

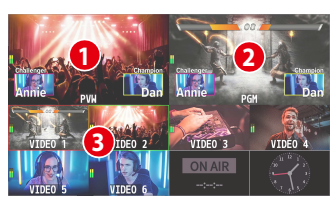

### **1 PVW (preview) section**

- Displays the preview output video (the video to be output next).
- \* The fade-in/out effect ([p. 32\)](#page-31-1) is not reflected here.
- \* You can change the settings to swap the PGM section and view position. ([p.](#page-140-1)  [141](#page-140-1))

### **2 PGM (program) section**

Shows the final output video.

\* You can change the settings to swap the PVW section and view position. ([p.](#page-140-1)  [141](#page-140-1))

### **3 VIDEO SWITCHER [1]–[6] button video**

Displays the video assigned to each VIDEO SWITCHER button.

The final video output and preview output video are displayed with tally frames (red and green).

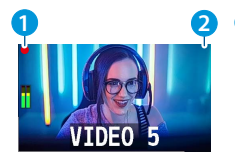

#### **1 2 1 EXTERNAL REC indicator**

If a camera that supports the REC status function is connected, this is shown when the camera's REC button is pressed VR-6HD.

#### **2 AUX/SOURCE indicator**

This displays as follows.

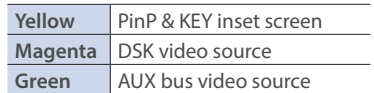

#### **MONITOR 2 (PROGRAM)**

Shows the final output video.

#### **MONITOR 3 (AUDIO LEVEL)**

Indicates the audio level for each channel.

### **MONITOR 4 (STILL-VIEW)**

**12**

Shows the loaded still images in 16 separate sections on the screen.

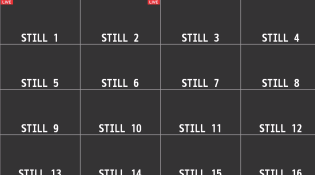

### Audio level meter indication

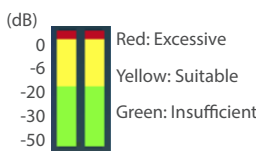

• You can set the audio level meter to show or hide. You can also individually set where each audio level meter in the multi-view is displayed.

Set the following menu parameters from the [MENU] button  $\rightarrow$  "SYSTEM"  $\rightarrow$  "MULTI-VIEW SETTINGS".

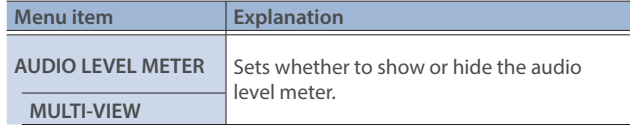

#### **MEMO**

• You can change the monitoring videos that you use the MONITOR button to switch between.

Set this from the [MENU] button  $\rightarrow$  "SYSTEM"  $\rightarrow$  "MONITOR SELECT ASSIGN"  $\rightarrow$  "1"-"4".

#### **• Items shown on the monitor**

You can individually set whether items like the tally frame, label and so on are shown or hidden.

Set the following menu parameters from the [MENU] button  $\rightarrow$  $"SYSTEM" \rightarrow "MULTI-VIEW SETTINGS".$ 

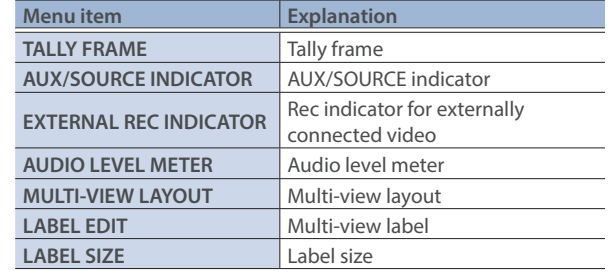

- You can change the label names that are shown in the monitor. Edit this from the [MENU] button  $\rightarrow$  "SYSTEM"  $\rightarrow$  "MULTI-VIEW  $SETTINGS"$   $\rightarrow$  "LABEL EDIT".
- For details on the cameras that support the REC status function, refer to the Roland website.

**https://proav.roland.com/**

## <span id="page-12-1"></span><span id="page-12-0"></span>About SD Card

Using an SD card lets you do the following.

- Record video or audio
- Load video or audio files
- Import/export still images or setting files

### **SD cards that can be used on the VR-6HD**

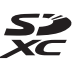

SDXC card can be used on the VR-6HD.

Some SD card types or SD cards from some manufacturers may not properly record audio/video with the VR-6HD.

Refer to the support page on the Roland website for the latest information on compatibility.

**https://roland.cm/vr-6hd\_om**

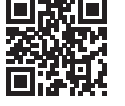

### **NOTE**

Before you can use a commercially available SD card with the VR-6HD, you must format it as described in "Formatting an SD Card".

## Inserting the SD Card

**1. Push the SD card all the way into the SDXC card slot until you hear a click.**

### **NOTE**

Ensure that the SD card is oriented correctly, and insert it all the way into the port. Do not forcibly push the card into place.

### Formatting an SD Card

- **1. IMENUI button → "SD CARD/USB MEMORY" → "SD CARD" → select "FORMAT", and press the [VALUE] knob.** A confirmation message appears.
- **2. Select "OK" and press the [VALUE] knob.**

The SD card is now formatted.

### Removing an SD Card

- **1.** [MENU] button → "SD CARD/USB **MEMORY" → "SD CARD" → select "EJECT", and press the [VALUE] knob.**
- **2. Select "OK" and press the [VALUE] knob.** Once the message "SAFE TO REMOVE" is

displayed on the screen, you can safely

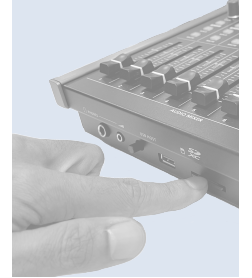

**3. Push the SD card further into the slot.**

remove the card.

**4. Hold the SD card and pull it out towards you.**

## About USB Flash Drive

Using a USB flash drive lets you do the following.

- Load video or audio files
- Import/export still images or setting files

### **USB Flash Drives that can be used on the VR-6HD**

Use a commercially available USB flash drive.

### **NOTE**

Before you can use a commercially available USB flash drive with the VR-6HD, you must format it as described in "Formatting a USB Flash Drive".

### Formatting a USB Flash Drive

### **1. Connect the USB flash drive to the USB HOST port.**

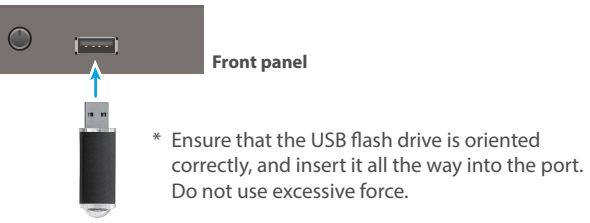

- **2.** [MENU] button → "SD CARD/USB MEMORY" → "USB **MEMORY"** → select "FORMAT", and press the [VALUE] knob. A confirmation message appears.
- \* If you decide to cancel, press the [EXIT] button.
- **3. Select "OK" and press the [VALUE] knob.** The USB flash drive is now formatted.

### Removing a USB Flash Drive

- **1.** [MENU] button → "SD CARD/USB MEMORY" → "USB **MEMORY"** → select "EJECT", and press the [VALUE] knob.
- **2. Select "OK" and press the [VALUE] knob.** Once the message "SAFE TO REMOVE" is displayed on the screen, you can safely remove the USB flash drive.
- **3. Unplug the USB flash drive.**

### **NOTE**

- SD cards or USB flash drives that are formatted on a different device might not work normally on the VR-6HD. Make sure to format the media on the VR-6HD (SD card: exFAT; USB flash drive: FAT32).
- Never turn off the power or remove the SD card or USB flash drive while the message "PROCESSING..." is shown.
- Formatting the media erases all data saved on the SD card or USB flash drive (such as recorded video, audio and still image data). If the storage media contains important data, back the data up to your computer before you format it.

# <span id="page-13-0"></span>Setting the Video Input/Output Format

Here's how to specify the input/output format as appropriate for the device that's connected.

### <span id="page-13-1"></span>Setting the System Format

On the VR-6HD, the input/output format is determined according to the system format. You set the input/output format to match the connected equipment.

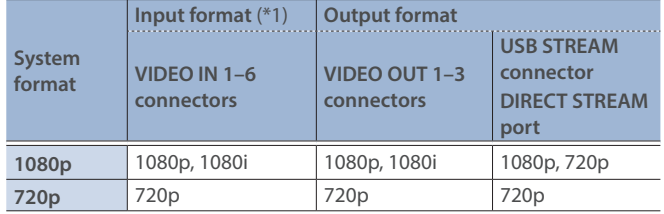

(\*1) The VIDEO IN 1–6 connectors are compatible with multiple formats (when using the factory settings). You can configure a different input format for each connector, regardless of the system format. Refer to "Setting the input format for the VIDEO IN 1–6 connectors"

on this page for details.

**1.** [MENU] button → "SYSTEM" → select "SYSTEM FORMAT", **and press the [VALUE] knob.**

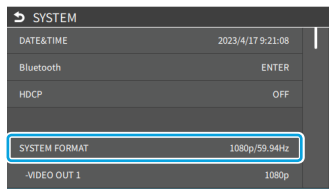

- **2. Use the [VALUE] knob to select "SYSTEM FORMAT", and then press the [VALUE] knob.**
- **3. Use the [VALUE] knob to select "1080p", or "720p", and press the [VALUE] knob.**
	- \* A change in the setting is not applied until you press the [VALUE] knob to confirm.
- **4. Press the [MENU] button to close the menu.**

### Internal processing

The VR-6HD's internal processing is progressive. Interlaced input video is automatically converted to a progressive signal.

The video might appear jagged at this time, or the video in a PinP inset screen or on the multi-view might waver.

This is due to progressive conversion, and is not a malfunction.

### About frame rate

Set the frame rate of the VR-6HD from the [MENU] button  $\rightarrow$  "SYSTEM"  $\rightarrow$  "SYSTEM FORMAT"  $\rightarrow$  "FRAME RATE".

. . . . . . . . . . . . . . . .

- \* Set the frame rate for USB output from the [MENU] button  $\rightarrow$  "SYSTEM"  $\rightarrow$  SYSTEM FORMAT "USB OUT"  $\rightarrow$  "FRAME RATE".
- \* Set the frame rate for streaming and for video recording from the [MENU] button  $\rightarrow$  "SYSTEM"  $\rightarrow$  SYSTEM FORMAT "STREAM/RECORD"  $\rightarrow$  "FRAME RATE"

### Setting the Input Format for the VIDEO IN 1–6 **Connectors**

Using the factory settings, the EDID assignment for the VIDEO IN 1–6 connectors is "INTERNAL" (so that EDID values of all formats that can be input are sent).

To specify an input format of your choice, change the setting of the EDID information being sent so that it matches the incoming video signal.

### **What is EDID?**

EDID is data that is transmitted from the VR-6HD to the source device when the VR-6HD is connected to a source device. EDID contains data such as the formats that can be input to the VR-6HD (resolution, color space, color depth) and audio information.

Based on the EDID information that the source device receives, it will output the most appropriate video format to the VR-6HD.

**1.** [MENU] button → "VIDEO" → "INPUT" → "VIDEO IN **1"-"VIDEO IN 6" → select "EDID" and press the [VALUE] knob.**

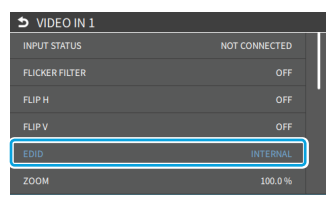

- **2. Use the [VALUE] knob to set the input format (the EDID information to send), and press the [VALUE] knob.**
- \* A change in the setting is not applied until you press the [VALUE] knob to confirm.

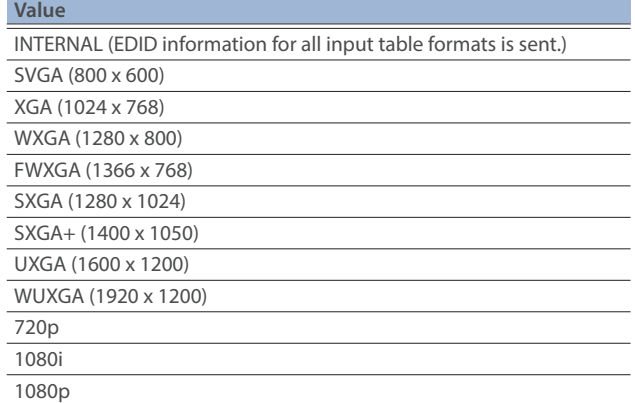

**3. Press the [MENU] button to close the menu.**

## <span id="page-14-1"></span><span id="page-14-0"></span>Assigning Video Sources

Here's how to assign the video sources (input video, still images and video player) to the VIDEO SWITCHER [1]–[6] buttons.

- **1. Press the PANEL [SETUP] button.**
- **2. Touch <MODE>.**
- **3. Touch <INPUT SELECT>.** The setup screen appears.
- **4. Touch the screen to select the video source.**

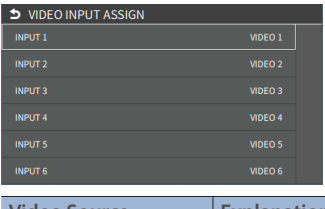

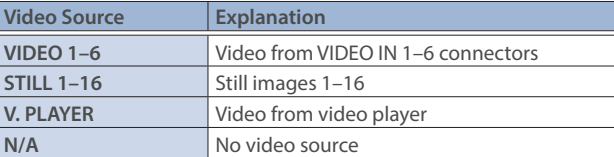

\* You can't switch the video to a channel to which "N/A" is assigned. If you switch the assignment to "N/A" for one of the VIDEO SWITCHER [1]–[6] buttons that are now outputting, the output video switches to a black screen.

### **MEMO**

You can import still images by using the following methods.

- Ø "Loading a Still Image from a Storage" ([p. 25](#page-24-1))
- Ø["Capturing a Still Image from Input/Output Video" \(p. 26\)](#page-25-1)

## Adjusting Output Video

Here's how to adjust the output image appropriately for the device that's receiving the VR-6HD's output.

**1. [MENU] button → "VIDEO" → "OUTPUT" → select "VIDEO OUT 1–3", or "USB OUT" and press the [VALUE] knob.**

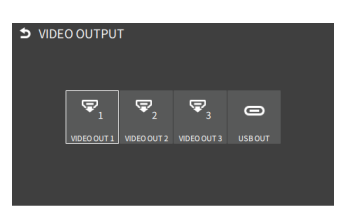

**2. Use the [VALUE] knob to select a menu item shown below, and press the [VALUE] knob.**

### **VIDEO OUT 1–3**

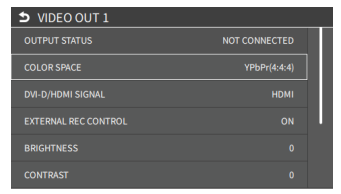

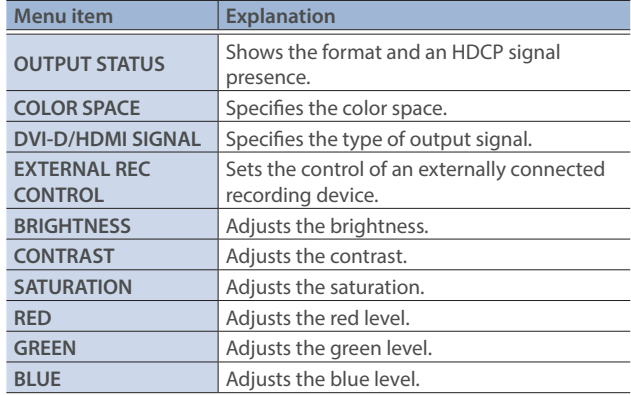

### <span id="page-15-0"></span>**USB OUT**

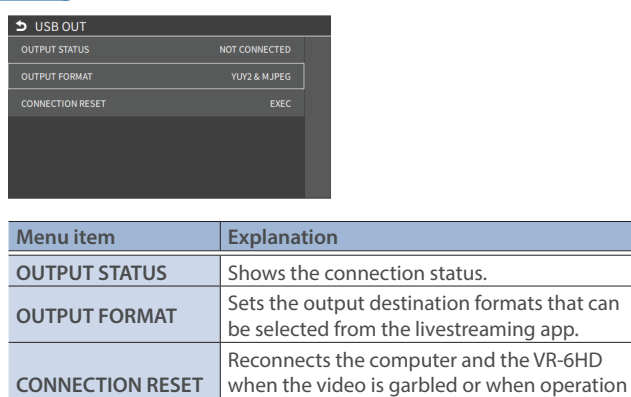

**3. Use the [VALUE] knob to edit the value of the setting, and press the [VALUE] knob.**

is otherwise unstable.

**4. Press the [MENU] button to close the menu.**

### **MEMO**

You can output a test pattern, useful for adjusting the image quality of a display.

Use the [MENU] button  $\rightarrow$  "SYSTEM"  $\rightarrow$  "TEST PATTERN" to specify the test pattern.

## Adjusting Input Video

Here's how to adjust the quality of the input video signals. For the VIDEO IN 1–6 connectors, you can also adjust the scaling.

**1.** [MENU] button → "VIDEO" → "INPUT" → select "VIDEO IN **1–6", and press the [VALUE] knob.**

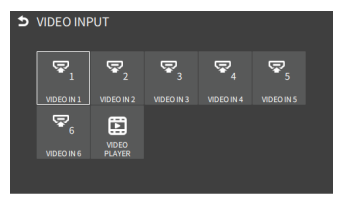

**2. Use the [VALUE] knob to select a parameter shown below, and press the [VALUE] knob.**

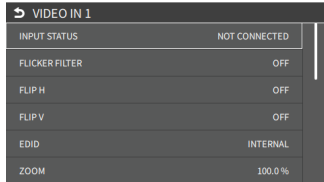

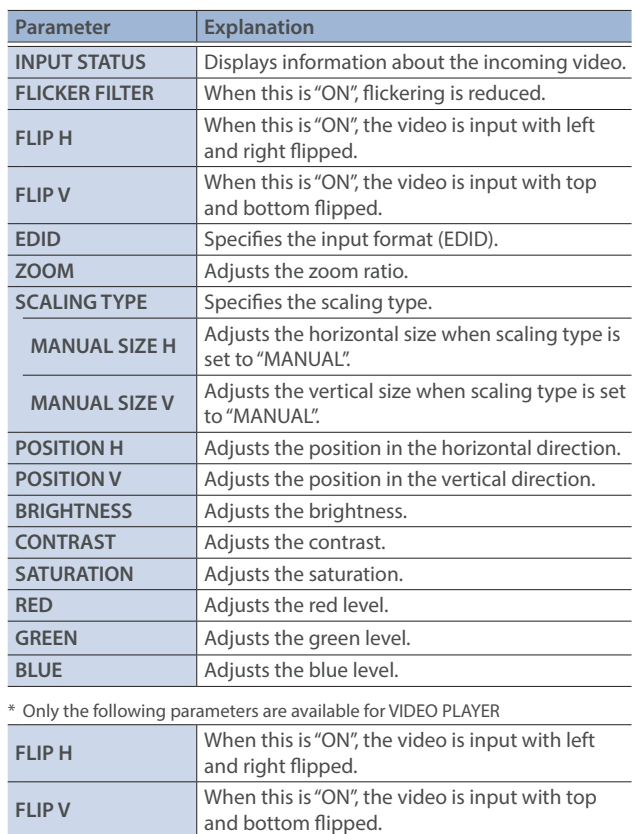

- **3. Use the [VALUE] knob to edit the value of the setting, and press the [VALUE] knob.**
- **4. Press the [MENU] button to close the menu.**

## <span id="page-16-0"></span>Assigning Video Buses to Output Connectors

The VR-6HD features seven types of video buses. You can assign the signals from each video output connector/port (VIDEO OUT 1–3, USB STREAM, STREAM/RECORD) and the video shown on this unit's display to the desired video bus.

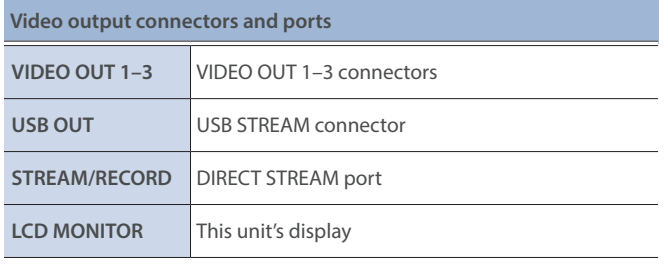

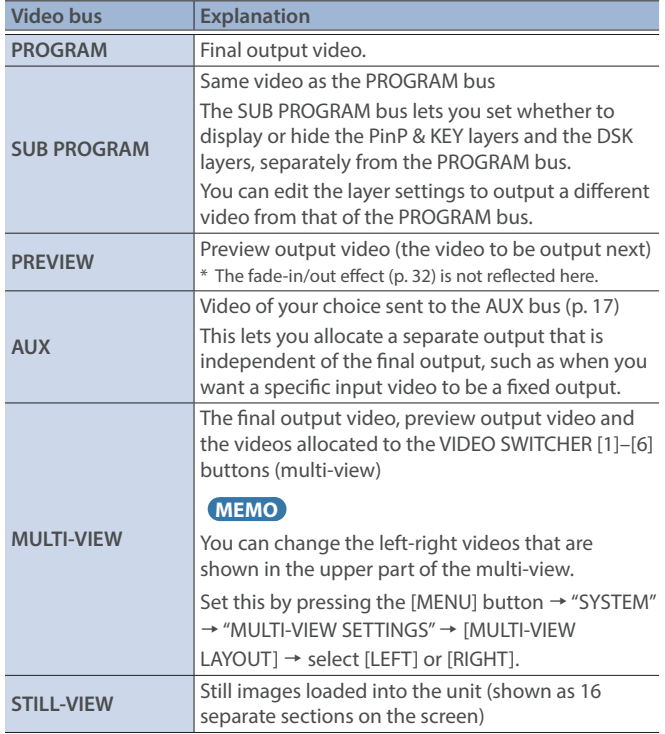

\* For more about the factory settings, refer to ["VIDEO OUTPUT ASSIGN" \(p. 97\)](#page-96-0).

**1.** [MENU] button → "VIDEO" → select "OUTPUT ASSIGN", and **press the [VALUE] knob.**

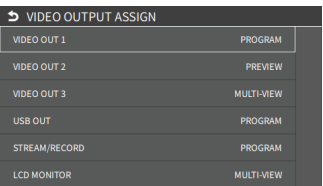

The OUTPUT ASSIGN screen appears.

- **2. Turn the [VALUE] knob to select the video output connector, and press the [VALUE] knob.**
- **3. Use the [VALUE] knob to edit the value of the setting, and press the [VALUE] knob.**
- **4. Press the [MENU] button to close the menu.**

### **MEMO**

### **Assigning the video buses and audio outputs**

You can also assign the desired audio buses (MAIN bus, AUX 1 bus, AUX 2 bus, MONITOR) for each jack, apart from the video bus ([p. 55](#page-54-1)).

## <span id="page-16-1"></span>Selecting the Video Sent to the AUX Bus

Here's how to send the video of your choice to the AUX bus. This lets you allocate a separate output that is independent of the final output, such as when you want a specific input video to be a fixed output.

### **1. Press the MODE [AUX] button.**

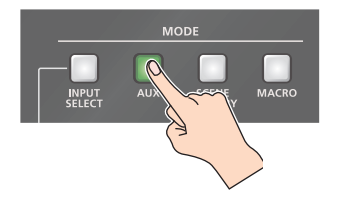

### **Setting with the VIDEO SWITCHER buttons**

**2. Press the VIDEO SWITCHER [1]–[6] buttons to select the video signal to send to the AUX bus.**

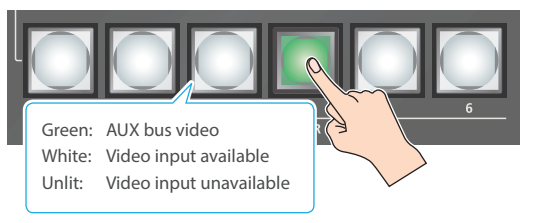

The video is switched for the output connector to which the AUX bus is assigned.

### **Configuring on the setup screen**

**3. Touch the screen to select the video signal to send to the AUX bus.**

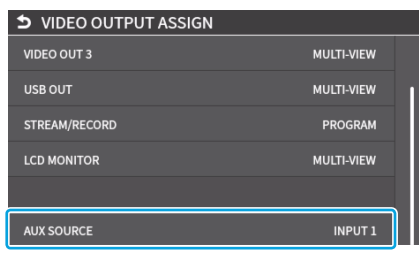

### **MEMO**

• You can adjust how much audio is sent to the AUX bus.

Ø["Sending Audio to the AUX Bus" \(p. 55\)](#page-54-2)

**• Sending the same video as the final output to the AUX bus (AUX link)**

You can use the AUX link function to send the same video as the final output video to the AUX bus. The video sent to the AUX bus automatically switches in tandem with the video transitions. From the [MENU] button  $\rightarrow$  "SYSTEM", set the "AUX LINKED PGM" to "AUTO LINK" or "MANUAL LINK" ([p. 139\)](#page-138-0).

## <span id="page-17-1"></span><span id="page-17-0"></span>Inputting Copy-Protected (HDCP) Video

If you want to input HDCP-protected video from a BD player or other device, you can enable HDCP input.

\* If you want to output copy-protected (HDCP) video or audio, connect a device that supports HDCP.

### **What's HDCP?**

HDCP is copyright-protection technology that prevents unlawful copying of content by encoding the path when sending digital signals from a video playback device to a display monitor or other display equipment.

**1.** [MENU] button → "SYSTEM" → select "HDCP", and press the **[VALUE] knob.**

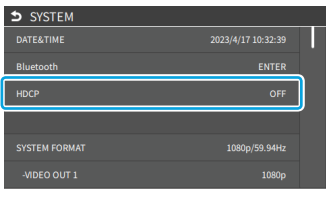

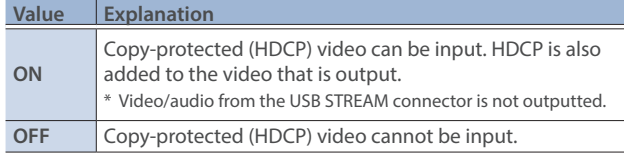

**2. Press the [MENU] button to close the menu.**

### Checking for HDCP-capable devices

### **Source devices**

Use the [MENU] button  $\rightarrow$  "VIDEO"  $\rightarrow$  "INPUT"  $\rightarrow$  "VIDEO IN 1–6" $\rightarrow$  "INPUT STATUS" to check the HDCP capability status of the source device. When inputting copy-protected (HDCP) video, "DETECTED" is displayed.

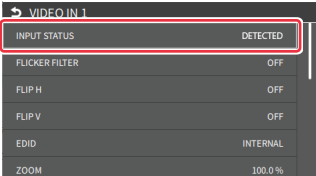

#### **Output devices**

If a device that supports HDCP is connected, "HDCP" is indicated in "OUTPUT STATUS" when you press the [MENU] button and select "VIDEO"  $\rightarrow$  "OUTPUT"  $\rightarrow$  "VIDEO OUT 1–3".

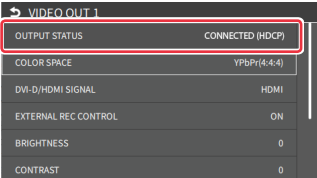

## <span id="page-18-2"></span><span id="page-18-0"></span>Switching the Video

You can switch between the videos of the PGM bus and PST bus to specify the final output.

### Setting the Operation Mode

There are two operation modes for switching between videos: "DISSOLVE" and "PGM/PST".

### <span id="page-18-1"></span>**DISSOLVE mode (factory setting)**

This mode selects the video to output and immediately outputs it to the PGM bus.

Press the [CUT] or [AUTO] button to select what happens when you switch between videos. (The buttons light up green when pressed.)

### **PGM/PST mode**

In this mode, the PST video is displayed in the PVW bus, and you can check the video before outputting it to the PGM bus. Press the VIDEO SWITCHER [1]–[6] buttons to select a PST video (the buttons light up green). The content is shown in the PVW bus.

**1.** [MENU] button → "SYSTEM" → select "PANEL OPERATION", **and press the [VALUE] knob.**

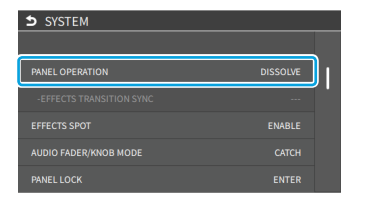

- **2. Use the [VALUE] knob to select "DISSOLVE", or "PGM/PST", and press the [VALUE] knob.**
- **3. Press the [MENU] button to close the menu.**

### Switching in the DISSOLVE Mode

This explains what to do when selecting "DISSOLVE mode" [\(p. 19](#page-18-1)) in the operation mode settings.

**1. Press the [MIX] or [WIPE] button to select the transition effect.**

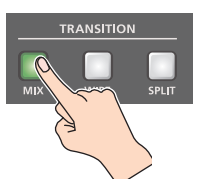

#### **MIX**

The two videos are mixed as the transition occurs.

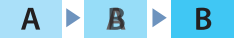

#### **WIPE**

The next video moves across to replace the original video.

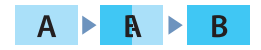

- **2. Press the MODE [INPUT SELECT] button.**
- **3. Press the [CUT] or [AUTO] button.**

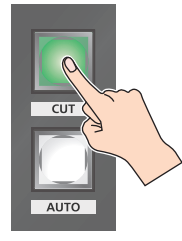

**4. Press the VIDEO SWITCHER [1]–[6] buttons, and then select the video signal to output.**

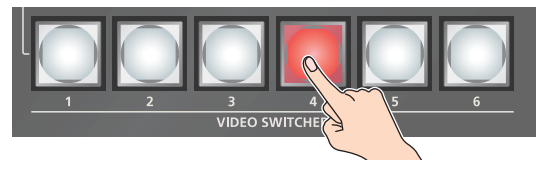

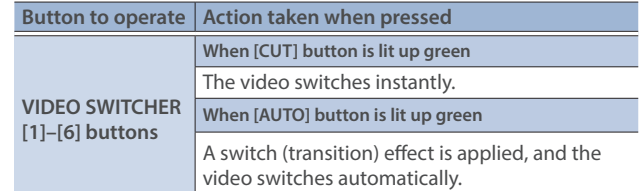

\* During the transition effect, the selected VIDEO SWITCHER button blinks red, and then remains lit up red when the transition effect finishes.

### **MEMO**

You can also directly touch the MULTI-VIEW or STILL-VIEW screens to select a video signal.

### <span id="page-19-0"></span>Switching in the PGM/PST Mode

Here are the steps when selecting "PGM/PST mode" in the operation mode settings.

**1. Press the [MIX] or [WIPE] button to select the transition effect.**

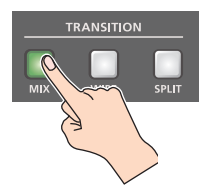

- **2. Press the MODE [INPUT SELECT] button.**
- **3. Press a VIDEO SWITCHER [1]–[6] button to select the preview output video (the video to be output next).**

You can check the preview output video in the PVW section of the multi-view.

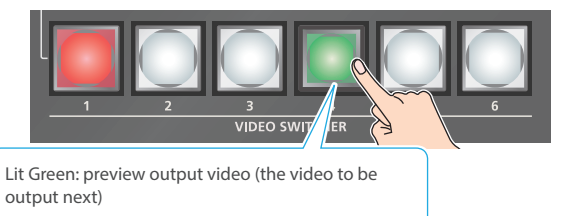

### **MEMO**

You can also directly touch the MULTI-VIEW or STILL-VIEW screens to select a video signal.

**4. Press the [CUT] or [AUTO] button.**

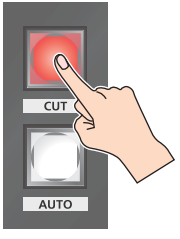

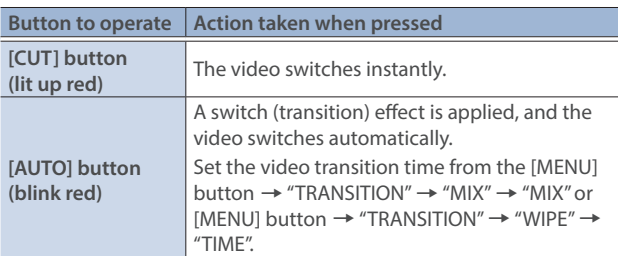

### **MEMO**

You can change the transition pattern by which the mix/wipe occurs.

- $\rightarrow$  ["Changing the Mix Pattern" \(p. 20\)](#page-19-1)
- Ø["Changing the Wipe Pattern" \(p. 20\)](#page-19-2)

### <span id="page-19-1"></span>Changing the Mix Pattern

You can change the transition pattern used for a mix transition.

- **1. While the [MIX] button is lit, select "MIX" from the [MENU] button → "TRANSITION" → and press the [VALUE] knob.** The setup screen appears.
- **2. Touch the screen to access the settings.**

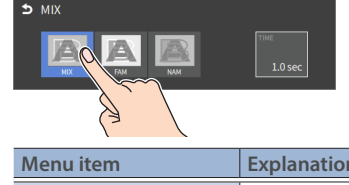

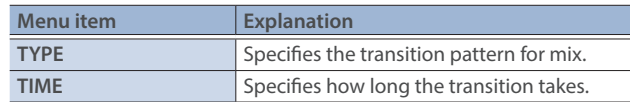

- \* For details on the parameter, refer to ["3: TRANSITION" \(p. 122\)](#page-121-1).
- **3. Press the [MENU] button to close the screen.**

### <span id="page-19-2"></span>Changing the Wipe Pattern

You can change the wipe transition pattern, wipe direction and other properties.

- **1. While the [MIX] button is lit, select "WIPE" from the [MENU] button → "TRANSITION" → and press the [VALUE] knob.** The setup screen appears.
- **2. Touch the screen to access the settings.**

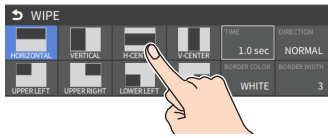

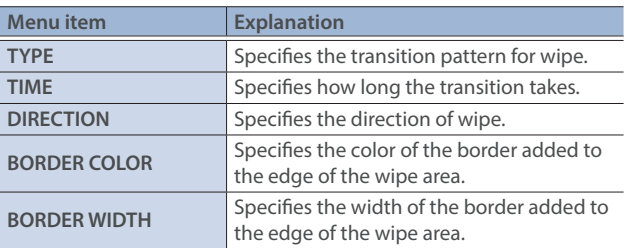

- \* For details on the parameter, refer to ["3: TRANSITION" \(p. 122\)](#page-121-1).
- **3. Press the [MENU] button to close the screen.**

## <span id="page-20-1"></span><span id="page-20-0"></span>Splitting the Video

Here's how to composite two videos in dividing the screen into left/right or upper/lower.

### **Positioning a video**

Left or upper: Video on the PGM bus Right or lower: Video on the PST bus

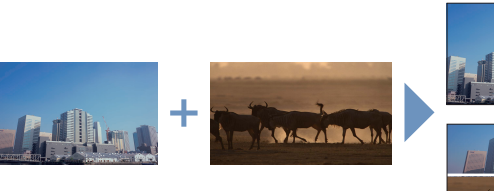

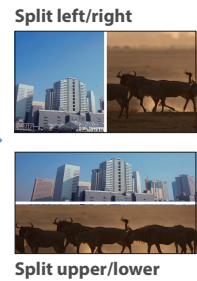

## Configuring the Screen Layout

You can configure the screen layout as a split screen.

**1. While the [SPLIT] button is lit, select "SPLIT" from the [MENU] button → "TRANSITION", and press the [VALUE] knob.**

The setup screen appears.

**2. Touch the screen to access the settings.**

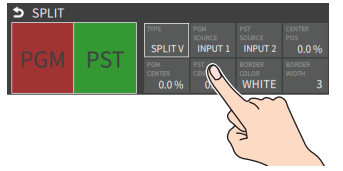

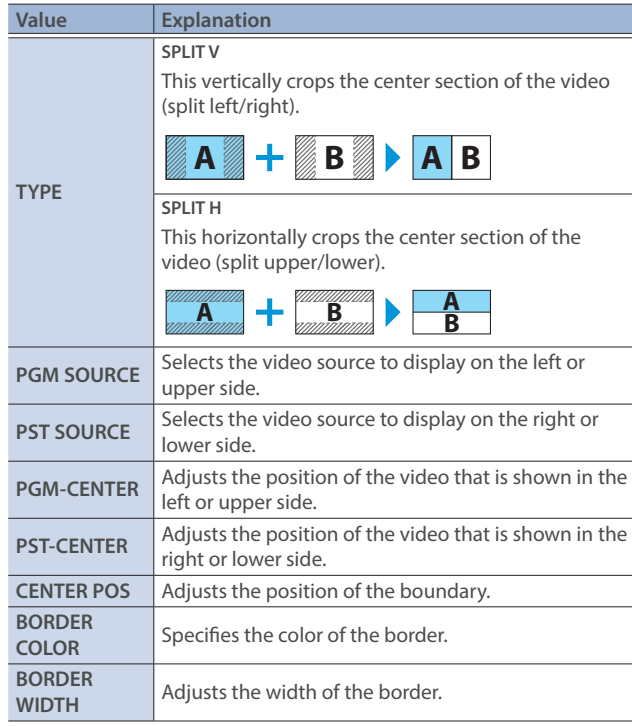

\* For details on the parameter, refer to ["3: TRANSITION" \(p. 122\)](#page-121-1).

### **MEMO**

When the split setup screen is shown, you can edit the parameters such as CENTER POS, PGM-CENTER and PST-CENTER by directly dragging on the screen.

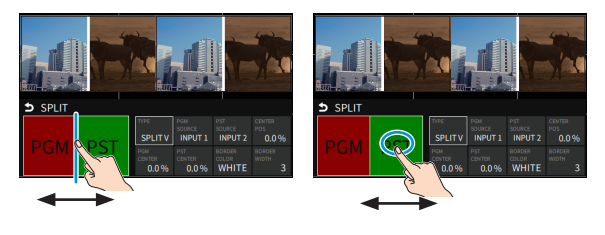

**3. Press the [MENU] button to close the screen.**

### Displaying the Split

**1. Press the [SPLIT] button to turn on split compositing (the button lights up).**

The SPLIT button lights up red.

**2. Press a VIDEO SWITCHER [1]–[6] button to select the video you want to display upper or on the left.**

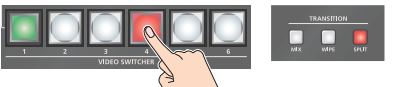

The video on the PGM side is selected when the SPLIT button is lit up red.

### **MEMO**

You can also directly touch the MULTI-VIEW or STILL-VIEW screens to select a video signal.

### **3. Press the [SPLIT] button again.**

The SPLIT button lights up green.

- \* The button's lit color switches between red and green each time you press the SPLIT button.
- **4. Press a VIDEO SWITCHER [1]–[6] button to select the video you want to display lower or on the right.**

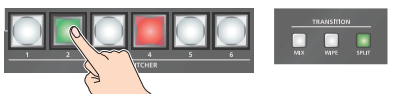

The video on the PST side is selected when the SPLIT button is lit up green.

### **MEMO**

You can also directly touch the MULTI-VIEW or STILL-VIEW screens to select a video signal.

**5. To turn off the split, press the [MIX] or [WIPE] button.**

## <span id="page-21-1"></span><span id="page-21-0"></span>Switching the Video Automatically (Auto Switching)

The video of INPUT 1–6 or of scene memories [\(p. 65](#page-64-1)) can be switched automatically (the auto switching function). You can make operation easier by letting the video switch automatically.

### About the Operation Mode

Auto switching provides six operation modes that you can select as appropriate for your situation: "input scan", "scene memory scan", "beat sync", "video follows audio", "PinP & KEY scan" and "DSK scan".

### **Switching at a specified interval (input scan)**

This automatically switches the INPUT 1–6 video when a specified length of time elapses. You can change the duration that each video is shown, and also switch randomly between videos.

This is convenient when you want to switch between video signals of multiple cameras, for example when live-streaming a singerinstrumentalist.

\* If there is no video input, this is skipped.

#### **Switching scene memories (scene memory scan)**

This automatically recalls between scene memories 1–32. The video and audio are switched according to the settings that are saved in each scene memory.

\* Scene memories in which no settings have been saved are skipped.

#### **Switching in sync with the beat of the music (beat sync)**

This detects the beat of the song, and automatically switches the video at intervals of the beat. This lets you create video transitions that are synchronized with the music, for example when live-streaming a DJ performance or a musical performance.

#### **Switching according to the mic volume (video follows audio)**

This detects the audio that is input from a mic, and automatically switches to the specified video according to the volume. For example, if you're streaming a talk show or a conversation, you can use this to switch between a close-up of the individual who is speaking and a wide shot of both people when neither person is speaking.

#### **Switching between PinP & KEY videos (PinP & KEY scan)**

The PinP & KEY 1/2 video automatically changes after a specified length of time. You can change the duration that each video is shown, and also switch randomly between videos.

#### **Switching between DSK videos (DSK scan)**

The DSK video automatically changes after a specified length of time. You can change the duration that each video is shown, and also switch randomly between videos.

### Turning the Auto Switching Function On/Off

**1. [MENU]** button → select "AUTO SWITCHING", and press the **[VALUE] knob.**

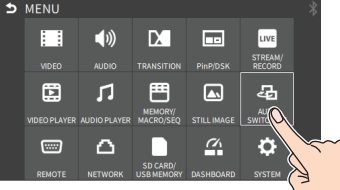

The Auto Switching setup screen appears.

- **2. Use the [VALUE] knob to select "AUTO SWITCHING", and press the [VALUE] knob.**
- **3. Use the [VALUE] knob to select "ON", and then press the [VALUE] knob.**

The video automatically switches according to the operating mode.

- **4. To turn auto-switching off, select "OFF".**
- **5. Press the [MENU] button to close the screen.**

### Setting the Operation Mode

**1.** [MENU] button → select "AUTO SWITCHING", and press the **[VALUE] knob.**

The Auto Switching setup screen appears.

**2. Use the [VALUE] knob to select "TYPE", and then press the [VALUE] knob.**

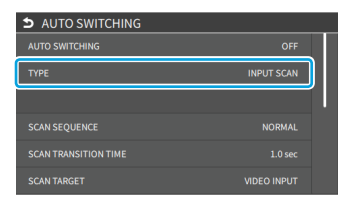

**3. Use the [VALUE] knob to select the operation mode, and press the [VALUE] knob.**

The video automatically switches according to the operating mode.

### **Input scan**

- **1. Select "INPUT SCAN" for the operation mode. ([p. 22\)](#page-21-1)** The setup screen changes accordingly.
- **2. Use the [VALUE] knob to select a parameter shown below, and press the [VALUE] knob.**

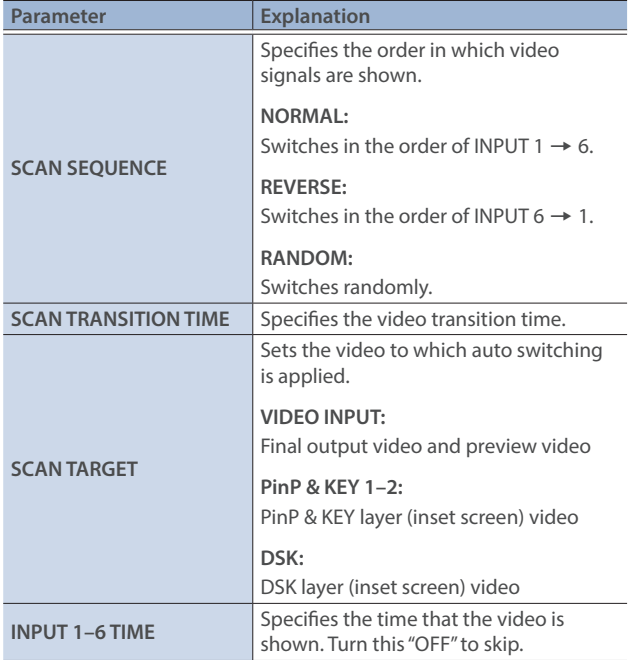

- \* For details on the parameter, refer to ["10: AUTO SWITCHING" \(p. 130\).](#page-129-1)
- **3. Use the [VALUE] knob to edit the value of the setting, and press the [VALUE] knob.**
- **4. Press the [MENU] button to close the screen.**

### **Scene memory scan**

**1. Select "SCENE MEMORY SCAN" for the operation mode. [\(p. 22](#page-21-1))**

The setup screen changes accordingly.

**2. Use the [VALUE] knob to select a parameter shown below, and press the [VALUE] knob.**

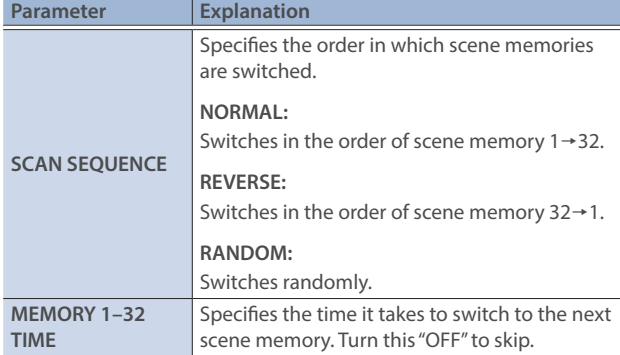

\* For details on the parameter, refer to ["10: AUTO SWITCHING" \(p. 130\).](#page-129-1)

- **3. Use the [VALUE] knob to edit the value of the setting, and press the [VALUE] knob.**
- **4. Press the [MENU] button to close the screen.**

### **Beat sync**

- **1. Select "BEAT SYNC" for the operation mode. [\(p. 22](#page-21-1))** The setup screen changes accordingly.
- **2. Use the [VALUE] knob to select a parameter shown below, and press the [VALUE] knob.**

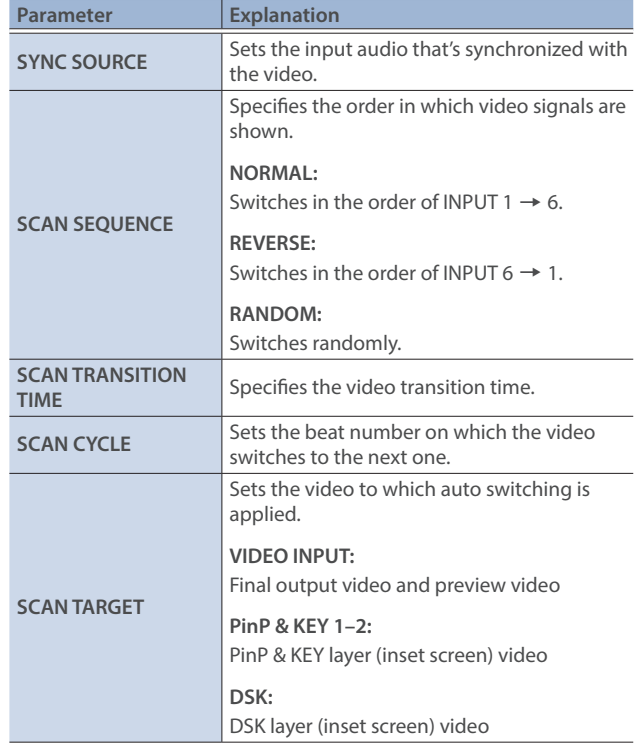

- \* For details on the parameter, refer to ["10: AUTO SWITCHING" \(p. 130\).](#page-129-1)
- **3. Use the [VALUE] knob to edit the value of the setting, and press the [VALUE] knob.**
- **4. Press the [MENU] button to close the screen.**

#### **MEMO**

When an auto-switching function is assigned to a USER button on the dashboard, the USER button blinks in time with the current BPM.

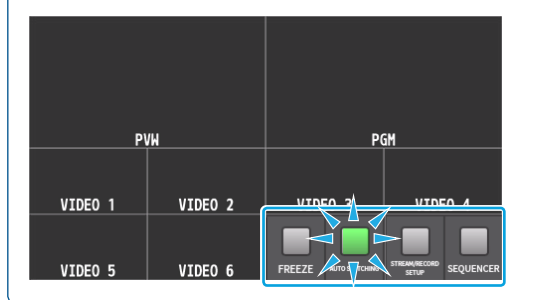

### **Video follows audio**

**1. For the operation mode, select "VIDEO FOLLOWS AUDIO". ([p. 22\)](#page-21-1)**

The setup screen changes accordingly.

**2. Use the [VALUE] knob to select a parameter shown below, and press the [VALUE] knob.**

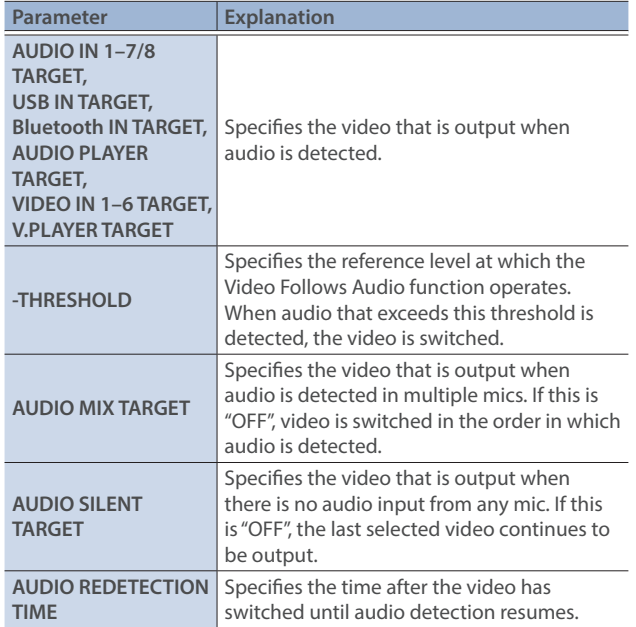

- \* For details on the parameter, refer to ["10: AUTO SWITCHING" \(p. 130\)](#page-129-1).
- **3. Use the [VALUE] knob to edit the value of the setting, and press the [VALUE] knob.**
- **4. Press the [MENU] button to close the screen.**

#### **PinP & KEY scan**

**1. For the operation mode, select "PinP & KEY 1 SCAN" or "PinP & KEY 2 SCAN". ([p. 22](#page-21-1))**

The setup screen changes accordingly.

**2. Use the [VALUE] knob to select a parameter shown below, and press the [VALUE] knob.**

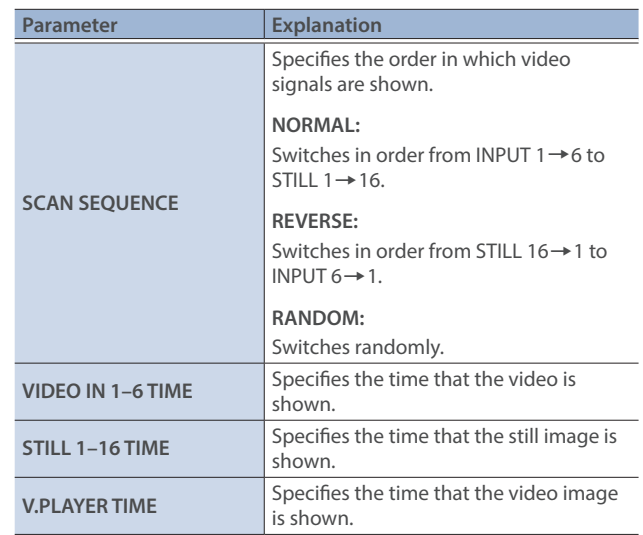

- \* For details on the parameter, refer to ["10: AUTO SWITCHING" \(p. 130\)](#page-129-1).
- **3. Use the [VALUE] knob to edit the value of the setting, and press the [VALUE] knob.**
- **4. Press the [MENU] button to close the screen.**

### **DSK scan**

- **1. Select "DSK SCAN" for the operation mode. [\(p. 22\)](#page-21-1)** The setup screen changes accordingly.
- **2. Use the [VALUE] knob to select a parameter shown below, and press the [VALUE] knob.**

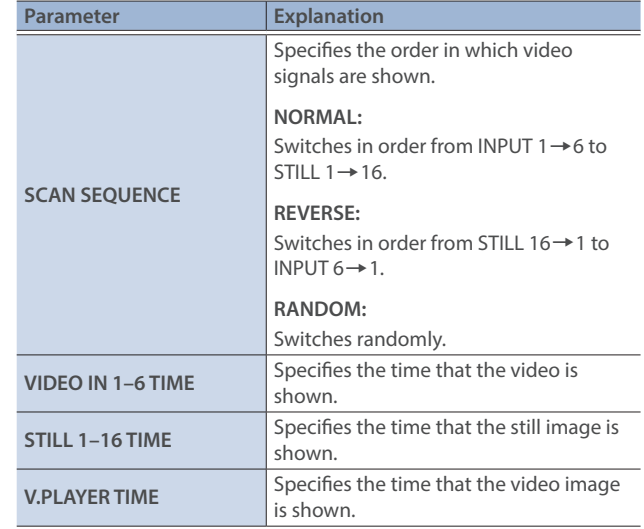

\* For details on the parameter, refer to ["10: AUTO SWITCHING" \(p. 130\)](#page-129-1).

- **3. Use the [VALUE] knob to edit the value of the setting, and press the [VALUE] knob.**
- **4. Press the [MENU] button to close the screen.**

## <span id="page-24-0"></span>Loading a Still Image

You can load a still image, and output it in the same way as video [\(p. 26](#page-25-2)) or use it as a source for DSK compositing ([p. 35\)](#page-34-1). There are two ways to load a still image: you can load from storage media (either an SD card or a USB flash drive), or you can capture the image from the input video. You can save up to sixteen still images in the unit.

\* When still images are saved in the unit, startup takes longer time according to image size and the number of still images saved.

### <span id="page-24-1"></span>Loading a Still Image from a Storage

Here's how to load a still image from a storage into the unit.

- **1. Save the still image in the root directory of the SD card or USB flash drive.**
- **2. Insert the SD card into the SDXC card slot.**
	- \* When using a USB flash drive, connect the USB flash drive to the USB HOST port.
- **3.** [MENU] button → "STILL IMAGE" → select "LOAD FROM **STORAGE", and press the [VALUE] knob.**
- **4. Touch the screen to select the load destination memory (STILL 1–16) for the still image.**

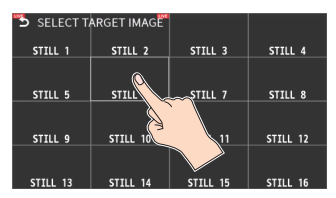

A list of the still images in the storage is shown.

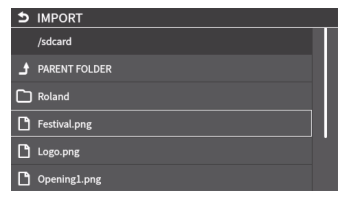

\* Use the "SD CARD" or "USB MEMORY" selector at the top of the screen to switch between the storage media to load from.

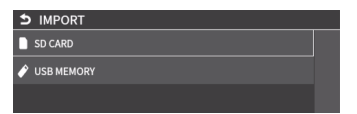

**5. Touch the filename of the still image you want to load.** A confirmation message appears.

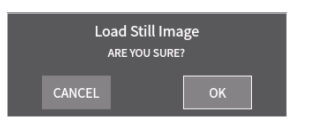

- \* If you decide to cancel, press the [EXIT] button.
- **6. Use the [VALUE] knob to select "OK", and then press the [VALUE] knob.**

The still image is loaded into the unit. When the operation is finished, the message "COMPLETED" appears.

### **7. Press the [MENU] button to close the menu.**

#### **MEMO**

You can set the method of saving still images to "temporarily save". When you turn off the power, the loaded still image is deleted. From the [MENU] button  $\rightarrow$  "STILL IMAGE", set "SAVE TO INTERNAL STORAGE" to "DISABLE", and then load the still image.

### **NOTE**

- The still image is scaled to the output format size.
- When using a SD card or USB flash drive for the first time, you must format it using the VR-6HD ([p. 13\)](#page-12-1).
- Never turn off the power or remove the SD card or USB flash drive while the message "PROCESSING..." is shown.
- Depending on the SD card or USB flash drive, it may take some time to be recognized.

### Formats supported for importing

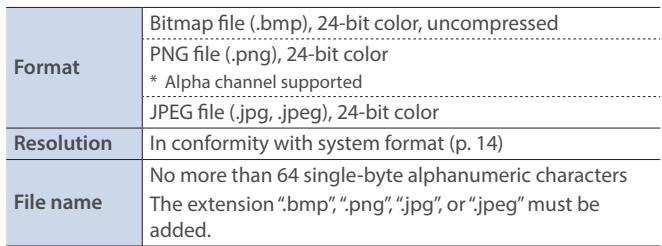

### <span id="page-25-1"></span><span id="page-25-0"></span>Capturing a Still Image from Input/Output Video

Here's how to capture a still image from the input/output video.

- **1.** [MENU] button → "VIDEO" → select "CAPTURE IMAGE", and **press the [VALUE] knob.** The CAPTURE IMAGE screen appears.
- **2. Touch the screen to select the save destination memory (STILL 1–16) for the still image.**

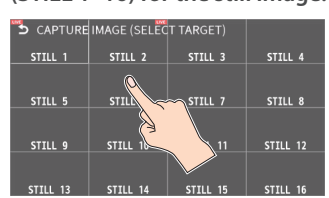

- \* If you decide to cancel, press the [EXIT] button.
- **3. Touch the screen to select the input/output video to capture.**

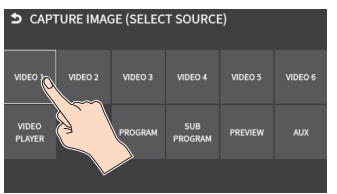

The capture is executed. When the operation is finished, the message "COMPLETED" appears.

**4. Press the [MENU] button to exit the operation.**

### **MEMO**

- You can set the method of saving still images to "temporarily save". When you turn off the power, the captured still image is deleted. From the [MENU] button  $\rightarrow$  "STILL IMAGE", set "SAVE TO INTERNAL STORAGE" to "DISABLE", and then capture the image.
- $\bullet$  If you capture when HDCP ([p. 18\)](#page-17-1) is on, the still image that is created is handled in the same way as HDCP-protected video. It cannot be used if HDCP is off.

## <span id="page-25-2"></span>Outputting a Loaded Still Image

You can assign a still image to the VIDEO SWITCHER [1]-[6] buttons and output it in the same way as with video, or momentarily stop the final output to output the still image.

\* When outputting a still image (.png) with an alpha channel, the alpha channel (transparency) data is ignored.

### Assigning a Still Image to the VIDEO SWITCHER **Buttons**

A still image loaded into this unit can be assigned to the VIDEO SWITCHER [1]–[6] buttons, and output in the same way as video.

- **1. Load a still image into this unit as described by the following procedures.**
	- Ø["Loading a Still Image from a Storage" \(p. 25\)](#page-24-1)
	- Ø["Capturing a Still Image from Input/Output Video" \(p. 26\)](#page-25-1)
- **2. Assign the still image to a VIDEO SWITCHER button by following the steps in "Assigning Video Sources" (["Assigning](#page-14-1)  [Video Sources" \(p. 15\)](#page-14-1)).**
- **3. Follow the steps in "Switching the Video" (["Switching the](#page-18-2)  [Video" \(p. 19\)](#page-18-2)) to output the still image.**

### Inserting a Still Image in the Final Output

You can pause the final output, and output a still image of your choice as a cut.

Still images can be directly output without being assigned to the VIDEO SWITCHER buttons.

\* The same still image as the final output is also output to the preview.

Use the following methods to output still images.

#### **Operating the USER buttons on the dashboard**

 $\rightarrow$  ["Using the dashboard" \(p. 84\)](#page-83-1)

#### **Using a footswitch**

Ø["Using a Footswitch" \(p. 88\)](#page-87-1)

#### **Using an expression pedal**

Ø["Using an Expression Pedal" \(p. 89\)](#page-88-1)

#### **Inputting an external control signal (GPI)**

 $\rightarrow$  ["Inputting a Control Signal" \(p. 90\)](#page-89-1)

### **MEMO**

#### **Outputting a still image with a fade-in effect**

Use the [OUTPUT FADE] button to add a fade-in effect and output the still image.

Assign a still image to the AUX bus and edit the function for the [OUTPUT FADE] button as shown below. [\(p. 138](#page-137-1))

From the [MENU] button  $\rightarrow$  "SYSTEM"  $\rightarrow$ , set "OUTPUT FADE ASSIGN VIDEO" to "AUX".

## <span id="page-26-0"></span>Deleting a Still Image

Here's how to delete the still image that's saved in the unit.

**1. [MENU] button → "STILL IMAGE" → select "DELETE STILL IMAGE", and press the [VALUE] knob.**

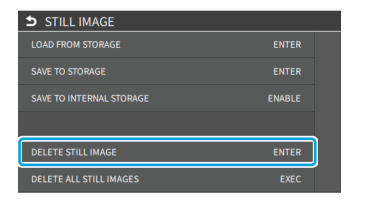

**2. Touch the screen to select the still image to delete.**

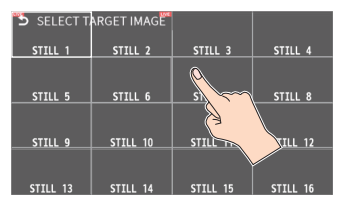

A confirmation message appears.

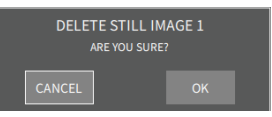

\* If you decide to cancel, press the [EXIT] button.

### **3. Use the [VALUE] knob to select "OK", and then press the [VALUE] knob.**

The still image is deleted. When the operation is finished, the message "COMPLETED" appears.

**4. Press the [MENU] button to close the menu.**

### Deleting All Still Images

**1.** [MENU] button → "STILL IMAGE" → select "DELETE ALL **STILL IMAGE", and press the [VALUE] knob.**

A confirmation message appears.

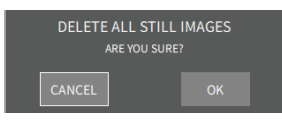

- \* If you decide to cancel, press the [EXIT] button.
- **2. Use the [VALUE] knob to select "OK", and then press the [VALUE] knob.**

This deletes all of the still images. When the operation is finished, the message "COMPLETED" appears.

**3. Press the [MENU] button to close the menu.**

## <span id="page-27-0"></span>Saving a Still Image to a SD Card or USB Flash Drive

Here's how a still image captured from the input/output video [\(p. 26](#page-25-1)) can be saved to a storage (SD card or USB flash drive).

\* You can't export still images that were created while HDCP ([p. 18\)](#page-17-1) was set to "ON".

### **NOTE**

- When using a SD card or USB flash drive for the first time, you must format it using the VR-6HD ([p. 13\)](#page-12-1).
- Never turn off the power or remove the SD card or USB flash drive while the message "PROCESSING..." is shown.
- Depending on the SD card or USB flash drive, it may take some time to be recognized.
- Still images are saved to the "Roland/VR-6HD/still" folder.

### **1. Insert the SD card into the SDXC card slot.**

\* When using a USB flash drive, connect the USB flash drive to the USB HOST port.

### **2. [MENU] button → "STILL IMAGE" → select "SAVE TO STORAGE", and press the [VALUE] knob.**

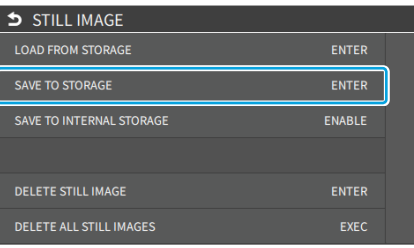

### **3. Touch the screen to select the still image to export.**

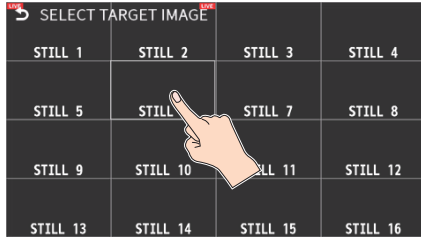

A list of the still images on the storage media (in the still image folder) is shown.

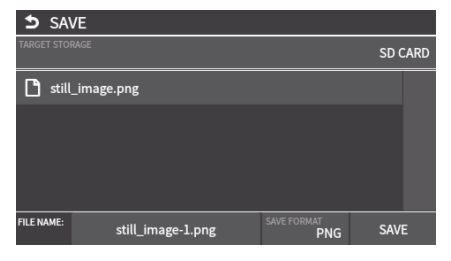

- \* You can use "TARGET STORAGE" onscreen to switch between the storage media used for export.
- **4. Select "FILE NAME" and press the [VALUE] knob.** This brings up the software keyboard for input.

### **5. Input the backup file name.**

\* You can input up to 32 characters.

**6. Touch <Enter> in software keyboard.**

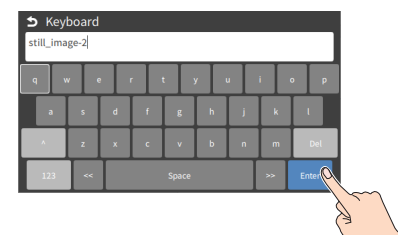

- **7. Select the file type**
	- **Use the [VALUE] knob to select "SAVE FORMAT", and then press the [VALUE] knob.**
	- **Use the [VALUE] knob to select "BITMAP", "JPEG", or "PNG", and press the [VALUE] knob.**
- **8. Use the [VALUE] knob to select "SAVE", and then press the [VALUE] knob.**

A confirmation message appears.

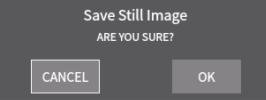

\* If you decide to cancel, press the [EXIT] button.

**9. Use the [VALUE] knob to select "OK", and then press the [VALUE] knob.**

The still image is written to the storage.

The still image is saved to the "Roland/VR-6HD/still" (still image) folder on the storage media.

**10. Press the [MENU] button to close the menu.**

### **MEMO**

### **Overwriting a still image**

When you touch a filename for an existing still image on the screen in step 5, the filename in the filename list is used. You can overwrite the name.

## <span id="page-28-1"></span><span id="page-28-0"></span>Importing a Video

Here's how to load a video from your storage media into this unit. You can play back the videos that you've loaded, and output them in the same way as with regular video signals.

**1. Save the video in the root directory of the SD card or USB flash drive.**

### **2. Insert the SD card into the SDXC card slot.**

- When using a USB flash drive, connect the USB flash drive to the USB HOST port.
- **3.** [MENU] button → select "VIDEO PLAYER", and press the **[VALUE] knob.**

The Video Player setup screen appears.

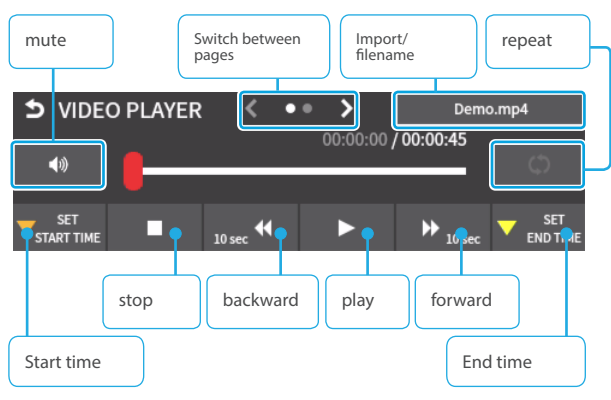

**4. Touch the filename in the top right-hand corner of the screen.**

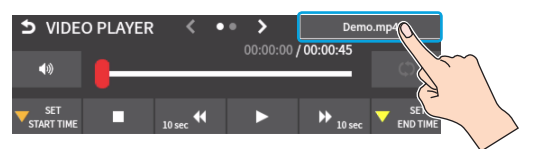

\* "Demo.mp4" comes preloaded with the factory settings. A list of the videos in the storage is shown.

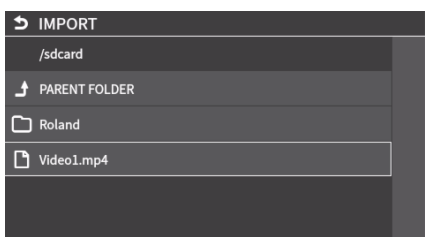

- \* Touch a folder to move inside it.
- \* Touch <PARENT FOLDER> to move up one level in the folder hierarchy.
- \* Use the "SD CARD" or "USB MEMORY" selector at the top of the screen to switch between the storage media to load from.

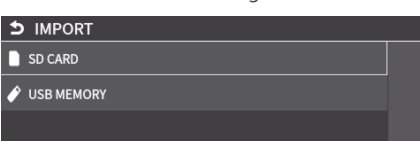

**5. Touch the filename of the video you want to load.**

A confirmation message appears.

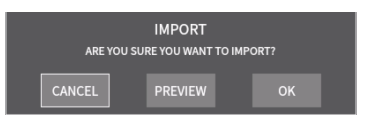

\* If you decide to cancel, press the [EXIT] button.

**6. Use the [VALUE] knob to select "OK", and then press the [VALUE] knob.**

The video is imported into the unit. When the operation is finished, the message "COMPLETED" appears.

- \* If the file size of the video is large, it may take some time for the video to load.
- **7. Press the [MENU] button to close the menu.**

### **NOTE**

- The video is scaled to the output format size.
- When using a SD card or USB flash drive for the first time, you must format it using the VR-6HD ([p. 13\)](#page-12-1).
- Never turn off the power or remove the SD card or USB flash drive while the message "PROCESSING..." is shown.
- Depending on the SD card or USB flash drive, it may take some time to be recognized.

### Formats supported for importing

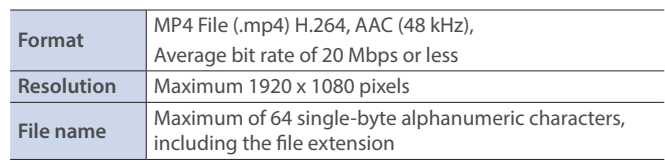

## <span id="page-29-0"></span>Outputting a Loaded Video

You can assign videos to the VIDEO SWITCHER [1]–[6] buttons and output them in the same way as with video, or momentarily stop the final output to output the video.

## Playing Back a Video (with the Video Player)

Use the video player to play back the videos you've loaded.

**1.** [MENU] button → select "VIDEO PLAYER", and press the **[VALUE] knob.**

The Video Player setup screen appears.

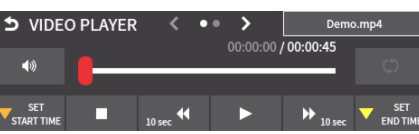

**2. Touch the screen to configure the video player.**

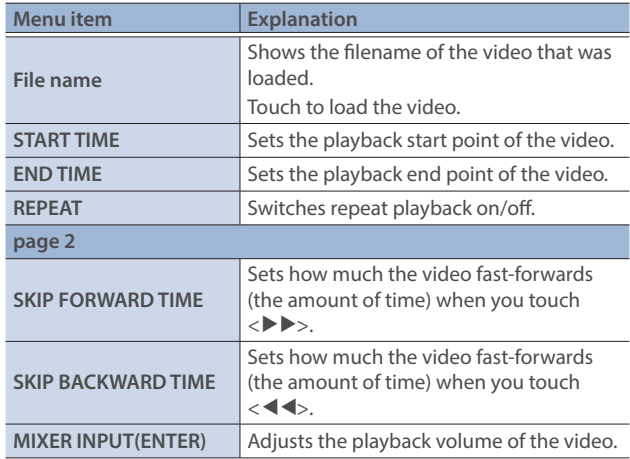

### **3. Touch <**Ë**>.**

The video plays back according to the settings.

### Assigning Videos to the VIDEO SWITCHER Buttons

Here's how to assign a still image loaded into this unit to the VIDEO SWITCHER [1]–[6] buttons, and output the image in the same way as video.

- **1. Follow the steps in ["Importing a Video" \(p. 29\)](#page-28-1) to load the video into this unit.**
- **2. Assign the video to a VIDEO SWITCHER button by following the steps in ["Assigning Video Sources" \(p. 15\)](#page-14-1).**
- **3. Follow the steps in ["Switching the Video" \(p. 19\)](#page-18-2) to output the video.**

#### **MEMO**

You can also directly touch the MULTI-VIEW or STILL-VIEW screens to select a video signal.

### Inserting a Video in the Final Output

You can pause the final output, and output a video of your choice as a cut. Video can be directly output without being assigned to the VIDEO SWITCHER buttons.

\* The same video as the final output is also output to the preview.

Use the following methods to output video.

### **Operating the USER buttons on the dashboard**

 $\rightarrow$  ["Using the dashboard" \(p. 84\)](#page-83-1)

### **Using a footswitch**

Ø["Using a Footswitch" \(p. 88\)](#page-87-1)

### **Using an expression pedal**

Ø["Using an Expression Pedal" \(p. 89\)](#page-88-1)

#### **Inputting an external control signal (GPI)**

Ø["Inputting a Control Signal" \(p. 90\)](#page-89-1)

### **NOTE**

- If either the streaming and recording format or the file played by the video player exceeds 1080/30p, the streaming and recording and video player functions cannot be used simultaneously.
- If the bitrate setting for Streaming and Recording and the bitrate of the file played on Video Player exceeds 20,000 kbps, Streaming and Recording and Video player cannot be used simultaneously.

## <span id="page-30-0"></span>Freezing the Input Video (Freeze)

Here's how to temporarily freeze the input video (freeze function). You can apply transition effects during a video freeze.

## Setting the Operation Mode

There are two freeze modes: the "ALL mode" for freezing all input video, and the "SELECT mode" that freezes only the input video you specify. Set the mode that matches your needs.

**1.** [MENU] button → "VIDEO" → select "FREEZE", and press the **[VALUE] knob.**

The Freeze function setup screen appears.

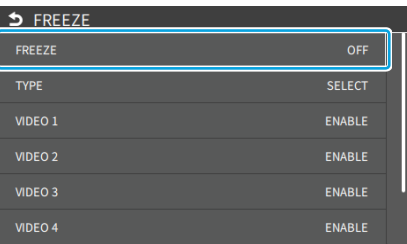

- **2. Use the [VALUE] knob to select "TYPE", and then press the [VALUE] knob.**
- **3. Use the [VALUE] knob to select the operation mode, and press the [VALUE] knob.**

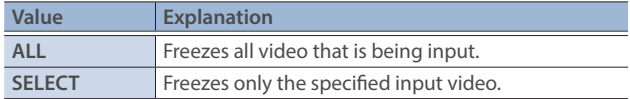

### **If "SELECT" is selected**

**4. Touch the screen to specify "VIDEO 1" through "VIDEO 6".**

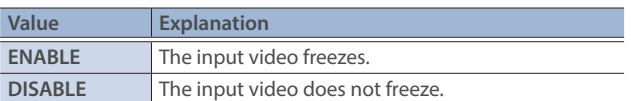

**5. Press the [MENU] button to close the screen.**

### Freezing the Input Video

**1.** [MENU] button → "VIDEO" → select "FREEZE", and press the **[VALUE] knob.**

The Freeze function setup screen appears.

- **2. Use the [VALUE] knob to select "FREEZE", and then press the [VALUE] knob.**
- **3. Use the [VALUE] knob to select "ON".**

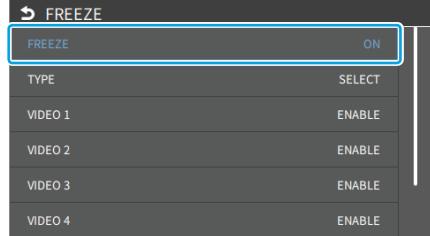

The input video freezes.

- **4. To turn the freeze function off, operate the [VALUE] knob again and select "OFF".**
- **5. Press the [MENU] button to close the screen.**

### **MEMO**

You can assign the freeze function to a USER button on the dashboard to turn the function on/off [\(p. 84](#page-83-1)).

## <span id="page-31-1"></span><span id="page-31-0"></span>Fading-In/Out the Final Output Video

Here's how to perform a fade-out from the final output video to a black screen, or a fade-in from a black screen to the final output video.

- A scene that you don't want to output as video can be changed to a black screen. \* The final output video and audio fades in/out together when using the factory settings.
- \* The fade-in/out effect is applied only to the final output.

### **1. Press the [OUTPUT FADE] button.**

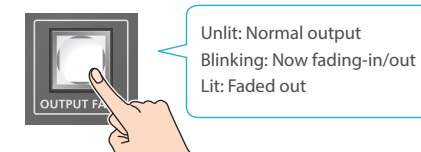

The final output video fades-out to a black screen. When fade-out is complete, the [OUTPUT FADE] button is lit.

**2. To fade-in, press the [OUTPUT FADE] button once again.** The [OUTPUT FADE] button blinks, and final output begins. When fade-in is complete, the [OUTPUT FADE] button goes dark.

### **MEMO**

• You can use a white screen or the video from the AUX bus to add a fade-in/out effect.

Set this from the [MENU] button  $\rightarrow$  "SYSTEM"  $\rightarrow$  "OUTPUT FADE ASSIGN VIDEO".

- To create a fade-in/out effect for only the video without changing the volume, set "OUTPUT FADE ASSIGN AUDIO" to "DISABLE" from the [MENU] button → "SYSTEM".
- $\bullet$  To specify fade-in/out time, use the [MENU] button  $\rightarrow$  "SYSTEM"  $\rightarrow$  "OUTPUT FADE ASSIGN TIME".

## <span id="page-32-1"></span><span id="page-32-0"></span>Compositing Video with Picture-in-Picture (PinP)

Composites the inset screen on top of the background video. You can use PinP & KEY 1–2 at the same time to display two inset screens. This example shows you how to composite video using "PinP & KEY 1". The operation is the same when using "PinP & KEY 2".

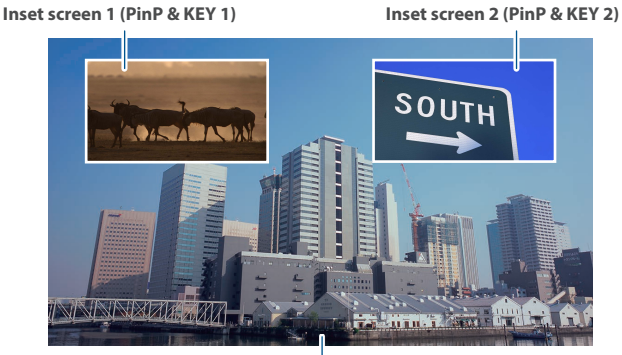

**Background video**

- **1. Press the PANEL [SETUP] button.**
- **2. Touch <PinP & KEY 1>.**

The PinP & KEY setup screen appears.

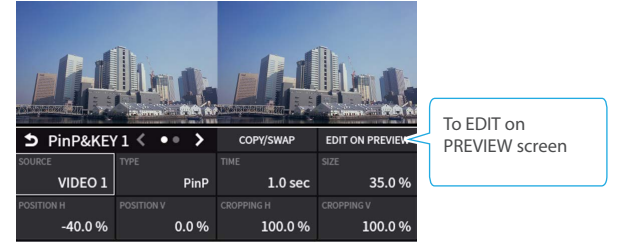

**3. Touch <SOURCE> to select the video you want to set as the inset screen.**

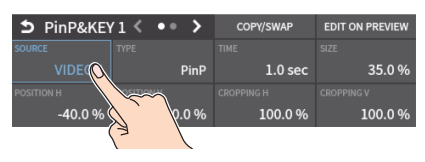

**4. Press the PinP & KEY 1 [PVW] button to turn on the inset screen preview output (lit).**

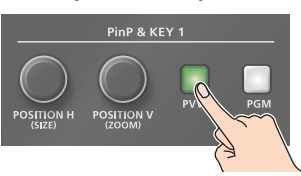

The inset screen appears in the PVW section of the multi-view, allowing you to check the inset screen's location and size. At this stage, the final output has not yet been changed.

**5. Touch the setup screen to adjust the position of the inset screen.**

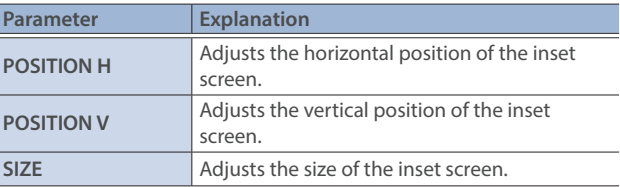

### **MEMO**

#### **Adjusting the inset screen via touch (only for the EDIT on PREVIEW screen)**

You can directly drag on an inset screen to adjust its position, and you can pinch in/out to adjust its size.

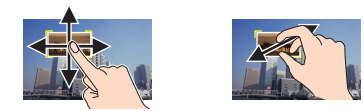

### **Adjusting using the POSITION knob**

Use the [POSITION H] and [POSITION V] knobs to adjust the position of the inset screen.

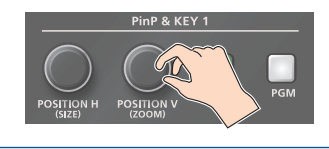

**6. Press the PinP & KEY 1 [PGM] button to turn on PinP compositing (lit).**

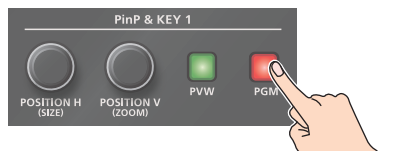

The inset screen is displayed on the final output.

**7. To turn off PinP compositing, press the PinP & KEY 1 [PGM] button once again.**

### Turning PinP/DSK composition on/off in tandem with video transitions

You can make PinP/DSK composition turn on/off in tandem with the video transitions.

- **1. After setting "PANEL OPERATION" to "PGM/PST" from the [MENU] button → "SYSTEM" →, set "EFFECTS TRANSITION SYNC" to "ON".**
- **2. After step 4, use the [AUTO] and [CUT] buttons to switch the video.** PinP composition turns on, and the composited result that is previewed is sent to final output.

### **MEMO**

• The output video layers are structured as shown in the illustration below.

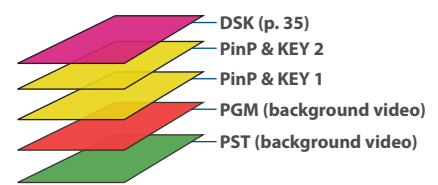

- Long-pressing the [PVW] or [PGM] button for each layer shows only the layer that is targeted for the operation while the button is pressed (this is the spot function: from the [MENU] button  $\rightarrow$  "SYSTEM", set "EFFECTS SPOT" to "ENABLE").
- Set the fade-in/out time for the inset screen from the [MENU] button  $\rightarrow$  "PinP & KEY"  $\rightarrow$  "PinP & KEY 1–2"  $\rightarrow$  "TIME".

## <span id="page-33-0"></span>Making Detailed Settings for the Inset Screen

You can configure the detailed inset screen settings including size, shape, border width and more from the PinP setup screen.

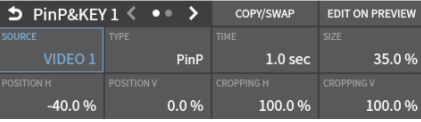

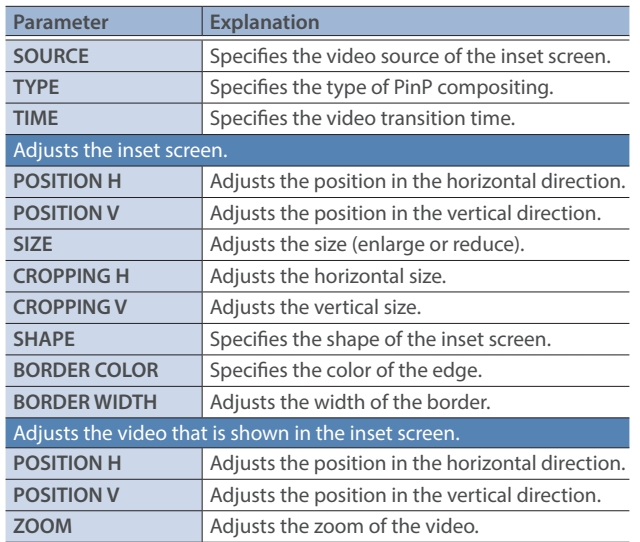

\* For details on the parameter, refer to ["4: PinP/DSK" \(p. 123\)](#page-122-1).

### Key Compositing the Inset Screen

This process makes part of the inset screen transparent, and composites the image with the background video.

You can use luminance key with either a black or a white background, or a chroma key with either a blue or green background.

### **Luminance key**

You can cut out text or an image by turning its black or white portion transparent, and then superimpose it on the background video.

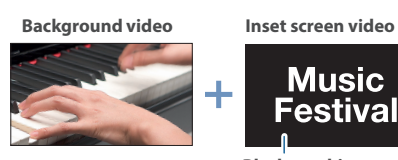

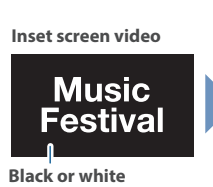

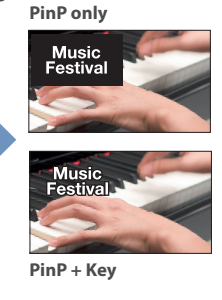

### **Chroma key**

Here's how you can cut out a video by turning its blue or green portion transparent, and then superimpose it on the background video. **PinP only**

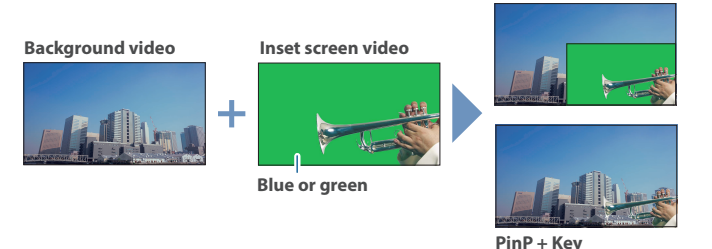

**1. On the PinP setup screen, touch "TYPE" to select the PinP composition type.**

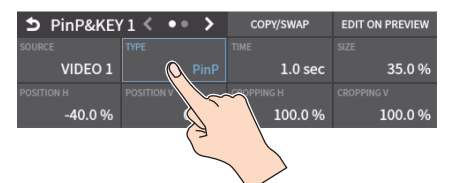

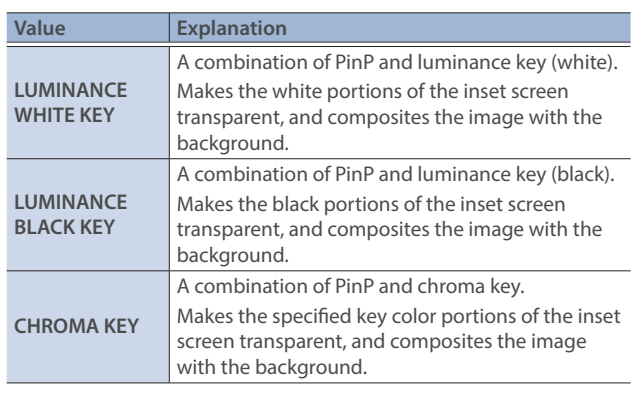

- \* For details on the parameter, refer to ["4: PinP/DSK" \(p. 123\).](#page-122-1)
- **2. Adjust the intensity of the effect according to the selected type.**

## <span id="page-34-1"></span><span id="page-34-0"></span>Compositing Video with Downstream Keyer (DSK)

You can further composite titles, subtitles/captions and other video on video composited using split ([p. 21\)](#page-20-1) or PinP [\(p. 33](#page-32-1)). DSK layer is shown in front of other layers ( $\rightarrow$  memo on [p. 33](#page-32-1)).

### About DSK Mode

There are three DSK composition modes, "Self key", "Alpha key" and "External key". The following video compositing is available according to the DSK mode.

#### **Self key Luminance key [\(p. 36](#page-35-1))**

Here's how you can cut out text or image by turning its black or white portion transparent, and then superimpose it on the background video.

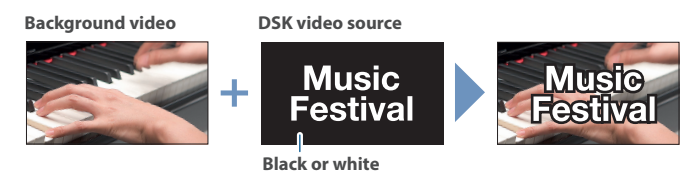

#### **Chroma key ([p. 37\)](#page-36-1)**

Here's how you can cut out a video by turning its blue or green portion transparent, and then superimpose it on the background video. You can select a color from the video material to set as the key color.

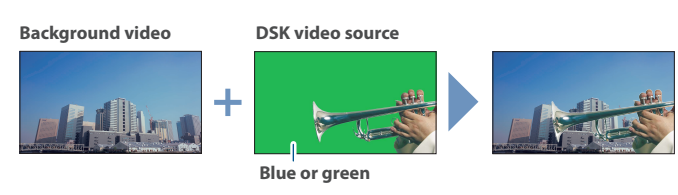

**Alpha key [\(p. 39](#page-38-1))** Uses alpha channels (areas which contain transparency data) to cut out still images and place them against different background video as a composite.

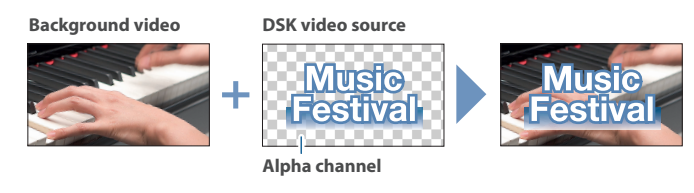

**External key [\(p. 40](#page-39-1))** This sets the key signal (the shape to be cut out) and the fill video (the video to be composited) separately. This uses the key signal to cut out the fill video and superimpose it on the background video to create the composite.

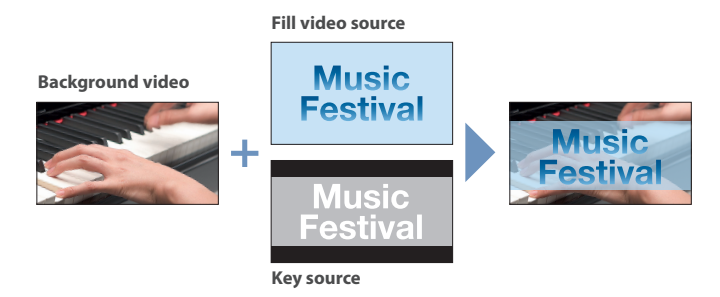

### <span id="page-35-1"></span><span id="page-35-0"></span>Compositing a Caption or Image (Luminance Key)

Here's how you can cut out text or image by turning its black or white portion transparent, and then superimpose it on the background video.

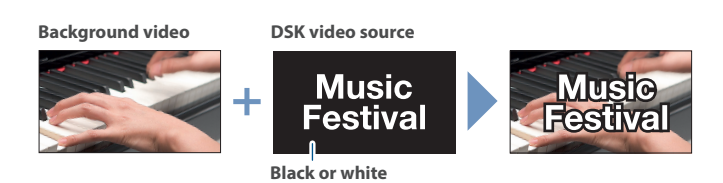

### Compositing using DSK

- **1. Press the PANEL [SETUP] button.**
- **2. Touch <DSK>.**

The DSK setup screen appears.

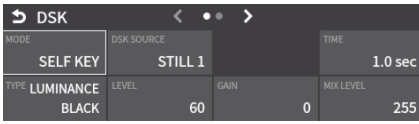

**3. Touch the setup screen to make the following settings.**

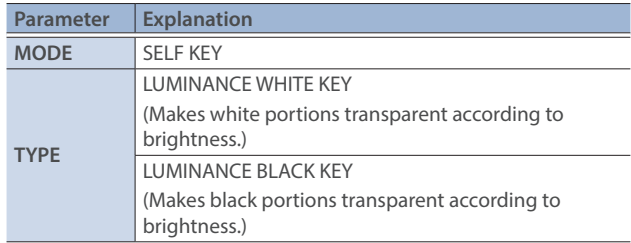

**4. Touch <DSK SOURCE> to select a DSK video source.**

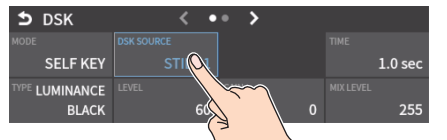

**5. Press the DSK [PVW] button to turn on the preview output (lit).**

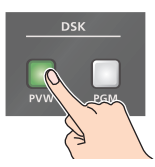

A preview of the composition results is displayed in the PVW section of the multi-view.

At this stage, the final output has not yet been changed.

**6. Touch the setup screen to adjust the intensity of the effect.**

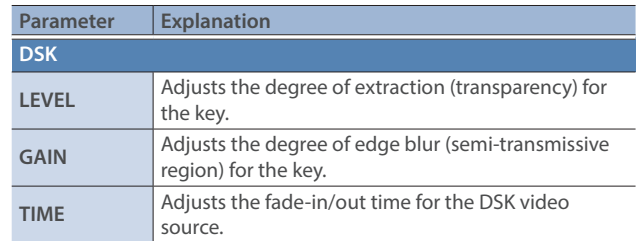

- \* For details on the parameter, refer to ["4: PinP/DSK" \(p. 123\).](#page-122-1)
- **7. Press the DSK [PGM] button to turn on DSK compositing (lit).**

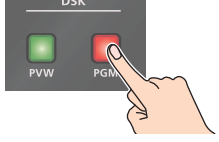

The composition results is sent to final output.

**8. To turn off DSK compositing, press the DSK [PGM] button once again.**

### Turning DSK/PinP composition on/off in tandem with video transitions

You can make DSK/PinP composition turn on/off in tandem with the video transitions.

- **1. After setting "PANEL OPERATION" to "PGM/PST" from the [MENU] button → "SYSTEM" →, set "EFFECTS TRANSITION SYNC" to "ON".**
- **2. After step 5, use the [AUTO] and [CUT] buttons to switch the video.**

DSK composition turns on, and the composited result that is previewed is sent to final output.

### Modifying the caption or image

You can fill-in the superimposed caption or image, or add an edge to it. Configure the following parameters on the DSK setup screen.

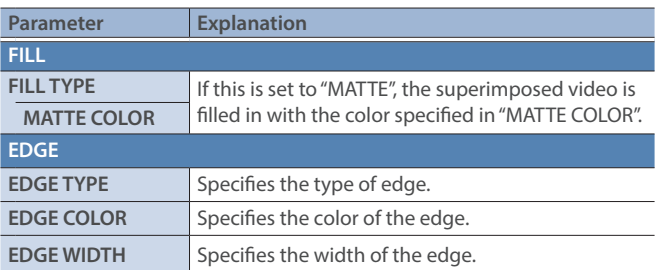

\* This setting is in common with chroma key ([p. 37\)](#page-36-1).
## Compositing a Subject and Background (Chroma Key)

Here's how you can cut out a video by turning its blue or green portion transparent, and then superimpose it on the background video. This lets you composite a subject that's photographed against a blue background or green background.

## Compositing using DSK

- **1. Press the PANEL [SETUP] button.**
- **2. Touch <DSK>.**

BLACK

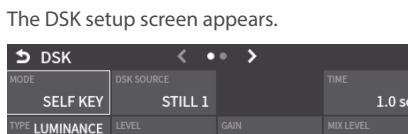

**3. Touch the setup screen to make the following settings.**

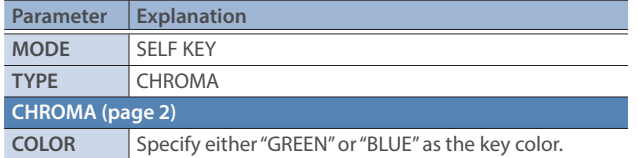

**4. Touch <DSK SOURCE> to select a DSK video source.**

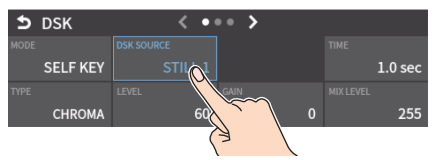

**5. Press the DSK [PVW] button to turn on the preview output (lit).**

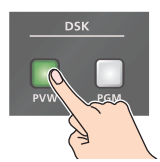

A preview of the composition results is displayed in the PVW section of the multi-view.

At this stage, the final output has not yet been changed.

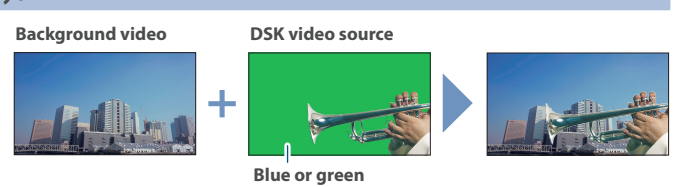

**6. Touch the setup screen to adjust the intensity of the effect.**

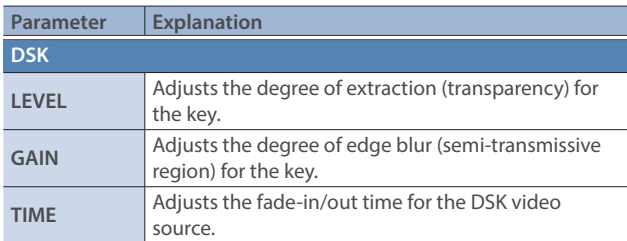

- \* For details on the parameter, refer to ["4: PinP/DSK" \(p. 123\)](#page-122-0).
- **7. Press the DSK [PGM] button to turn on DSK compositing (lit).**

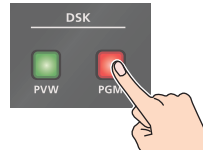

The composition results is sent to final output.

**8. To turn off DSK compositing, press the DSK [PGM] button once again.**

## Turning DSK/PinP composition on/off in tandem with video transitions

You can make DSK/PinP composition turn on/off in tandem with the video transitions.

- **1. After setting "PANEL OPERATION" to "PGM/PST" from the**  [MENU] button → "SYSTEM" →, set "EFFECTS TRANSITION **SYNC" to "ON".**
- **2. After step 5, use the [AUTO] and [CUT] buttons to switch the video.**

DSK composition turns on, and the composited result that is previewed is sent to final output.

## Finely adjusting the key color

You can make fine adjustments to the key color.

Configure the following parameters on the DSK setup screen.

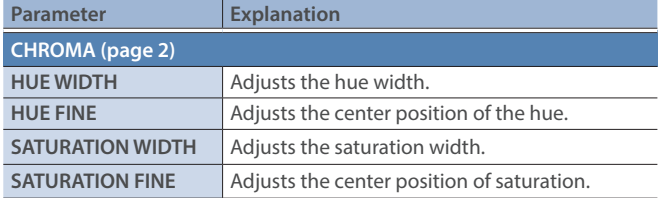

 $\sim$ 

 $\begin{array}{ccccccccc}\n\bullet & \bullet & \bullet & \bullet & \bullet & \bullet\n\end{array}$ 

\* For details on the parameter, refer to ["4: PinP/DSK" \(p. 123\)](#page-122-0).

## Modifying the superimposed video

You can fill-in the superimposed video, or add an edge to it.

Configure the following parameters on the DSK setup screen.

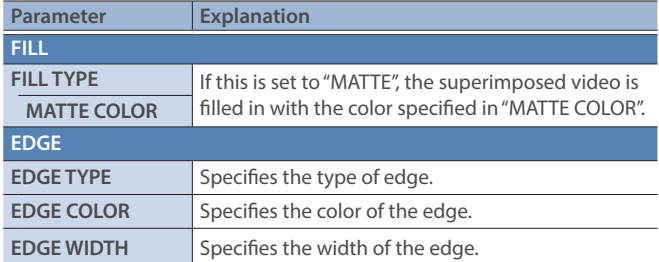

\* This setting is in common with luminance key ([p. 36\)](#page-35-0).

# Compositing a Still Image with Alpha Channel

Uses alpha channels (areas which contain transparency data) to cut out still images and place them against different background video as a composite.

## Compositing using DSK

- **1. Press the PANEL [SETUP] button.**
- **2. Touch <DSK>.**

The DSK setup screen appears.

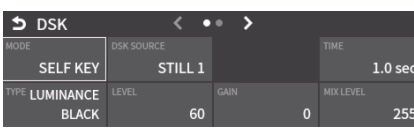

**3. Touch the setup screen to make the following settings.**

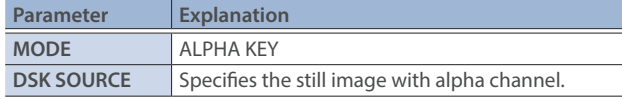

**4. Touch <DSK SOURCE> to select a DSK video source.**

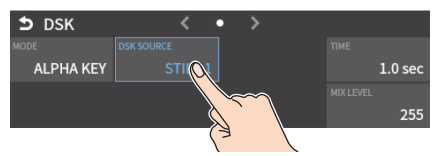

**5. Press the DSK [PVW] button to turn on the preview output (lit).**

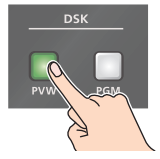

A preview of the composition results is displayed in the PVW section of the multi-view.

At this stage, the final output has not yet been changed.

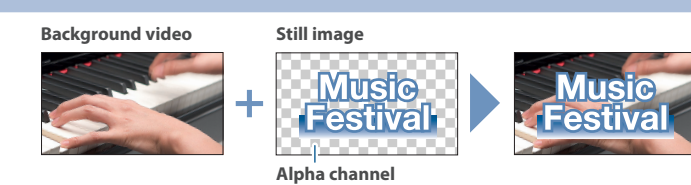

**6. Touch the setup screen to adjust the intensity of the effect.**

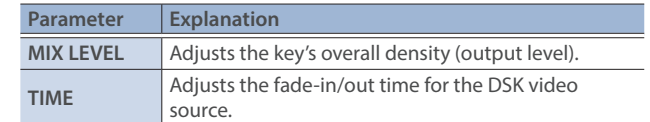

- \* For details on the parameter, refer to ["4: PinP/DSK" \(p. 123\)](#page-122-0).
- **7. Press the DSK [PGM] button to turn on DSK compositing (lit).**

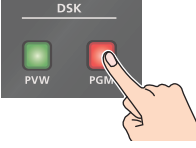

The composition results is sent to final output.

**8. To turn off DSK compositing, press the DSK [PGM] button once again.**

## Turning DSK/PinP composition on/off in tandem with video transitions

You can make DSK/PinP composition turn on/off in tandem with the video transitions.

- **1. After setting "PANEL OPERATION" to "PGM/PST" from the**  [MENU] button → "SYSTEM" →, set "EFFECTS TRANSITION **SYNC" to "ON".**
- **2. After step 5, use the [AUTO] and [CUT] buttons to switch the video.**

DSK composition turns on, and the composited result that is previewed is sent to final output.

## Using an External Key

This sets the key signal (the shape to be cut out) and the fill video (the video to be composited) separately. This uses the key signal to cut out the fill video and superimpose it on the background video to create the composite.

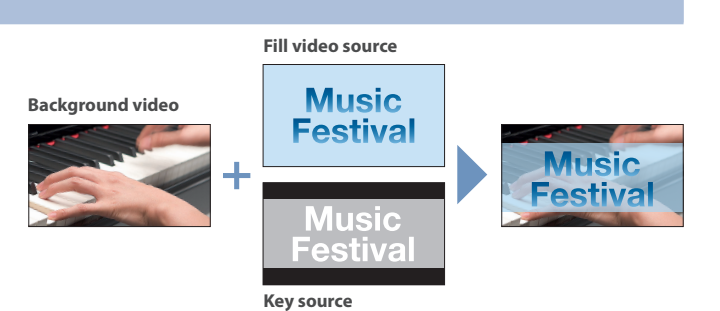

## Compositing using DSK

- **1. Press the PANEL [SETUP] button.**
- **2. Touch <DSK>.**

The DSK setup screen appears.

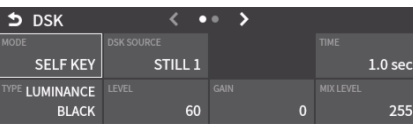

**3. Touch the setup screen to make the following settings.**

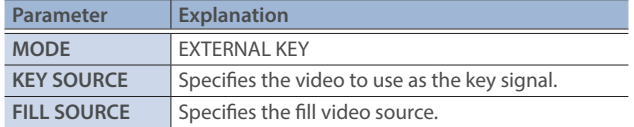

- **4. Touch <FILL SOURCE> to select a fill video source.**
- **5. Touch <KEY SOURCE> to select a video used as the key signal.**
- **6. Press the DSK [PVW] button to turn on the preview output (lit).**

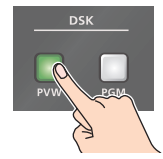

A preview of the composition results is displayed in the PVW section of the multi-view.

At this stage, the final output has not yet been changed.

**7. Touch the setup screen to adjust the intensity of the effect.**

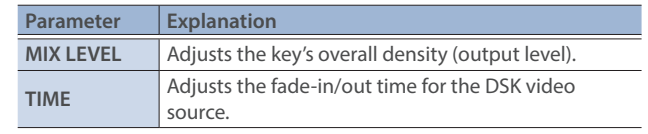

- \* For details on the parameter, refer to ["4: PinP/DSK" \(p. 123\).](#page-122-0)
- **8. Press the DSK [PGM] button to turn on DSK compositing (lit).**

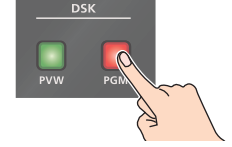

The composition results is sent to final output.

**9. To turn off DSK compositing, press the DSK [PGM] button once again.**

### Turning DSK/PinP composition on/off in tandem with video transitions

You can make DSK/PinP composition turn on/off in tandem with the video transitions.

- **1. After setting "PANEL OPERATION" to "PGM/PST" from the [MENU] button → "SYSTEM" →, set "EFFECTS TRANSITION SYNC" to "ON".**
- **2. After step 6, use the [AUTO] and [CUT] buttons to switch the video.**

DSK composition turns on, and the composited result that is previewed is sent to final output.

# Assigning Audio Sources to Audio Channels

You can assign mic audio, line input, video input and so on to channels  $1 - 7/8.$ 

This is an example of how to assign a sound source to channel 1.

**1. Press the [SETUP] button of the channel whose settings you want to change.**

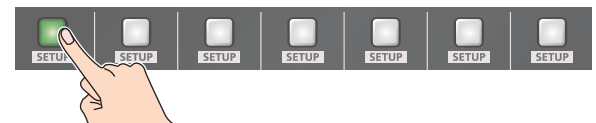

The setup screen for the channel you pressed appears.

**2. Touch the channel assignment area to the right of the INPUT FADER 1 label, and select an audio source to assign to the channel.**

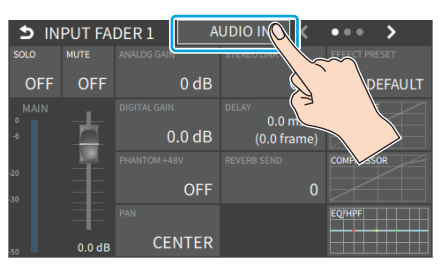

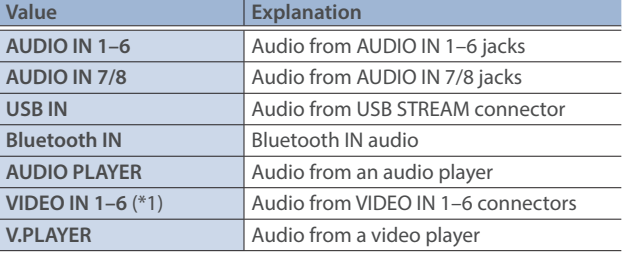

(\*1) Select channels 1/2, channels 3/4, channels 5/6 or channels 7/8 from HDMI embedded audio.

**3. Press the lit [SETUP] button to close the setup screen.**

# Adjusting the Input Gain (Sensitivity)

Here's how to adjust the input gain so that the audio is at the appropriate level.

Here we explain using the channel 1 audio as an example.

**1. Position the channel 1 audio fader near the "0 dB".**

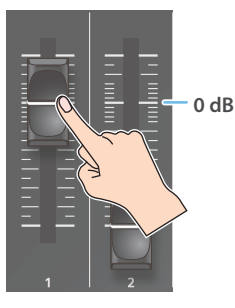

**2. Move the [MAIN] fader to a position near the "0 dB".**

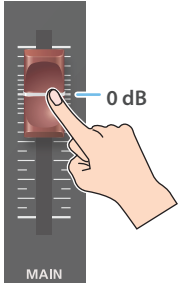

**3. Press the [SETUP] button for channel 1.**

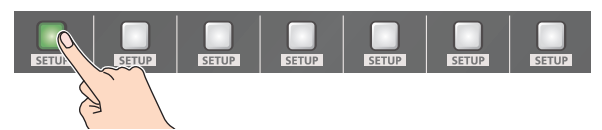

The setup screen appears.

**4. Touch <ANALOG GAIN> to set the input gain of channel 1 to minimum (0 dB).**

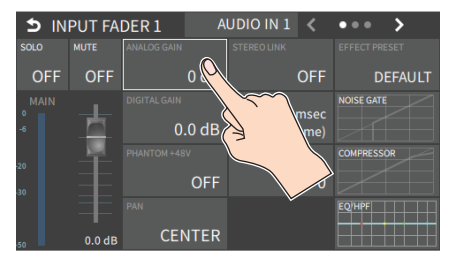

**5. Raise and adjust the input gain while outputting the actual audio to be input.**

Raise the input gain as high as possible without allowing the SIG/ PEAK indicator of channel 1 to light red when the loudest sound level occurs.

#### **NOTE**

If the AUDIO FADER/KNOB MODE is set to "CATCH", the fader operations are ignored until the fader's position "catches up" to the current level. [\(p. 138](#page-137-0))

The [SETUP] button for the respective channel blinks while the fader operations are being ignored.

### **MEMO**

#### **Stereo link function**

You can link two channels to operate them as a stereo channel.

This can be set for channels 1–6. Press the [SETUP] button for the channel whose settings you want to edit, and turn "STEREO LINK" ON.

- When stereo link is turned on, the settings of that channel are applied to the other channel in the stereo pair.
- When stereo link is on, the audio fader can't be used for the other channel in the stereo pair.
- \* When phantom power is on and you switch the stereo link setting on/off, phantom power automatically turns off.

#### **Adjusting the mic position (pan)**

The left/right positioning of the sound is called "pan". If you're using two mics to stream a performance, panning the two mics to left and right will give the sound a more spacious feel.

This can be set for channels 1–6. Press the [SETUP] button of the channel whose setting you want to change, and adjust the "PAN".

#### **SIG/PEAK indicator**

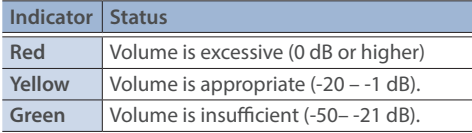

#### **You can adjust the digital gain for all inputs.**

Analog gain adjusts the analog sound, and digital gain adjusts the digital sound. When a high-level audio signal is input to the HDMI or SDI digital audio inputs, distortion may occur due to effect processing.

When a high-level audio signal is input to the HDMI digital audio inputs, distortion may occur due to effect processing.

You can use digital gain to keep the input level down so that there is no impact on effect processing.

# Adjusting the Volume Balance

Here's how to adjust the volume balance of each input and the overall volume.

**1. Move the [MAIN] fader to a position near the "0 dB".**

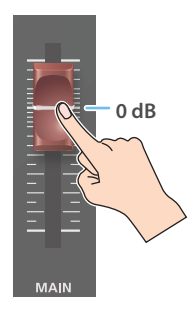

#### **2. While monitoring the audio via speakers or headphones, use the audio faders to adjust the volume balance for the respective inputs.**

Raise the volume level of audio you want to make more prominent, for example, an emcee microphone, and lower the volume level for other audio. When no audio is input, and for audio that is unused, lower the volume level to minimum (-INF dB).

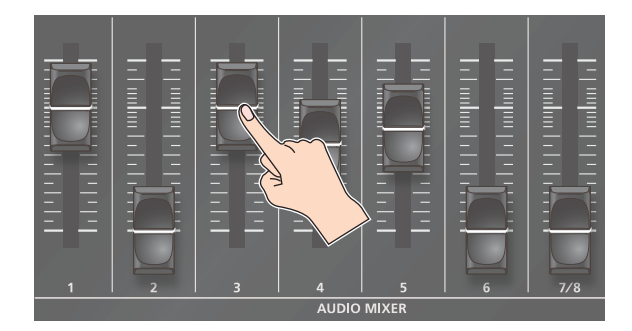

**3. Use the [MAIN] fader to adjust the volume of the output.** The MAIN level meter will light yellow at the appropriate volume.

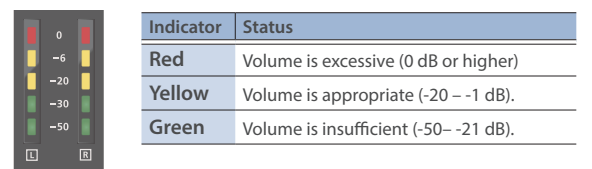

#### **NOTE**

If the AUDIO FADER/KNOB MODE is set to "CATCH", the fader operations are ignored until the fader's position "catches up" to the current level. ([p. 138\)](#page-137-0)

\* The [SETUP] button for the respective channel blinks while the fader operations are being ignored.

## Adjusting the Volume Balance from the Mixer Screen

The mixer screen on this unit's display lets you adjust the various volumes while checking their values.

**1. Press the [MONITOR] button a number of times to select AUDIO LEVEL.**

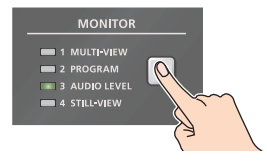

The Audio Level screen appears.

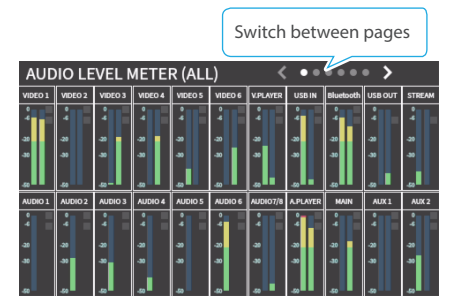

- **2. Touch the tabs at the top of the screen to switch to a page from ALL to CUSTOM.**
- **3. Drag the faders on the screen to adjust the volumes. (FADER / AUDIO IN / OTHERS / VIDEO IN / CUSTOM)**

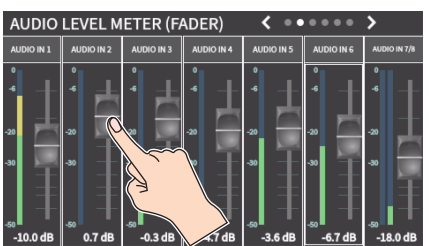

You can switch between content views by using the tabs at the top of the screen.

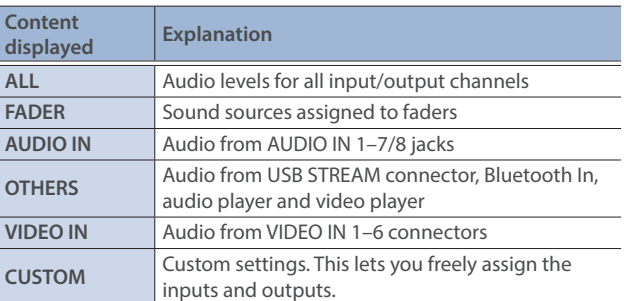

# Applying Effects to Input Audio

You can apply effects to the input audio to adjust the character of the sound. The following table shows the effects that are available.

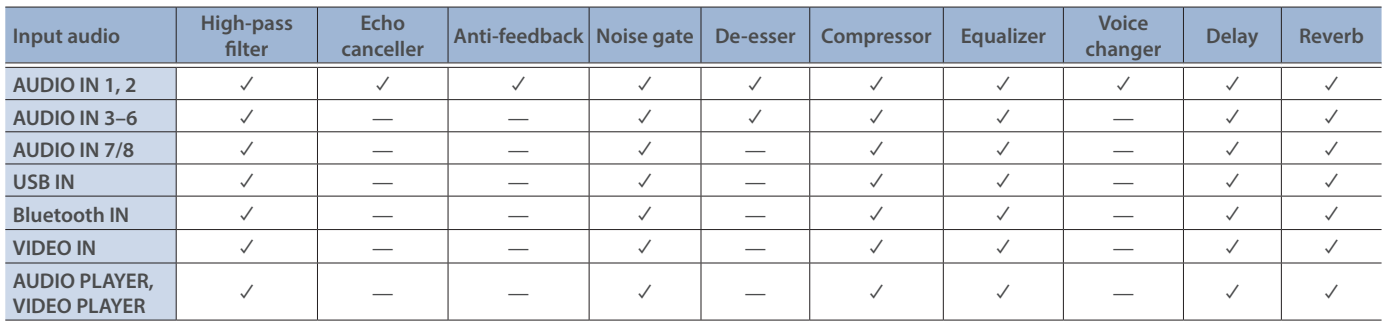

**1. Press the [SETUP] button for the channel to which you wish to apply effects.**

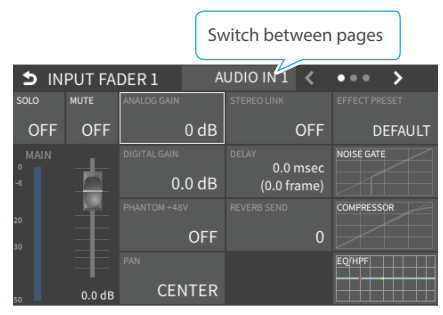

The setup screen for the channel you pressed appears.

#### **2. Touch the screen to configure the effects. D** INPUT FADER 1 AUDIO IN  $1 \leq$  $\overline{\phantom{a}}$

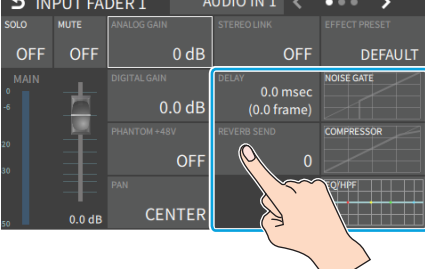

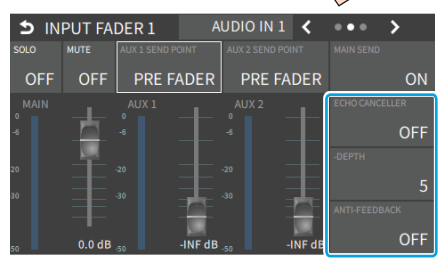

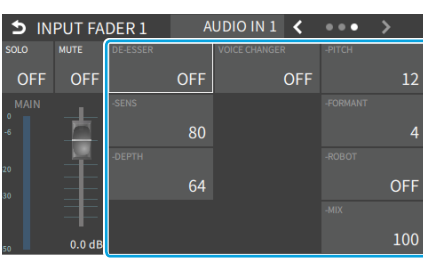

\* For details on the parameter, refer to ["2: AUDIO" \(p. 99\)](#page-98-0).

**3. Press the lit [SETUP] button to close the setup screen.**

#### Á**High-pass filter**

Cuts off unneeded low-band audio. The cutoff frequency is 80 Hz.

#### Á**Echo canceller [\(p. 46\)](#page-45-0)**

Suppresses the voice echo that can occur when using a web conferencing system that includes a speaker and mic.

#### Á**Anti-feedback ([p. 46](#page-45-1))**

Suppresses audio feedback.

#### $\bullet$  Noise gate

Eliminates audio that is lower than the specified threshold level. This is effective when the noise that you want to remove is separate from the audio that you want to keep, and can be used to remove hiss or other noise that is heard during periods of silence.

#### Á**De-esser**

Reduces sibilant noise (the sounds you hear when pronouncing "s" words and other hissing sounds).

#### $Q$ **Compressor**

Audio that exceeds the specified threshold level is compressed. This reduces the difference between the maximum volume and minimum volume, making the audio more comfortable for listening

#### Á**Equalizer**

This is a four-band equalizer. It lets you adjust the volume by boosting or cutting four frequency regions.

#### Á**Voice changer ([p. 46](#page-45-2))**

Transforms the pitch or character of the voice.

### Á**Delay ([p. 46](#page-45-3))**

Outputs audio with a delay.

#### Á**Reverb ([p. 46](#page-45-3))**

Adds reverberation to the sound.

# Using an Effect Preset

The VR-6HD is equipped with effects that are adjusted for specific environments. These are called "effect presets".

The effect presets are created using a combination of four effects (highpass filter, compressor, equalizer, noise gate).

Simply by selecting an effect preset, you can easily apply an effect that's appropriate for your situation.

#### **MEMO**

- To make detailed adjustments to a preset, edit the high-pass filter, compressor, equalizer and noise gate settings on the channel setup screen.
- You cannot overwrite the effect presets. Use the scene memories to save the settings for presets you've edited [\(p. 65](#page-64-0)).
- $\bullet\,$  When you load an effect preset, each preset setting is restored to its default setting (factory settings).

#### **1. Touch <EFFECT PRESET> on the channel setup screen.**

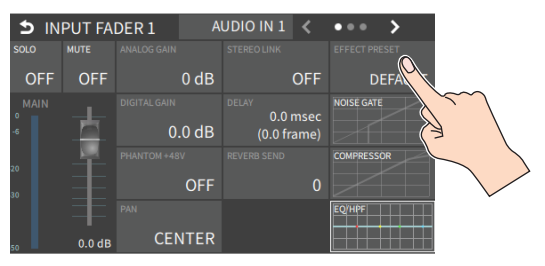

#### **2. Use the [VALUE] knob to select an effect preset, and press the [VALUE] knob.**

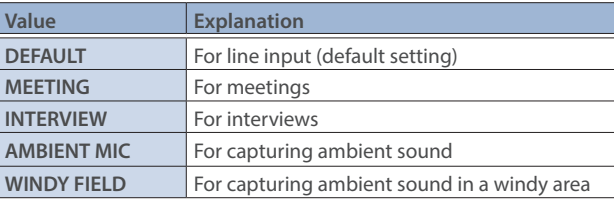

A confirmation message appears.

- \* If you decide to cancel, press the [EXIT] button.
- **3. Use the [VALUE] knob to select "OK", and then press the [VALUE] knob.**

The effect preset is loaded.

**4. Configure the settings for each effect as necessary.**

Touch the onscreen graphics to enlarge the settings for the effect. You can also directly drag a point on the graph onscreen to edit.

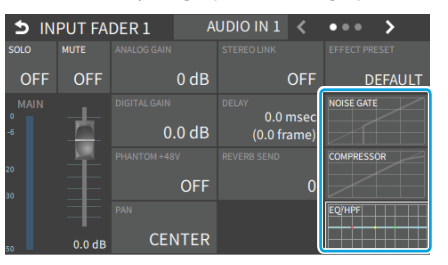

#### $\bullet$  Noise gate

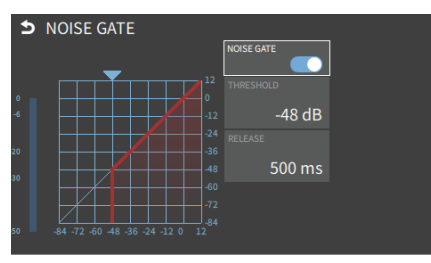

#### $Q$ **Compressor**

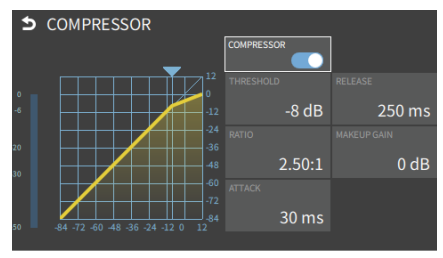

#### Á**Equalizer, High-pass filter**

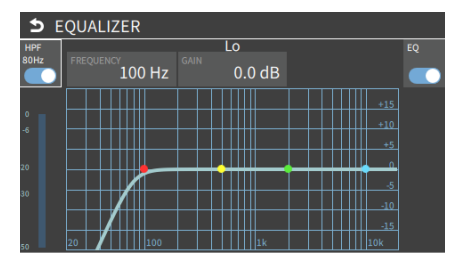

\* For details on the parameter, refer to ["2: AUDIO" \(p. 99\)](#page-98-0).

## <span id="page-45-0"></span>Suppressing Echo in a Web Conference System (Echo Canceller)

In a conversation using the speaker and mic of a web conference system, an echo can occur when the other person's voice heard through the speaker is picked up by the mic and sent back to the other person.

When you use the echo canceller, the echo component is removed from the voice that is picked up by a mic connected to the VR-6HD, so that only your own voice is sent to the other party.

\* This only works on the input audio from the AUDIO IN 1, 2 jacks.

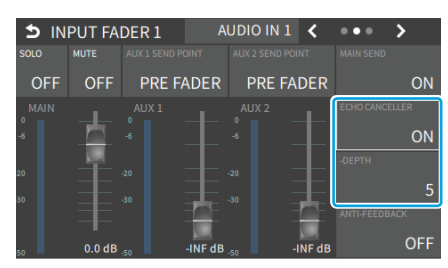

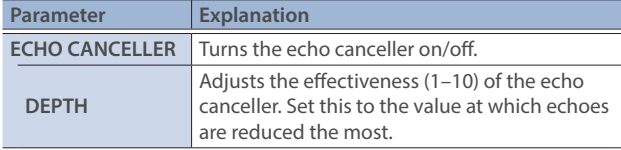

#### **MEMO**

- $\bullet$  The echo canceller supports rooms that are approximately 20 m<sup>2</sup> (215 sq ft).
- If your own voice returns to you as an echo, you'll need the other party to make echo canceller settings.
- The echo canceller works based on audio input from the USB IN port.

## <span id="page-45-1"></span>Reducing Acoustic Feedback (Anti-Feedback)

Here's how to reduce the acoustic feedback that can occur when a mic is brought near a speaker.

\* This only works on the input audio from the AUDIO IN 1, 2 jacks.

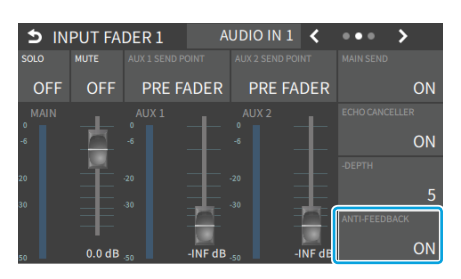

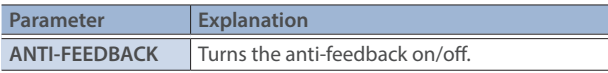

## <span id="page-45-2"></span>Changing the Character of a Voice (Voice Changer)

Here's how to modify the pitch or character of the voice that's input from a mic.

You can create transformations such as "from a female to a male voice", "from a male to a female voice", or "robot voice".

\* This only works on the input audio from the AUDIO IN 1, 2 jacks.

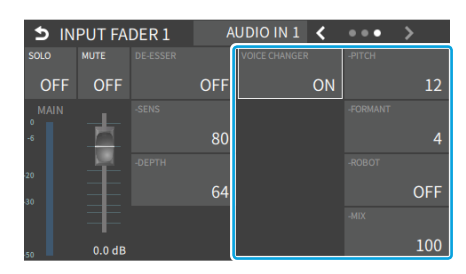

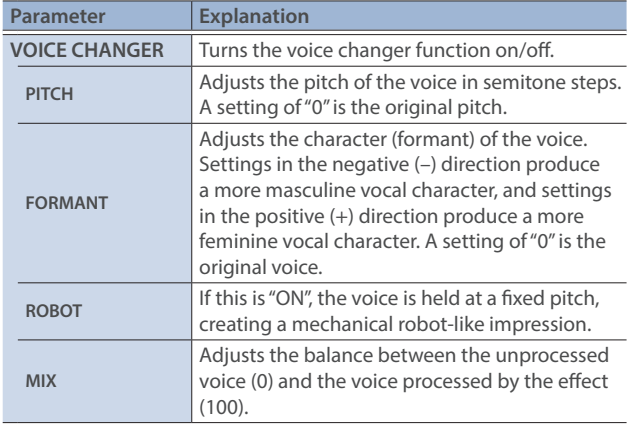

#### **MEMO**

You can assign the function to an AUDIO EFFECT button to switch the voice changer on/off ([p. 84](#page-83-0)).

## <span id="page-45-3"></span>Correcting a Time Difference Between Video and Audio (Delay)

If there is a timing discrepancy between the video and audio, you can correct the output timing by delaying the input audio.

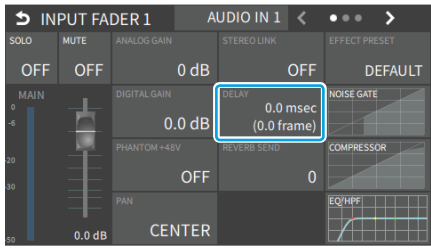

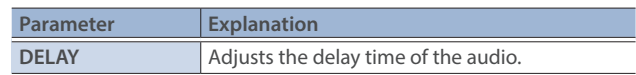

# Applying Reverb

Adds reverberation to the sound.

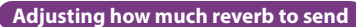

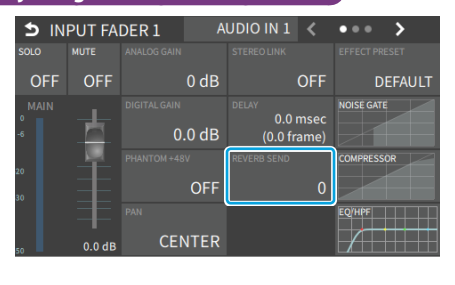

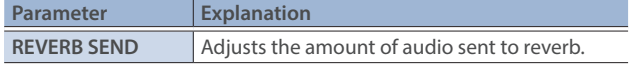

### **Adjusting how much reverb is returned**

- \* On the audio output setup screen, adjust how much reverb is returned.
- **1.** [MENU] button → "AUDIO" → "OUTPUT" → select "MAIN **BUS", and press the [VALUE] knob.**

The setup screen appears.

**2. Press the AUDIO EFFECT [REVERB] button to turn on (lit).**

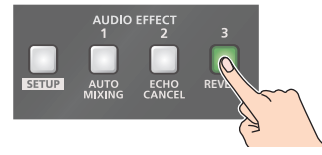

Reverb turns on.

**3. Touch the screen to access the settings.**

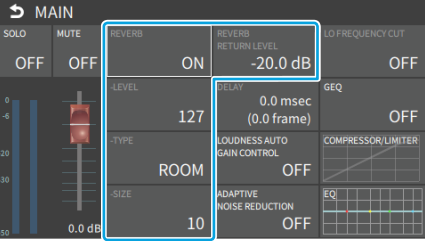

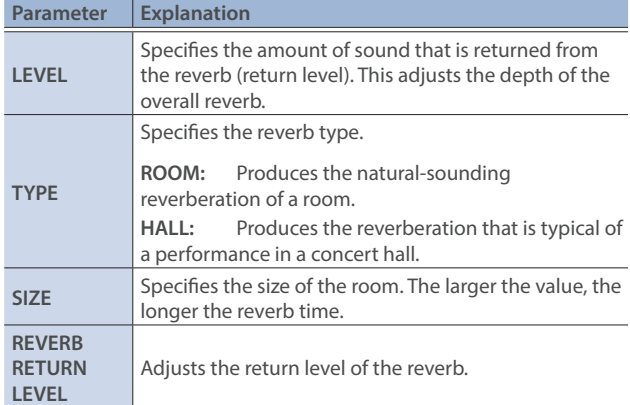

**4. Press the lit [SETUP] button to close the setup screen.**

# Applying Effects to Output Audio

Here's how to modify the tonal character by applying effects. The following table shows the effects that are available.

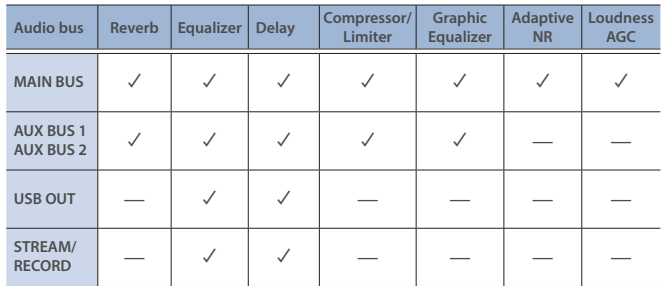

#### **1. Press the MAIN [SETUP] button.**

The AUDIO OUTPUT screen appears.

**2. Touch the <SETUP> icon of the bus you want to adjust.**

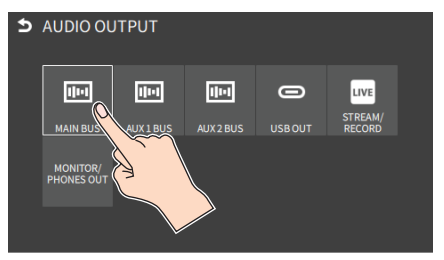

The setup screen appears for the bus you selected.

#### **3. Touch the screen to access the settings.**

\* For details on the parameter, refer to ["2: AUDIO" \(p. 99\).](#page-98-0)

**4. Press the lit [SETUP] button to close the setup screen.**

#### Á**Equalizer**

This is a four-band equalizer. It lets you shape the character of the sound by boosting or cutting four frequency regions.

#### Á**Delay**

Outputs audio with a delay. Delaying the output lets you correct timing problems in the audio signal that is input to the output destination device.

#### Á**Compressor/Limiter**

Compresses audio levels that exceed the threshold you set, or limits the output level so that it does not exceed the threshold.

#### $\bullet$ Graphic Equalizer

It lets you shape the character of the sound by boosting or cutting each of the 15 frequency regions into which the sound is divided.

#### $\bullet$  **Adaptive Noise Reduction [\(p. 49\)](#page-48-0)**

By continuously monitoring the input audio to detect noise during periods of silence, this removes only the noise component.

#### Á**Loudness Auto Gain Control [\(p. 50\)](#page-49-0)**

The long-term average loudness is measured, and the volume is adjusted so that it is appropriate overall.

# Interlinking Audio Output to Video Switching (Audio Follow)

Here's how the audio output can be automatically switched in tandem with video switching (the audio follow function).

- **1. [MENU] button → "AUDIO" → select "AUDIO FOLLOW", and press the [VALUE] knob.**
- **2. Use the [VALUE] knob to select the input video that uses audio follow.**

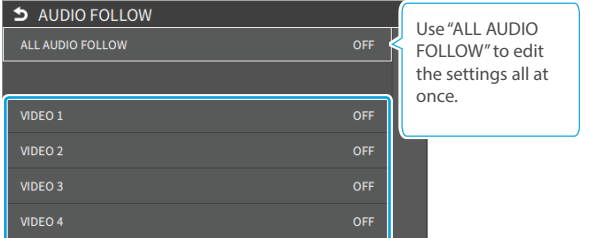

#### **3. Press the [VALUE] knob to turn it "ON".**

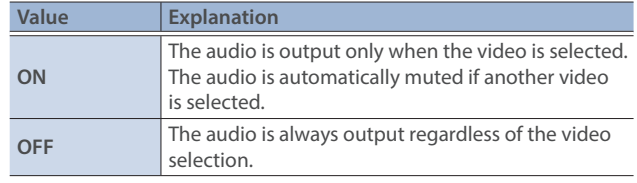

**4. Press the [MENU] button to close the menu.**

## Adding an Object for Audio Follow

You can set the audio from the AUDIO IN, USB IN or Bluetooth IN as the object for Audio Follow.

**1.** From [MENU] button → "AUDIO" → select "AUDIO FOLLOW" **to choose the input audio to be the object of Audio Follow.**

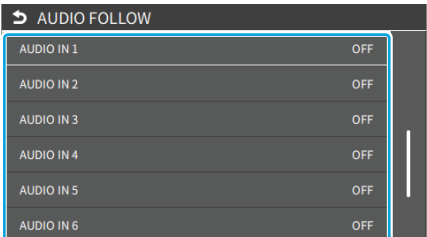

**2. Use the [VALUE] knob to select one of "INPUT 1"–"INPUT 6".**

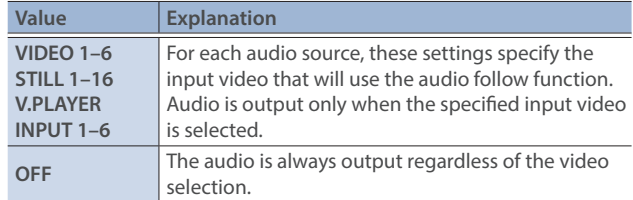

**3. Press the [MENU] button to close the menu.**

#### **MEMO**

You can synchronize the audio with the on/off state of the PinP & KEY or DSK. [\(p. 138](#page-137-0))

# <span id="page-48-0"></span>Removing Noise from the Audio (Adaptive Noise Reduction / Low Frequency Cut )

You can remove noise from the input audio. Two effects are provided: "adaptive noise reduction" and "low frequency cut".

#### $\bullet$ **Adaptive Noise Reduction**

By continuously monitoring the input audio to detect noise during periods of silence, this removes only the noise component. Unlike conventional noise reduction that removes sound of a specified frequency, this analyzes the frequency of the noise and removes it as appropriate for the environment, resulting in a more natural sound.

\* The presence or absence of voice in the input signal is determined according to the "talking detector" settings.

#### $Q$ **Low Frequency Cut**

This divides the region below 200 Hz into four bands, and cuts unneeded low-frequency regions while continuously analyzing each band. Unlike conventional low cut, this does not weaken the sound of the low-frequency region.

## Adaptive Noise Reduction

#### **1. Press the MAIN [SETUP] button.**

The AUDIO OUTPUT screen appears.

#### **2. Touch <MAIN BUS>.**

The MAIN bus setup screen appears.

#### **3. Touch <ADAPTIVE NOISE REDUCTION>.**

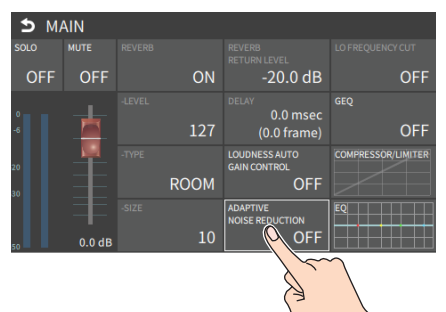

The adaptive noise reduction setup screen appears.

#### **4. Touch <ON/OFF> to turn this "ON".**

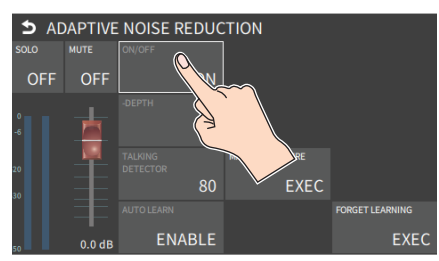

Adaptive noise reduction function turns on.

#### **5. Touch <AUTO LEARN> to set it to "ENABLE".**

The noise is automatically detected, and the noise is reduced.

- \* If you want to detect noise manually, touch <MANUAL MEASURE>. When you touch <MANUAL MEASURE>, measurement occurs automatically. When measurement finishes, the message "COMPLETED" appears.
- **6. Touch <DEPTH> to set the depth (how aggressive the noise reduction is).**
- **7. If the ambient noise level is high, touch <TALKING DETECTOR> to adjust the sensitivity.**
	- \* Increasing the value raises the sensitivity of the talking detector, making detection easier even in noisy environments.
- **8. If you want to reset the noise-reduced result to its original state, touch <FORGET LEARNING>.**
	- \* For details on the menu items, refer to ["2: AUDIO" \(p. 99\).](#page-98-0)
- **9. Press the lit [SETUP] button to close the setup screen.**

## Low Frequency Cut

You can set low frequency cut as well from the MAIN bus setup screen.

**1. Touch <LO FREQUENCY CUT> to turn it "ON".** Low frequency cut turns on.

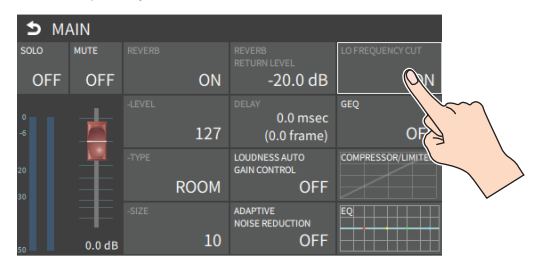

# <span id="page-49-0"></span>Automatically Setting a Comfortable Volume (Auto Mastering Effect)

Based on "loudness" (an index of perceptual volume), this automatically adjusts the volume appropriately for broadcast. Loudness measurement can be either long-term or short-term; these differ in the interval of time to which volume adjustment applies.

#### *OLoudness Auto Gain Control (LOUDNESS AGC)*

The long-term average loudness is measured, and the volume is adjusted so that it is appropriate overall. Use this for audio whose dynamics you want to preserve, such as music.

## Loudness Auto Gain Control (LOUDNESS AGC)

**1. Press the MAIN [SETUP] button.**

The AUDIO OUTPUT screen appears.

**2. Touch <MAIN BUS>.** The MAIN bus setup screen appears.

#### **3. Touch <LOUDNESS AUTO GAIN CONTROL>.**

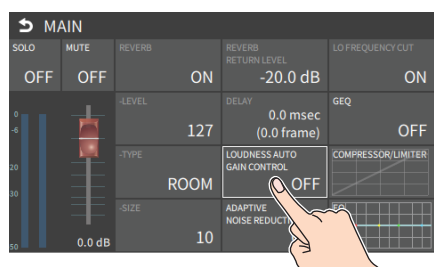

The loudness auto gain control setup screen appears.

- **4. Touch <TARGET LKFS> to set the target level for the output audio.**
- **5. Touch <ON/OFF> to turn this "ON".**

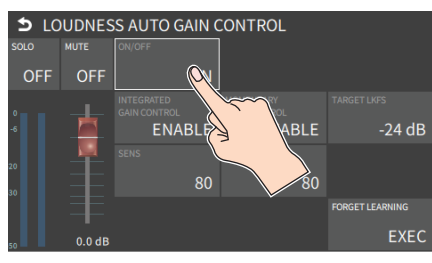

Loudness auto gain control function turns on.

- **6. Touch <SENS> and then use the [VALUE] knob to adjust the sensitivity, adjusting the speed at which the target level (TARGET LKFS) is approached.**
	- \* High settings make the loudness approach the target level rapidly, and low settings make the loudness approach the target level gradually.
- **7. To reset the adjusted value and return to the original state, touch <FORGET LEARNING>.**
	- \* For details on the menu items, refer to ["2: AUDIO" \(p. 99\).](#page-98-0)
- **8. Press the lit [SETUP] button to close the setup screen.**

# Controlling the Volume Automatically (Auto Mixing)

The volume adjustments that would normally be done by the operator can be controlled automatically (auto mixing function).

Since this lets you leave the volume adjustments up to the VR-6HD, it can be used in situations where there is no dedicated operator. This is especially useful for meetings, discussions, debates, and other situations where multiple microphones are used.

**1.** [MENU] button → "AUDIO" → select "AUTO MIXING", and **press the [VALUE] knob.**

The setup screen appears.

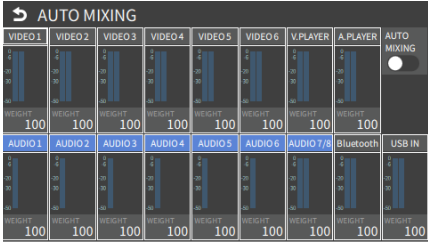

**2. Press the AUDIO EFFECT [AUTO MIXING] button to turn on (lit).**

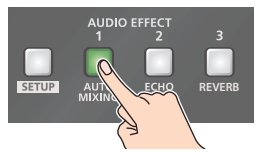

Auto mixing function turns on.

**3. Touch the screen to specify whether auto mixing is enabled or disabled for each audio source.**

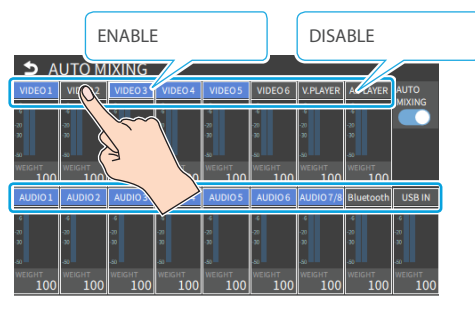

Auto mixing is applied to audio sources that are set to "ENABLE" (blue). For audio that does not require auto mixing such as background music, choose "DISABLE" (black).

**4. Touch the screen to set the priority for volume distribution (WEIGHT).**

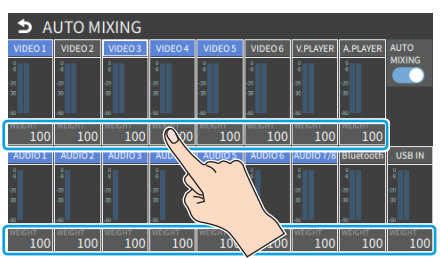

If there is audio that you want to make more prominent, such as when you want to raise the volume level of an emcee microphone, raise the weight level of that audio to emphasize it, and lower the weight level for other audio.

When air-conditioner noise or the like is a concern, specify the weight level to a low value.

- **5. Press the [MENU] button to close the menu.**
- **6. To turn off auto mixing function, press the AUDIO EFFECT [AUTO MIXING] button once again.**

# Silencing Only Specific Audio (Mute)

Here's how you can temporarily mute specific audio (the mute function).

## Muting Input Audio

**1. Press the [MUTE] button on the channels you wish to mute.**

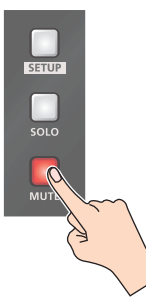

The button lights up, and the mute function turns on.

#### **MEMO**

You can also mute the channels by touching <MUTE> on the setup screen of the respective channel.

## Muting the Output Audio

This mutes the audio from the MAIN bus, USB OUT or the AUX 1/2 bus.

**1. Press the MAIN [MUTE] button.**

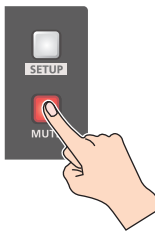

The button lights up, and the mute function turns on.

#### **MEMO**

You can also mute the buses by touching <MUTE> on the setup screen of the respective channel.

# Checking a Specific Audio Input (Solo)

Here's how you can temporarily monitor a specific audio input via the headphones (solo function).

\* The solo function applies to the headphone output. It does not affect output other than the headphones.

## Soloing the Input Audio

**1. Press the [SOLO] button on the channels you wish to solo.**

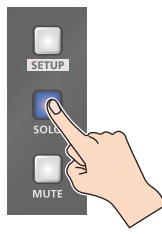

The button lights up, and the solo function turns on. In the headphones, you hear only the audio of the channels that are set to solo.

#### **MEMO**

You can also solo the channels by touching <SOLO> on the setup screen of the respective channel.

## Soloing the Output Audio

This solos the audio of the MAIN bus or AUX 1/2 bus.

**1. On the setup screen for the respective bus, touch <SOLO>.**

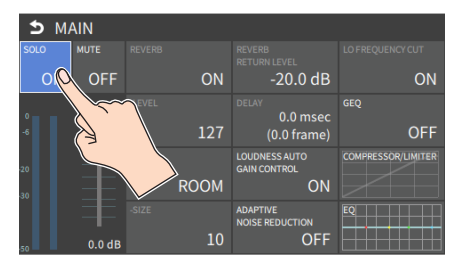

This turns the solo function on.

# Playing Back Audio Files (Audio Player)

Audio files that you created on your computer can be loaded (imported) into this unit as materials, and then played back by using the pads. You can save up to 12 audio files on this unit.

## Importing an Audio File

To begin, save the audio files that you created on your computer beforehand to the root directory of your SD card or USB flash drive. Here's an example of how to import an audio file into pad [1].

- **1. Insert the SD card containing material files into the SDXC card slot.**
- When using a USB flash drive, connect the USB flash drive to the USB HOST port.

#### **2. Press the AUDIO PLAYER [SETUP] button.**

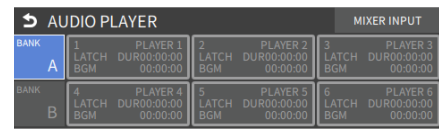

The Audio Player setup screen appears.

**3. Touch <1> in the audio clip area.**

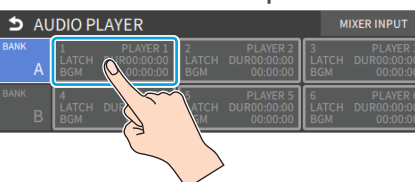

The menu screen appears.

#### **4. Touch <IMPORT>.**

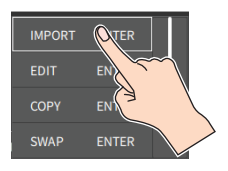

A list of audio files on your storage media is shown.

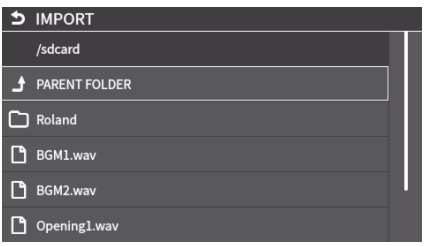

\* Use the "SD CARD" or "USB MEMORY" selector at the top of the screen to switch between the storage media to load from.

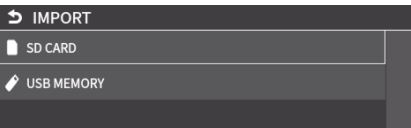

**5. Touch the filename of the audio file you want to load.**

**6. When the confirmation dialog box appears, select "OK" and press the [VALUE] knob.**

The file is imported, and the data is placed in pad [1] (PLAYER 1) as an audio clip.

- \* Select "PREVIEW" to preview the audio file in headphones.
- **7. Press the lit [SETUP] button to close the setup screen.**

#### **Supported files**

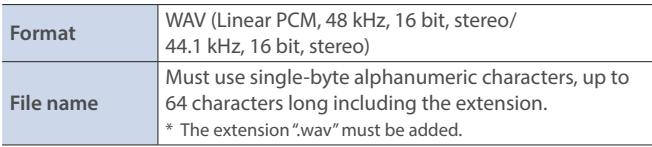

## Playing Back Audio Clips

**1. Set the AUDIO PLAYER [LEVEL] knob to "0dB".**

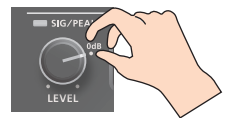

#### **NOTE**

If AUDIO FADER/KNOB MODE is set to "CATCH", the knob operations are ignored until the knob's position "catches up" to the current level. [\(p. 138](#page-137-0))

**2. Press a pad from [1]–[6] corresponding to the position of the audio clip you want to play back.**

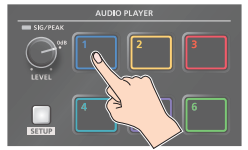

This plays back the corresponding audio clips.

**3. While playing back the audio clips, use the AUDIO PLAYER [LEVEL] knob to adjust the overall volume for all audio clips.**

Adjust the input gain so that the SIG/PEAK indicator of the audio player doesn't light up red when the sound level is at its loudest.

#### **MEMO**

If you leave this information showing on the audio player setup screen, you can play back the audio clips while checking their information (clip name, playback time, loop, etc.).

## Setting an Audio Clip

- **1. Press the AUDIO PLAYER [SETUP] button.** The Audio Player setup screen appears.
- **2. Touch the number you want to set in the audio clip area.**

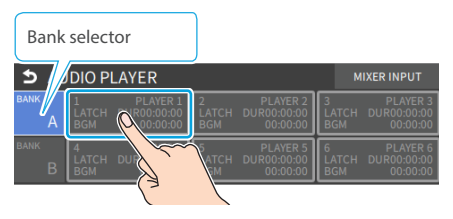

The menu screen appears.

#### **3. Touch <EDIT>.**

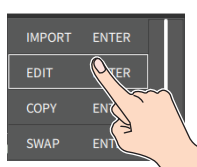

The setting screen appears.

#### **4. Touch the screen to access the settings.**

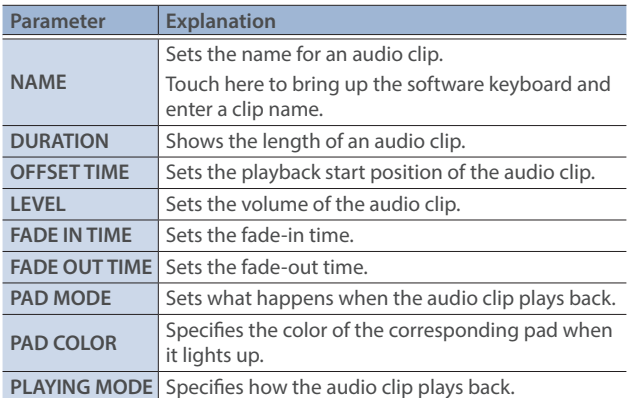

\* For details on the parameter, refer to ["7: AUDIO PLAYER" \(p. 126\)](#page-125-0).

**5. Press the lit [SETUP] button to close the setup screen.**

## Swapping, copying and deleting clips

You can copy and swap clips, and you can also initialize and delete the audio clips you no longer need.

**1. Press the AUDIO PLAYER [SETUP] button.**

The Audio Player setup screen appears.

- **2. Touch the number you want to set in the audio clip area.** The menu screen appears.
- **3. Touch <COPY>, <SWAP> or <INITIALIZE> to make the settings.**

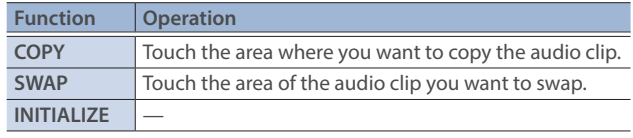

A confirmation message appears.

- **4. Select "OK" and press the [VALUE] knob.**
- **5. Press the lit [SETUP] button to close the setup screen.**

## Mixer Settings for the Audio Player

- **1. Press the AUDIO PLAYER [SETUP] button.** The Audio Player setup screen appears.
- **2. Touch <MIXER INPUT>.**

The Audio Player mixer screen appears.

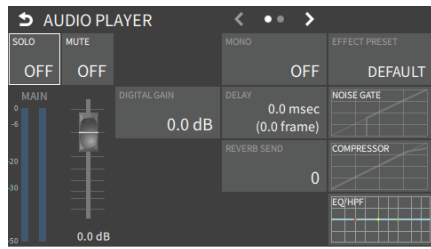

- **3. Touch the screen to configure the send amount for each bus.**
- **4. Press the lit [SETUP] button to close the setup screen.**

# Outputting AUX-bus Audio

The VR-6HD has four different audio buses: the MAIN bus, AUX 1 bus, AUX 2 bus and MONITOR bus. You can assign a desired bus to each output connector or jack.

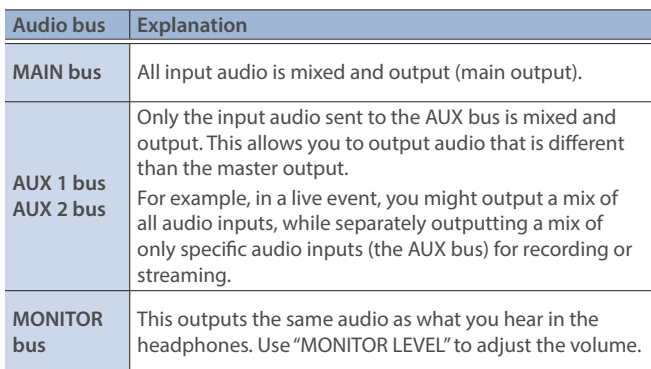

## <span id="page-54-0"></span>Assigning the AUX Bus

**1.** [MENU] button → "AUDIO" → select "OUTPUT ASSIGN", and **press the [VALUE] knob.**

The AUDIO OUTPUT ASSIGN screen appears.

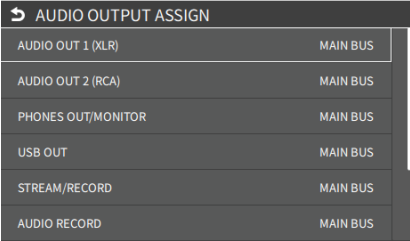

**2. Touch the screen to configure the bus to assign to each jack or connector.**

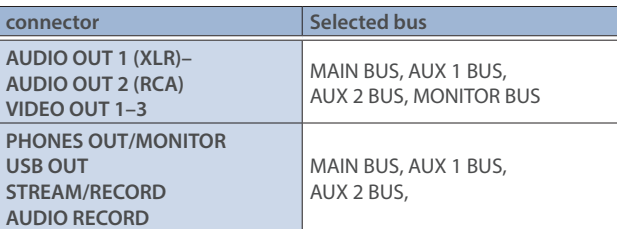

## Sending Audio to the AUX Bus

\* Use the [AUX 1] and [AUX 2] knobs to adjust the volume of audio output from the AUX bus.

#### **NOTE**

If AUDIO FADER/KNOB MODE is set to "CATCH", the knob operations are ignored until the knob's position "catches up" to the current level. ([p. 138\)](#page-137-0)

**1. Press the [SETUP] button for the channel you wish to send to the AUX bus.**

The setup screen for the channel you pressed appears.

**2. Touch <AUX 1 SEND POINT> on page 2 to set the send amount.**

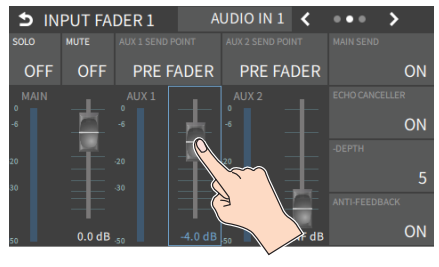

- \* For the AUX 2 bus, touch <AUX 2 SEND POINT>.
- **3. Press the lit [SETUP] button to close the setup screen.**

## Setting the character of the sound

You can select whether to send either the original audio or the audio processed with effects to the AUX bus.

**1. Press the [SETUP] button for the channel you wish to send to the AUX bus.**

The setup screen for the channel you pressed appears.

**<sup>2.</sup> Touch <AUX 1 SEND POINT> to make that setting.**

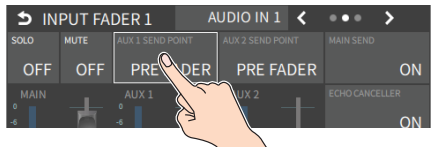

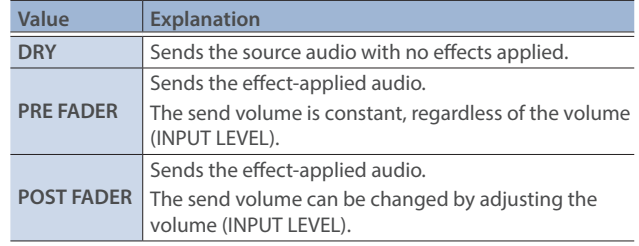

#### **3. Press the lit [SETUP] button to close the setup screen.**

#### **MEMO**

You can check the status of each channel from the [MENU] button  $\rightarrow$ "AUDIO"  $\rightarrow$  SEND SETTINGS screen and adjust the send amounts at once.

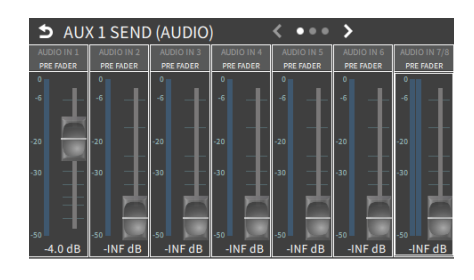

# Adding Input Audio to an HDMI Video for Output

The VIDEO OUT connectors support 6-channel embedded audio. You can add input audio (sound) to an HDMI video that is output.

#### **Assigning HDMI embedded audio and sound**

You can assign the input audio signal you like to channels 3–8 of HDMI embedded audio.

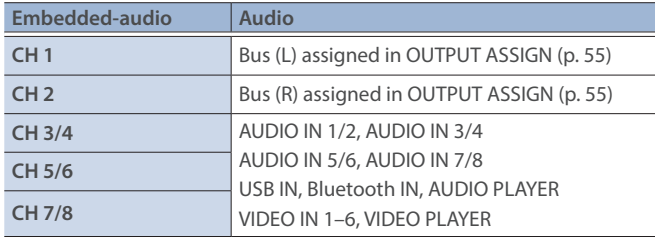

#### **As a backup for visual or sound recording...**

Digital audio is extracted from the HDMI embedded audio one channel at a time, so after visual recording or sound recording, you can edit the audio channel by channel.

#### **For multilingual support...**

Taking multilingual narration or other such audio, making it embedded audio and adding it to HDMI video lets you later extract and use the digital audio for the required language.

#### **1.** [MENU] button → "AUDIO" → select "AUDIO EMBEDDED", **and press the [VALUE] knob.**

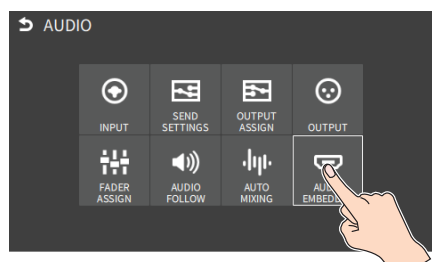

#### **Assigning the audio**

**2. Use the [VALUE] knob to select the embedded audio channel for VIDEO OUT 1–3 SEND, and press the [VALUE] knob.**

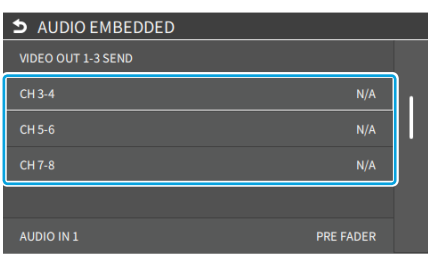

**3. Use the [VALUE] knob to select the input audio you wish to assign to the channel, and press the [VALUE] knob.**

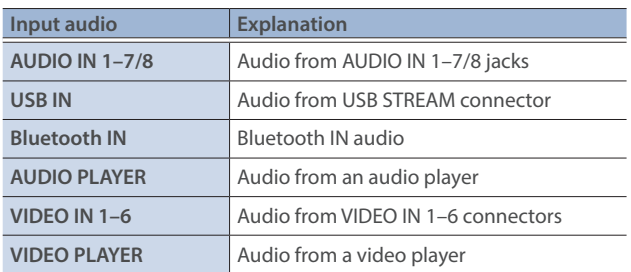

#### **Setting the character of the sound**

**4. Use the [VALUE] knob to select the input audio, and press the [VALUE] knob.**

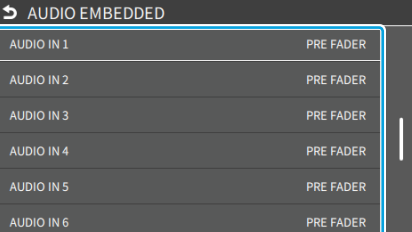

**5. Use the [VALUE] knob to select "DRY", "PRE FADER", or "POST FADER", and press the [VALUE] knob.**

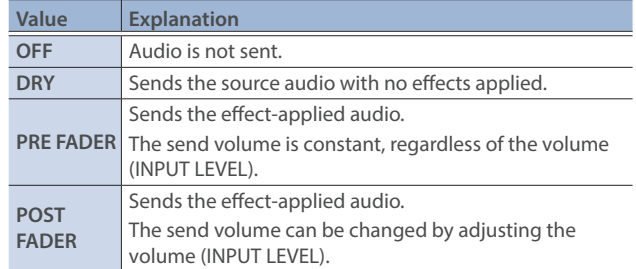

#### **6. Press the [MENU] button to close the menu.**

The audio including channel 3–6 embedded audio is output from the VIDEO OUT 1–3 connectors.

Live Streaming

# Outputting Video/Audio to a Computer for Streaming

Here's how the video and audio mixed by the VR-6HD can be output to a connected computer. You can also input audio that's played back by the computer. By using an internet-connected computer with streaming app, you can distribute content as a live internet stream.

In order for the audio and video from the VR-6HD to be correctly viewed on the computer, app that supports the USB video class and USB audio class must be installed on the computer.

\* For the latest operating requirements, refer to the Roland website (**https://proav.roland.com/**).

## Outputting Video and Audio to the Computer

- **1. Using a USB 3.0 cable, connect a USB 3.0 port on the computer to the USB STREAM connector on the VR-6HD.**
- **2. Power-on the VR-6HD.**
- **3. Start the computer.**

When communication with the computer has been established, the computer recognizes the VR-6HD as a USB video device and USB audio device. The first time that the VR-6HD is connected to the computer, the standard drivers of the operating system are installed automatically.

- **4. Operate the VR-6HD to prepare the video and audio that you want to output to the computer.**
- **5. On your computer, verify the input from the VR-6HD.**

Start app that supports the USB video class and audio class, and verify the video and audio that are being input from the VR-6HD.

#### **MEMO**

#### **If the video is garbled or operation is otherwise unstable**

Press the [MENU] button  $\rightarrow$  "VIDEO"  $\rightarrow$  "OUTPUT"  $\rightarrow$  "USB OUT"  $\rightarrow$  execute "CONNECTION RESET" to try reconnecting the computer with the VR-6HD.

#### **Video formats**

You can edit the USB output video format and compression method from the livestreaming app or other app used at the output destination.

The following video formats are supported.

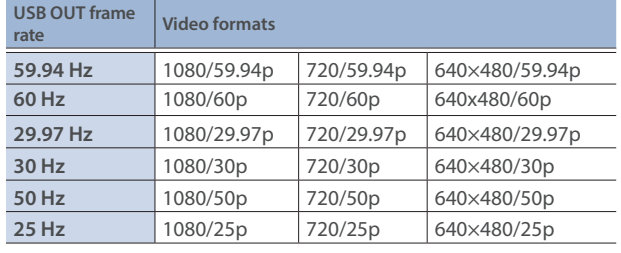

\* Uncompressed (YUY2) and compressed (Motion JPEG) video are supported.

## Using the Loopback Function

Audio from the computer can be input to the VR-6HD via USB, mixed with other audio, and returned to the computer (the loopback function). You can add a narration to music that's played back from your computer and live-stream it, or record it using app on your computer.

## Streaming Video from a Computer

Use the dedicated "Roland Live Streamer" app to stream the video and audio from the USB output of the VR-6HD with your computer. For details on operation, refer to the Owner's Manual of "Roland Live Streamer".

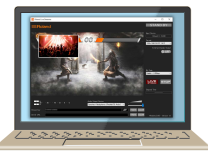

You can download "Roland Live Streamer" from the Roland website. **https://proav.roland.com/**

\* Compressed (Motion JPEG) video is not supported.

## Capturing Video on the Computer

Using dedicated "Roland Live Recorder" app, the video and audio that are output from the VR-6HD via USB can be recorded on your computer. For details on operation, refer to the Owner's Manual of "Roland Live Recorder".

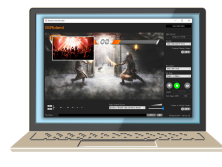

You can download "Roland Live Recorder" from the Roland website. **https://proav.roland.com/**

\* Compressed (Motion JPEG) video is not supported.

## What to do when an HD video (1920 x 1080) output via USB changes to SD video (640 x 480)

If you are using a USB cable that doesn't conform to USB 3.0 specs or later, the video output resolution is changed to SD (640 x 480). To output video for streaming to your computer in HD (1920 x 1080), be sure to use a cable that meets the USB 3.0 specs (or later).

\* If you connect via an extension cable or a USB hub, the computer might not recognize the unit.

You can check the status of the connected USB cable by following these steps.

**1.** [MENU] button → "VIDEO" → "OUTPUT" → select "USB **OUT", and press the [VALUE] knob.**

The USB connection status is shown.

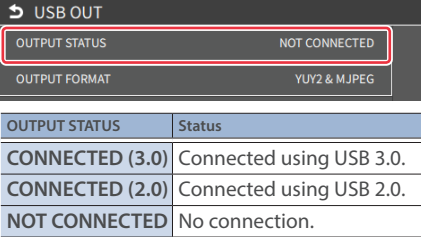

# Streaming/Capturing Video Directly

## Network Requirements

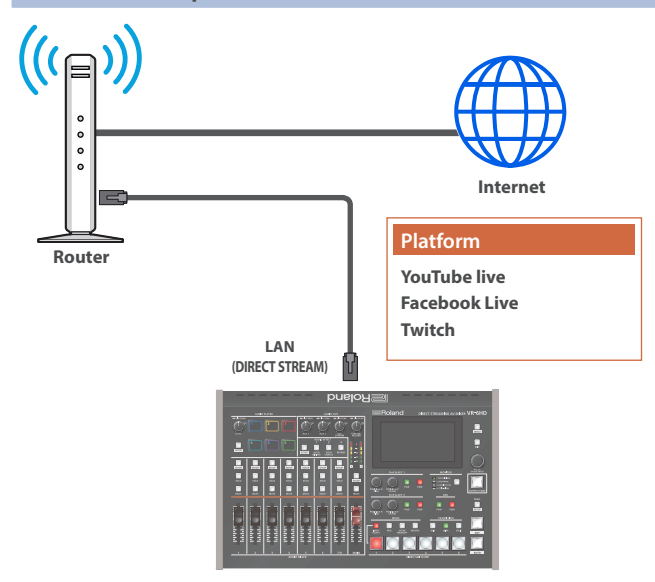

#### **Internet connection, including DNS server settings**

- To access the Internet, the IP address, subnet mask and default gateway must be configured.
- To access the server hosting the streaming service, you must connect to the DNS (Domain Name System) server, which converts the server's domain name and IP address.
- The above settings are usually retrieved from the DHCP server and assigned.

#### **Continuous TCP communications**

To broadcast the livestream via the RTMP or RTMPS protocol over TCP, continuous communication without interruptions or restrictions between devices is required.

#### **HTTPS connection to an Internet server**

To configure the livestream for a Web app, you must have an HTTPS connection to an Internet server.

## Points to Be Aware of When Livestreaming

Set the appropriate V.BITRATE [\(p. 125](#page-124-0)) to match the speed of your Internet connection.

 $[MEMU]$  button  $\rightarrow$  "STREAM/RECORD"  $\rightarrow$  "V.BITRATE"

V.BITRATE is a target bit rate that's used when compressing (encoding) video.

For complex video sequences and the like, the video may be livestreamed at a bit rate of up to around 1.5 times the value that's set.

We recommend that you test the speed of your Internet connection to ensure that a bandwidth of around twice the V.BITRATE value is available before beginning the livestream.

## Starting/Stopping the Livestream, Audio or Video Recording

The livestream, audio recording and video recording on the VR-6HD start and stop all at the same time, and cannot be started or stopped separately.

\* You can separately set whether to livestream, record audio or video.

## Turning Livestreaming, Audio and Video Recording ON/OFF

## Turning the livestream on/off

**1.** [MENU] button → select "STREAM/RECORD", and press the **[VALUE] knob.**

The streaming/recording screen appears.

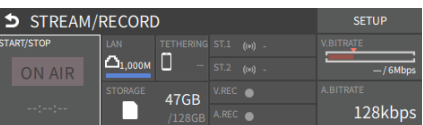

**2. Touch <SETUP> at the top right-hand corner of the screen.**

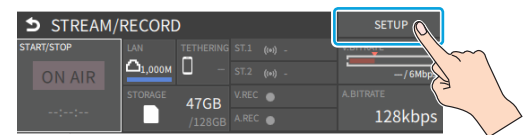

The Record/Stream setup screen appears.

**3. Touch either SERVICE 1 or SERVICE 2 to select the platform for streaming.**

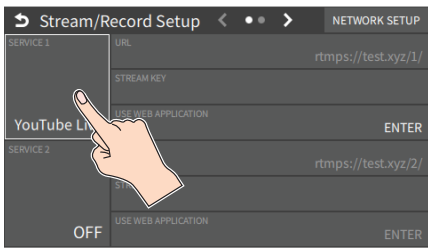

Select "OFF" when you're not streaming.

### <span id="page-57-0"></span>Turning video and audio recording on/off

- **4. Touch the page tab in the top part of the screen to select page 2.**
- **5. Touch "VIDEO REC" and "AUDIO REC" to turn them on/off.**

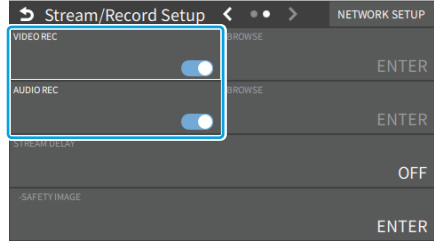

## Livestreaming via YouTube Live

### Getting ready

- Create a Google account beforehand.
- Make sure that the VR-6HD is connected to the Internet for **livestreaming.**
- **To record audio/video, set AUDIO REC and VIDEO REC to "ON" (p. [58](#page-57-0)).**

#### **Operating this unit**

**1. On the streaming/recording setup screen, touch either <SERVICE 1> or <SERVICE 2> and select "YouTube Live".**

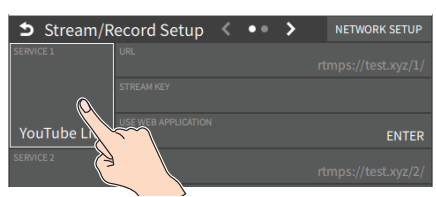

#### **2. Touch <USE WEB APPLICATION>.**

The shortened URL and QR code for the Web app are shown.

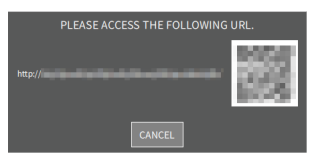

#### **Operating your computer or smartphone**

- **3. On the Web browser of your computer or smartphone, open the link that's shown.**
- **4. Select your Google account.**
- **5. Set the following parameters.**

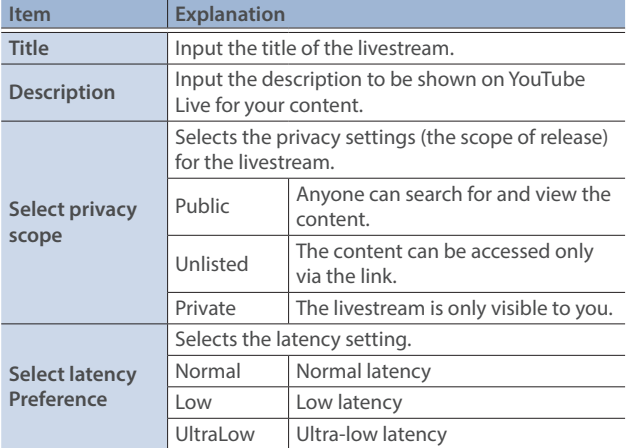

### **6. Click "CREATE BROADCAST AND GET STREAM KEY".**

#### **7. Click "SEND TO DEVICE".**

When the data transmission is finished, the message "Success" appears.

The URL and STREAM KEY are applied to the VR-6HD.

### **NOTE**

Don't close the QR code screen until the "URL" and "STREAM KEY" have been applied.

- **8. Click "OK".**
- **9. Close the page.**

#### **Operating this unit**

#### **10. Select the streaming/video recording screen.**

The parameters for stopping/starting the livestream, audio and video recording are shown in the status area.

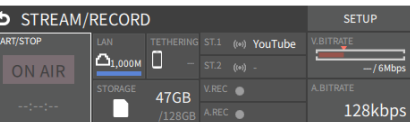

#### **11. Touch <ON AIR>.**

The message "ARE YOU SURE YOU WANT TO START STREAMING?" is shown.

#### **12. Touch <OK>.**

Livestreaming starts.

If audio/video recording is turned on, the audio/video starts at the same time as the livestream.

#### **13. Touch <ON AIR> once more to stop streaming.**

The message "ARE YOU SURE YOU WANT TO STOP STREAMING?" is shown.

### **14. Touch <OK>.**

The livestream ends.

### **NOTE**

- Stream keys that are acquired have an expiration date, so they need to be acquired prior to livestreaming.
- When acquiring the stream key, you can select a livestream for which the schedule has already been set by using "SELECT YOUR BROADCAST".

#### **MEMO**

You can also assign streaming start/stop to the USER buttons on the dashboard.

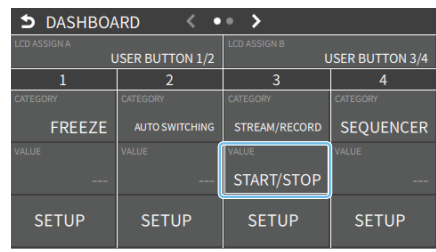

## Livestreaming via Facebook Live

### Getting ready

- Create a Facebook account beforehand.
- Make sure that the VR-6HD is connected to the Internet for **livestreaming.**
- To record audio/video, set AUDIO REC and VIDEO REC to "ON" (p. **[58\)](#page-57-0).**

#### **Operating this unit**

**1. On the streaming/recording setup screen, touch either <SERVICE 1> or <SERVICE 2> and select "Facebook Live".**

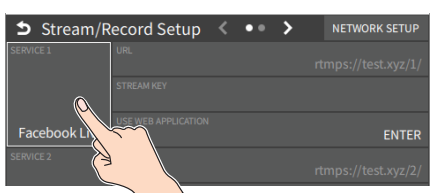

#### **2. Touch <USE WEB APPLICATION>.**

The shortened URL and QR code for the Web app are shown.

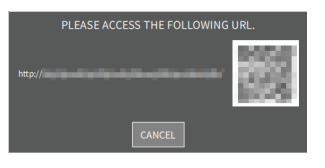

#### **Operating your computer or smartphone**

- **3. On the Web browser of your computer or smartphone, open the link that's shown.**
- **4. Log in to your Facebook account.**
- **5. Set the following parameters.**

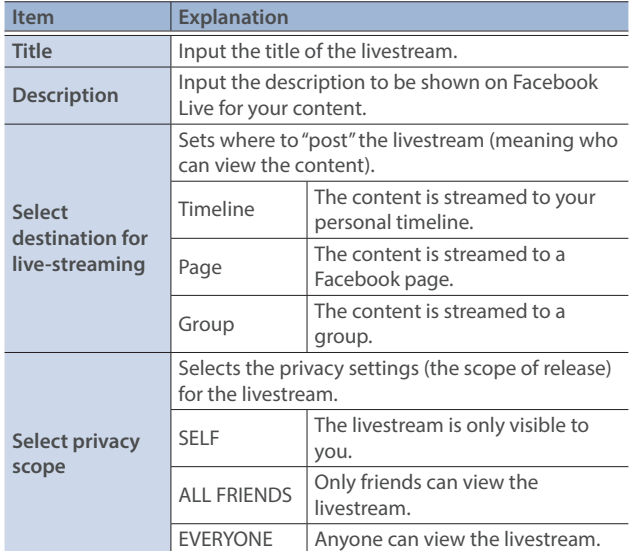

#### **6. Click "SUBMIT TO DEVICE!".**

When the data transmission is finished, the message "Success" appears.

The URL and STREAM KEY are applied to the VR-6HD.

#### **NOTE**

Don't close the QR code screen until the "URL" and "STREAM KEY" have been applied.

- **7. Click "OK".**
- **8. Close the page.**

#### **Operating this unit**

#### **9. Select the streaming/video recording screen.**

The parameters for stopping/starting the livestream, audio and video recording are shown in the status area.

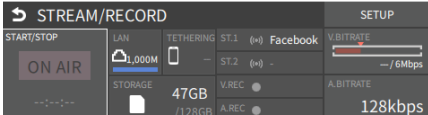

#### **10. Touch <ON AIR>.**

The message "ARE YOU SURE YOU WANT TO START STREAMING?" is shown.

### **11. Touch <OK>.**

Livestreaming starts. If audio/video recording is turned on, the audio/video starts at the same time as the livestream.

#### **12. Touch <ON AIR> once more to stop streaming.**

The message "ARE YOU SURE YOU WANT TO STOP STREAMING?" is shown.

#### **13. Touch <OK>.**

The livestream ends.

#### **NOTE**

Facebook stream keys that are acquired have an expiration date, so they need to be acquired prior to livestreaming.

#### **MEMO**

You can also assign streaming start/stop to the USER buttons on the dashboard.

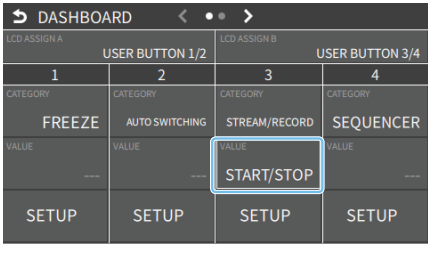

## Livestreaming via Twitch

### Getting ready

- **K** Create a Twitch account beforehand.
- Make sure that the VR-6HD is connected to the Internet for **livestreaming.**
- **To record audio/video, set AUDIO REC and VIDEO REC to "ON" (p. [58](#page-57-0)).**

#### **Operating this unit**

**1. On the streaming/recording setup screen, touch either <SERVICE 1> or <SERVICE 2> and select "Twitch".**

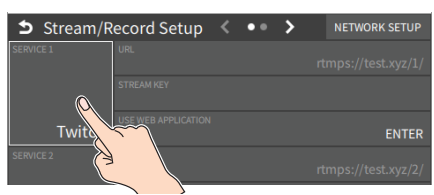

#### **2. Touch <USE WEB APPLICATION>.**

The shortened URL and QR code for the Web app are shown.

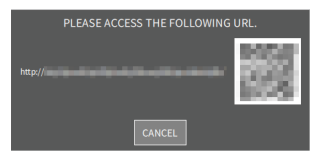

#### **Operating your computer or smartphone**

- **3. On the Web browser of your computer or smartphone, open the link that's shown.**
- **4. Log in to your Twitch account.**
- **5. Select the server to connect to in "Select ingest server location".**

To stream your content in a more stable network environment, select a server in a region that's close to you.

You can still livestream, regardless of which server you choose.

#### **6. Click "SUBMIT TO DEVICE!".**

When the data transmission is finished, the message "Success" appears.

The URL and STREAM KEY are applied to the VR-6HD.

### **NOTE**

Don't close the QR code screen until the "URL" and "STREAM KEY" have been applied.

#### **7. Click "OK".**

**8. Close the page.**

#### **Operating this unit**

#### **9. Select the streaming/video recording screen.**

The parameters for stopping/starting the livestream, audio and video recording are shown in the status area.

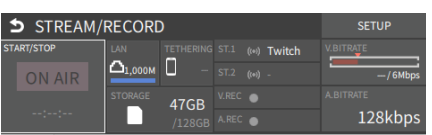

#### **10. Touch <ON AIR>.**

The message "ARE YOU SURE YOU WANT TO START STREAMING?" is shown.

#### **11. Touch <OK>.**

Livestreaming starts.

If audio/video recording is turned on, the audio/video starts at the same time as the livestream.

#### **12. Touch <ON AIR> once more to stop streaming.**

The message "ARE YOU SURE YOU WANT TO STOP STREAMING?" is shown.

#### **13. Touch <OK>.**

The livestream ends.

#### **MEMO**

You can also assign streaming start/stop to the USER buttons on the dashboard.

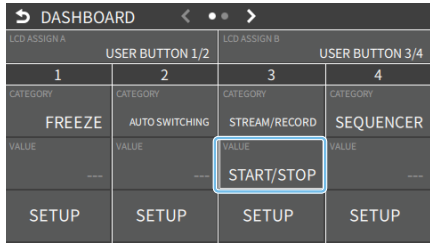

## Streaming with Custom Settings

### Getting ready

- Make sure that the VR-6HD is connected to the Internet for **livestreaming.**
- To record audio/video, set AUDIO REC and VIDEO REC to "ON" (p. **[58\)](#page-57-0).**

### **Operating this unit**

**1. On the streaming/recording setup screen, touch either <SERVICE 1> or <SERVICE 2> and select "CUSTOM".**

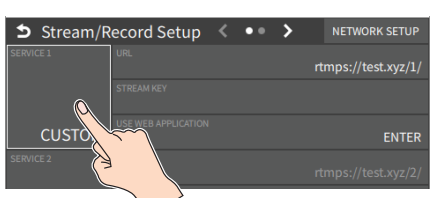

### **2. Touch <USE WEB APPLICATION>.**

The shortened URL and QR code for the Web app are shown.

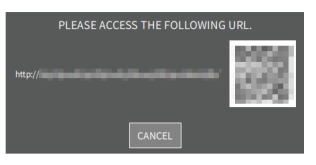

#### **Operating your computer or smartphone**

- **3. On the Web browser of your computer or smartphone, open the link that's shown.**
- **4. Input the "RTMP URL" and "Stream Key".**

#### **MEMO**

You can find the "RTMP URL" and "Stream Key" on the website or other resource of the streaming platform you are going to use.

#### **5. Click "SUBMIT!".**

When the data transmission is finished, the message "Success!" appears.

The URL and STREAM KEY are applied to the VR-6HD.

#### **NOTE**

Don't close the QR code screen until the "URL" and "STREAM KEY" have been applied.

#### **6. Click "OK".**

**7. Close the page.**

#### **Operating this unit**

**8. Select the streaming/video recording screen.**

The parameters for stopping/starting the livestream, audio and video recording are shown in the status area.

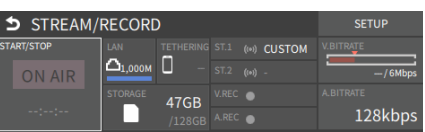

#### **9. Touch <ON AIR>.**

The message "ARE YOU SURE YOU WANT TO START STREAMING?" is shown.

#### **10. Touch <OK>.**

Livestreaming starts.

If audio/video recording is turned on, the audio/video starts at the same time as the livestream.

#### **11. Touch <ON AIR> once more to stop streaming.**

The message "ARE YOU SURE YOU WANT TO STOP STREAMING?" is shown.

#### **12. Touch <OK>.**

The livestream ends.

#### **MEMO**

You can also assign streaming start/stop to the USER buttons on the dashboard.

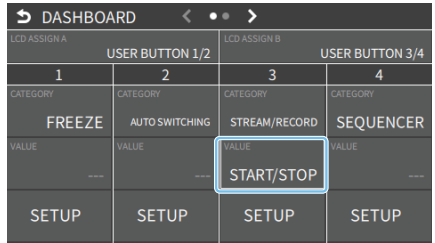

## **Tethering**

You can connect your smartphone to this unit and use it for tethering.

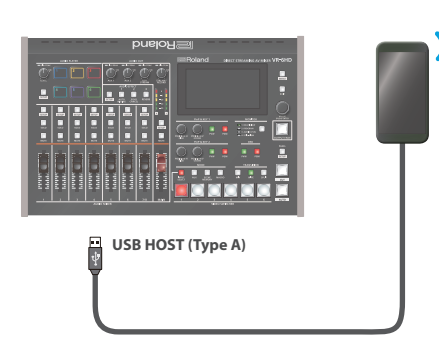

## iPhone:

- **1. Use the Lightning to USB-A cable included with your iPhone to connect to the USB HOST port of the VR-6HD.**
- **2.** On your iPhone, select "Settings" → "Personal Hotspot", and **turn "Allow Other to Join" on.**
- **3. When you see the message, "Trust this Computer?", tap "Trust".**
- **4. If you see the message "Enter Device Passcode to Trust This Computer", enter your passcode.**
- **5. Touch <NETWORK SETUP> at the top right-hand corner of the streaming/recording setup screen.**

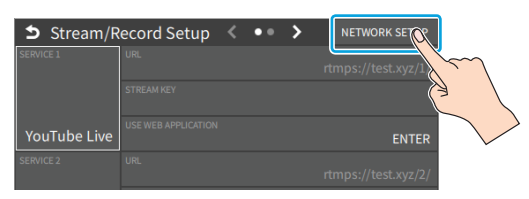

The NETWORK screen appears.

- **6. Touch <PRIORITY> and select "TETHERING"**
- **7. Touch <START TETHERING>.**
- **8. Go back to the streaming/recording setup screen.** Once the NETWORK display in the status area changes from "TETHERING: ---" to "TETHERING: UP", you can use the mobile network connection of your iPhone.

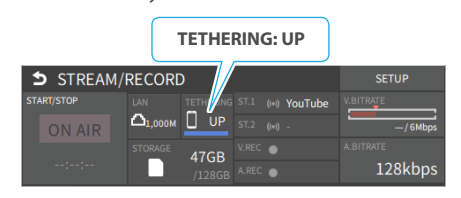

**9. To stop tethering, return to the NETWORK screen and touch <STOP TETHERING>.**

### Android devices:

### **NOTE**

The method of operation differs depending on the smartphone model. Check the owner's manual for your device for details.

**1. Connect the USB HOST port of the VR-6HD to your smartphone with a USB cable.**

A notification is shown at the top of your smartphone screen.

- **2.** On your smartphone, select "Settings" → "Network and Internet"  $\rightarrow$  "Hotspot and tethering".
- **3. Activate "USB tethering".**
- **4. Touch <NETWORK SETUP> at the top right-hand corner of the streaming/recording setup screen.**

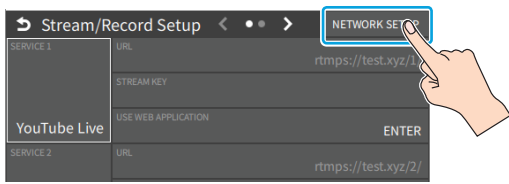

The NETWORK screen appears.

- **5. Touch <PRIORITY> and select "TETHERING"**
- **6. Touch <START TETHERING>.**
- **7. Go back to the streaming/recording setup screen.** Once the NETWORK display in the status area changes from "TETHERING: ---" to "TETHERING: UP", you can use the mobile network connection of your smartphone.

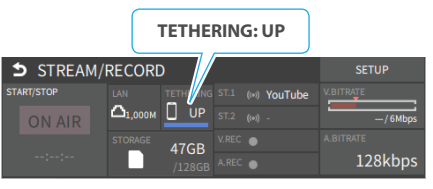

**8. To stop tethering, return to the NETWORK screen and touch <STOP TETHERING>.**

#### **MEMO**

You can also make the tethering start/stop from the menu. [MENU] button  $\rightarrow$  "NETWORK"  $\rightarrow$  select "TETHERING", and press the [VALUE] knob.

## Avoiding Sporadic Issues When Livestreaming (Safety Delay)

The VR-6HD comes with a built-in "safety delay" function that helps you to avoid unexpected troubles during livestreaming.

You can set the video and audio buffer (streaming delay time: "Stream Delay") for the safety delay function.

If an accidental issue occurs within the streaming delay time, you can control the "switch to still image" and "mute audio" functions with the press of a button, which prevents undesirable content from being streamed.

The safety delay function thus helps you to feel more at ease when livestreaming content, especially in situations like live events where there is no script or guide.

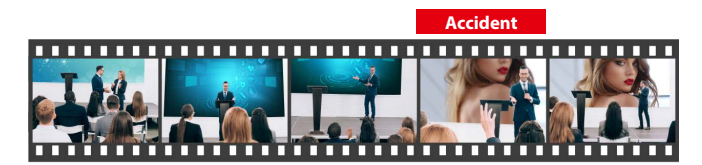

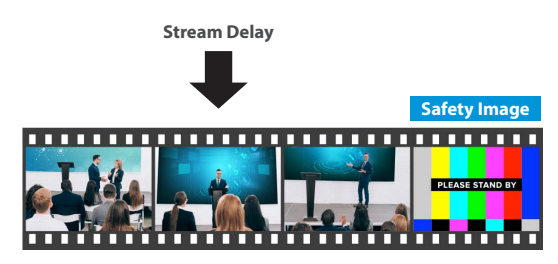

- $\bullet$  The streaming delay time can be set in five-second intervals, to a **maximum of 60 seconds.**
- This unit switches to the still image you imported as the "safety **image".**
- The unit switches to the safety image only during livestreaming. **You can only check the switch to the safety image by looking at the livestreamed video. The image shown on this unit's display or the video outputted via the VIDEO OUT connector doesn't switch to the safety image.**
- **•** Use this function by assigning the USER buttons on the **dashboard to switch to the still image and to mute the audio.**

# Setting the Streaming Delay Time

**1. Select page 2 on the streaming/recording setup screen.**

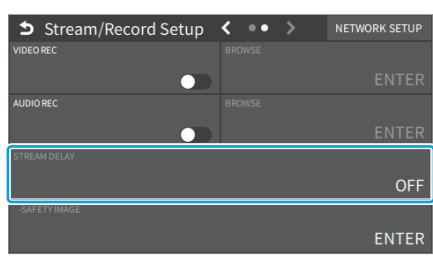

**2. Touch <SAFETY DELAY> to configure the setting.**

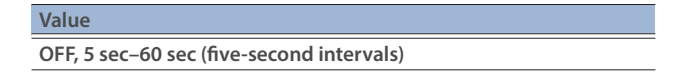

**3. Press the [MENU] button to close the menu.**

## Using the safety delay function

- **1. Select the streaming/recording setup screen.**
- **2. Touch <ON AIR>.**
- **3. Touch <OK>.** Livestreaming starts.
- **4. Touch <SAFETY IMAGE> at the lower right corner of the screen.**

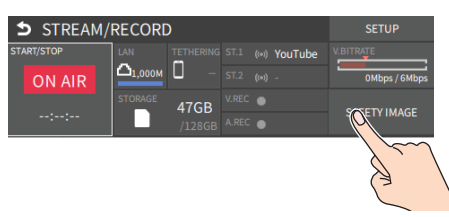

The streaming video switches to a still image, and the streaming audio is muted.

#### **MEMO**

You can also assign safety delay for streaming to the USER buttons on the dashboard.

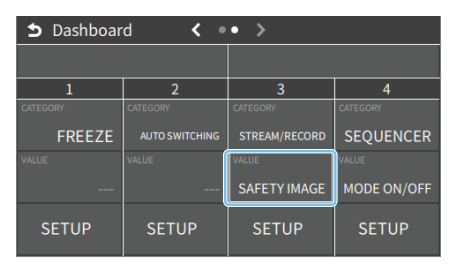

# Saving/Recalling Settings (Scene Memory)

You can save the current settings, including the video/audio settings and the state of the operating panel, in scene memory and recall those settings for use when necessary.

The VR-6HD is provided with 32 scene memories.

\* The demo data in this unit includes some scene memories by factory default.

### **About the Last Memory function**

The VR-6HD has a built-in Last Memory feature. Last Memory is a feature that saves the state of the unit that is in effect immediately before powerdown, and automatically restores the state at the next startup. The Last Memory feature is enabled by default. If you want the unit to recall a scene memory when it starts up, press the [MENU] button  $\rightarrow$  "MEMORY/MACRO/SEQ"  $\rightarrow$  "SCENE MEMORY"  $\rightarrow$  "SETUP"  $\rightarrow$  "START UP" to specify the scene memory number.

## <span id="page-64-0"></span>Saving to a Scene Memory

#### **Only for scene memories 1–6**

**1. Press the [SCENE MEMORY] button.**

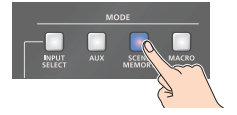

**2. Long-press the VIDEO SWITCHER button for the number where you want to save the settings.**

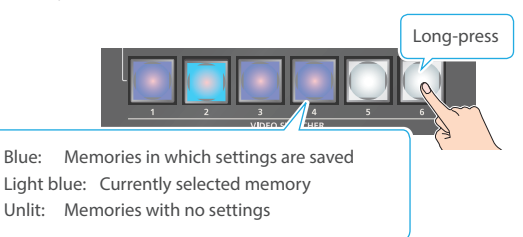

All VIDEO SWITCHER buttons briefly light up blue, and the current settings are saved in the selected scene memory.

#### **Scene memory 1–32**

**1.** [MENU] button → "MEMORY/MACRO/SEQ" → select "SCENE **MEMORY", and press the [VALUE] knob.**

The scene memory screen appears.

**2. Long-press the area of the scene memory that you want to save.**

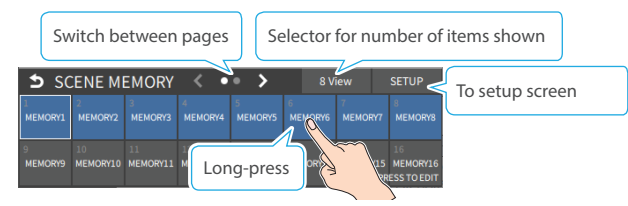

A popup menu appears.

**3. Touch <SAVE>.**

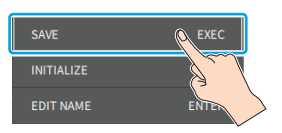

A confirmation message appears.

#### **4. Select "OK" and press the [VALUE] knob.**

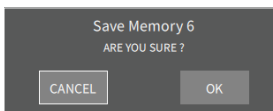

This saves the current settings to the selected scene memory.

### **MEMO**

#### ¹ **About scene memories 7–32**

You can use the buttons to save or recall scene memories 7–32. Configure the memory to recall for each VIDEO SWITCHER button from the [MENU] button  $\rightarrow$  "MEMORY/MACRO/SEQ"  $\rightarrow$  "SCENE  $MEMORY"$   $\rightarrow$  "SETUP"  $\rightarrow$  "BUTTON ASSIGN".

- You can prohibit settings from being saved or initialized ([p. 66](#page-65-0)) to protect the scene memories. Select "MEMORY PROTECT" from the [MENU] button  $\rightarrow$  "MEMORY/  $MACRO/SEQ'' \rightarrow "SCENE MEMORY'' \rightarrow "SETUP",$  and set it to "ON".
- Since settings related to the system, network and so on are common to the entire unit, they are not saved in a memory.

#### **• About the demo data**

Once you perform a factory reset [\(p. 94\)](#page-93-0), any demo data you have edited or deleted is restored to its factory settings.

## Recalling a Scene Memory

### **Only for scene memories 1–6**

**1. Press the [SCENE MEMORY] button.**

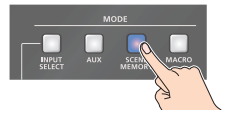

**2. Press the VIDEO SWITCHER button for the number whose setting you want to recall.**

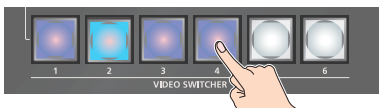

The scene memory settings are recalled.

#### **Scene memory 1–32**

- **1.** [MENU] button → "MEMORY/MACRO/SEQ" → select "SCENE **MEMORY", and press the [VALUE] knob.**
- **2. Touch <SETUP>.**

The Scene Memory setup screen appears.

**3. Touch the area of the scene memory number whose settings you wish to recall.**

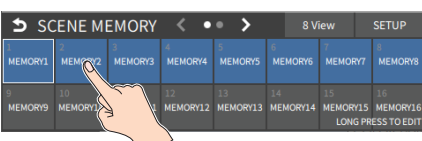

The scene memory settings are recalled.

#### **MEMO**

• You can choose not to recall a certain setting when recalling a scene memory.

Select "LOAD PARAMETER" from the [MENU] button  $\rightarrow$  "MEMORY/  $MACRO/SEQ'' \rightarrow$  "SCENE MEMORY"  $\rightarrow$  "SETUP", and configure whether the settings are recalled per parameter for LOAD PARAMETER.

• You can apply video transition effects, make an inset screen fade in and so on when you recall a scene memory.

Set the following menu items from the [MENU] button  $\rightarrow$ "MEMORY/MACRO/SEQ"  $\rightarrow$  "SCENE MEMORY"  $\rightarrow$  "SETUP".

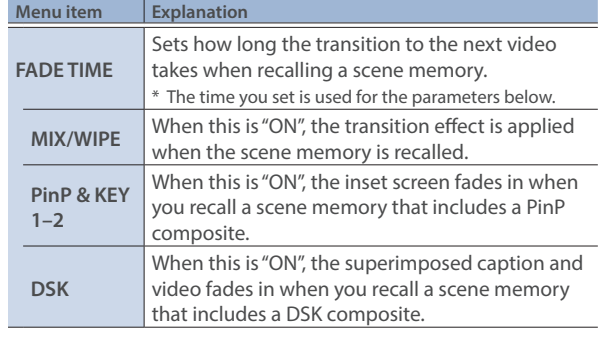

## <span id="page-65-0"></span>Initializing a Scene Memory

Here's how to initialize the contents of a scene memory and erase it.

- **1. [MENU] button → "MEMORY/MACRO/SEO" → select "SCENE MEMORY", and press the [VALUE] knob.** The scene memory screen appears.
- **2. Long-press the area of the scene memory that you want to initialize.**

A popup menu appears.

**3. Touch <INITIALIZE>.**

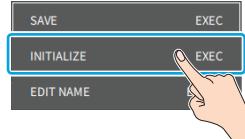

A confirmation message appears.

- \* If you decide to cancel, press the [EXIT] button.
- **4. Select "OK" and press the [VALUE] knob.** The scene memory is initialized.

## Renaming a Scene Memory

Here's how to rename a preset memory.

**1. [MENU] button → "MEMORY/MACRO/SEQ" → select "SCENE MEMORY", and press the [VALUE] knob.**

The scene memory screen appears.

**2. Long-press the area of the scene memory whose name you want to change.**

A popup menu appears.

**3. Touch <NAME EDIT>.**

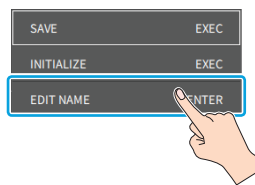

This brings up the software keyboard for input.

#### **4. Input the macro name.**

\* You can input up to 8 characters.

**5. Touch <Enter> in software keyboard.**

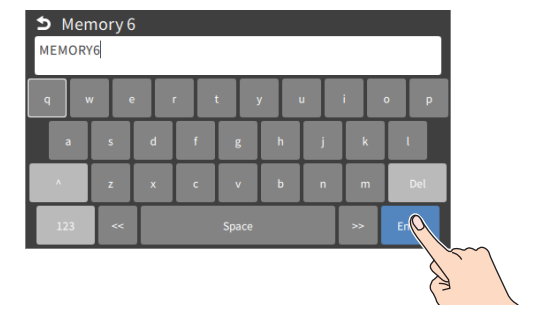

The name is changed.

## Changing the Thumbnail Position

You can change the position of the thumbnail used for checking the video/image content, shown on the scene memory setup screen.

**1.** [MENU] button → "MEMORY/MACRO/SEQ" → "SCENE MEMORY" → select "8VIEW", and press the [VALUE] knob.

The scene memory screen appears.

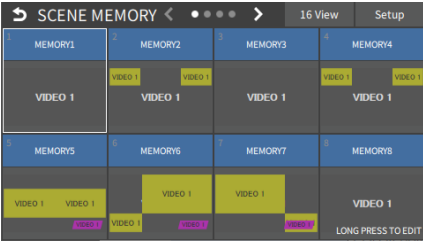

**2. Long-press the area of the scene memory whose thumbnail you want to change.**

A popup menu appears.

### **3. Touch <THUMBNAIL>.**

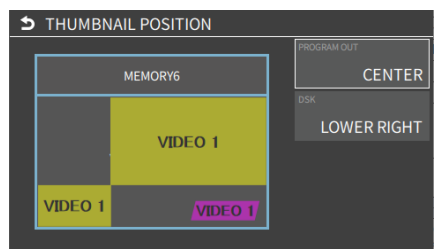

This shows the thumbnail layout screen.

- **4. Touch the screen to access the settings.**
- **5. Press the [EXIT] button.**

## Saving Scene Memories to a USB Flash Drive

You can save the scene memories (1–32) as a single file (.VR6SCENE) to a storage media (SD card or USB flash drive) that's connected to the VR-6HD. This lets you access saved scene memory files on the storage media and load them to use as needed.

#### **NOTE**

- When using a SD card or USB flash drive for the first time, you must format it using the VR-6HD ([p. 13\)](#page-12-0).
- Never turn off the power or remove the SD card or USB flash drive while the message "PROCESSING..." is shown.
- Depending on the SD card or USB flash drive, it may take some time to be recognized.
- The scene memory file is saved to the "Roland/VR-6HD/scene\_ memory" folder.

## Saving a new file

- **1. Insert the SD card into the SDXC card slot.**
- When using a USB flash drive, connect the USB flash drive to the USB HOST port.
- **2. [MENU] button → "MEMORY/MACRO/SEQ" → select "SCENE MEMORY", and press the [VALUE] knob.**

The scene memory screen appears.

**3. Touch <SETUP>.**

 $\overline{\phantom{a}}$ 

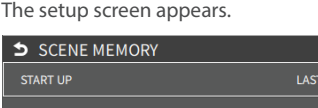

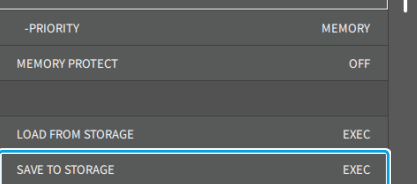

**4. Use the [VALUE] knob to select "SAVE TO STORAGE", and then press the [VALUE] knob.**

This shows a list of scene memory files on the storage media.

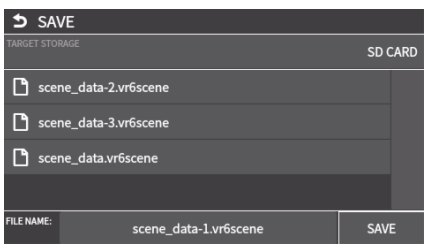

- \* You can use "TARGET STORAGE" onscreen to switch between the storage media used for export.
- **5. Select "FILE NAME" and press the [VALUE] knob.**

This brings up the software keyboard for input.

- **6. Input the backup file name.**
- \* You can input up to 32 characters.
- **7. Touch <Enter> in software keyboard.**
- **8. When you have finished entering the file name, use the [VALUE] knob to select "SAVE", and then press the [VALUE] knob.**

A confirmation message appears.

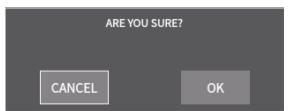

- \* If you decide to cancel, press the [EXIT] button.
- **9. Use the [VALUE] knob to select "OK", and then press the [VALUE] knob.**

The scene memory file (.VR6SCENE) is saved to the storage media. When the operation is finished, the message "COMPLETED" appears.

**10. Press the [MENU] button to close the menu.**

### Overwrite-saving

- **1. Insert the SD card into the SDXC card slot.**
- \* When using a USB flash drive, connect the USB flash drive to the USB HOST port.
- **2. [MENU] button → "MEMORY/MACRO/SEQ" → select "SCENE MEMORY", and press the [VALUE] knob.**

The scene memory screen appears.

**3. Touch <SETUP>.**

The setup screen appears.

**4. Use the [VALUE] knob to select "SAVE TO STORAGE", and then press the [VALUE] knob.**

This shows a list of scene memory files on the storage media.

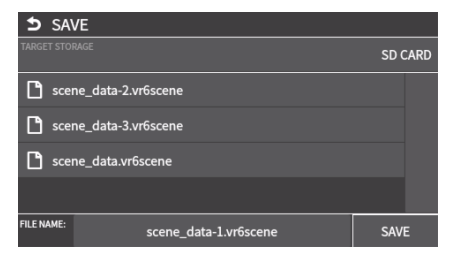

- \* You can use "TARGET STORAGE" onscreen to switch between the storage media used for export.
- **5. Touch the scene memory file that you want to overwrite.** The filename shown in the list of filenames is used.
- **6. Use the [VALUE] knob to select "SAVE", and then press the [VALUE] knob.**

A confirmation message appears.

- \* If you decide to cancel, press the [EXIT] button.
- **7. Use the [VALUE] knob to select "OK", and then press the [VALUE] knob.**

The scene memory file is overwritten. When the operation is finished, the message "COMPLETED" appears.

**8. Press the [MENU] button to close the menu.**

## Loading

Here's how to load the scene memory settings that are saved on storage media. When you recall the settings, the current scene memory settings are overwritten.

- **1. Insert the SD card into the SDXC card slot.**
- \* When using a USB flash drive, connect the USB flash drive to the USB HOST port.
- **2. IMENUI button → "MEMORY/MACRO/SEQ" → select "SCENE MEMORY", and press the [VALUE] knob.**

The scene memory screen appears.

**3. Touch <SETUP>.**

The setup screen appears.

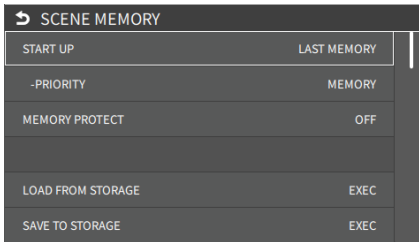

**4. Use the [VALUE] knob to select "LOAD FROM STORAGE", and press the [VALUE] knob.**

This shows a list of scene memory files on the storage media.

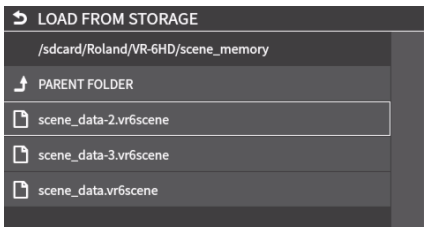

\* Use the "SD CARD" or "USB MEMORY" selector at the top of the screen to switch between the storage media to load from.

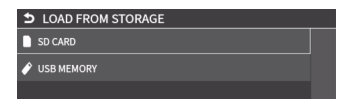

**5. Touch the scene memory file that you want to recall.** A confirmation message appears.

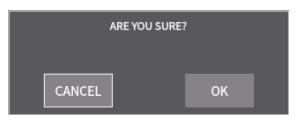

- \* If you decide to cancel, press the [EXIT] button.
- **6. Use the [VALUE] knob to select "OK", and then press the [VALUE] knob.**

The scene memory settings are loaded. When the operation is finished, the message "COMPLETED" appears.

**7. Press the [MENU] button to close the menu.**

# Recording Multiple Operations to Automatically Execute (Macros)

This feature lets you record multiple operations and then automatically execute them (as a macro function). You only need to record the macro operation beforehand and then select the macro to perform the series of operations you recorded. This function is useful for executing exactly the same operations, even when a different operator is using the unit.

You can create up to 100 macros.

## <span id="page-68-0"></span>Recording a Macro

A single macro can contain up to 10 different operations. You can include a macro within another macro, to make a single macro execute a more complicated set of functions.

- \* The demo macro data in this unit that's available by factory default includes some recorded operations.
- **1. [MENU] button → "MEMORY/MACRO/SEQ" → "MACRO" → select "8VIEW", and press the [VALUE] knob.**

The macro screen appears.

**2. Long-press the area of the macro number you want to record.**

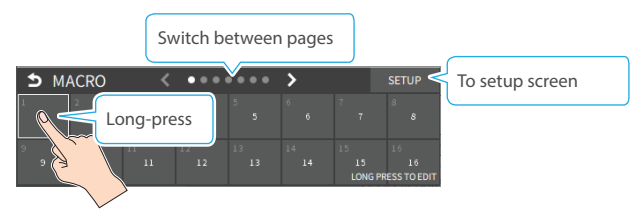

A popup menu appears.

**3. Touch <EDIT>.**

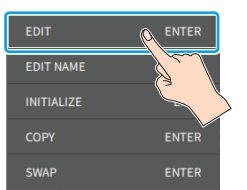

The Macro edit screen appears.

**4. Touch the arrows in the macro number selection area to select the macro to edit.**

Macro number selection  $5$  MACRO1  $\triangleright$ **VG FUNCTION** 

This shows the list of operations recorded in the macro.

**5. Touch <ADD FUNCTION>.**

**ADD FUNCTION** 

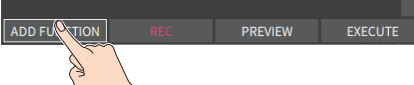

The EDIT FUNCTION menu appears.

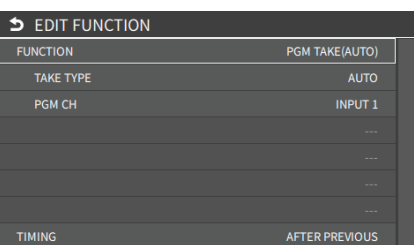

- **6. Touch the screen to select the operation to record to the macro.**
	- \* See ["Editing a macro" \(p. 70\)](#page-69-0) for details on which operations you can record to a macro.

#### **7. Touch the screen to configure the related parameters.**

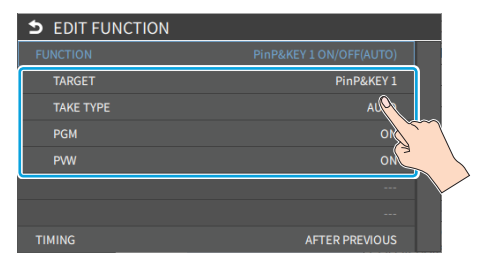

**8. Touch <TIMING> to set the timing used to execute the operation.**

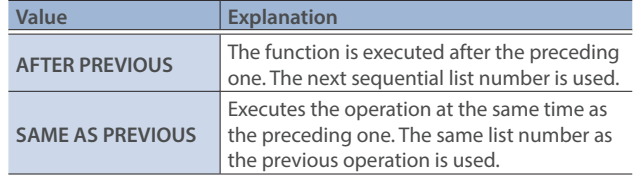

- \* If you place a function at the beginning of the macro, setting the timing has no effect.
- **9. Press the [EXIT] button to return to the previous screen.**

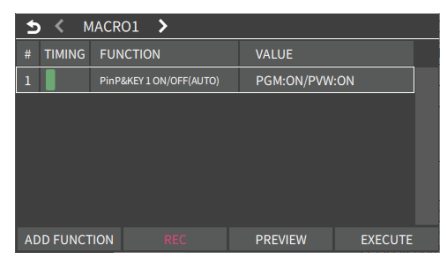

- **10. Repeat steps 5–10 to finish making the macro.**
- **11. Press the [EXIT] button to close the screen.**

## <span id="page-69-0"></span>Editing a macro

You can edit the contents of a function, change the order in which it is executed, or copy/delete a function either while creating a macro or after the macro is finished.

. . . . . . .

#### **Editing the contents of a function**

**1. Using step 4 in ["Recording a Macro" \(p. 69\),](#page-68-0) touch the line you want to edit from the operation list.**

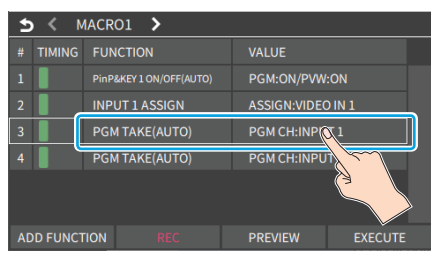

A popup menu appears.

#### **2. Touch <EDIT FUNCTION>.**

The EDIT FUNCTION menu appears.

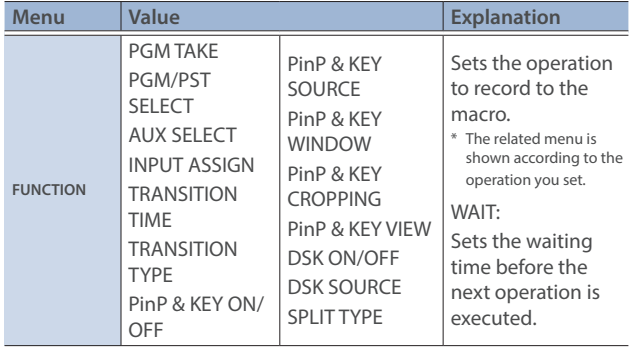

### **3. Follow steps 5–9 in ["Recording a Macro" \(p. 69\)](#page-68-0) to edit the operation.**

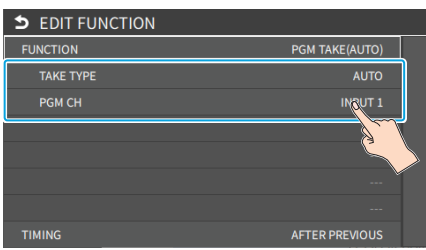

#### **Copying a function**

- Copying is disabled if the number of recorded functions have reached the limit (10).
- **1. Using step 4 in ["Recording a Macro" \(p. 69\),](#page-68-0) touch the line you want to copy from the operation list.**

A popup menu appears.

#### **2. Touch <DUPLICATE>.**

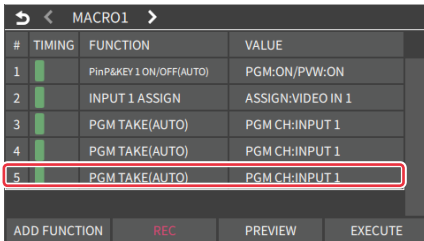

The copied operation is added to the last line of the list.

#### **Moving a function**

- **1. Using step 4 in ["Recording a Macro" \(p. 69\),](#page-68-0) touch the line you want to move from the operation list.** A popup menu appears.
- **2. Touch <MOVE>.**
- **3. A green cursor is shown to indicate the move destination. Use the [VALUE] knob to specify the move destination, and press the [VALUE] knob.**

This moves the line.

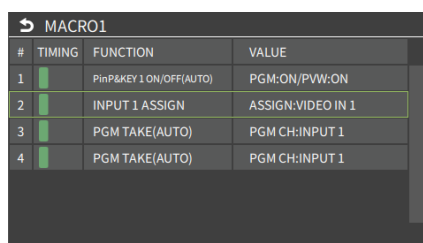

#### **Deleting a function**

**1. Using step 4 in ["Recording a Macro" \(p. 69\),](#page-68-0) touch the line you want to delete from the operation list.**

A popup menu appears.

### **2. Touch <DELETE>.**

This deletes the operation line.

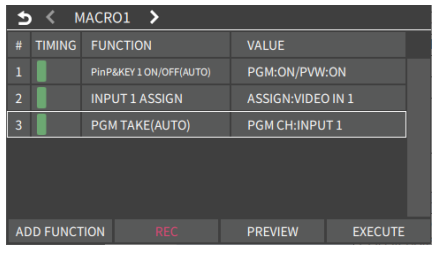

### **MEMO**

#### **What's the difference between "PREVIEW" and "EXECUTE"?**

When you touch <PREVIEW> or <EXECUTE> at the bottom of the edit screen, this executes the macro. With "PREVIEW", the action reverts to the previous state once it is executed; but with "EXECUTE", the results are reflected and remain in PROGRAM OUT.

## Directly recording the panel operations to a macro

You can record the panel operations to a macro, just as you did them.

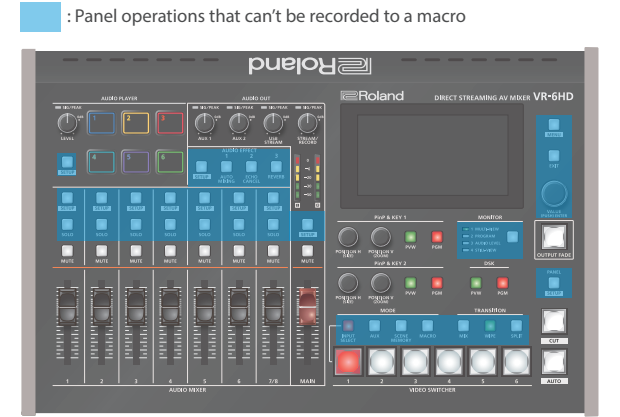

- **1. In step 4 of ["Recording a Macro" \(p. 69\)](#page-68-0), bring up the operation list.**
- **2. Touch <REC>.**

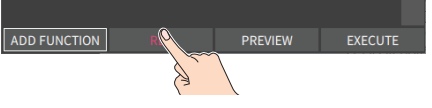

The macro recording screen appears.

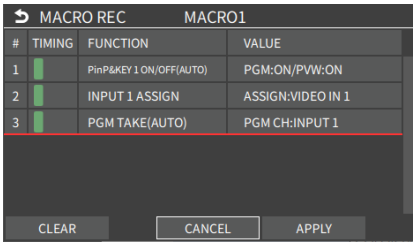

- **3. Operate the controls you want to record.** Each time you operate a control, the operation is added to the list.
	- \* To stop recording, touch <CANCEL>.
	- \* Touch <CLEAR> to erase all the recorded operations.

#### **4. Touch <APPLY> to close the screen.**

This confirms the operations you've recorded.

## Executing a Macro

### **Only for macros 1–6**

**1. Press the [MACRO] button.**

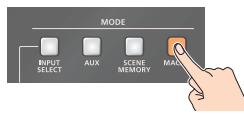

**2. Press the VIDEO SWITCHER button corresponding to the number of the macro you wish to execute.**

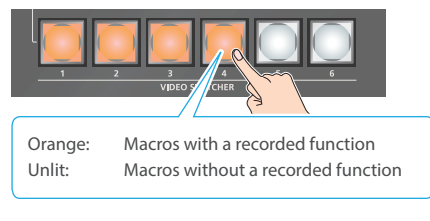

This executes the macro.

#### **Macro 1–100**

- **1. [MENU] button → "MEMORY/MACRO/SEO" → select "MACRO", and press the [VALUE] knob.** The macro screen appears.
- **2. Touch the arrows in the page switching area to select the page that contains the macro you want to execute.**

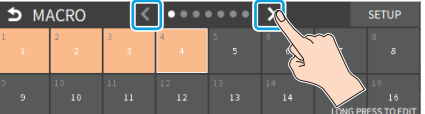

**3. Touch the area containing the macro you want to execute.**

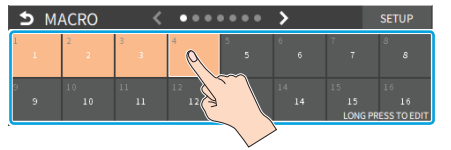

This executes the macro.

#### **MEMO**

#### **Assigning macros to the VIDEO SWITCHER buttons**

You can change which macros are assigned to each VIDEO SWITCHER button.

Set the macros (1–100) you want to assign for each VIDEO SWITCHER button from the [MENU] button → "MEMORY/MACRO/SEQ" → "MACRO"  $\rightarrow$  "SETUP"  $\rightarrow$  "BUTTON ASSIGN".

## Copying Macro Settings

Here's how to copy the settings from one macro to another.

**1.** [MENU] button → "MEMORY/MACRO/SEQ" → select **"MACRO", and press the [VALUE] knob.**

The macro screen appears.

**2. Long-press the area corresponding to the copy source macro number.**

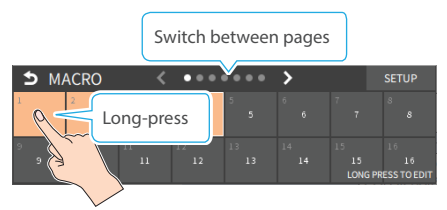

A popup menu appears.

**3. Touch <COPY>.**

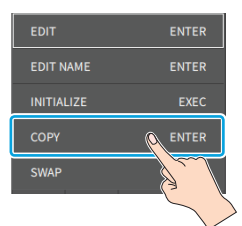

A cursor appears, which is used to select the copy destination.

- **4. Use the [VALUE] knob to select the copy destination macro number, and then press the [VALUE] knob.**
	- A confirmation message appears.
	- \* If you decide to cancel, press the [EXIT] button.
- **5. Use the [VALUE] knob to select "OK", and then press the [VALUE] knob.**

The macro settings are copied.

## Swapping the Macro Settings

Here's how to swap settings between macros.

**1.** [MENU] button → "MEMORY/MACRO/SEQ" → select **"MACRO", and press the [VALUE] knob.**

The macro screen appears.

**2. Long-press the area corresponding to the swap source macro number.**

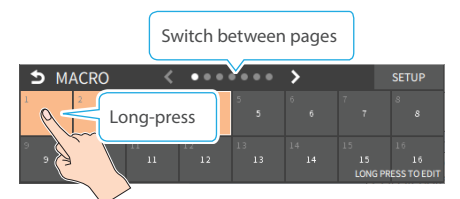

A popup menu appears.

**3. Touch <SWAP>.**

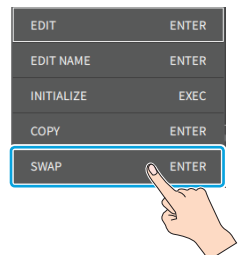

A cursor appears, which is used to select the swap destination.

- **4. Use the [VALUE] knob to select the copy destination macro number, and then press the [VALUE] knob.** A confirmation message appears.
	- \* If you decide to cancel, press the [EXIT] button.
- **5. Use the [VALUE] knob to select "OK", and then press the [VALUE] knob.**

This swaps the settings of the macros.
# Initializing a Macro

You can initialize a macro and completely erase its settings.

**1.** [MENU] button → "MEMORY/MACRO/SEQ" → select **"MACRO", and press the [VALUE] knob.** The macro screen appears.

**2. Long-press the area of the macro number you want to initialize.**

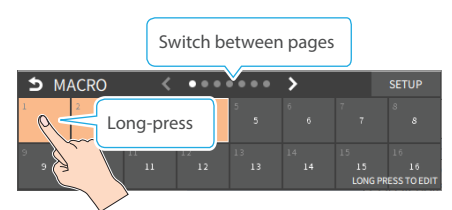

A popup menu appears.

**3. Touch <INITIALIZE>.**

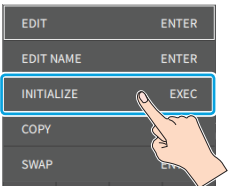

A confirmation message appears.

- \* If you decide to cancel, press the [EXIT] button.
- **4. Use the [VALUE] knob to select "OK", and then press the [VALUE] knob.**

The macros are initialized.

#### **MEMO**

#### **About the macro demo data**

Once you perform a factory reset ([p. 94\)](#page-93-0), any demo data you have edited or deleted is restored to its factory settings.

# Renaming a Macro

Here's how to rename a macro.

- **1.** [MENU] button → "MEMORY/MACRO/SEQ" → select **"MACRO", and press the [VALUE] knob.** The macro screen appears.
- **2. Long-press the area of the macro number you want to rename.**

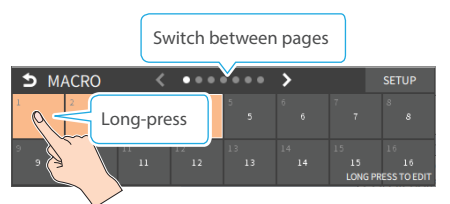

A popup menu appears.

#### **3. Touch <NAME EDIT>.**

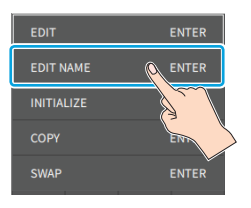

This brings up the software keyboard for input.

#### **4. Input the macro name.**

\* You can input up to 8 characters.

#### **5. Touch <Enter> in software keyboard.**

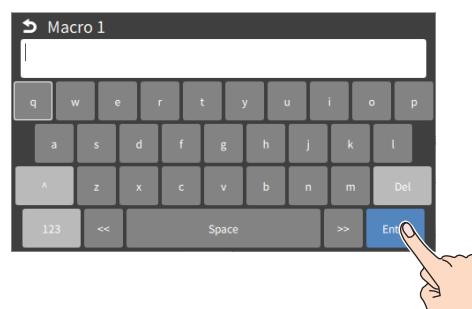

This changes the macro's name.

# Saving/Loading the Macro Settings

You can group together the macro settings (1–100) into a single file (.RMC) and save it to a storage (SD card, USB flash drive,) connected to the VR-6HD. You can access the saved macro setting file on the storage and load it into the unit for use when needed.

#### **NOTE**

- When using a SD card or USB flash drive for the first time, you must format it using the VR-6HD ([p. 13\)](#page-12-0).
- Never turn off the power or remove the SD card or USB flash drive while the message "PROCESSING..." is shown.
- Depending on the SD card or USB flash drive, it may take some time to be recognized.
- Macro files are saved to the "Roland/VR-6HD/macro" folder.

### Saving a new file

- **1. Insert the SD card into the SDXC card slot.**
- \* When using a USB flash drive, connect the USB flash drive to the USB HOST port.
- **2. [MENU] button → "MEMORY/MACRO/SEQ" → select "MACRO", and press the [VALUE] knob.**
	- The macro screen appears.

#### **3. Touch <SETUP>.**

The setup screen appears.

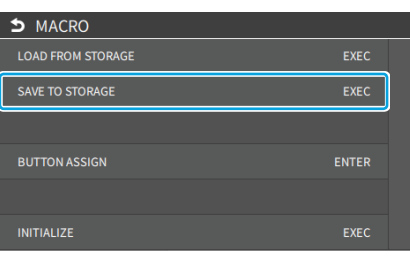

**4. Use the [VALUE] knob to select "SAVE TO STORAGE", and then press the [VALUE] knob.**

The macro setting files in the storage are listed.

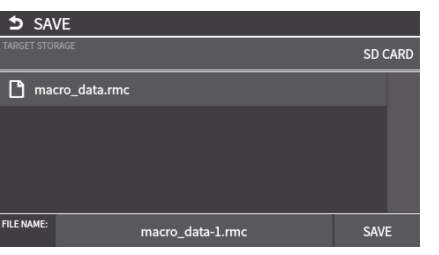

- \* You can use "TARGET STORAGE" onscreen to switch between the storage media used for export.
- **5. Select "FILE NAME" and press the [VALUE] knob.** This brings up the software keyboard for input.
- **6. Input the backup file name.**
- \* You can input up to 32 characters.
- **7. Touch <Enter> in software keyboard.**

**8. When you have finished entering the file name, use the [VALUE] knob to select "SAVE", and then press the [VALUE] knob.**

A confirmation message appears.

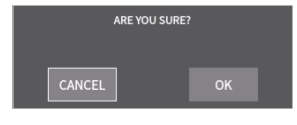

- \* If you decide to cancel, press the [EXIT] button.
- **9. Use the [VALUE] knob to select "OK", and then press the [VALUE] knob.**

The macro settings file (.RMC) is saved to the storage. When the operation is finished, the message "COMPLETED" appears.

**10. Press the [MENU] button to close the menu.**

### Overwrite-saving

- **1. Insert the SD card into the SDXC card slot.**
- When using a USB flash drive, connect the USB flash drive to the USB HOST port.
- **2.** [MENU] button → "MEMORY/MACRO/SEQ" → select **"MACRO", and press the [VALUE] knob.**
- The macro screen appears.
- **3. Touch <SETUP>.** The setup screen appears.
- **4. Use the [VALUE] knob to select "SAVE TO STORAGE", and then press the [VALUE] knob.**

The macro setting files in the storage are listed.

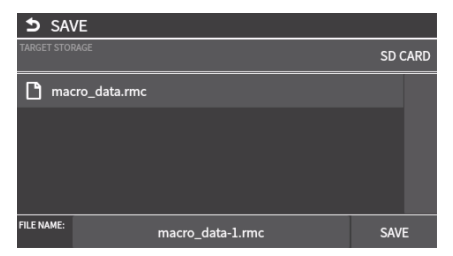

- \* You can use "TARGET STORAGE" onscreen to switch between the storage media used for export.
- **5. Touch the macro settings file that you want to overwrite.** The filename shown in the list of filenames is used.
- **6. Use the [VALUE] knob to select "SAVE", and then press the [VALUE] knob.**

A confirmation message appears.

- \* If you decide to cancel, press the [EXIT] button.
- **7. Use the [VALUE] knob to select "OK", and then press the [VALUE] knob.**

The macro settings file is overwritten. When the operation is finished, the message "COMPLETED" appears.

## Loading

Here's how to load the macro settings that are saved on a storage. Loading the settings overwrites the current settings for the macros  $(1-100)$ .

#### **1. Insert the SD card into the SDXC card slot.**

- \* When using a USB flash drive, connect the USB flash drive to the USB HOST port.
- **2.** [MENU] button → "MEMORY/MACRO/SEQ" → select **"MACRO", and press the [VALUE] knob.**

The macro screen appears.

#### **3. Touch <SETUP>.**

The setup screen appears.

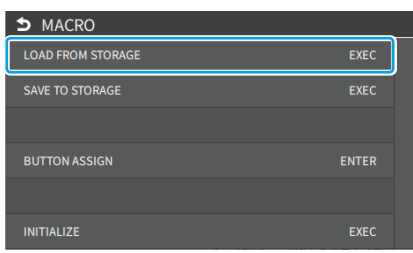

**4. Use the [VALUE] knob to select "LOAD FROM STORAGE", and press the [VALUE] knob.**

The macro setting files in the storage are listed.

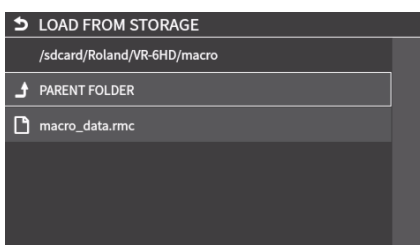

\* Use the "SD CARD" or "USB MEMORY" selector at the top of the screen to switch between the storage media to load from.

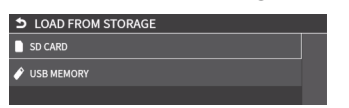

**5. Touch the macro settings file that you want to recall.**

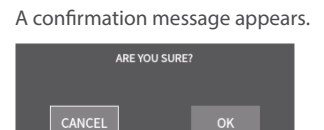

- \* If you decide to cancel, press the [EXIT] button.
- **6. Use the [VALUE] knob to select "OK", and then press the [VALUE] knob.**

The macro settings are loaded. When the operation is finished, the message "COMPLETED" appears.

**7. Press the [MENU] button to close the menu.**

## Initializing All Macros

Here's how to initialize and erase all the macros.

- **1. IMENU**] button → "MEMORY/MACRO/SEQ" → select **"MACRO", and press the [VALUE] knob.** The macro screen appears.
- **2. Touch <SETUP>.** The setup screen appears.

**3. Use the [VALUE] knob to select "INITIALIZE", and then press** 

**the [VALUE] knob.** A confirmation message appears.

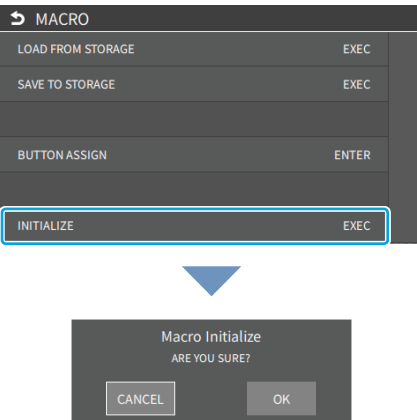

- \* If you decide to cancel, press the [EXIT] button.
- **4. Use the [VALUE] knob to select "OK", and then press the [VALUE] knob.** The macros are initialized.

# Combining Scene Memories and Macros for Operations (Sequencer)

The sequencer function lets you record functions such as recalling scene memories or macros, and then execute them in the order you specify. This lets you recreate the desired functions like editing the screen layout or inserting a title, by preparing the functions in line with how the events progress and then simply pressing the [AUTO] button. This feature is useful for smoothly carrying out operations at the place where you're working.

## <span id="page-75-0"></span>Recording to the Sequencer

Three types of functions can be recorded in the sequencer, including recalling a scene memory, executing a macro and switching between final output videos. Create a list of the functions you want to execute in order.

A list can contain up to 1,000 functions.

#### **MEMO**

The demo data in this unit that's available by factory default includes a list of recorded functions. You can completely erase the contents of this list by initializing it ([p. 81\)](#page-80-0).

- **1.** [MENU] button → "MEMORY/MACRO/SEQ" → "SEQUENCER" → select "LIST EDIT", and press the [VALUE] knob.
	- The list of operations recorded in the sequencer is shown.
	- \* Demo sequences are registered by factory default.

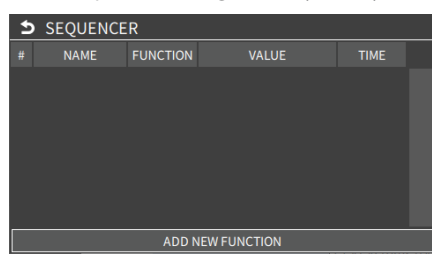

#### **2. Touch <ADD FUNCTION>.**

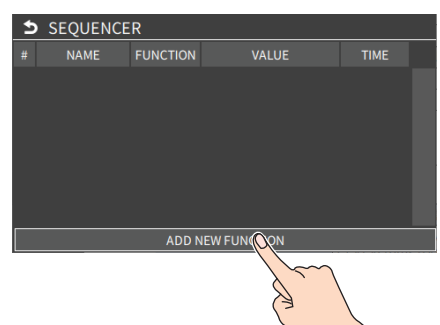

The operation is added to the last line of the list.

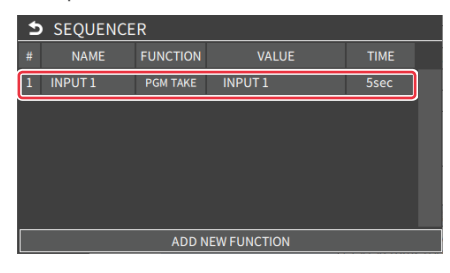

**3. Touch the line that was added.**

A popup menu appears.

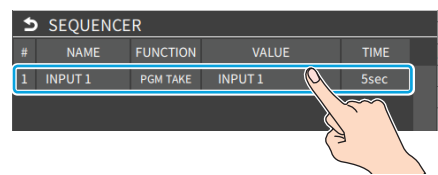

**4. Touch <EDIT FUNCTION>.**

The edit screen for the operation to record to the sequencer appears.

**5. Touch <FUNCTION> to select the operation to record.**

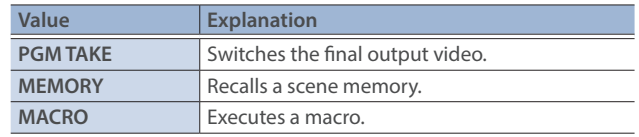

#### **6. Configure the related parameters.**

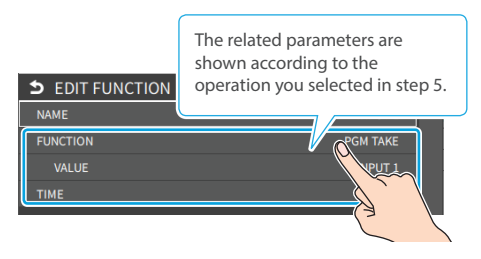

**7. Repeat steps 2–6 to finish making the list.**

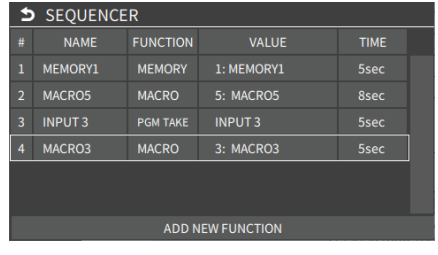

**8. Press the [EXIT] button to close the screen.**

## Editing a list

You can edit the contents of a function, change the order in which it is executed, or copy/delete a function while creating a list or after you've finished the list.

#### **Editing the contents of a function**

- **1. In step 1 of ["Recording to the Sequencer" \(p. 76\)](#page-75-0), bring up the operation list.**
- **2. Touch the line to edit.**

#### A popup menu appears.

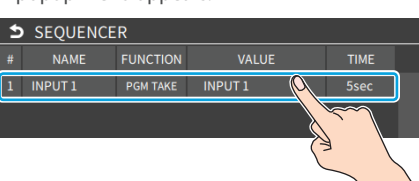

**3. Touch <EDIT FUNCTION>.**

The edit screen for the operation to record to the sequencer appears.

**4. Touch <FUNCTION> to select the operation to record.**

#### **5. Configure the related parameters.**

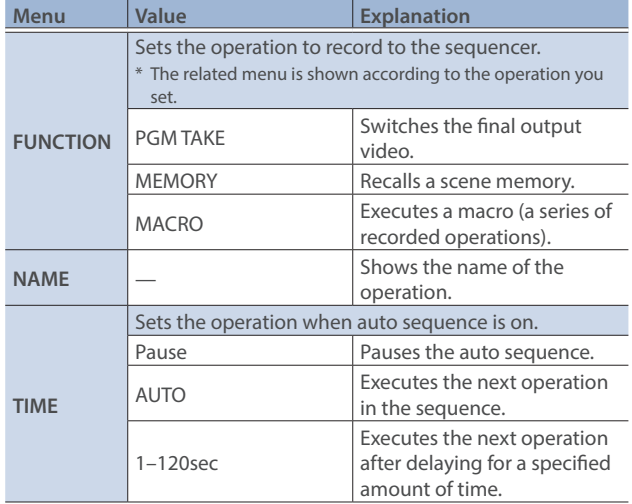

#### **Moving a function**

- **1. In step 1 of ["Recording to the Sequencer" \(p. 76\)](#page-75-0), bring up the operation list.**
- **2. Touch the line to move.**

A popup menu appears.

- **3. Touch <MOVE>.**
- **4. A green cursor is shown to indicate the move destination. Use the [VALUE] knob to specify the move destination, and press the [VALUE] knob.**

This moves the line.

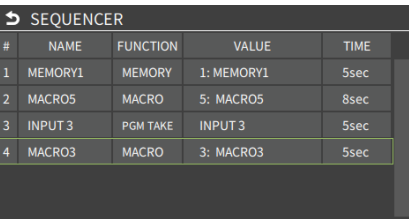

#### **Copying a function**

- **1. In step 1 of ["Recording to the Sequencer" \(p. 76\),](#page-75-0) bring up the operation list.**
- **2. Touch the line to copy.** A popup menu appears.
- 
- **3. Touch <DUPLICATE>.**

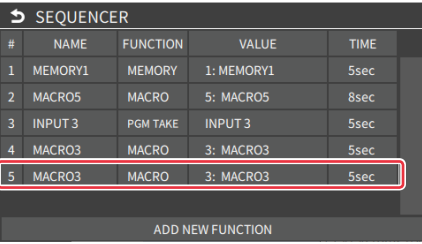

The copied operation is added to the last line of the list.

#### **Deleting a function**

- **1. In step 1 of ["Recording to the Sequencer" \(p. 76\),](#page-75-0) bring up the operation list.**
- **2. Touch the line to delete.** A popup menu appears.
- **3. Touch <DELETE>.** This deletes the operation line.

## <span id="page-77-0"></span>Running the Sequencer

Press the button to make the functions recorded in the sequencer execute one at a time.

- **1.** [MENU] button → "MEMORY/MACRO/SEQ" → select **"SEQUENCER", and press the [VALUE] knob.** The setup screen appears.
- **2. Use the [VALUE] knob to select "SEQUENCER", and then press the [VALUE] knob.**
- **3. Use the [VALUE] knob to select "ON".**

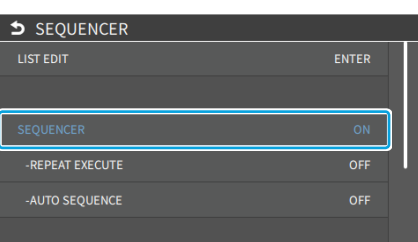

**4. Press the [MENU] button to close the screen.** Shows the sequencer execution screen.

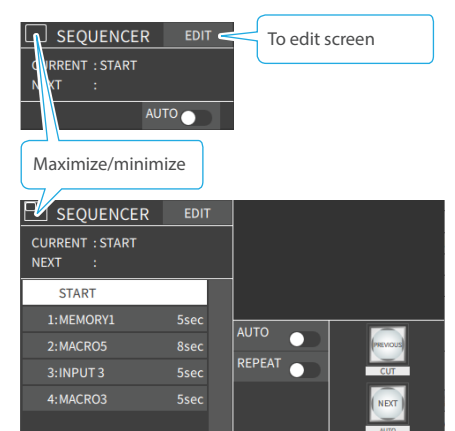

**5. Press the [AUTO] (NEXT) button.**

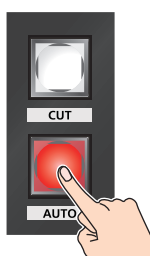

The first function in the list is executed. The button blinks while the function is executing. When the function ends, the button remains lit.

**6. Press the [AUTO] (NEXT) button at the timing when you want the next function to execute.**

The function is executed.

#### **[CUT] (PREVIOUS) button**

Press the [CUT] button if you want to return to the state at which the previous function was completed.

**MEMO** You can also touch <NEXT> or <PREVIOUS> on the screen to operate the sequencer.

**7. Repeat step 6.**

**8. Using the operations in steps 1–3 again, turn the sequencer function off by setting SEQUENCER to "OFF".**

#### **MEMO**

#### **Repeatedly executing a function in the list**

You can repeatedly execute functions that are in a list. Once the last function is finished, press the [AUTO] button to execute the function at the beginning of the list.

From the [MENU] button  $\rightarrow$  "MEMORY/MACRO/SEQ"  $\rightarrow$  "SEQUENCER"  $\rightarrow$  set "REPEAT EXECUTE" to "ON".

#### **Executing a function from the middle of the list**

When you directly touch a line corresponding to the desired operation in the list, the operation for that line switches to a completed state. You can press the [AUTO] button to execute the next operation afterwards.

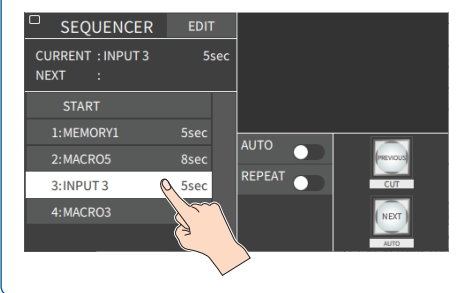

# Making the Sequencer Run Automatically (Auto Sequence)

Use the auto sequence feature when you want to make the functions recorded in the sequencer execute automatically.

# Configuring the auto sequence settings

Set the action or function that's executed when the sequencer advances to the next function. You can add some delay time before the next function is executed, or pause the execution of a function.

- **1. In step 1 of ["Recording to the Sequencer" \(p. 76\)](#page-75-0), bring up the operation list.**
- **2. Touch the line to edit.** A popup menu appears.

#### **3. Touch <EDIT FUNCTION>.**

The edit screen for the operation to record to the sequencer appears.

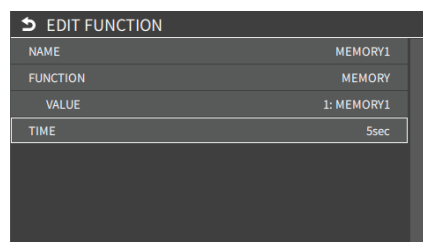

**4. Touch <TIME> to select the action for moving to the next operation.**

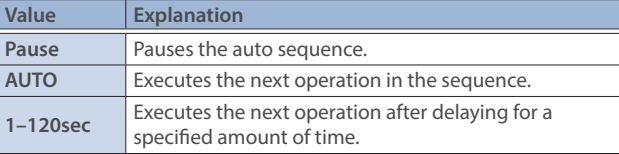

- **5. Repeat steps 2–4.**
- **6. Press the [EXIT] button to close the screen.**

### Running the auto sequence

**1. Use the operations in steps 1–3 of ["Running the Sequencer"](#page-77-0)  [\(p. 78\)](#page-77-0) to turn the sequencer "ON".**

The list of operations recorded in the sequencer is shown.

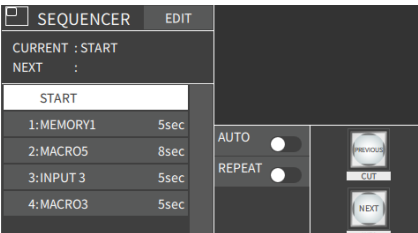

**2. Touch <AUTO> to turn the auto sequencer function on.**

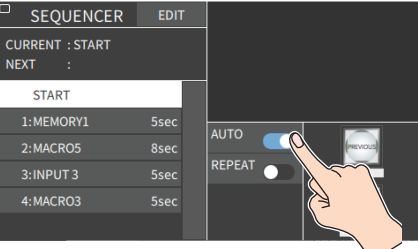

The functions in the list are executed, starting at the beginning. When the last function is finished, the sequence stops automatically.

#### **When a function is set to "PAUSE"**

When the function is finished, auto sequence is paused. You can press the [AUTO] (NEXT) button to manually execute the next function.

- \* When executing a function that's set to a value other than "PAUSE", the auto sequence is resumed.
- **3. Touch <AUTO> again to turn off the auto sequence.**
- **4. To turn the sequencer function off, using the operations in steps 1–3 of ["Running the Sequencer" \(p. 78\)](#page-77-0) and set SEQUENCER to "OFF".**

#### **MEMO**

You can repeatedly execute functions that are in a list. When the last function is finished, the sequencer returns to the beginning.

From the [MENU] button  $\rightarrow$  "MEMORY/MACRO/SEQ"  $\rightarrow$  "SEOUENCER"  $\rightarrow$  set "REPEAT EXECUTE" to "ON".

# Saving/Loading the Sequencer Settings

You can save the sequencer settings as a single file (.RSQ) to a storage (SD card, USB flash drive) connected to the VR-6HD. You can access the saved sequence file on the storage and load it into the unit for use when needed.

#### **NOTE**

- When using a SD card or USB flash drive for the first time, you must format it using the VR-6HD ([p. 13\)](#page-12-1).
- Never turn off the power or remove the SD card or USB flash drive while the message "PROCESSING..." is shown.
- Depending on the SD card or USB flash drive, it may take some time to be recognized.
- Sequence files are saved to the "Roland/VR-6HD/sequencer" folder.

## Saving a new file

#### **1. Insert the SD card into the SDXC card slot.**

- \* When using a USB flash drive, connect the USB flash drive to the USB HOST port.
- **2. IMENU**] button → "MEMORY/MACRO/SEO" → select **"SEQUENCER", and press the [VALUE] knob.**

### The setup screen appears.

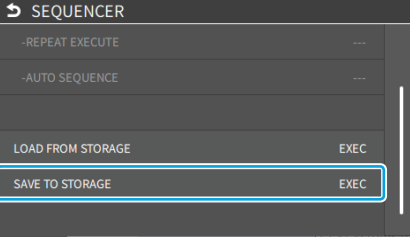

**3. Use the [VALUE] knob to select "SAVE TO STORAGE", and then press the [VALUE] knob.**

The sequence files in the storage are listed.

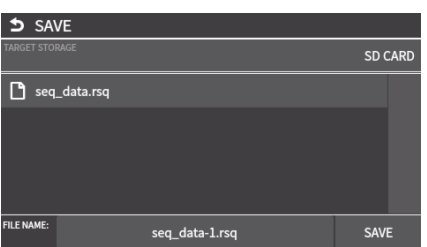

- \* You can use "TARGET STORAGE" onscreen to switch between the storage media used for export.
- **4. Select "FILE NAME" and press the [VALUE] knob.** This brings up the software keyboard for input.

#### **5. Input the backup file name.**

- \* You can input up to 32 characters.
- **6. Touch <Enter> in software keyboard.**

**7. When you have finished entering the file name, use the [VALUE] knob to select "SAVE", and then press the [VALUE] knob.**

A confirmation message appears.

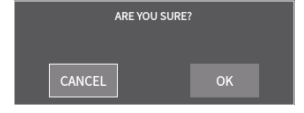

\* If you decide to cancel, press the [EXIT] button.

**8. Use the [VALUE] knob to select "OK", and then press the [VALUE] knob.**

The sequence file (.RSQ) is saved to the storage. When the operation is finished, the message "COMPLETED" appears.

**9. Press the [MENU] button to close the menu.**

### Overwrite-saving

- **1. Insert the SD card into the SDXC card slot.**
- \* When using a USB flash drive, connect the USB flash drive to the USB HOST port.
- **2.** [MENU] button → "MEMORY/MACRO/SEQ" → select **"SEQUENCER", and press the [VALUE] knob.** The setup screen appears.
- **3. Use the [VALUE] knob to select "SAVE TO STORAGE", and then press the [VALUE] knob.**

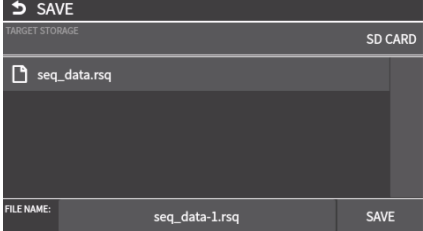

- \* You can use "TARGET STORAGE" onscreen to switch between the storage media used for export.
- **4. Touch the sequence file that you want to overwrite.** The filename shown in the list of filenames is used.
- **5. Use the [VALUE] knob to select "SAVE", and then press the [VALUE] knob.**

A confirmation message appears.

- \* If you decide to cancel, press the [EXIT] button.
- **6. Use the [VALUE] knob to select "OK", and then press the [VALUE] knob.**

The sequence file is overwritten. When the operation is finished, the message "COMPLETED" appears.

## Loading

Here's how to load the sequencer settings that are saved on a storage. When you load settings, the current sequencer settings are overwritten.

**1.** [MENU] button → "MEMORY/MACRO/SEQ" → select **"SEQUENCER", and press the [VALUE] knob.**

#### The setup screen appears.

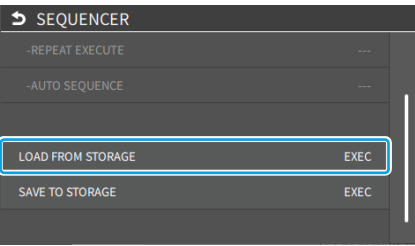

**2. Use the [VALUE] knob to select "LOAD FROM STORAGE", and press the [VALUE] knob.**

The sequence files in the storage are listed.

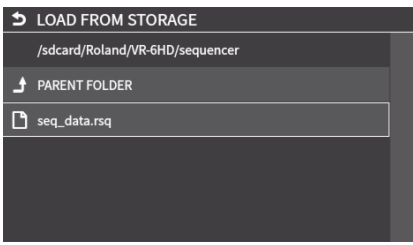

\* Use the "SD CARD" or "USB MEMORY" selector at the top of the screen to switch between the storage media to load from.

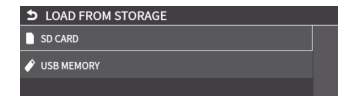

**3. Touch the sequence file that you want to load.**

A confirmation message appears.

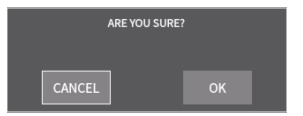

- \* If you decide to cancel, press the [EXIT] button.
- **4. Use the [VALUE] knob to select "OK", and then press the [VALUE] knob.**

The sequencer settings are loaded. When the operation is finished, the message "COMPLETED" appears.

**5. Press the [MENU] button to close the menu.**

## <span id="page-80-0"></span>Initializing the Sequencer

Here's how to initialize the sequencer and erase all the settings.

- **1.** [MENU] button → "MEMORY/MACRO/SEQ" → select **"SEQUENCER", and press the [VALUE] knob.** The setup screen appears.
- **2. Use the [VALUE] knob to select "INITIALIZE", and then press the [VALUE] knob.**

A confirmation message appears.

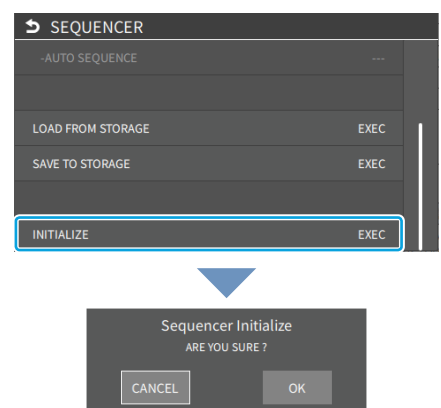

- \* If you decide to cancel, press the [EXIT] button.
- **3. Use the [VALUE] knob to select "OK", and then press the [VALUE] knob.**
- **4. Press the [MENU] button to close the menu.**

#### **MEMO**

#### **About the sequencer demo data**

Once you perform a factory reset ([p. 94](#page-93-0)), any demo data you have edited or deleted is restored to its factory settings.

# Backing Up and Restoring the Unit's Settings

You can group together the unit's settings into a single file (.VR6) and back up it to a storage (SD card, USB flash drive) connected to the VR-6HD. You can access the backed up setting file on the storage and restore it into the unit for use when needed.

#### **NOTE**

- When using a SD card or USB flash drive for the first time, you must format it using the VR-6HD ([p. 13\)](#page-12-1).
- Never turn off the power or remove the SD card or USB flash drive while the message "PROCESSING..." is shown.
- Depending on the SD card or USB flash drive, it may take some time to be recognized.
- Backup files are saved to the "Roland/VR-6HD/backup" folder.

## Backing Up

## Saving a new file

#### **1. Insert the SD card into the SDXC card slot.**

- \* When using a USB flash drive, connect the USB flash drive to the USB HOST port.
- **2.** [MENU] button → "SD CARD/USB MEMORY" → select **"BACKUP ALL SETTINGS", and press the [VALUE] knob.**

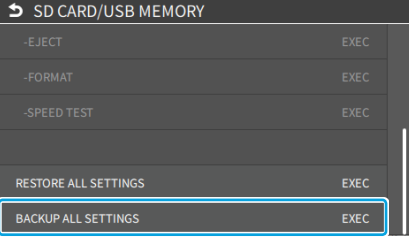

#### The backup files in the storage are listed.

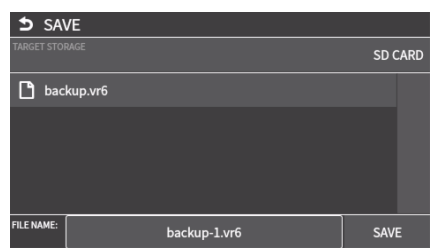

\* You can use "TARGET STORAGE" onscreen to switch between the storage media used for export.

#### **3. Select "FILE NAME" and press the [VALUE] knob.** This brings up the software keyboard for input.

#### **4. Input the backup file name.**

\* You can input up to 32 characters.

- **5. Touch <Enter> in software keyboard.**
- **6. Use the [VALUE] knob to select "SAVE", and then press the [VALUE] knob.**

A confirmation message appears.

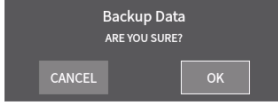

\* If you decide to cancel, press the [EXIT] button.

**7. Use the [VALUE] knob to select "OK", and then press the [VALUE] knob.**

The settings file (.VR6) is backed up on the storage. When the operation is finished, the message "COMPLETED" appears.

#### **8. Press the [MENU] button to close the menu.**

#### **MEMO**

Some settings are not saved to the file, such as the "TEST PATTERN" and "TEST TONE" settings in the SYSTEM menu.

## Overwrite-saving

- **1. Insert the SD card into the SDXC card slot.**
- When using a USB flash drive, connect the USB flash drive to the USB HOST port.
- **2. IMENUI button → "SD CARD/USB MEMORY" → select "BACKUP ALL SETTINGS", and press the [VALUE] knob.**

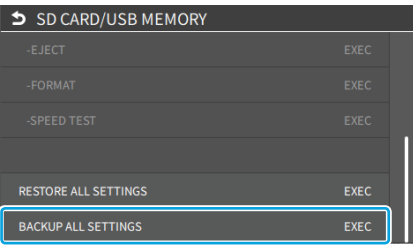

The backup files in the storage are listed.

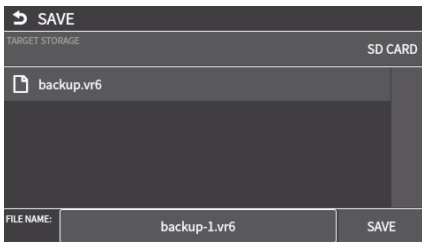

You can use "TARGET STORAGE" onscreen to switch between the storage media used for export.

- **3. Touch the backup file that you want to overwrite.** The filename shown in the list of filenames is used.
- **4. Use the [VALUE] knob to select "SAVE", and then press the [VALUE] knob.**

A confirmation message appears.

- \* If you decide to cancel, press the [EXIT] button.
- **5. Use the [VALUE] knob to select "OK", and then press the [VALUE] knob.**

The settings file is overwrite-saved. When the operation is finished, the message "COMPLETED" appears.

#### **6. Press the [MENU] button to close the menu.**

#### **MEMO**

Some settings are not saved to the file, such as the "TEST PATTERN" and "TEST TONE" settings in the SYSTEM menu.

## Restoring

Here's how to restore this unit's settings that you saved on a storage. When you restore settings, the current settings are overwritten.

**1.** [MENU] button → "SD CARD/USB MEMORY" → select **"RESTORE ALL SETTINGS", and press the [VALUE] knob.**

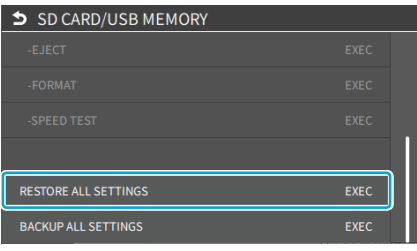

The backup files in the storage are listed.

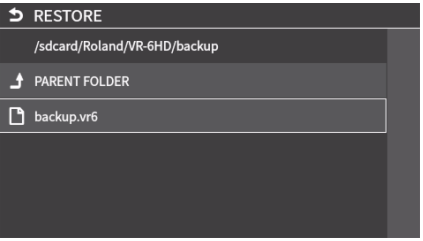

\* Use the "SD CARD" or "USB MEMORY" selector at the top of the screen to switch between the storage media to load from.

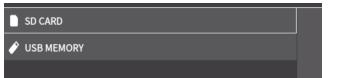

**2. Touch the settings file that you want to restore.**

A confirmation message appears.

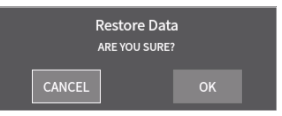

- \* If you decide to cancel, press the [EXIT] button.
- **3. Use the [VALUE] knob to select "OK", and then press the [VALUE] knob.**

The settings are restored. When the operation is finished, the message "COMPLETED" appears.

# <span id="page-83-1"></span>Using the dashboard

On the VR-6HD, you can show the information you want in the multi-view, such as the clock, streaming status and so on. For the dashboard, you can show different content on the display of this unit and in the video sent to VIDEO OUT. You can also assign USER buttons to the display, which you can operate like a touch panel.

## <span id="page-83-0"></span>Displaying Information on the Dashboard

#### **Shown on this unit's display**

- **1.** [MENU] button → select "DASHBOARD", and press the **[VALUE] knob.**
- **2. Touch the arrows in the page switching area to show page 1.**
- **3. Use the [VALUE] knob to select "LCD ASSIGN A" or "LCD ASSIGN B", and press the [VALUE] knob.**
- **4. Use the [VALUE] knob to select the function that you want to assign, and press the [VALUE] knob.**

The selected function is shown in the multi-view of this unit's display.

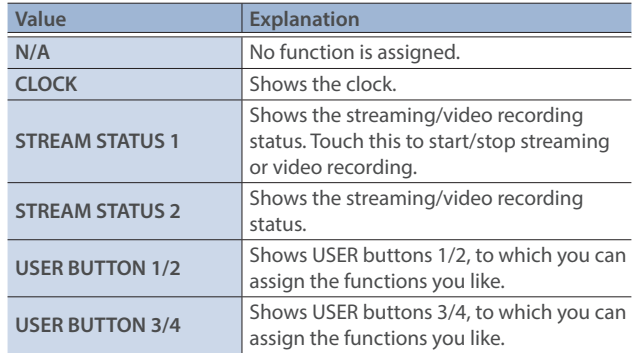

#### **Shown in VIDEO OUT**

- **1. [MENU] button → select "DASHBOARD", and press the [VALUE] knob.**
- **2. Touch the arrows in the page switching area to show page 2.**
- **3. Use the [VALUE] knob to select "VIDEO OUT ASSIGN A" or "VIDEO OUT ASSIGN B", and press the [VALUE] knob.**
- **4. Use the [VALUE] knob to select the function that you want to assign, and press the [VALUE] knob.**

The selected function is shown in the multi-view of VIDEO OUT.

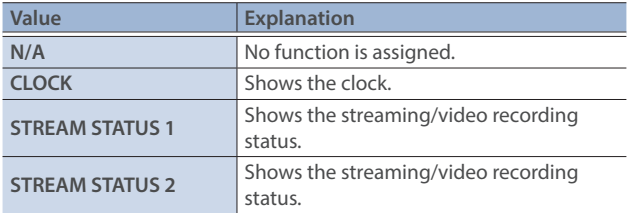

## Assigning Functions to the USER Buttons on the Dashboard

You can use the dashboard settings for this unit's display to assign USER buttons 1/2 or 3/4, and assign any function to the USER buttons that appear on the display.

This lets you execute the functions you assign when you press a USER button on this unit's display.

- **1. Follow the steps in ["Displaying Information on the](#page-83-0)  [Dashboard" \(p. 84\)](#page-83-0) to assign a USER button to the dashboard.**
- **2. Select the function by touching the "CATEGORY" and "VALUE" of the USER button you want to reassign.**

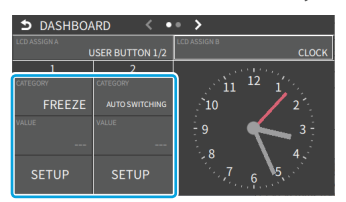

#### **ACATEGORY**

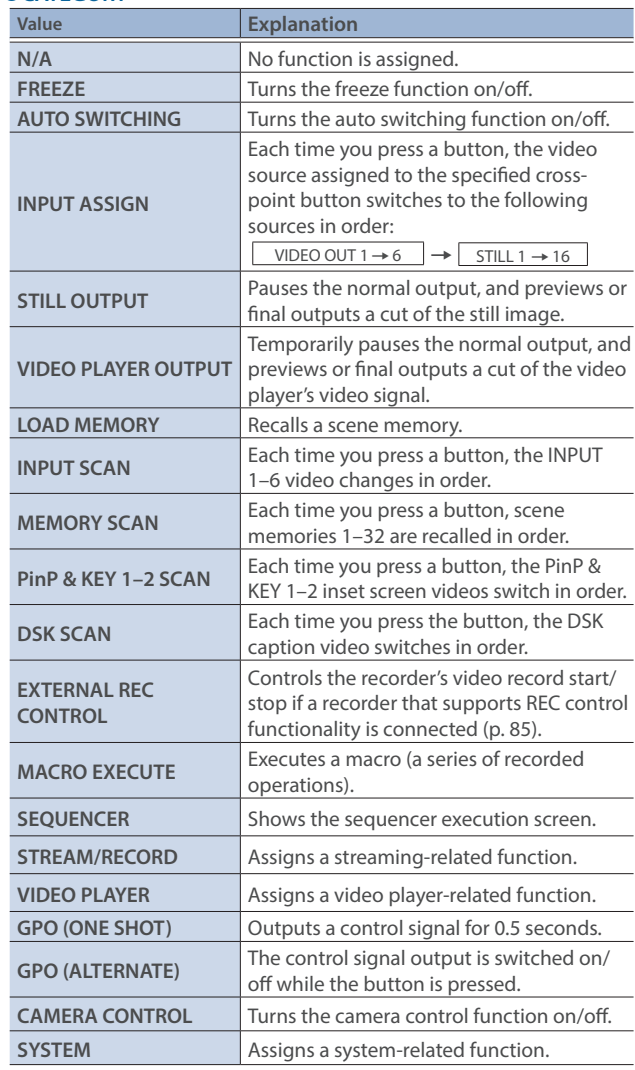

#### $\bullet$ **VALUE**

Configures the detailed settings related to "CATEGORY".

# <span id="page-84-0"></span>Controlling an External Recorder's Video Record Start/Stop from the VR-6HD

By connecting a recorder that supports REC control functionality, you can start/stop a recorder (external REC control functionality) from the VR-6HD.

For more about recorders that support the REC control function, refer to the Roland website.

**https://proav.roland.com/**

### **Setting**

#### **Assigning a USER button**

To use the external REC control function, you must assign the recorder's video recording start/stop functions to a USER button on the dashboard.

**1. Follow the steps in ["Using the dashboard" \(p. 84\)](#page-83-1) to assign the "EXTERNAL REC CONTROL" function to a USER button on the dashboard.**

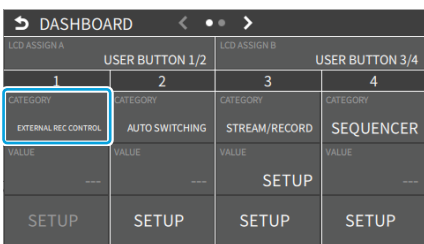

#### **Turning REC control on/off**

**2. From the [MENU] button → "VIDEO" → "OUTPUT" → "VIDEO OUT 1–3", set "EXTERNAL REC CONTROL" to "ON".** 

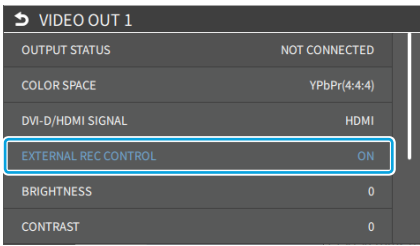

### **Operation**

**1. Touch a USER button on the dashboard to which the** 

**recording start/stop function has been assigned.**

Each time you touch the button, the recorder switches between video record start/stop.

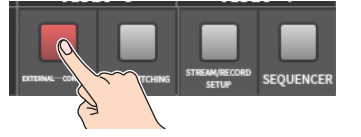

\* This example shows the function assigned to USER button 1.

#### **NOTE**

The lights of the USER buttons on the dashboard show the status of the VR-6HD, and are not linked with the recorder's status.

For instance, if the recorder stops recording for some reason while the USER buttons are lit, these buttons do not automatically go dark in response.

# Remotely Controlling a PTZ Camera

You can connect up to six cameras via the DIRECT STREAM port and remotely control them from the VR-6HD.

This allows you to control cameras made by JVC, Panasonic, Canon, PTZOptics, and Avonic, and cameras that support VISCA over IP (such as Sony).

\* Refer also to the owner's manual of your camera.

### <span id="page-85-0"></span>Network Settings on the Camera

In order to control a camera from the VR-6HD, you need to make network settings on the camera. You can register up to six cameras.

**1. Follow the steps in ["Using the dashboard"](#page-83-1) ([p. 84](#page-83-1)) to assign the "CAMERA CONTROL" function to a USER button on the dashboard.**

**Network settings for the camera**

**2. [MENU] button → "REMOTE" → select "CAMERA CONTROL", and press the [VALUE] knob.**

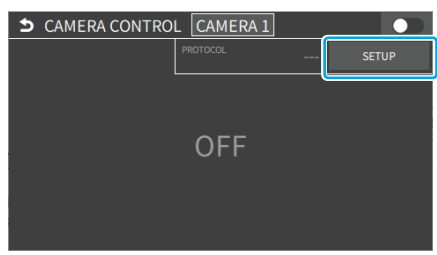

This shows the camera control.

**3. Touch <SETUP>.**

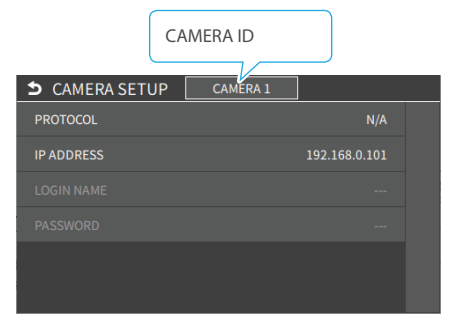

The setup screen appears.

**4. Touch the screen to configure the camera's network settings.**

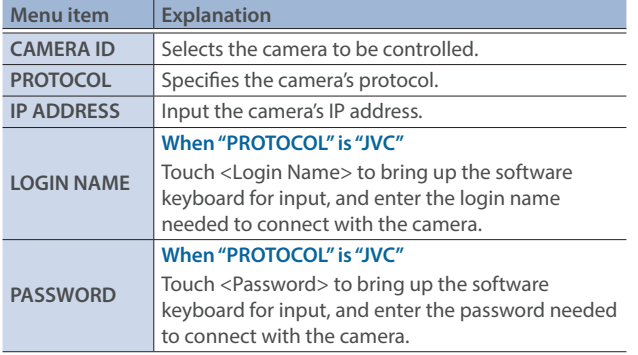

**5. Press the [EXIT] button to close the setup screen.**

## <span id="page-85-1"></span>Registering Camera Settings in a Preset

Up to 6 sets of settings such as camera position and focus can be registered as presets.

A registered preset can be recalled when needed.

- Presets are saved in the camera itself.
- **1. In step 2 of "Network Settings on the Camera" ([p. 86](#page-85-0)), bring up the camera control screen.**
- **2. Touch the screen to operate the camera settings.**

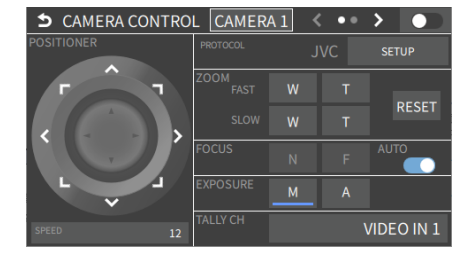

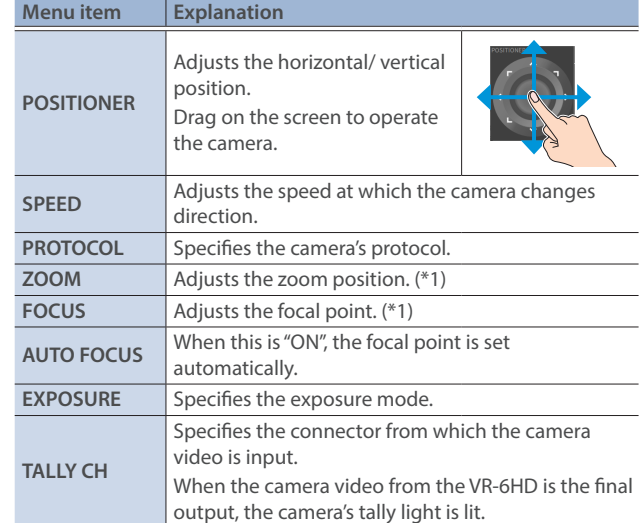

(\*1) You can operate the camera while touching the screen.

- **3. Touch the arrows in the page switching area to show page 2.**
- **4. Touch <STORE>.**
- **5. Touch the preset number (CAMERA PRESET 1–6) area where you want to register the settings.**

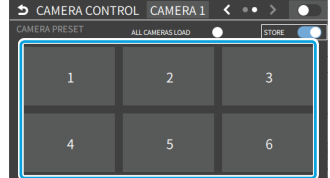

A confirmation message appears.

- \* If you decide to cancel, press the [EXIT] button.
- **6. Use the [VALUE] knob to select "OK", and then press the [VALUE] knob.**

The camera settings are registered in the preset.

## Recalling a Preset

This shows you how to recall the presets registered in your camera. You can also recall presets from multiple cameras at the same time.

**1. In step 3 of "Registering Camera Settings in a Preset" [\(p. 86\)](#page-85-1), bring up the camera control screen.**

#### **Recalling presets from a single camera**

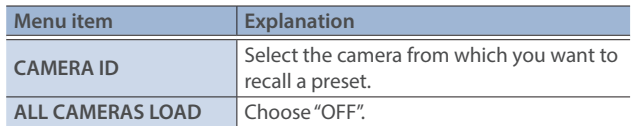

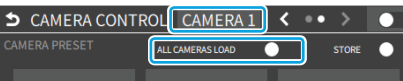

#### **Recalling from all cameras simultaneously**

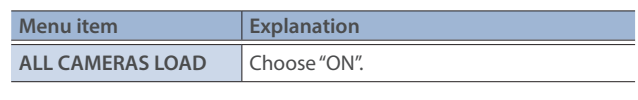

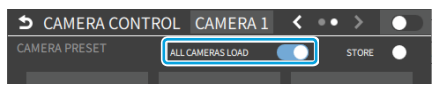

**2. Touch the preset number (CAMERA PRESET 1–6) area you want to recall.**

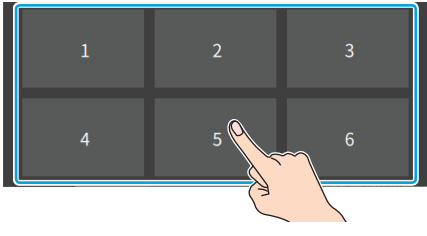

\* If you decide to cancel, press the [EXIT] button.

**3. Use the [VALUE] knob to select "OK", and then press the [VALUE] knob.**

The settings are recalled from the cameras.

**4. Press the [MENU] button to close the menu.**

## Recalling presets with the buttons

By assigning the camera control function to a USER button on the dashboard, you can recall presets using the buttons.

To use the camera control function, you must assign the camera control function to a USER button on the dashboard.

#### **Assigning a USER button**

**1. Assign the "CAMERA CONTROL" function to a USER button by following the steps in ["Using the dashboard"](#page-83-1) ([p. 84](#page-83-1)).**

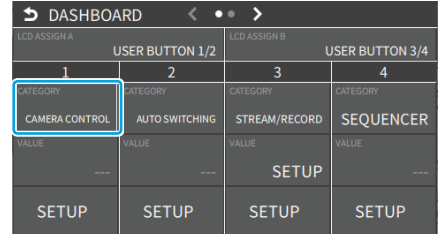

#### **Recalling a preset**

- **2. On the camera control screen, set "ALL CAMERAS LOAD" to "ON" (all cameras) or "OFF" (a single camera).**
- **3. Press the USER button to which you've assigned the camera control function to turn camera control on.**

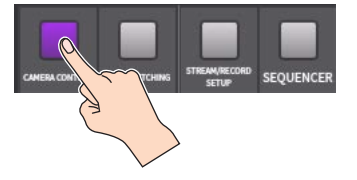

- \* This example shows the function assigned to USER button 1.
- **4. Use the [VALUE] knob to change the value to "CAMERA ID", and select the camera (1–6) from which to recall the presets.**
- **5. Press the VIDEO SWITCHER button for the preset number whose setting you want to recall.**

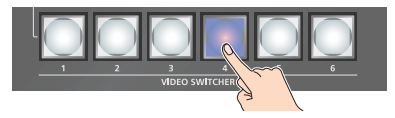

The settings are recalled from the cameras.

**6. To turn camera control off, press the USER button on the dashboard once more.**

# <span id="page-87-0"></span>Using a Footswitch

You can use a footswitch connected to the CTL/EXP 1 and 2 jacks to control the VR-6HD with your foot. You can assign various functions to the footswitch.

**1.** [MENU] button → "REMOTE" → "CTL/EXP" → "CTL/EXP 1" or "CTL/EXP 2" → select "CTL/EXP TYPE", and press the [VALUE] **knob.**

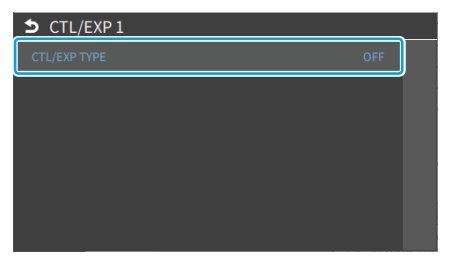

- **2. Set the connected device to "CTL A & CTL B" (the footswitch) using the [VALUE] knob, and press the [VALUE] knob.**
- **3. Use the [VALUE] knob to select CTL A or CTL B "CATEGORY" and "VALUE", and press the [VALUE] knob.**
- **4. Use the [VALUE] knob to select the function that you want to assign to CTL A or CTL B of the footswitch, and press the [VALUE] knob.**

#### **OCATEGORY**

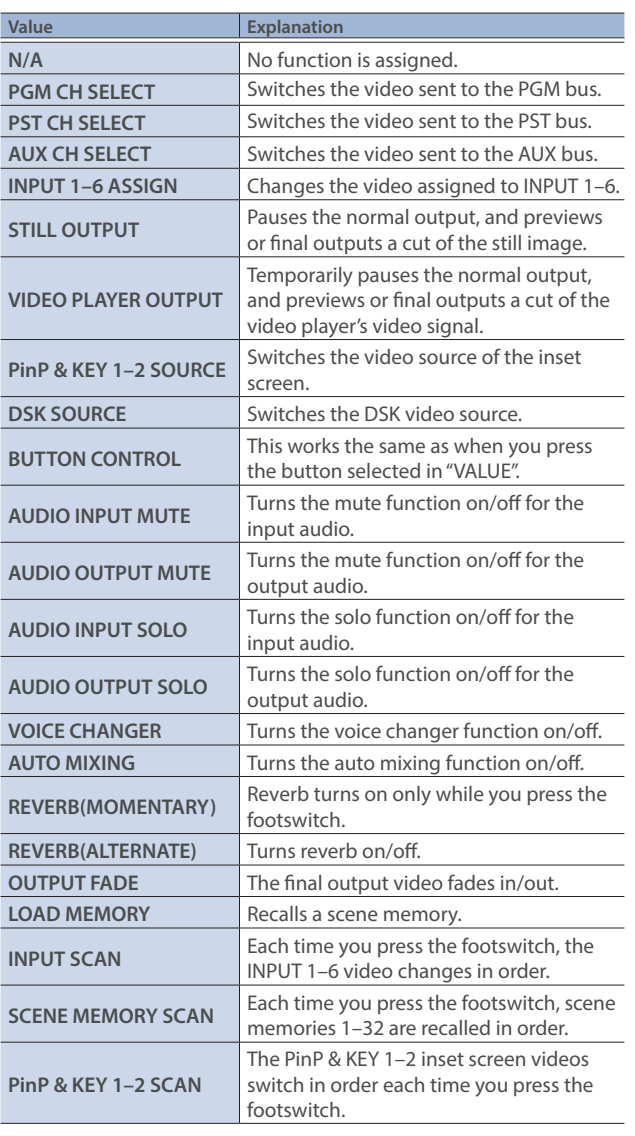

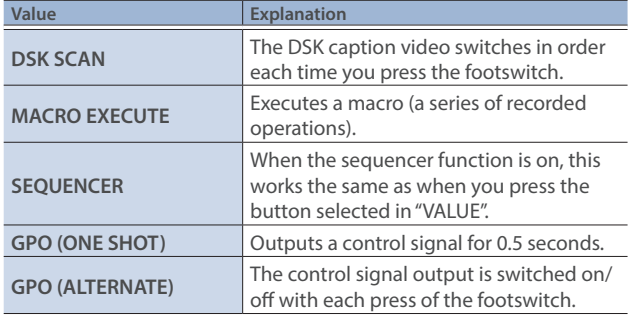

#### *<u>OVALUE</u>*

Configures the detailed settings related to "CATEGORY".

#### **5. Press the [MENU] button to close the menu.**

#### **MEMO**

- See ["Connecting a Footswitch" \(p. 9\)](#page-8-0) for how to connect a footswitch to this unit.
- If a single-pedal type footswitch such as the BOSS FS-5U is connected using a phone cable (mono), the function assigned by "CTL B" is enabled.

# Using an Expression Pedal

You can use an expression pedal connected to the CTL/EXP 1 and 2 jacks to control the VR-6HD with your foot.

## Adjusting the Pedal (Pedal Calibration)

The first time you use an expression pedal, you must calibrate (adjust) the pedal so that it will operate optimally.

In some cases, an expression pedal might no longer operate optimally due to the passage of time or changes in the operating conditions. If you notice problems such as slight movements of the pedal causing a major change in volume, or if the video fails to switch when you press the pedal, you should execute calibration.

**1.** [MENU] button → "REMOTE" → "CTL/EXP" → "CTL/EXP 1" or **"CTL/EXP 2"** Ó **select "CTL/EXP TYPE", and press the [VALUE] knob.**

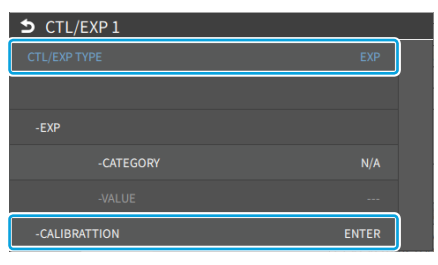

- **2. Set the connected device to "EXP" (the expression pedal) using the [VALUE] knob, and press the [VALUE] knob.**
- **3. Use the [VALUE] knob to select "EXP CALIBRATION", and press the [VALUE] knob.**

The EXP CALIBRATION screen appears.

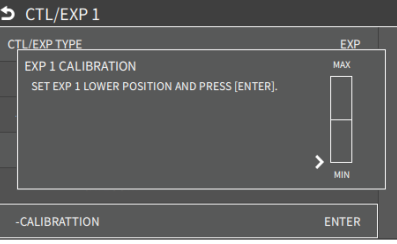

- **4. As directed by the screen, step on the pedal in the fully heeldown position, and press the [VALUE] knob.**
- **5. As directed by the screen, step on the pedal in the fully toedown position, and press the [VALUE] knob.** When the "COMPLETED" indication appears, calibration is completed.
- **6. Press the [MENU] button to close the menu.**

#### **MEMO**

You should normally use the EV-5 with its minimum volume knob left in the zero position. If you change the position of the minimum volume knob, you must execute pedal calibration.

# Assigning a Function to the Pedal

You can assign various functions to the expression pedal.

**1.** [MENU] button → "REMOTE" → "CTL/EXP" → "CTL/EXP 1" or "CTL/EXP 2" → select "CTL/EXP TYPE", and press the [VALUE] **knob.**

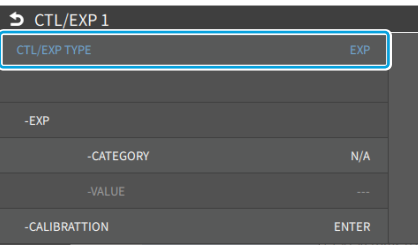

- **2. Set the connected device to "EXP" (the expression pedal) using the [VALUE] knob, and press the [VALUE] knob.**
- **3. Use the [VALUE] knob to select EXP "CATEGORY", and press the [VALUE] knob.**
- **4. Use the [VALUE] knob to select the function that you want to assign to the expression pedal, and press the [VALUE] knob.**

#### $\bullet$ **CATEGORY**

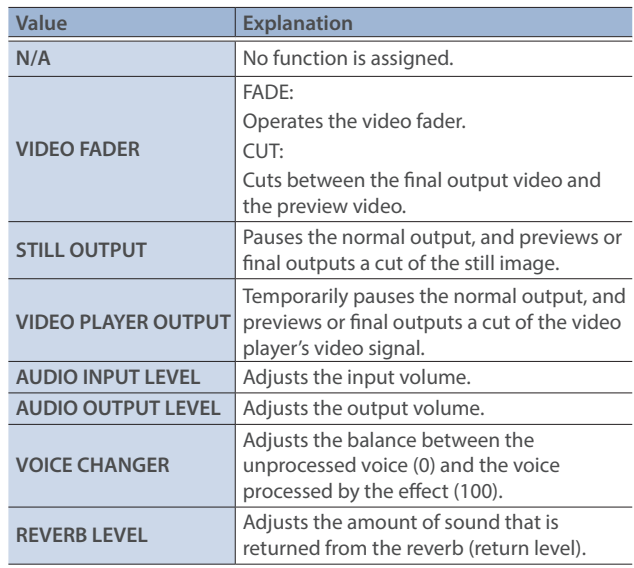

#### $\bullet$ **VALUE**

Configures the detailed settings related to "CATEGORY".

# Control Using the TALLY/GPIO Connector

You can use control signals inputted to the TALLY/GPIO connector via GPI to remotely control the VR-6HD from an external device. Also, you can output tally signals or GPO control signals from the TALLY/GPIO connector.

## Specification of the TALLY/GPIO Connector

#### **Pin layout**

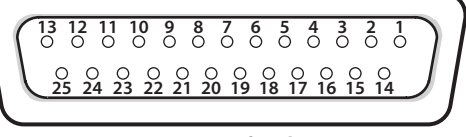

**DB-25 type (female)**

#### **Tally output**

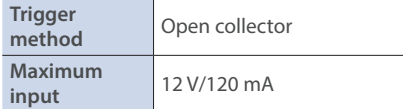

#### **Control input**

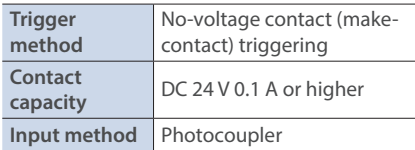

#### **Pin assignments**

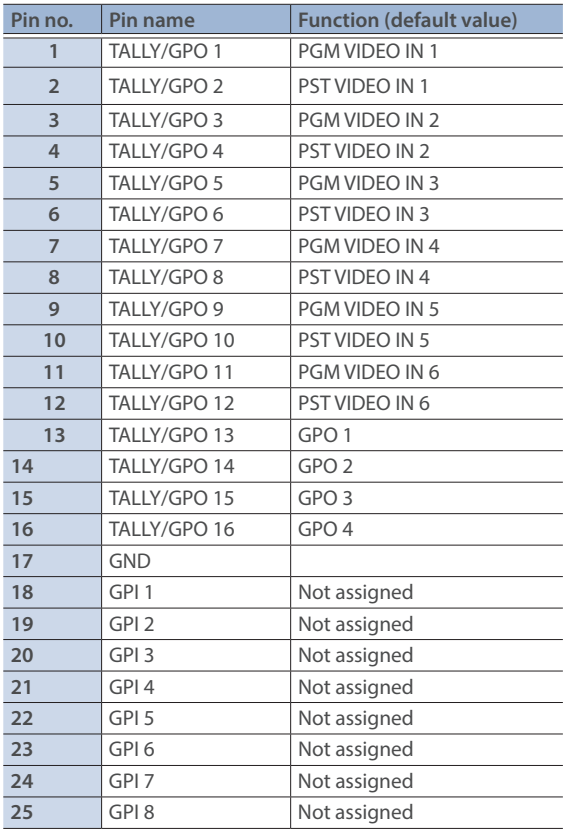

# <span id="page-89-0"></span>Inputting a Control Signal

When an external control signal is input, the functions assigned to GPI 1–8 are executed.

- **1.** From the [MENU] button → "REMOTE" → "GPI" → select GPI **1–8 "CATEGORY" or "VALUE", and press the [VALUE] knob.**
- **2. Use the [VALUE] knob to select the functions assigned to GPI 1–8, and then press [VALUE].**

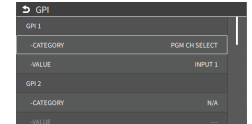

#### **OCATEGORY**

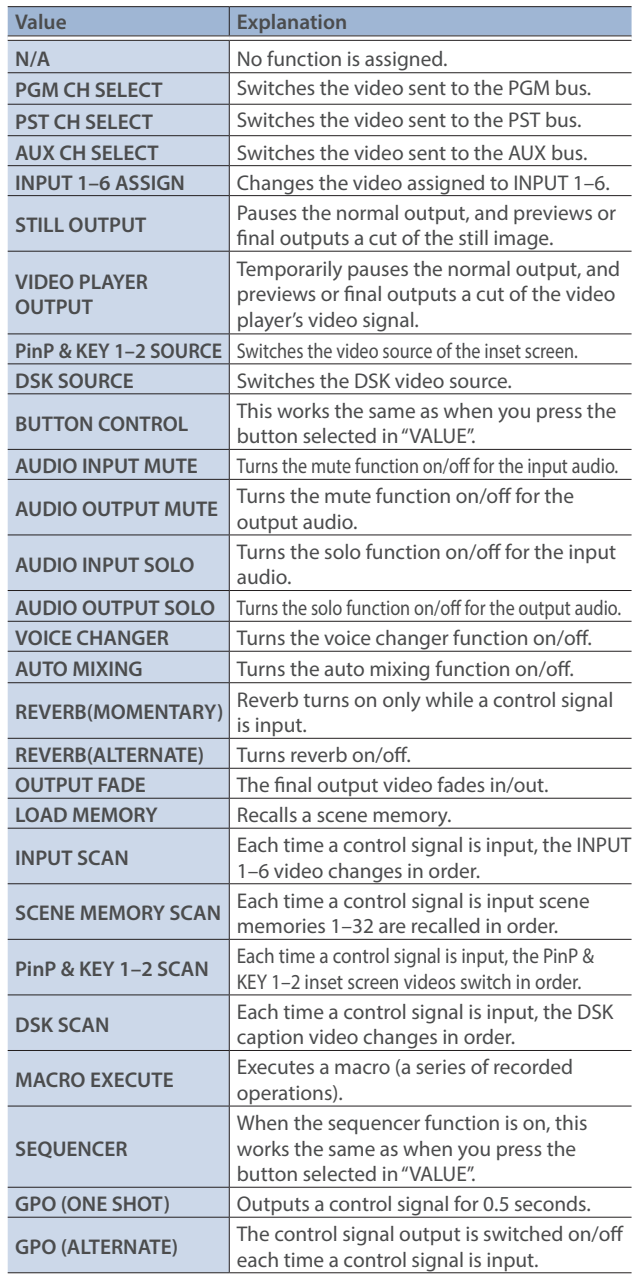

#### $\bullet$ **VALUE**

Configures the detailed settings related to "CATEGORY".

# Outputting a Tally Signal

Pins 1–16 of the TALLY/GPIO connector can be used to output a tally. A tally signal is output from the connector pins whenever a VIDEO SWITCHER button is selected.

**1.** [MENU] button → "REMOTE" → "TALLY/GPO" → select **"TALLY/GPO1"–"TALLY/GPO16", and press the [VALUE] knob.** 

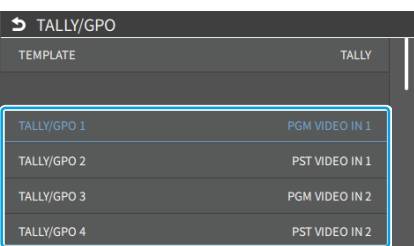

**2. Use the [VALUE] knob to select the tally signal assigned to the connector pins and then press the [VALUE] knob.**

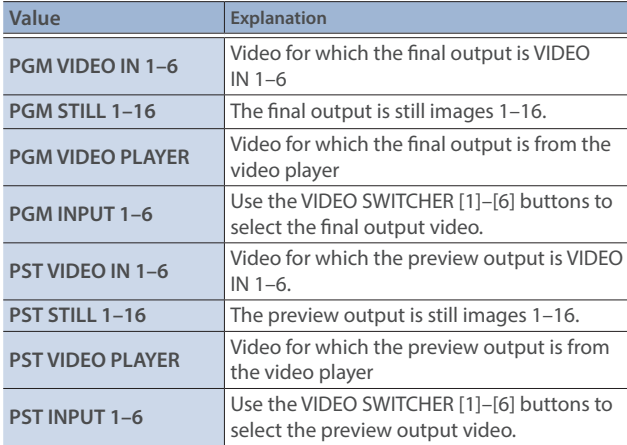

#### **3. Press the [MENU] button to close the menu.**

#### **MEMO**

Use a settings template to change the assignments for the connector pins all at once.

Select a template from "TEMPLATE" in the TALLY/GPO menu and then press the [VALUE] knob to apply the settings.

# Outputting a Control Signal

You can use connector pins 1–16 of the TALLY/GPIO connector as GPOs to output control signals.

# Assigning the GPOs

You can assign pins 1–16 of the TALLY/GPIO connector to the GPOs (1–16) in order to output control signals.

**1. [MENU] button → "REMOTE" → "TALLY/GPO"** → select **"TALLY/GPO1"–"TALLY/GPO16", and press the [VALUE] knob.** 

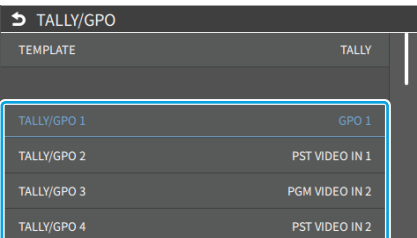

- **2. Use the [VALUE] knob to select one of "GPO 1"–"GPO 16", and press the [VALUE] knob.**
- **3. Press the [MENU] button to close the menu.**

#### **MEMO**

Use a settings template to change the assignments for the connector pins all at once.

Select a template from "TEMPLATE" in the TALLY/GPO menu and then press the [VALUE] knob to apply the settings.

## Outputting a control signal

Control signals are outputted when you operate a USER button, footswitch or other control to which a GPO output function has been assigned.

#### **Operating the USER buttons on the dashboard**

The USER buttons light up while control signals are being output.

 $\rightarrow$  ["Using the dashboard" \(p. 84\)](#page-83-1)

#### **Using a footswitch**

 $\rightarrow$  ["Using a Footswitch" \(p. 88\)](#page-87-0)

#### **Inputting an external control signal (GPI)**

Ø["Inputting a Control Signal" \(p. 90\)](#page-89-0)

# Using Smart Tally

Roland's own Smart Tally system turns your smart device or computer that's connected to the VR-6HD into a tally box. This lets you access your smart device or computer via a wireless LAN access point to display a tally on that device.

# Connecting via a Wireless LAN Router

Connect your Wi-Fi enabled smart device or computer to the wireless LAN router via Wi-Fi.

- \* If you connect multiple smart devices or computers, operation might be slower.
- **1. Use a LAN cable to connect the LAN port on your wireless LAN master device to the DIRECT STREAM port on the VR-6HD.**

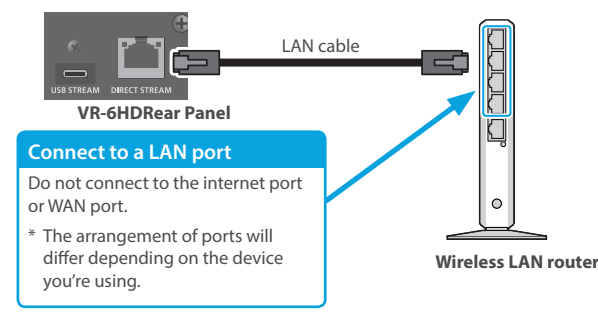

**2. Turn on the wireless LAN master device, and connect your smart device or computer via wireless LAN (Wi-Fi).**

Enable the DHCP function of the wireless LAN router.

- \* For details on how to connect the wireless LAN (Wi-Fi), refer to the manual of the device that you're using.
- **3. Power-on the VR-6HD.**
- **4.** From the [MENU] button → "NETWORK", set "CONFIGURE" **to "USING DHCP" and press the [VALUE] knob.**

The IP address, subnet mask, and default gateway are obtained automatically.

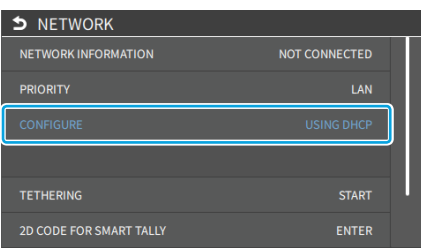

**5. Use the [VALUE] knob to select "NETWORK INFORMATION", and press the [VALUE] knob.**

The NETWORK INFORMATION screen appears.

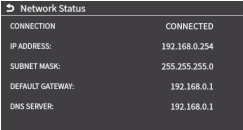

When "CONNECTION" indicates "CONNECTED", the connection settings are complete.

#### **MEMO**

If you fix the IP address, you'll always be able to start Smart Tally with the same IP address.

For details on how to specify a fixed IP address, refer to the manual of the wireless LAN router that you're using.

# Starting Smart Tally

**1.** From the VR-6HD's [MENU] button  $\rightarrow$  "NETWORK"  $\rightarrow$  select **"NETWORK", and press the [VALUE] knob.** The NETWORK INFORMATION screen appears.

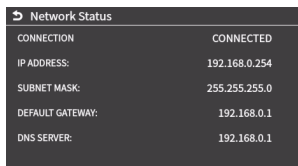

- **2. Start a browser on your smart device or computer.**
- **3. In the URL input field of your browser, enter the IP address that's shown in the NETWORK INFORMATION screen to access the website.**

The Smart Tally settings screen appears.

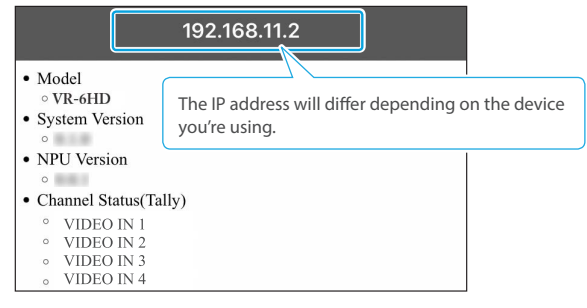

- \* You can also access the website by scanning a QR code. The QR code is shown when you press "2D CODE FOR SMART TALLY" on the screen in step 1.
- **4. In "Channel Status (Tally)", select the video source that you want to assign to the smart device or computer.**

The device's display switches to the tally information screen.

This shows the tally information corresponding to the video source output from the VR-6HD.

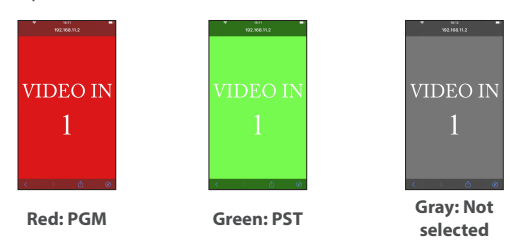

#### **NOTE**

- Depending on the network conditions, the wireless LAN (Wi-Fi) communication speed or connection might be unstable, so that the tally indication is not displayed correctly. In this case, reload the page.
- Depending on the version of the browser that you're using, the tally indication might not be displayed correctly. Use the latest version of the browser whenever possible.

# Preventing Unintended Operation (Panel Lock)

You can disable operation of the panel's buttons and knobs to prevent unintended operations (Panel Lock function).

**1.** [MENU] button → "SYSTEM" → select "PANEL LOCK", and **press the [VALUE] knob.**

The PANEL LOCK menu appears.

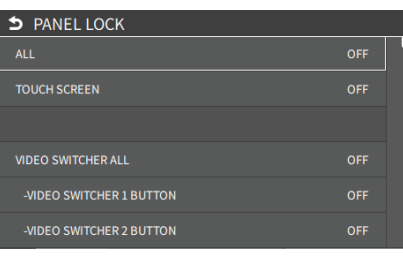

**2. Use the [VALUE] knob to select a target for panel lock, and press the [VALUE] knob.**

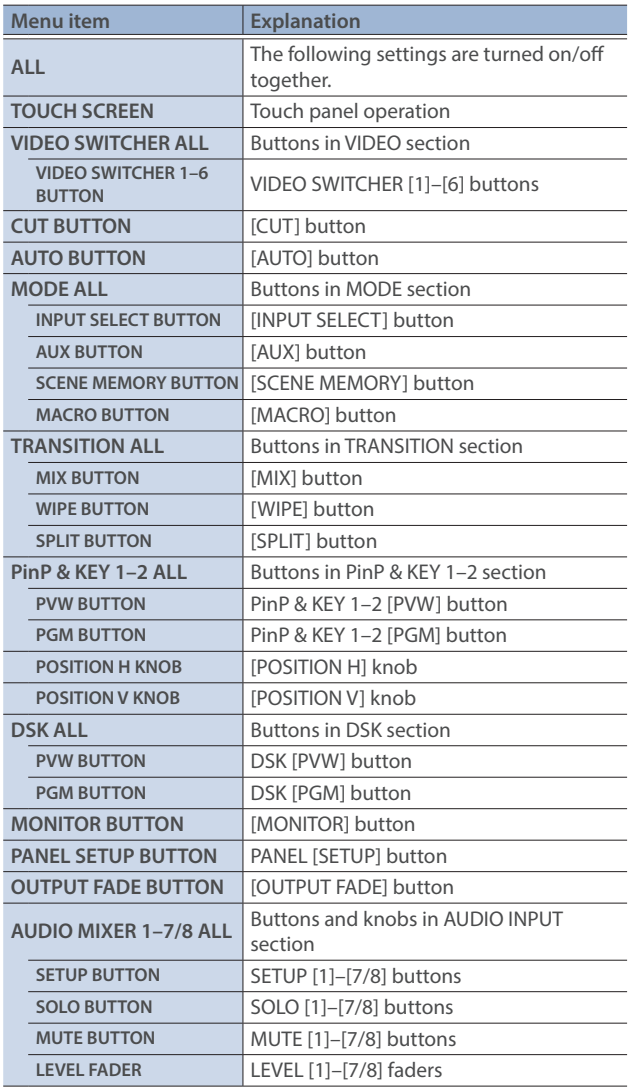

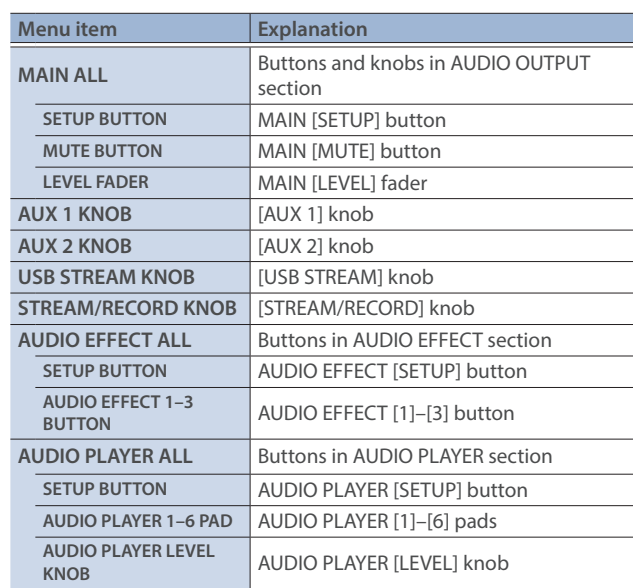

- **3. Use the [VALUE] knob to specify whether panel lock is enable (ON) or disable (OFF), and press the [VALUE] knob.**
- **4. Press the [MENU] button to close the menu.**

#### **MEMO**

The [MENU] button blinks when you try to operate a locked button, knob or other control.

# <span id="page-93-0"></span>Returning to the Factory Settings (Factory Reset)

Here's how you can return the settings of the VR-6HD to their factory-set state.

If following the procedures described in this manual does not cause the result you expect, try executing a factory reset.

#### **NOTE**

- When you execute a factory reset, all the settings you've made as well as the data saved on the VR-6HD (preset memory, macros, sequencer, and still images) is lost.
- Do not turn off the power while the message "PROCESSING..." is shown.
- **1.** [MENU] button → "SYSTEM" → select "FACTORY RESET", **and press the [VALUE] knob.**

A confirmation message appears.

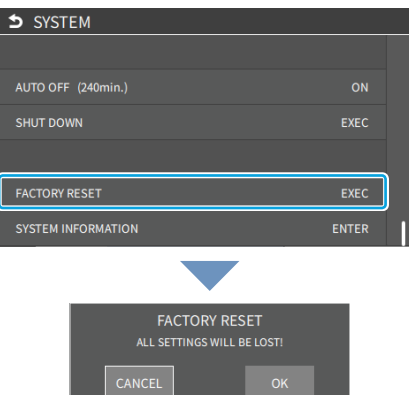

\* If you decide to cancel, press the [EXIT] button.

**2. Use the [VALUE] knob to select "OK", and then press the [VALUE] knob.**

Factory reset is executed. When the operation is finished, the message "COMPLETED" appears.

# Remotely Controlling the VR-6HD

To remotely control the VR-6HD, you can use an external device to send control signals to the unit [\(p. 90](#page-89-0)), use a dedicated app, or use LAN/RS-232 commands.

### Using the dedicated apps "VR-6HD RCS" and "VR-6HD Remote"

Dedicated apps are available for computers ("VR-6HD RCS") and for the iPad ("VR-6HD Remote").

These apps can be downloaded from the Roland website.

#### **https://proav.roland.com/**

\* For details on operation, refer to the Owner's Manual of "VR-6HD RCS" or "VR-6HD Remote".

#### **VR-6HD RCS (Windows/Mac)**

Use the dedicated "VR-6HD RCS" app to operate the VR-6HD from your computer.

You can connect either wirelessly or via cable.

#### **Wireless connection**

• Connection via wireless LAN master device (Wi-Fi)

#### **Wired connection (via cable)**

- USB connection (USB Type-C cable)
- LAN connection (LAN cable)
- RS-232 connection (RS-232 cable)

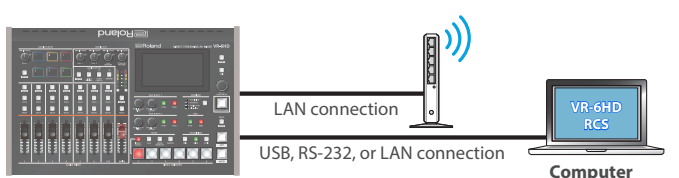

#### **VR-6HD Remote**

Use the dedicated "VR-6HD Remote" app to operate the VR-6HD from your iPad.

You can connect either wirelessly or via cable.

#### **Wireless connection**

- Bluetooth connection
- Connection via wireless LAN master device (Wi-Fi)

#### **Wired connection (via cable)**

USB connection (USB Type-C cable, Lightning to USB camera adapter)

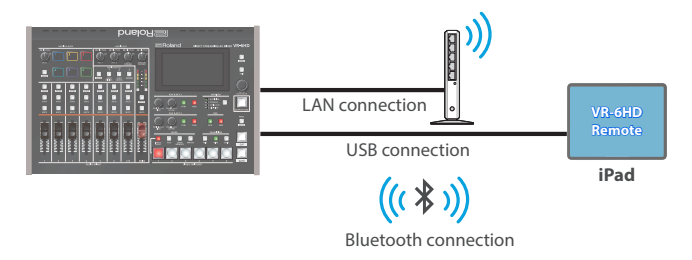

## LAN/RS-232 command

The VR-6HD support two types of remote-interface communication: LAN and RS-232.

Using the DIRECT STREAM port or RS-232 connector to send specific commands to the VR-6HD from a controlling device lets you operate the VR-6HD.

See "Remote Control Guide" (PDF) for details on each interface and for a list of LAN/RS-232 commands.

**https://proav.roland.com/manuals/**

### **MEMO**

**MIDI implementation**

The VR-6HD supports MIDI remote control.

See "MIDI Implementation" in the "Remote Control Guide" (PDF) for details.

# 1: VIDEO

## VIDEO INPUT

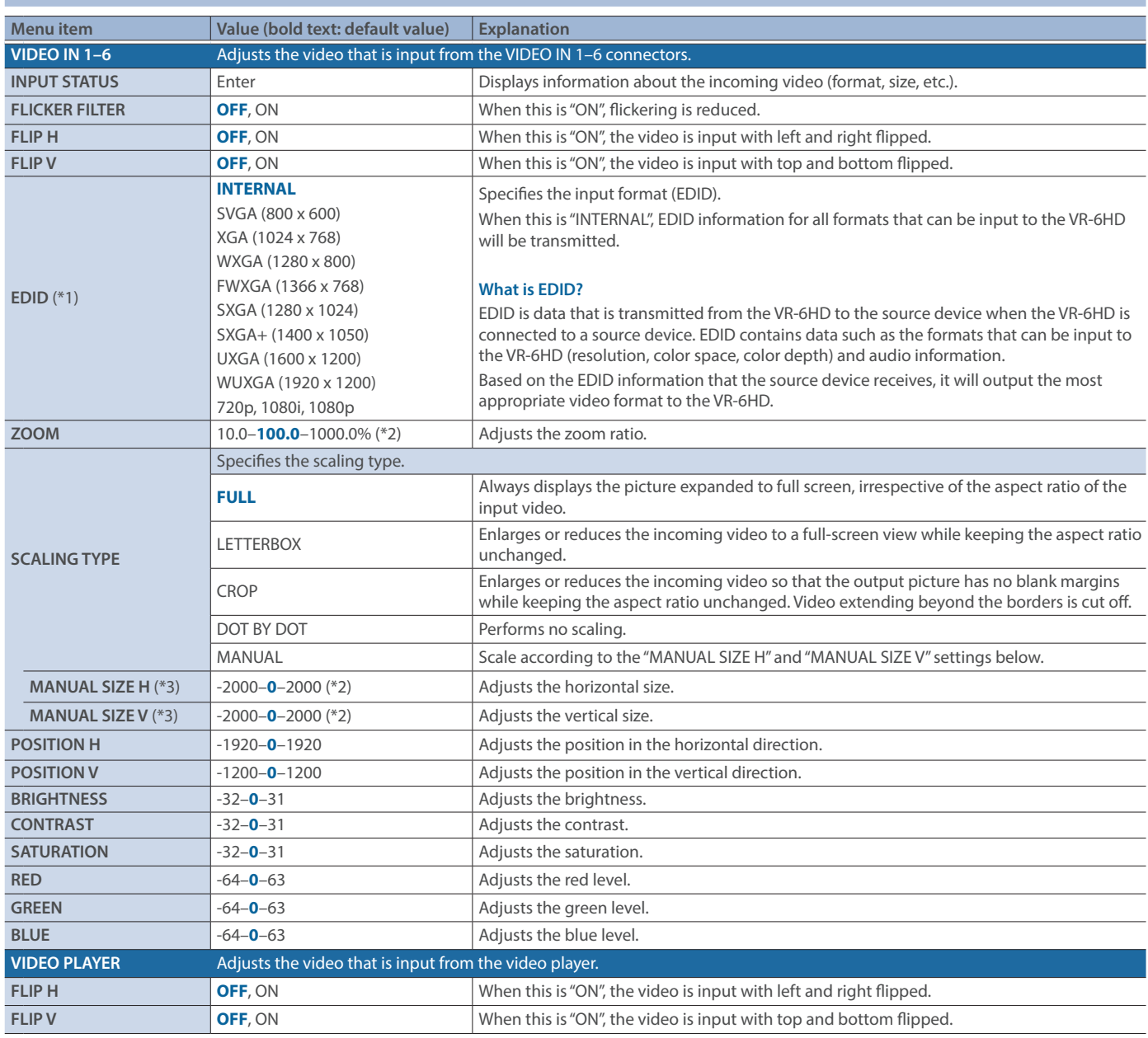

(\*1) A change in the setting is not applied until you press the [VALUE] knob to confirm.

(\*2) The valid range of setting values depends on conditions such as the input/output format.

(\*3) This can be set if "SCALING TYPE" Is "MANUAL".

### VIDEO INPUT ASSIGN

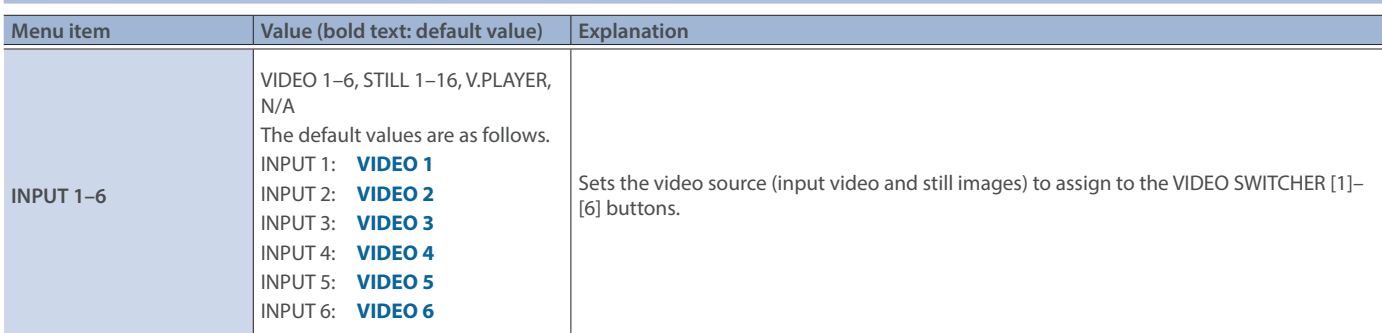

# LAYER SETTINGS

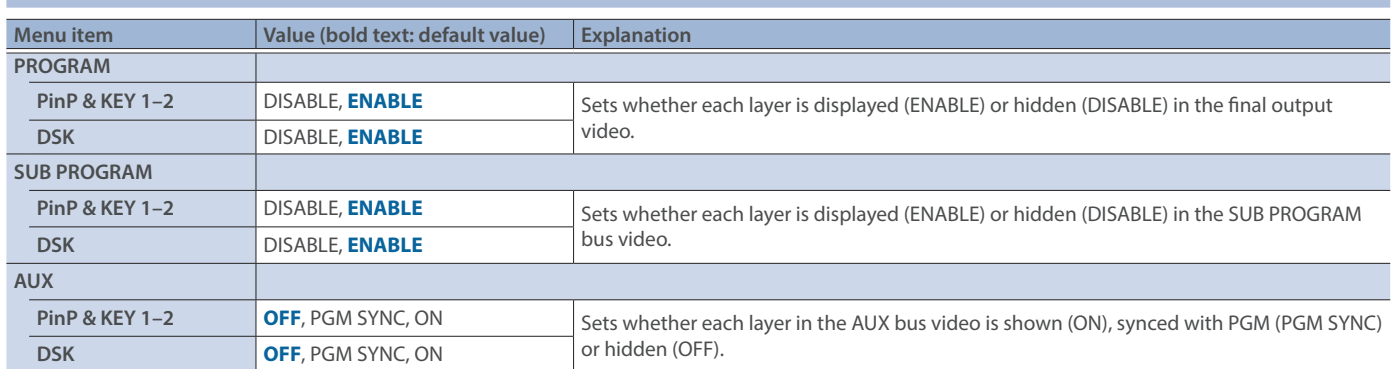

# VIDEO OUTPUT ASSIGN

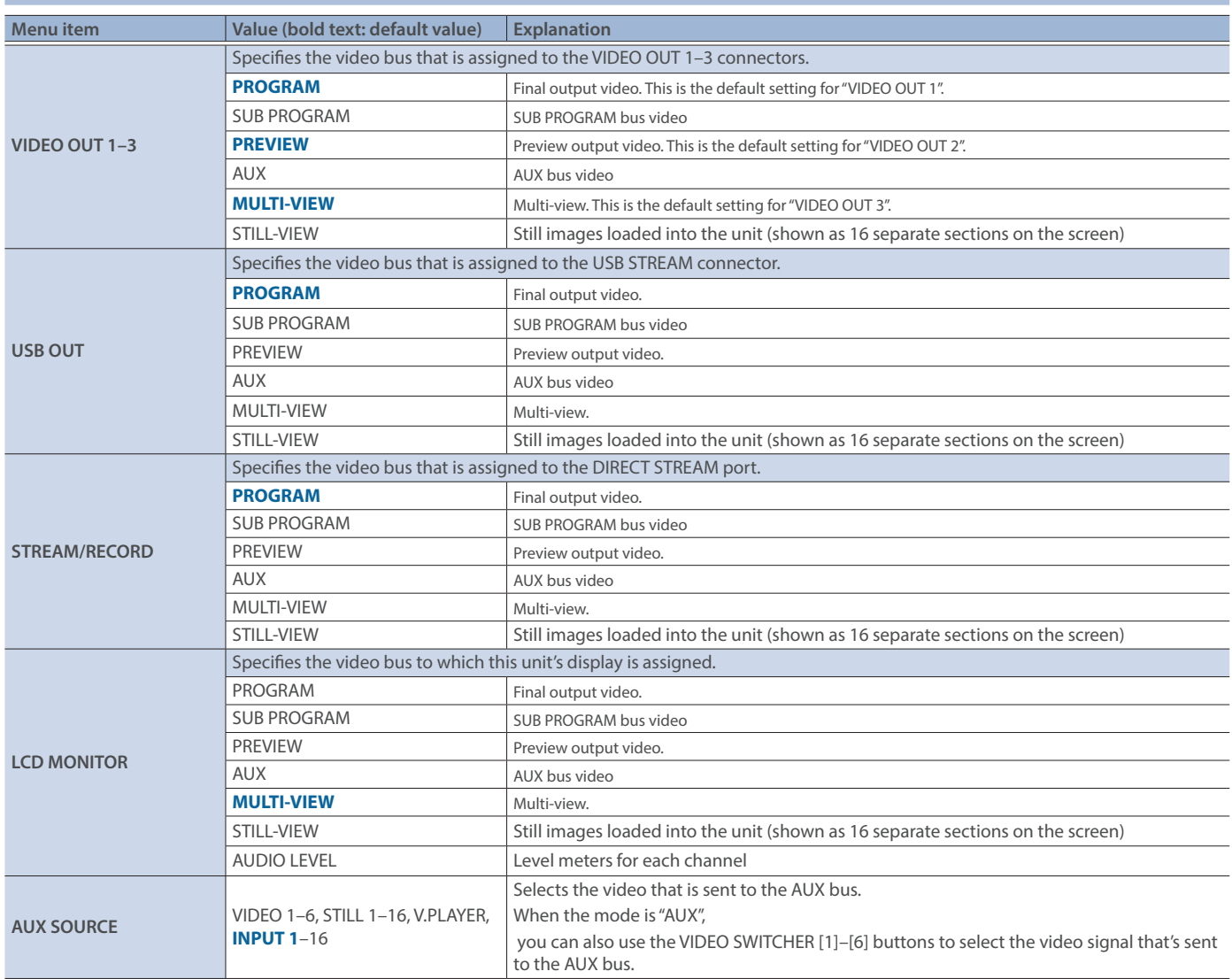

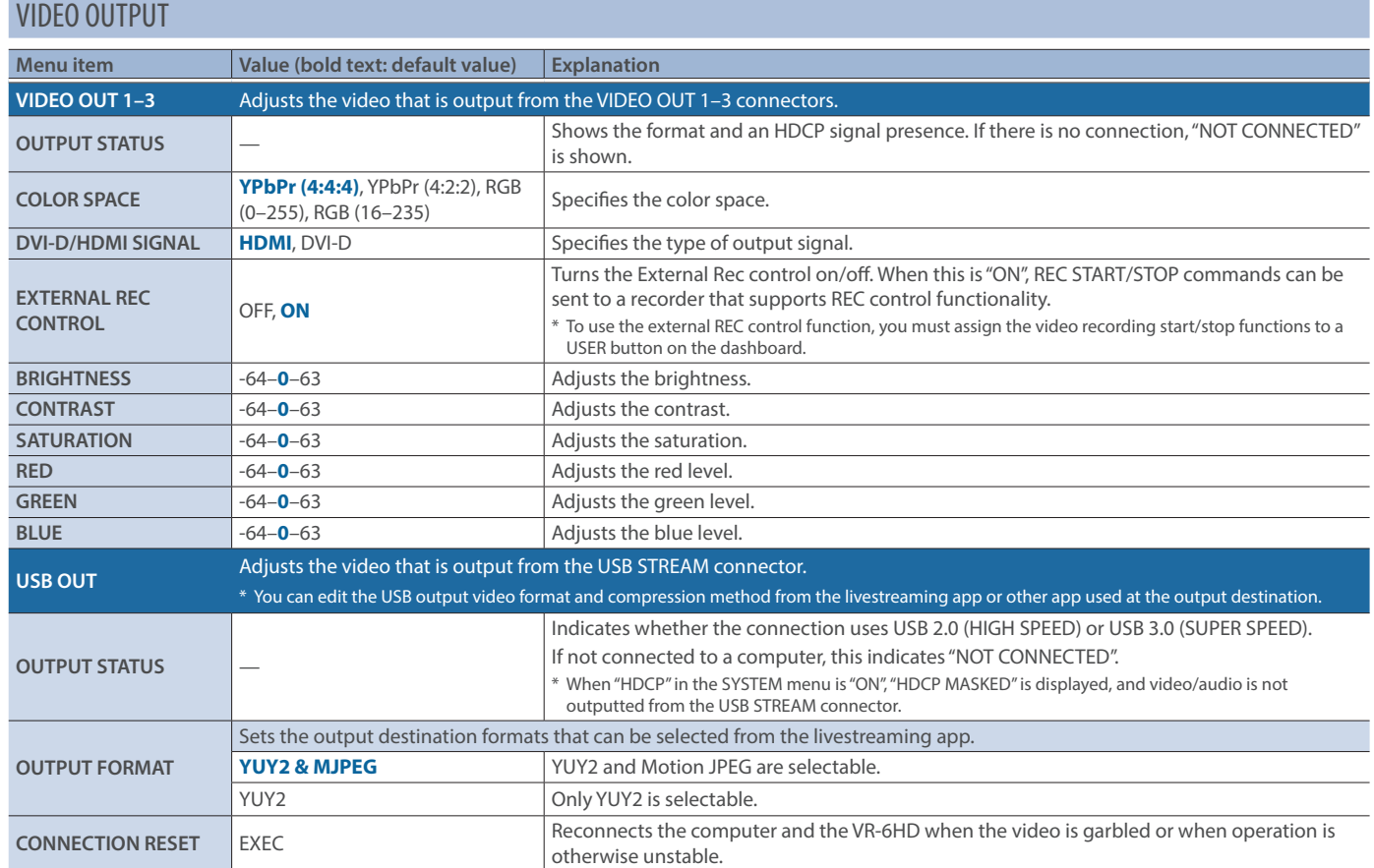

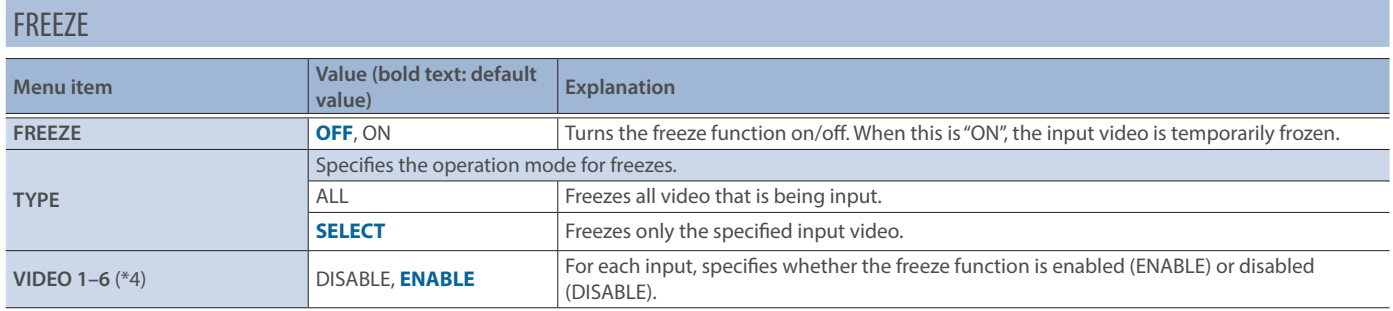

(\*4) This can be set if "TYPE" is "SELECT".

# 2: AUDIO

# AUDIO INPUT

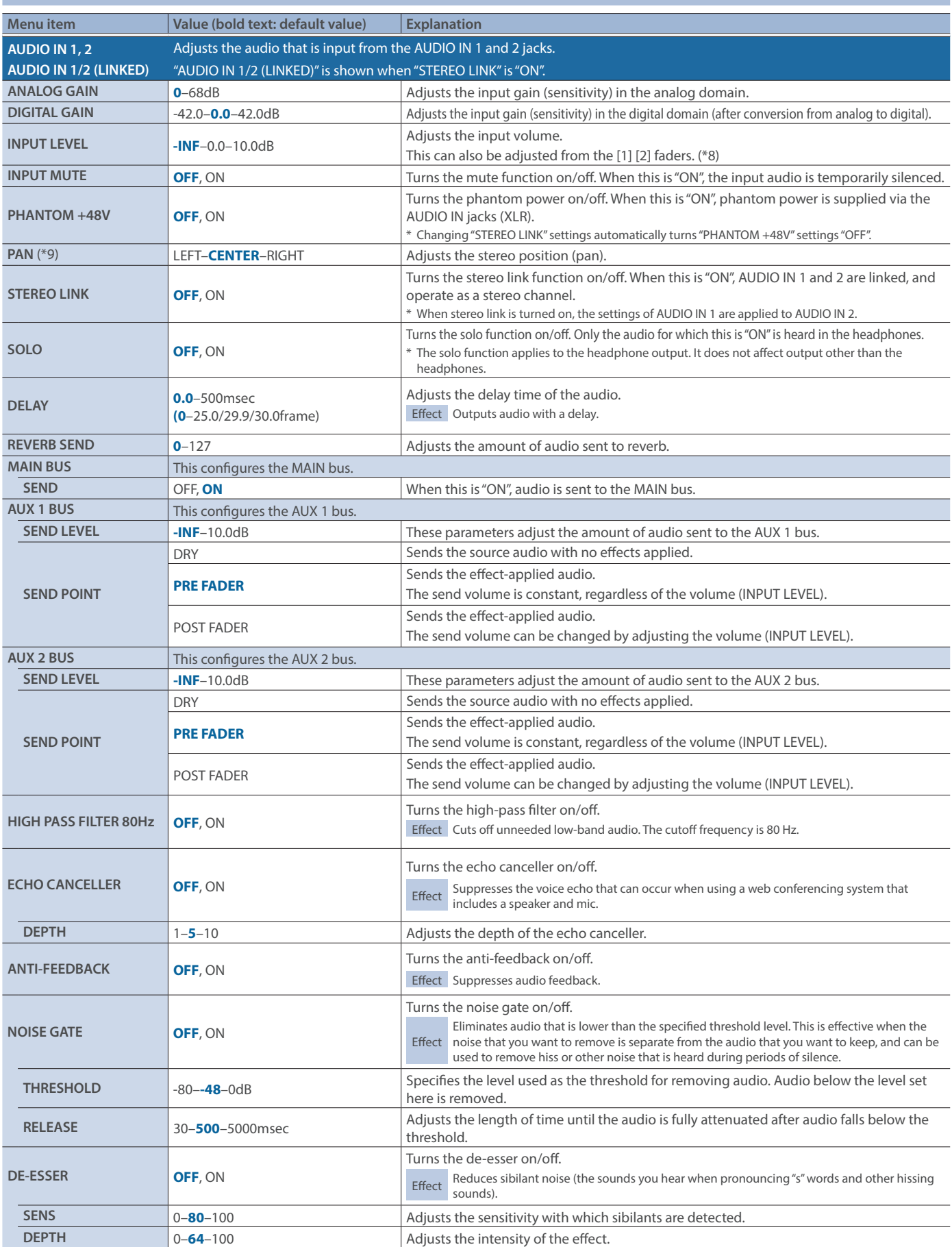

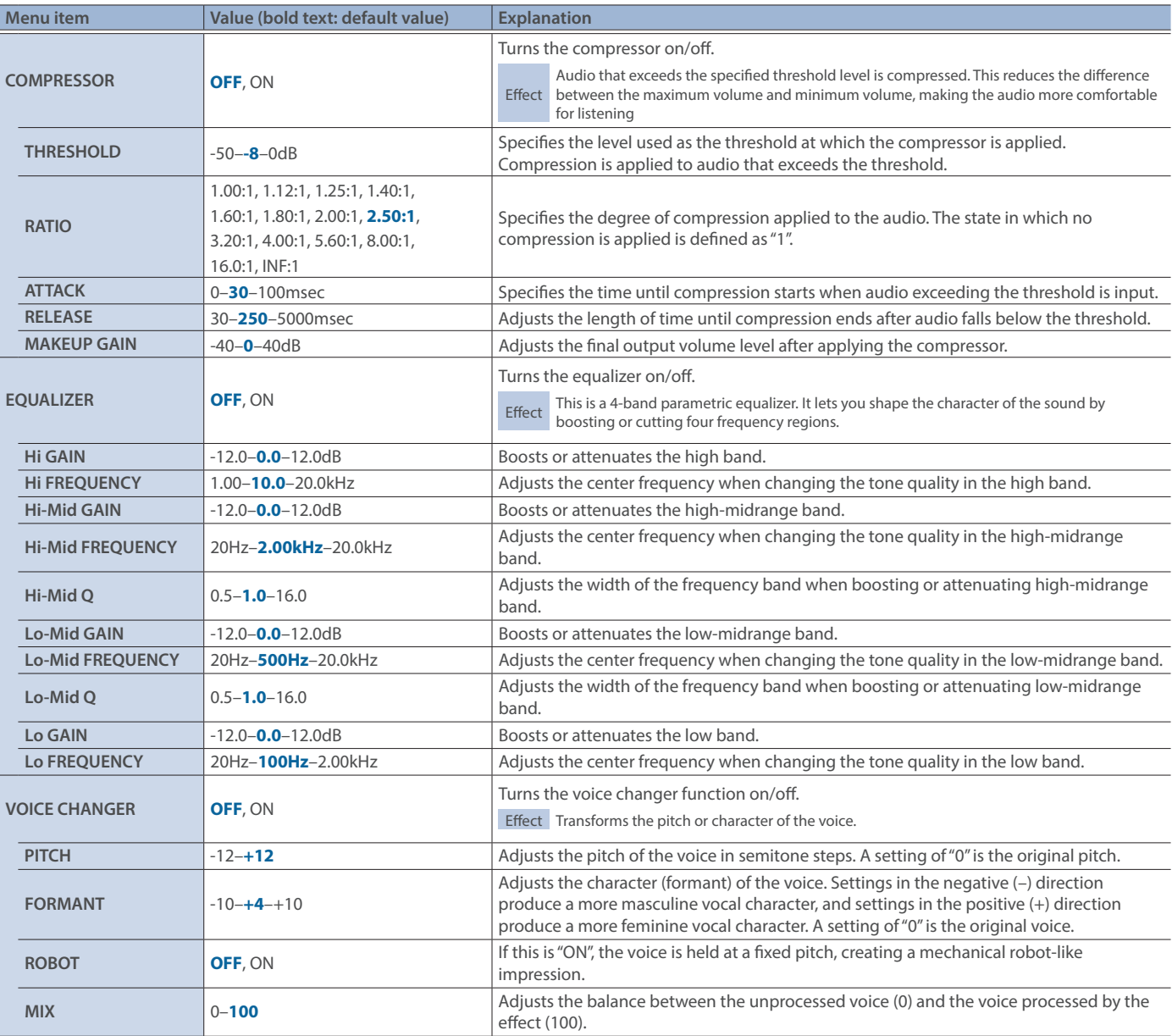

(\*1) The [2] fader is disabled when "STEREO LINK" is "ON".

(\*2) This can be set if "STEREO LINK" is "OFF".

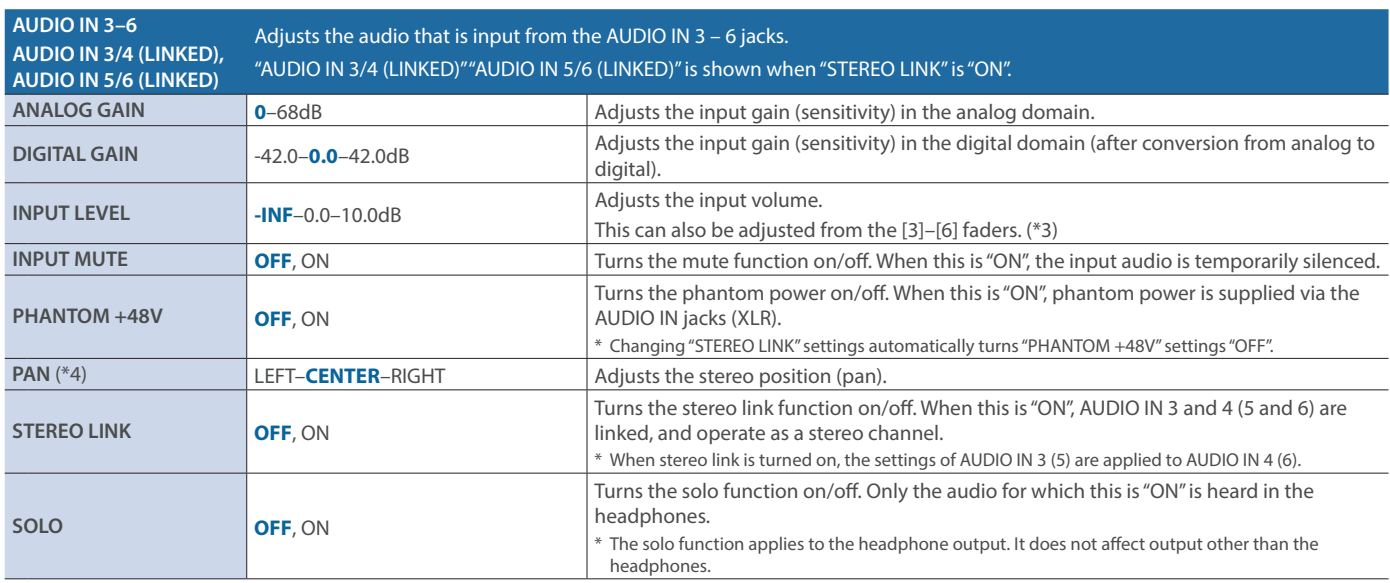

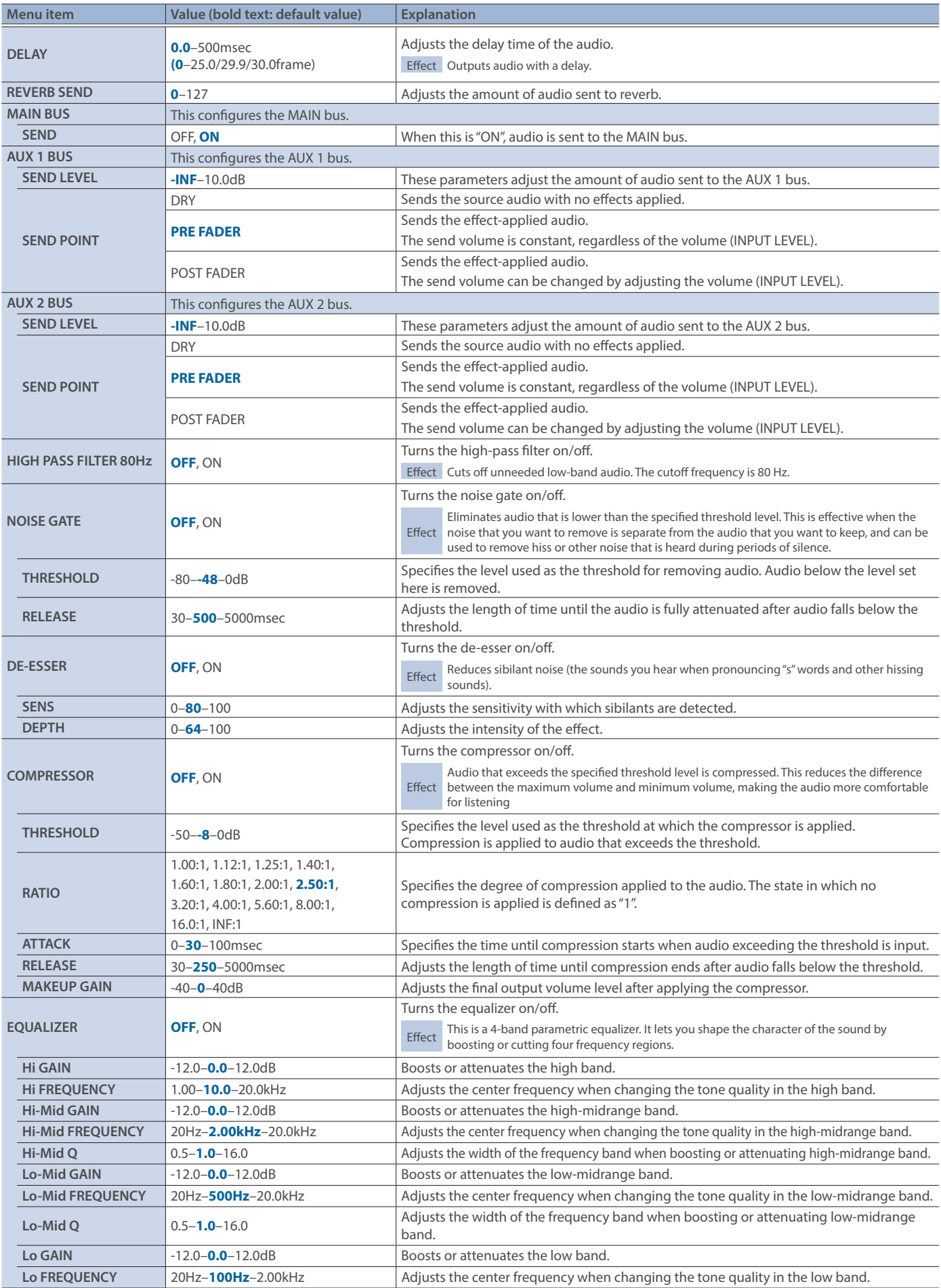

(\*3) When "STEREO LINK" is "ON", the [4]–[6] fader operations are disabled.

(\*4) This can be set if "STEREO LINK" is "OFF".

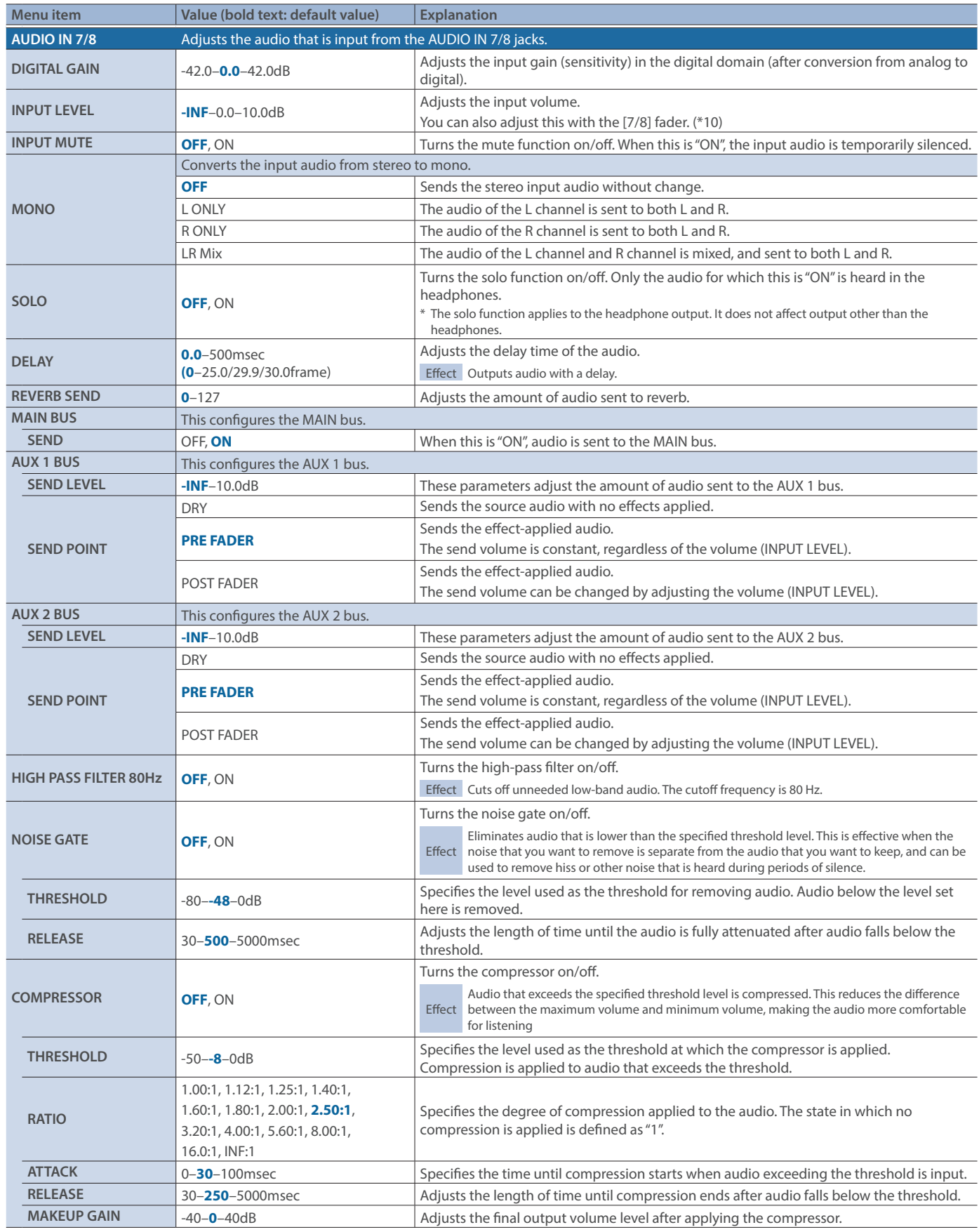

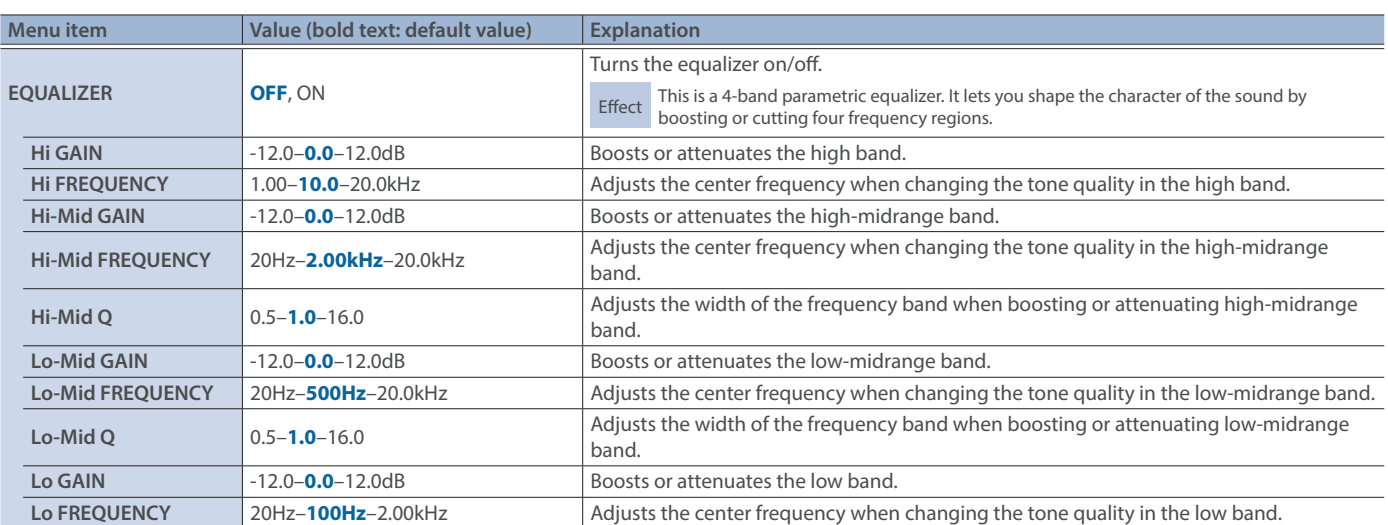

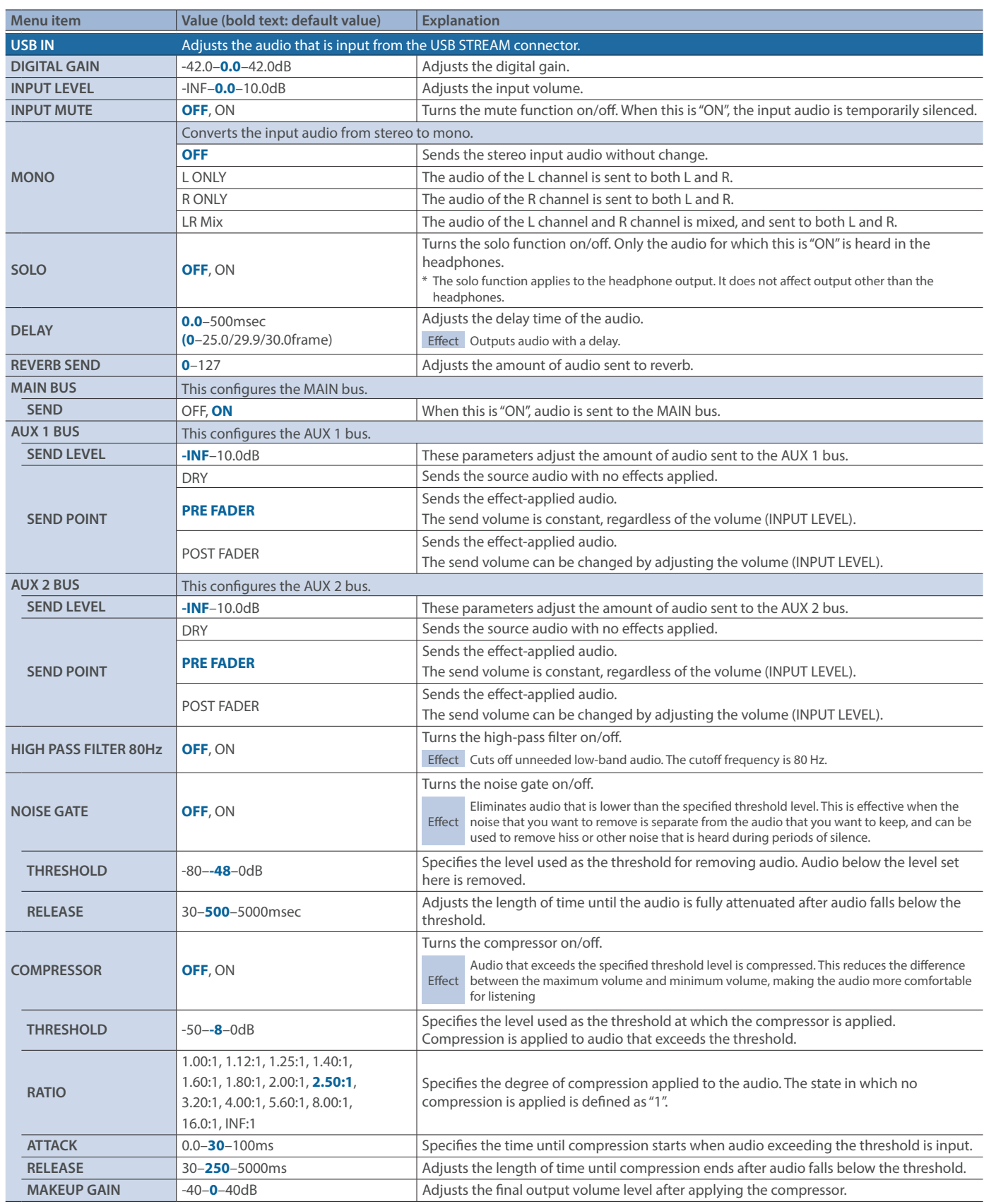

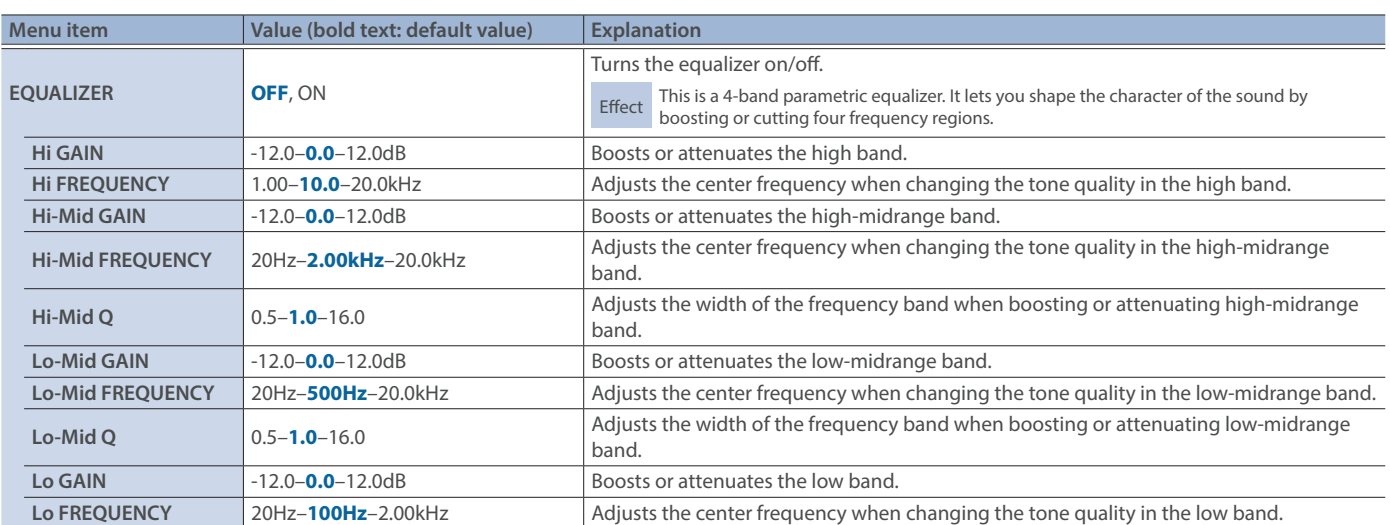

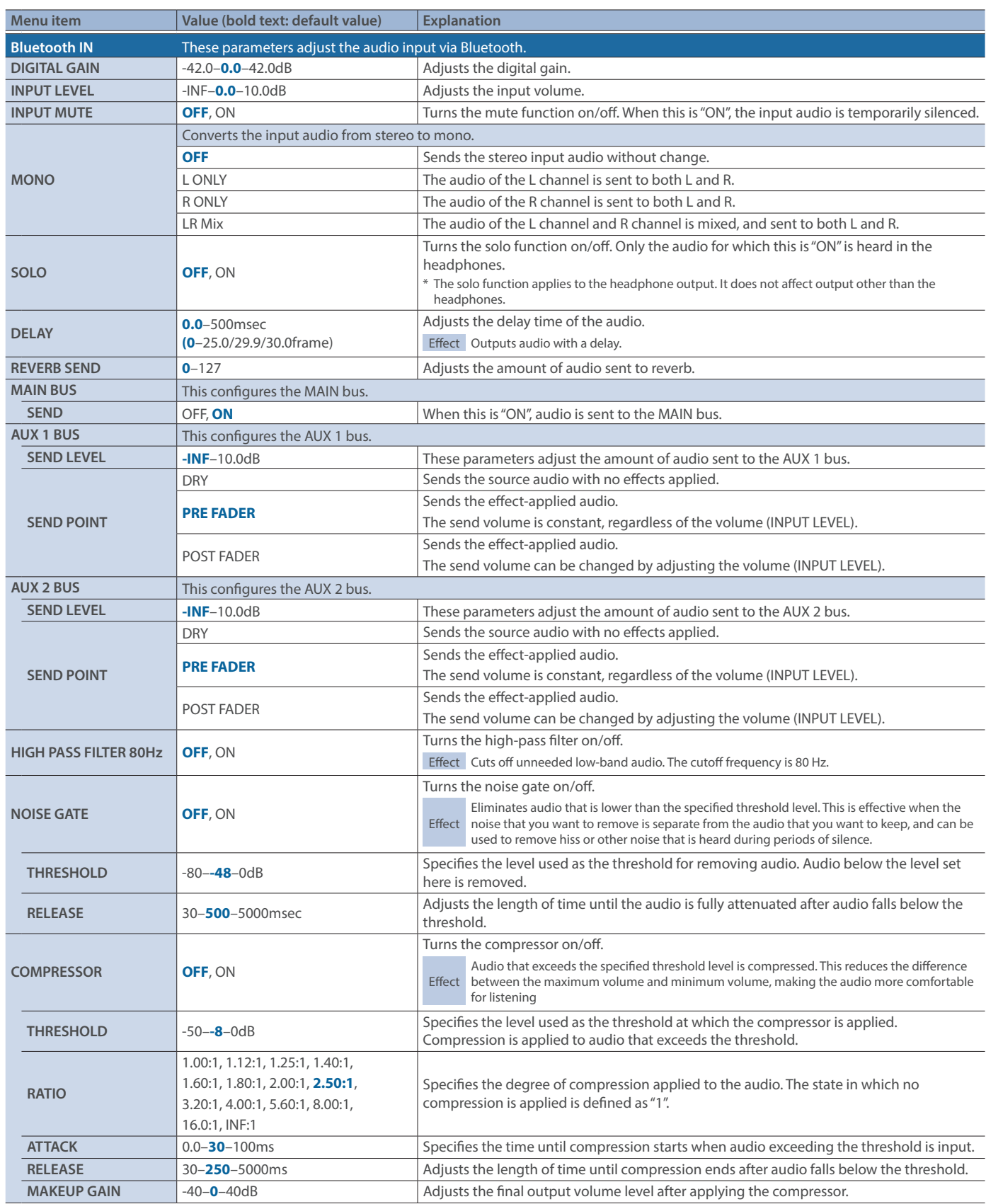

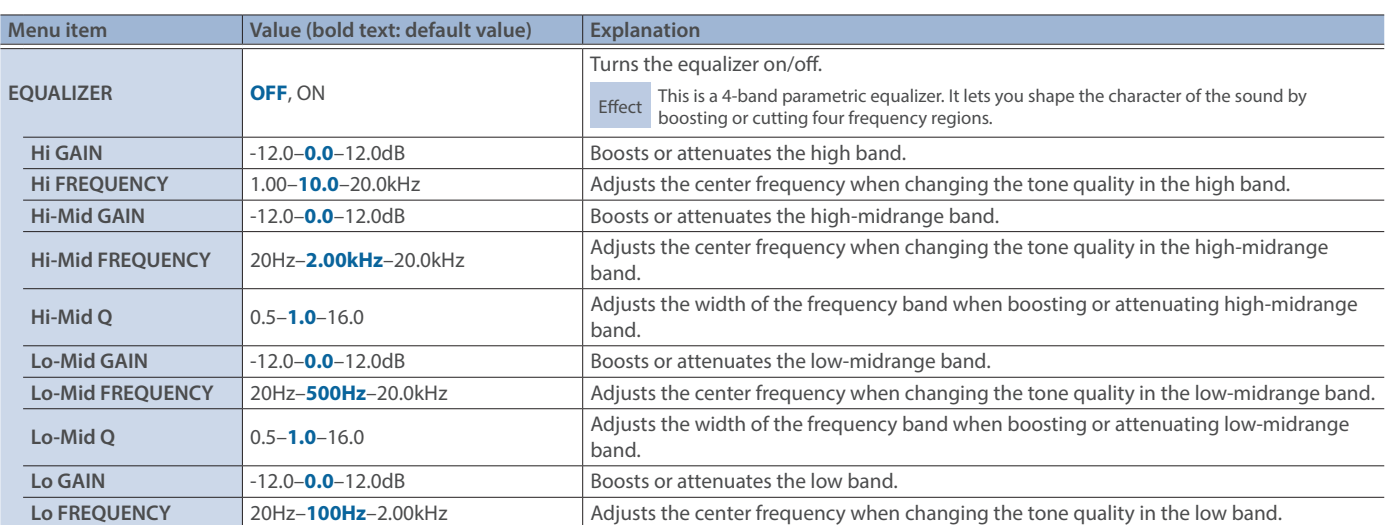

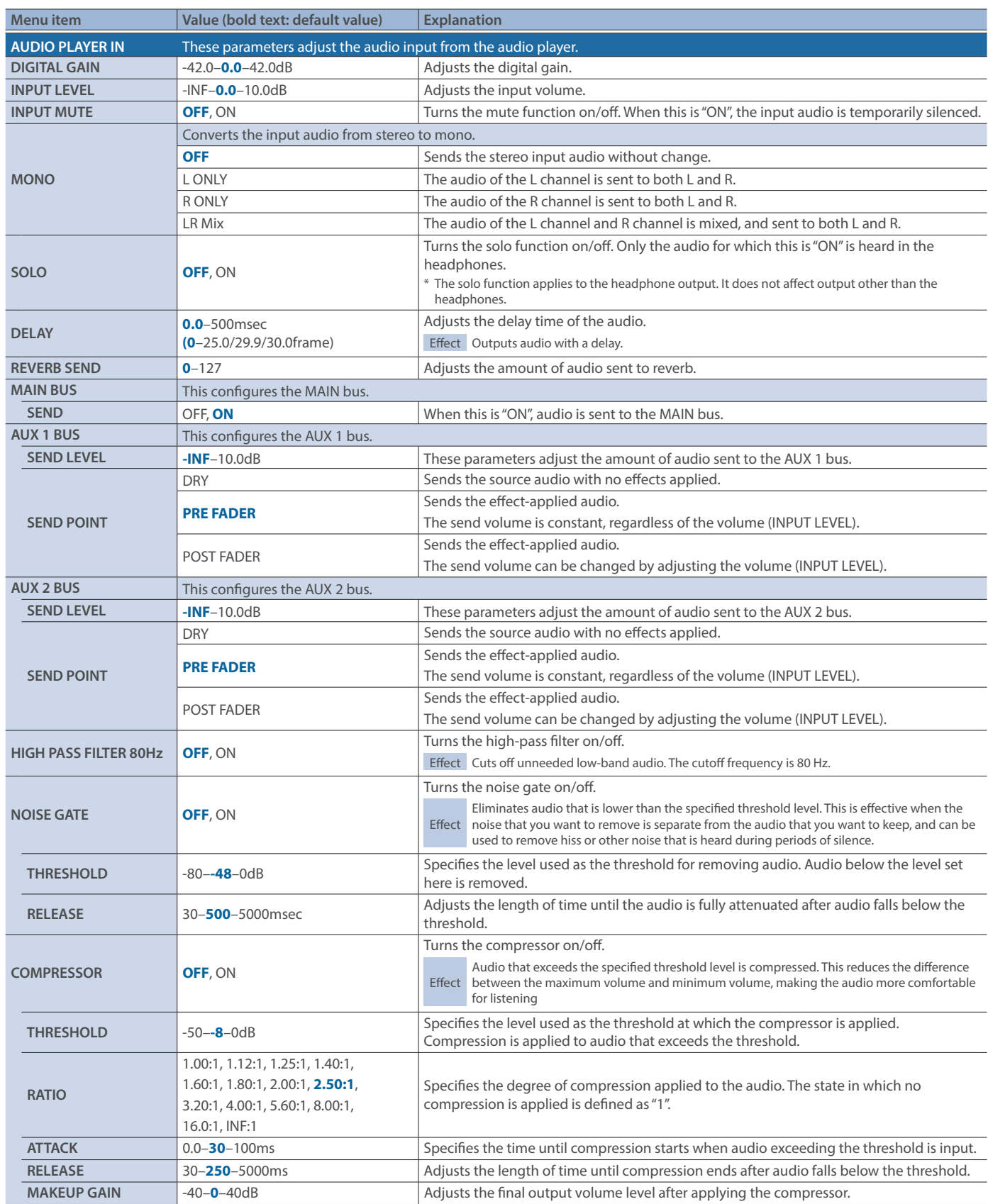
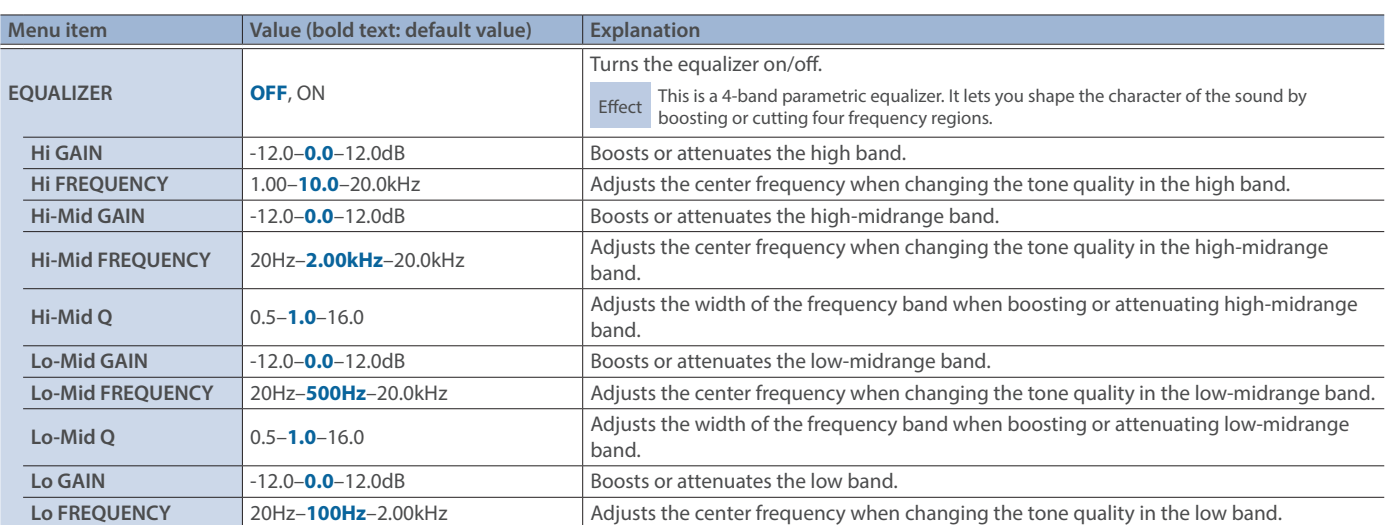

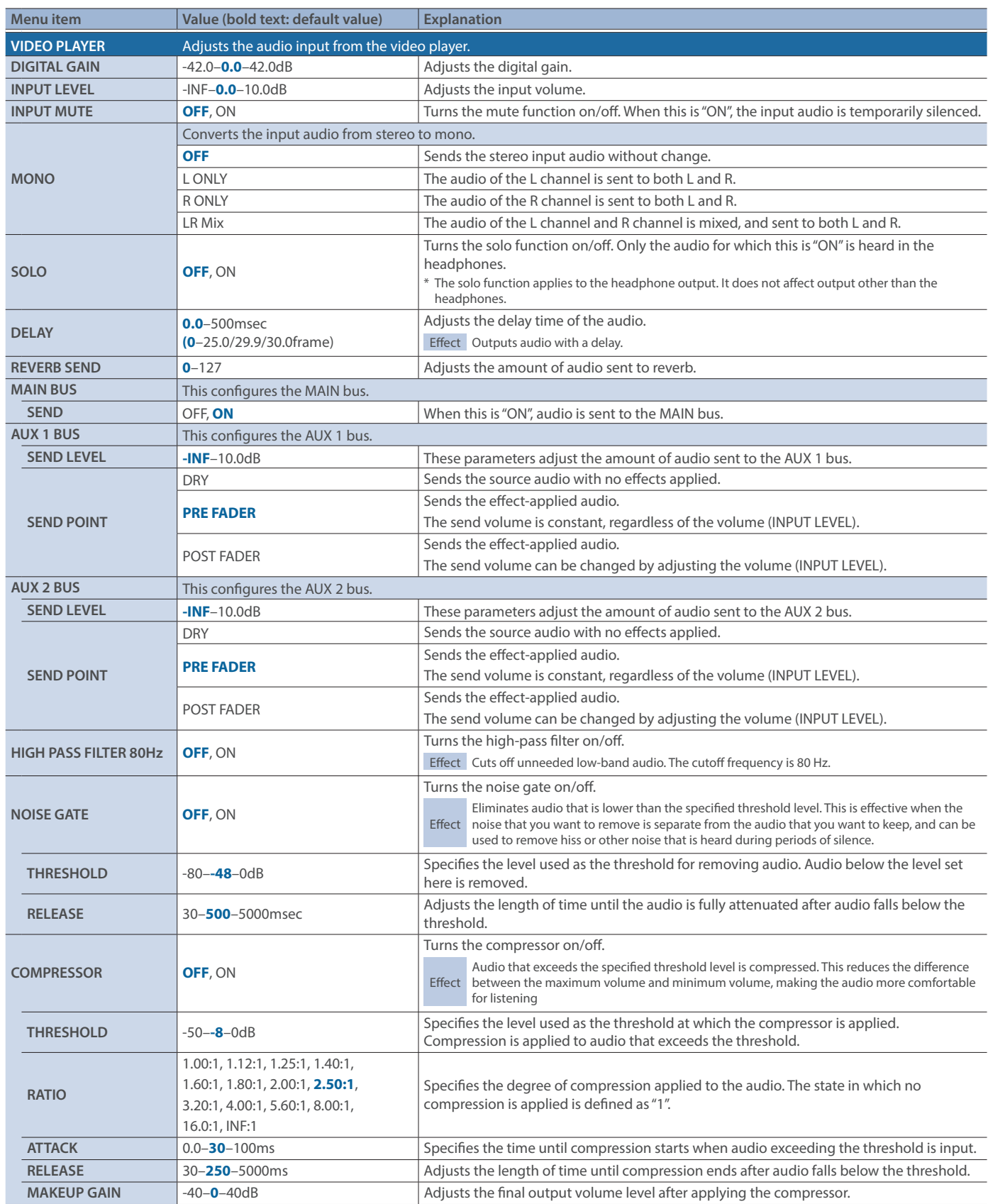

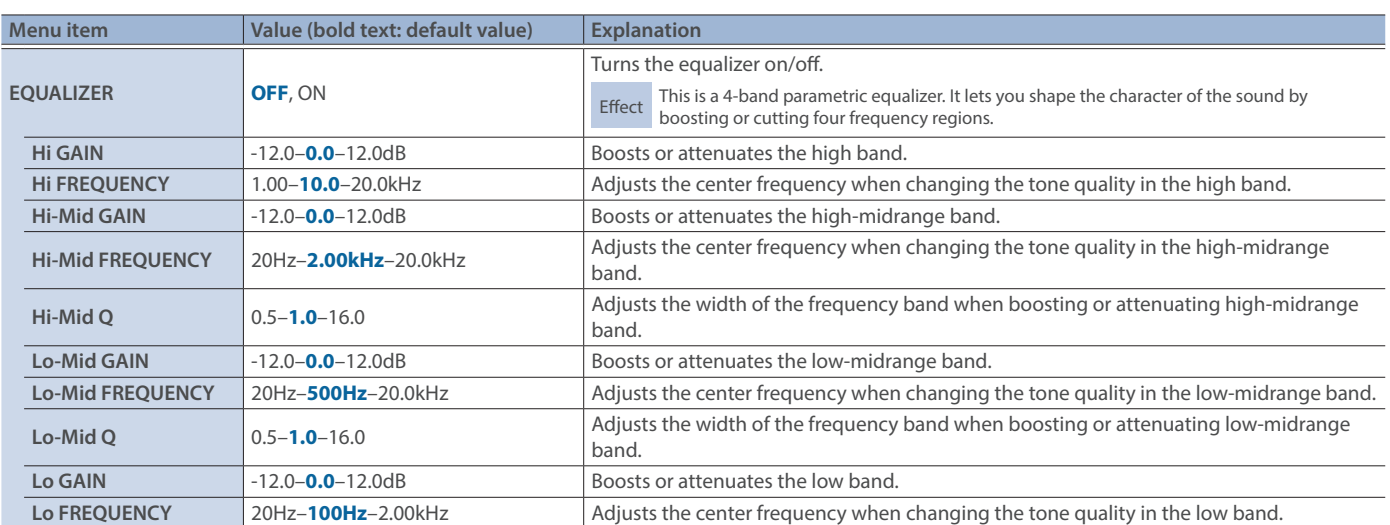

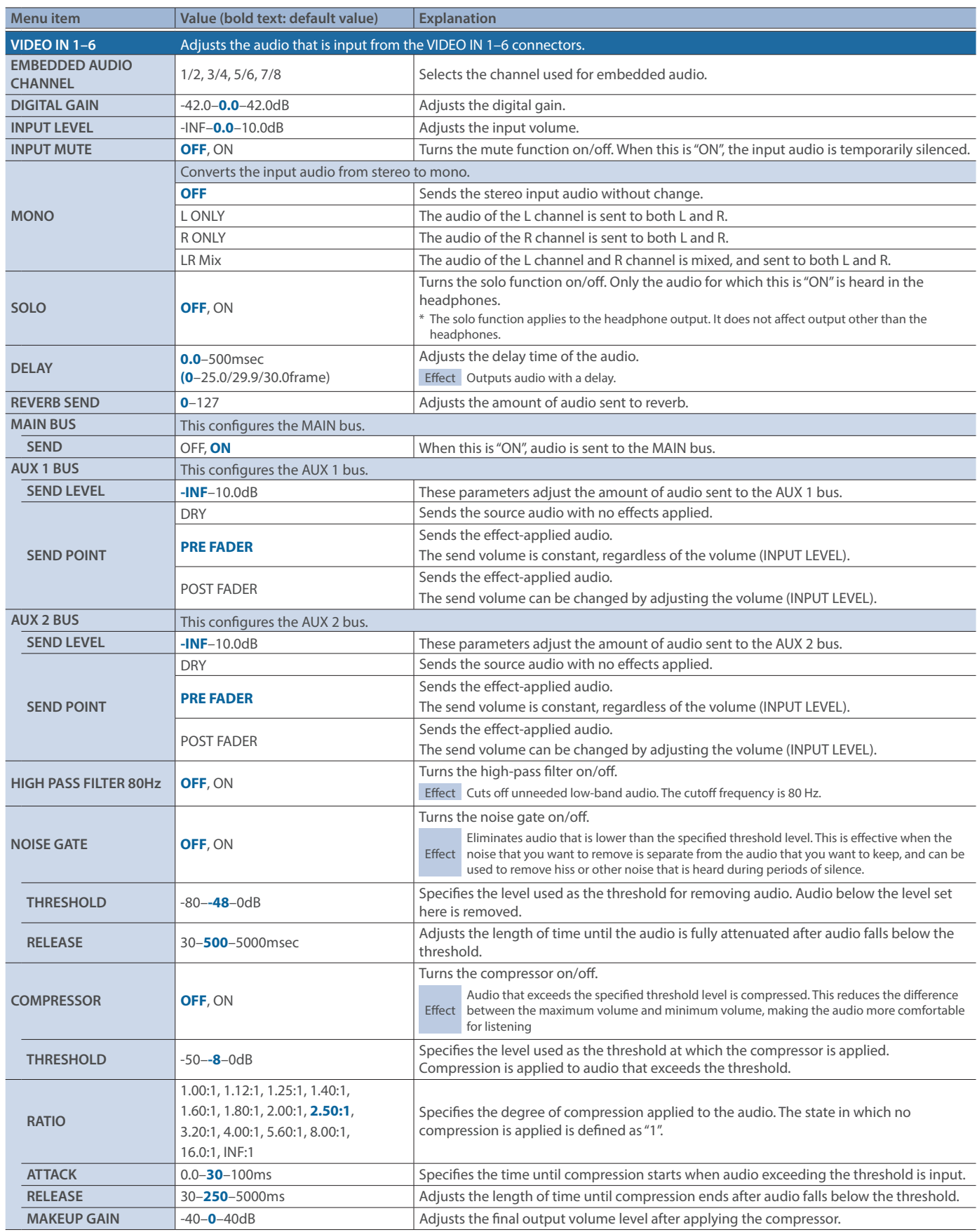

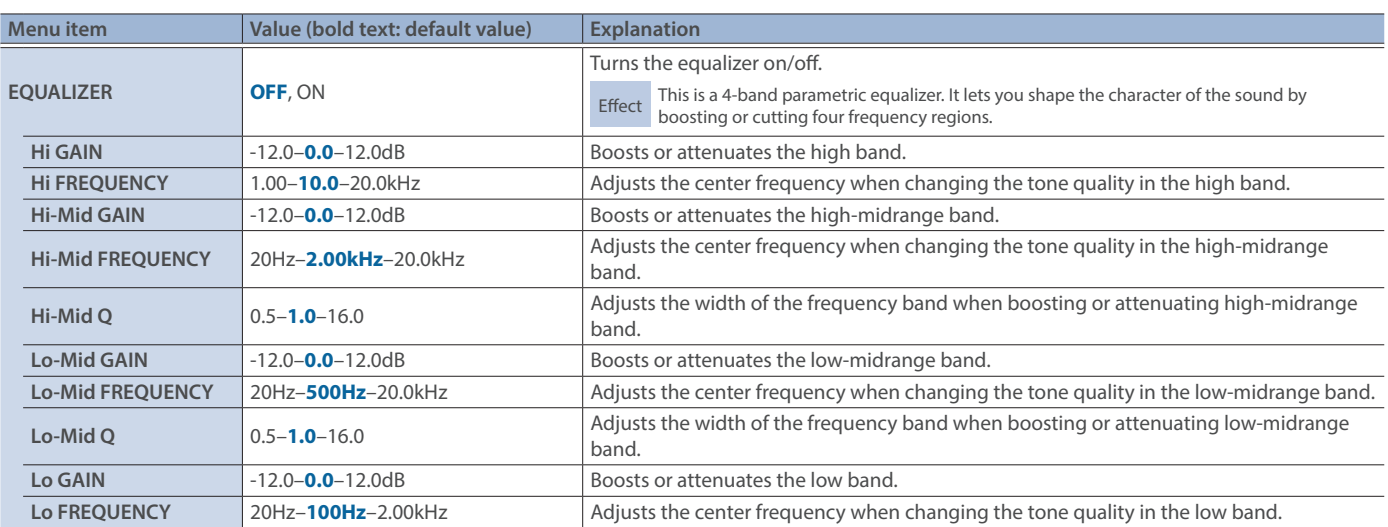

### AUDIO OUTPUT ASSIGN

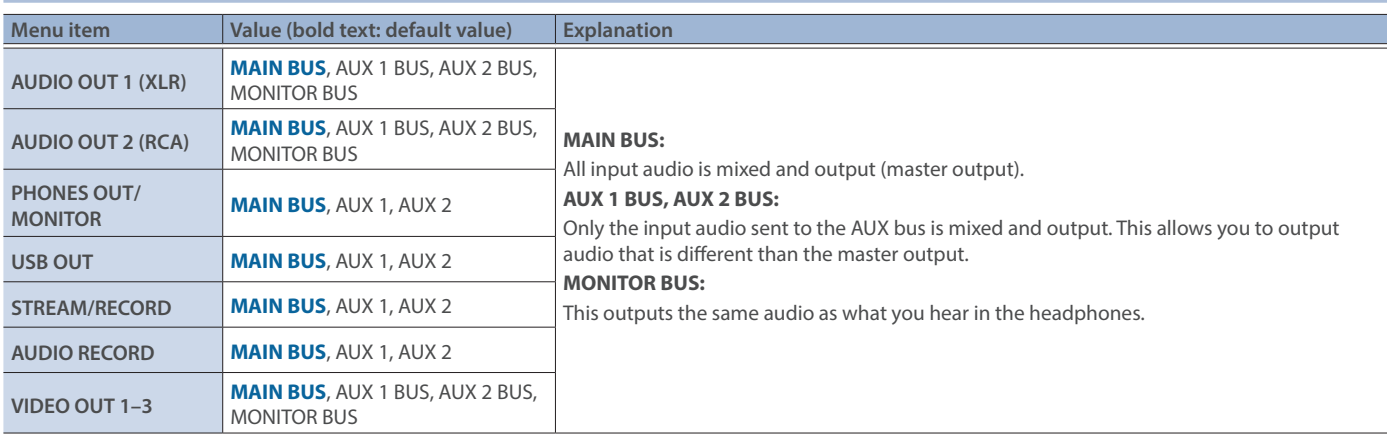

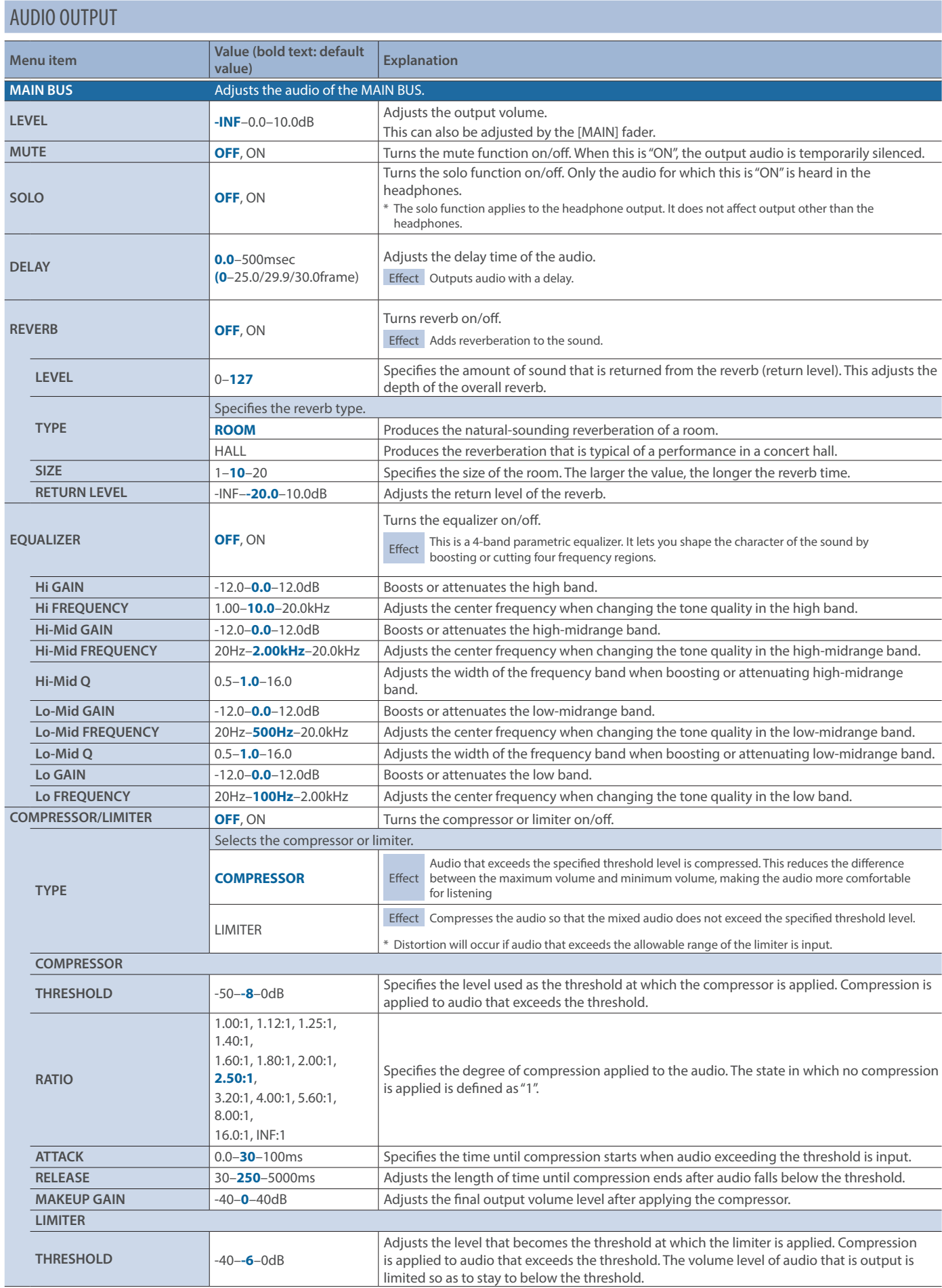

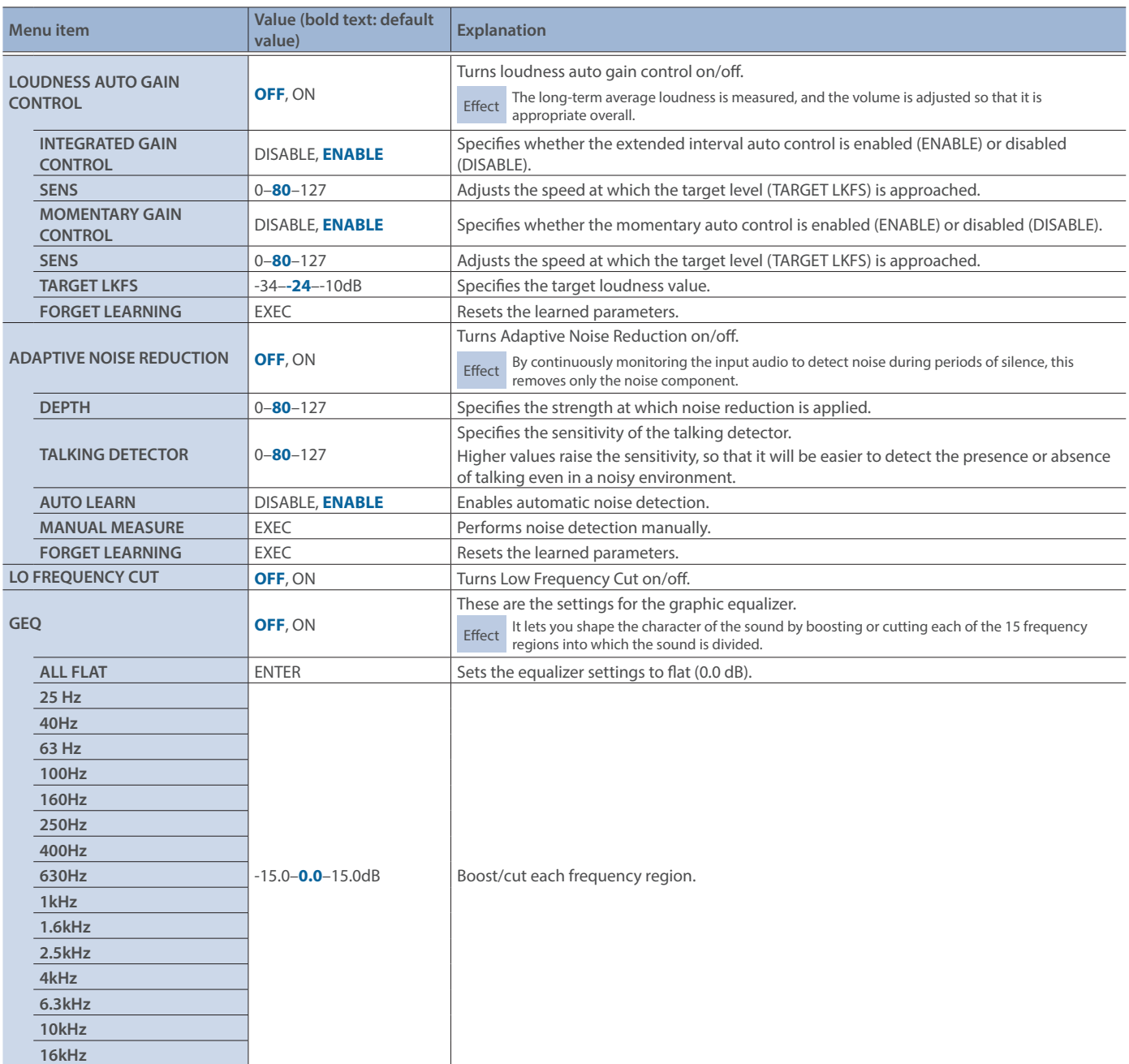

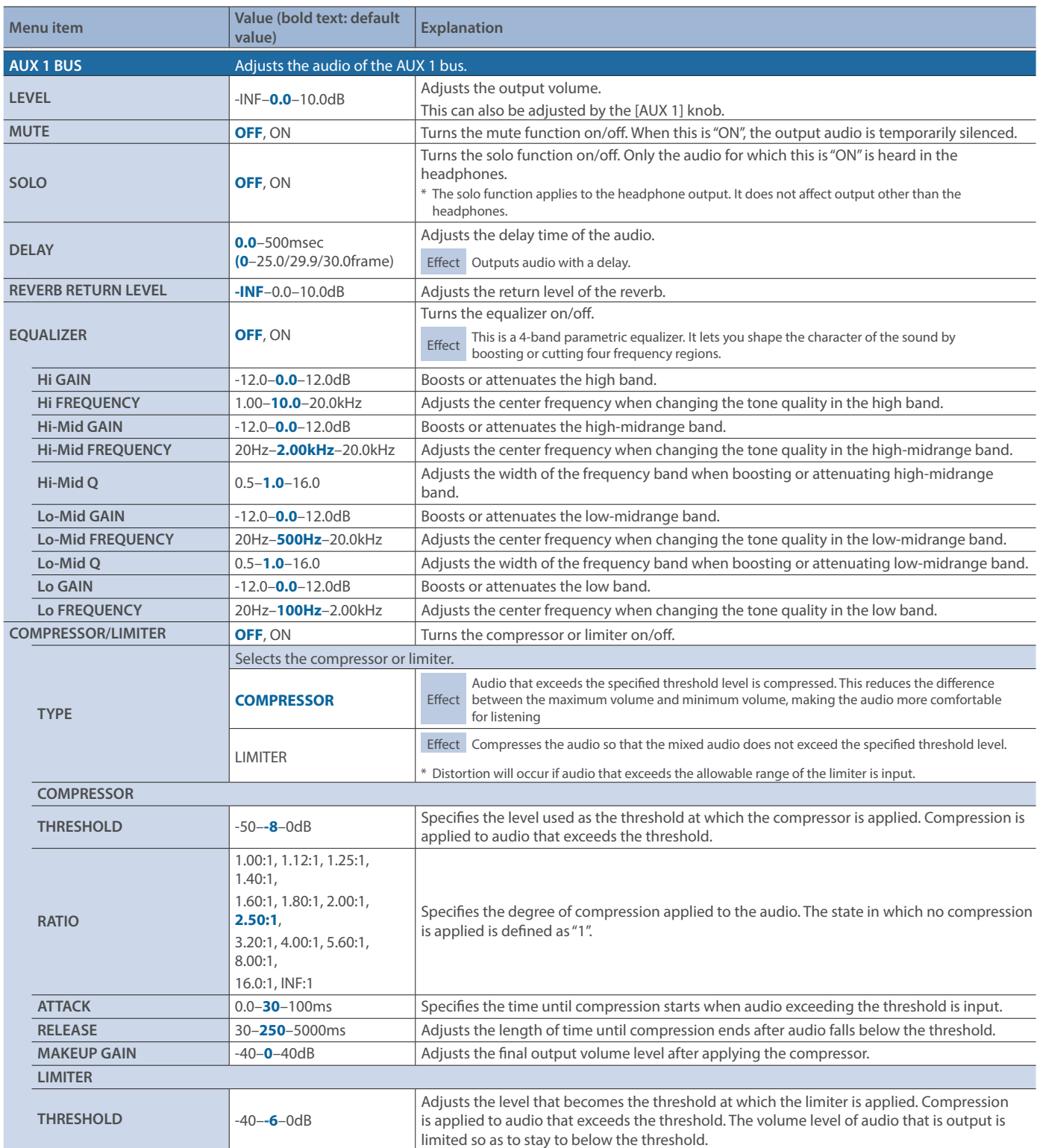

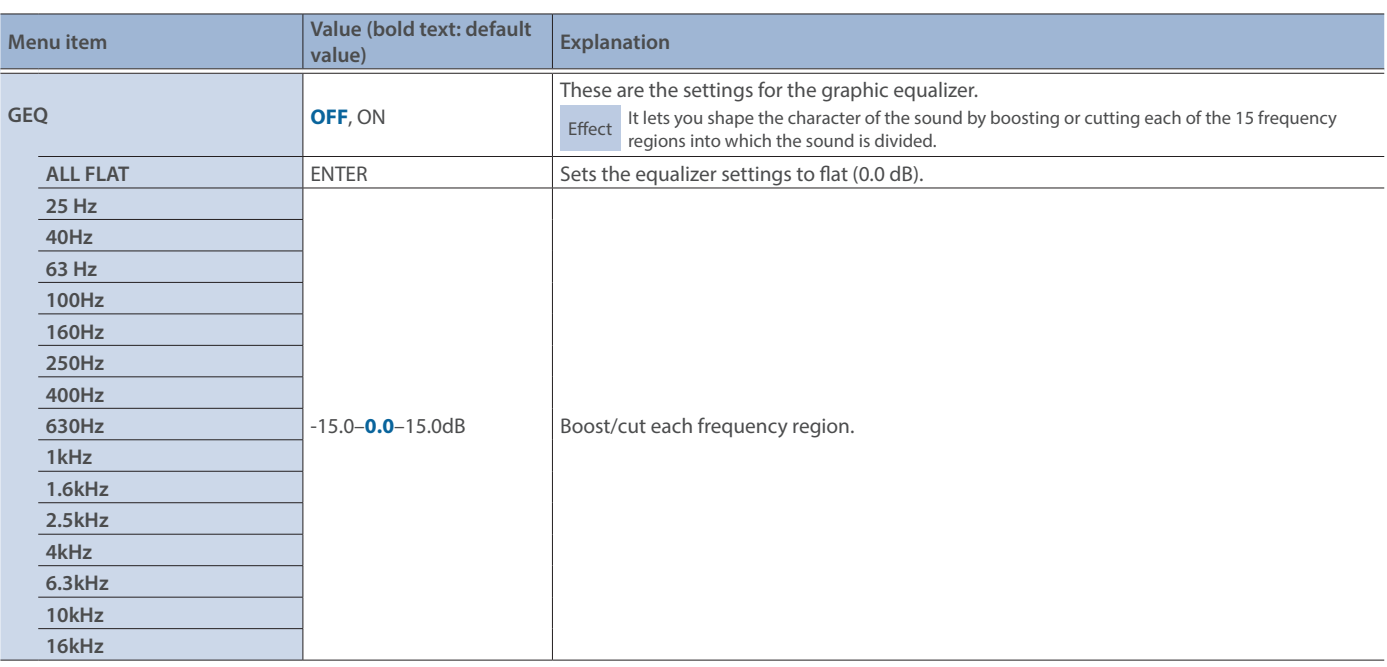

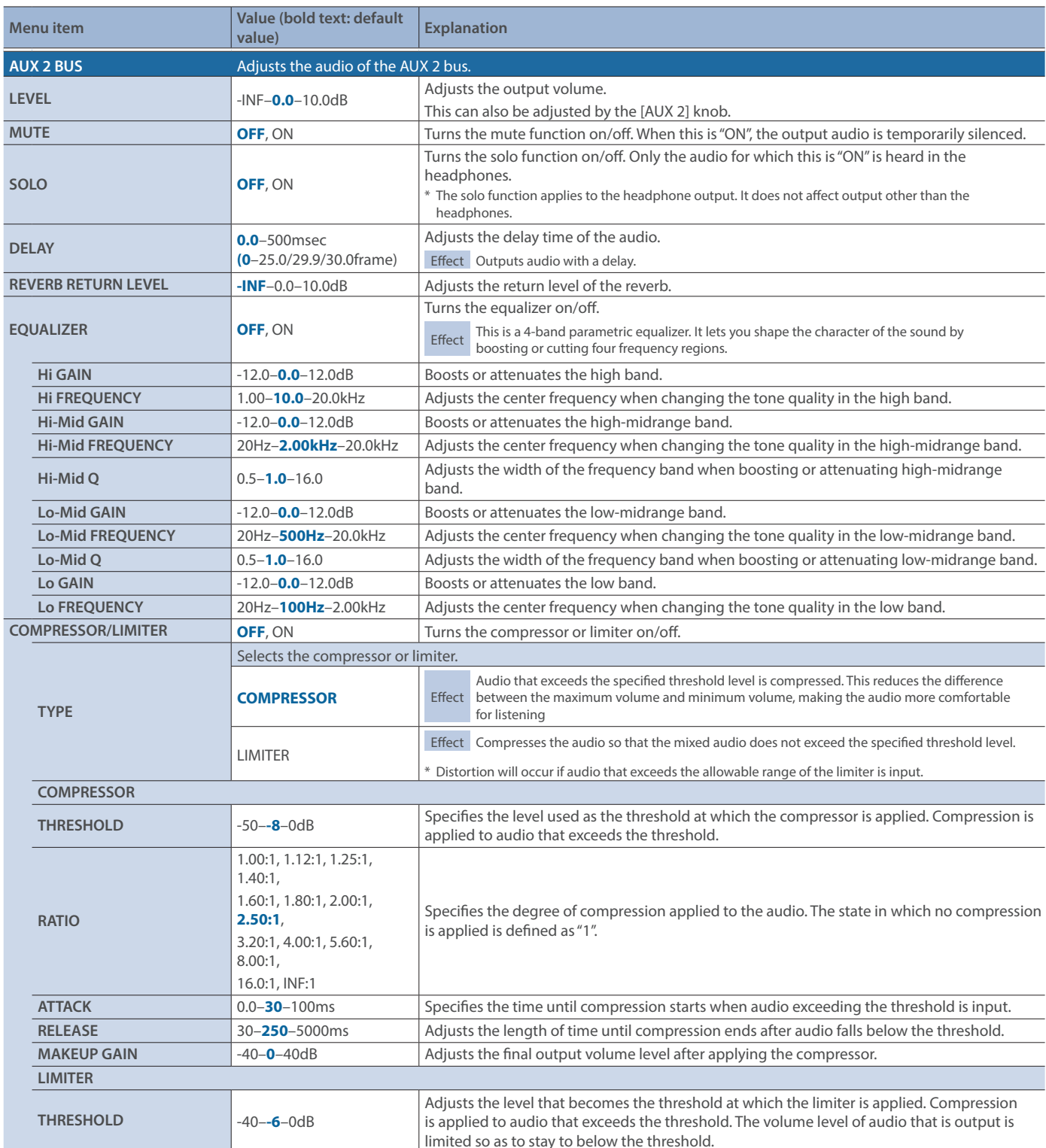

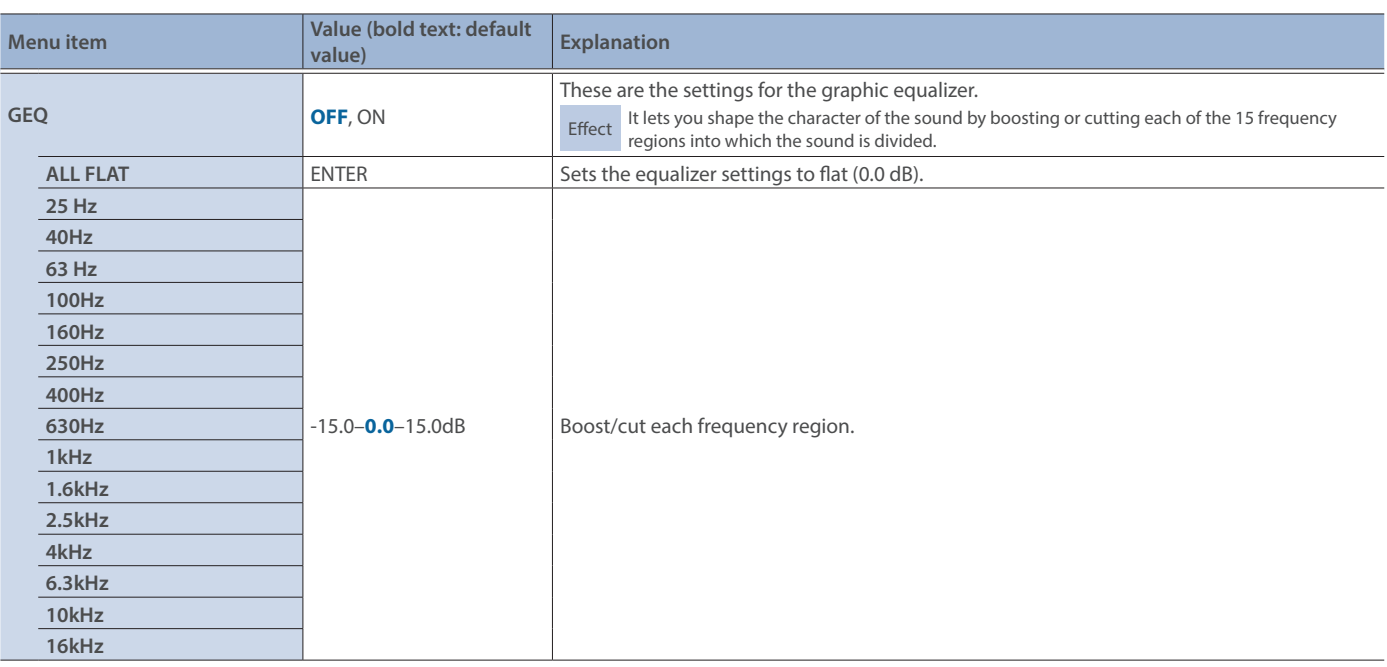

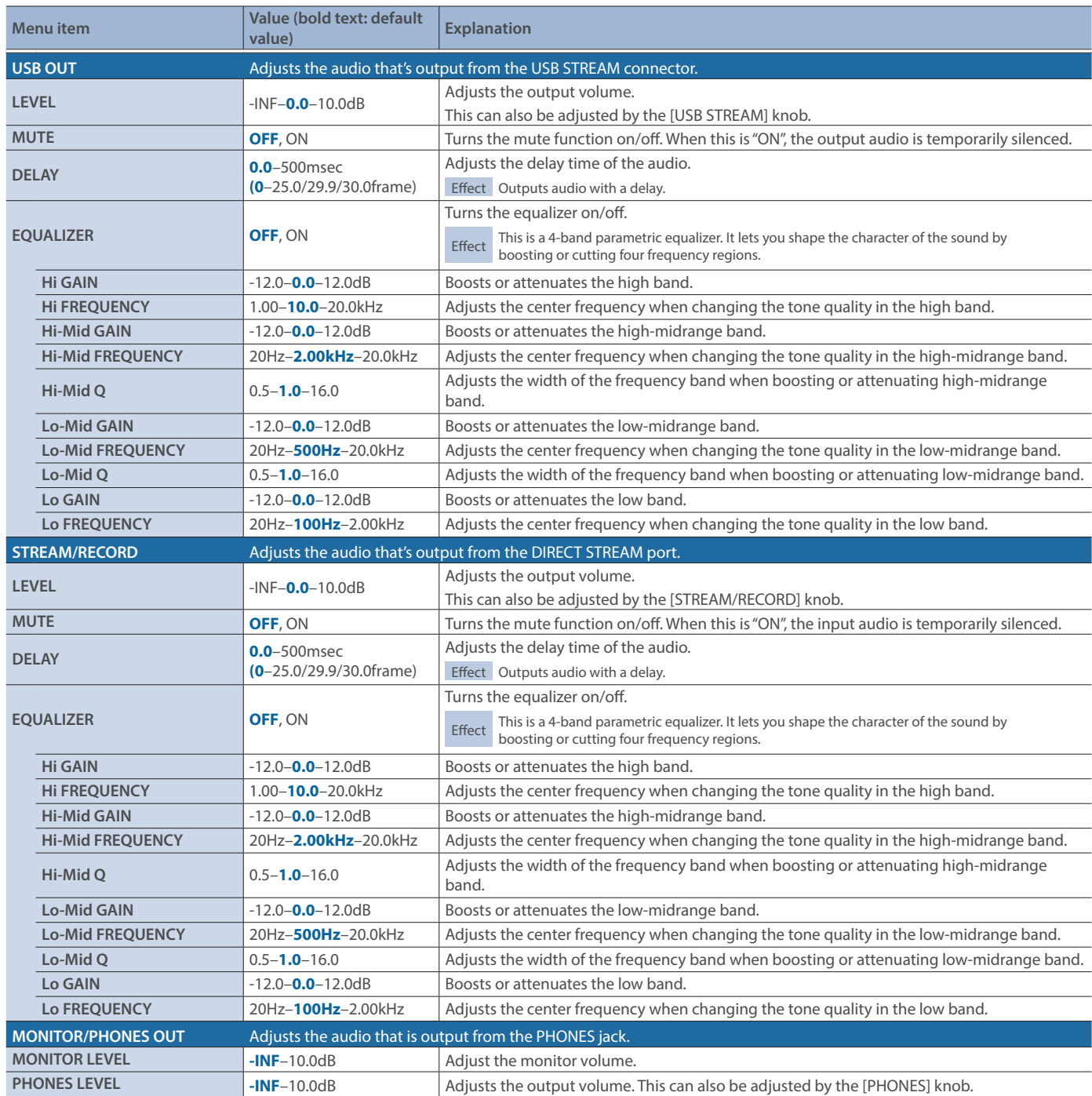

### FADER ASSIGN

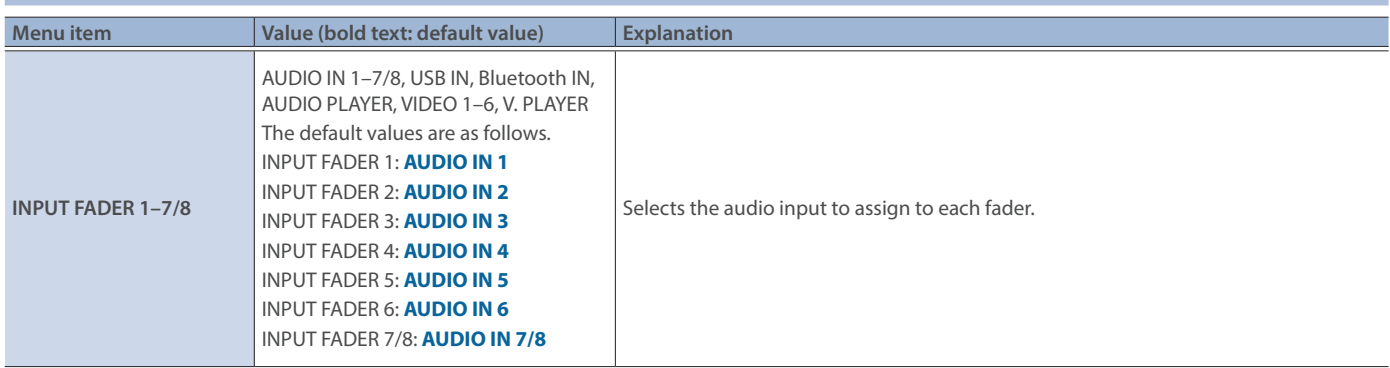

### AUDIO FOLLOW

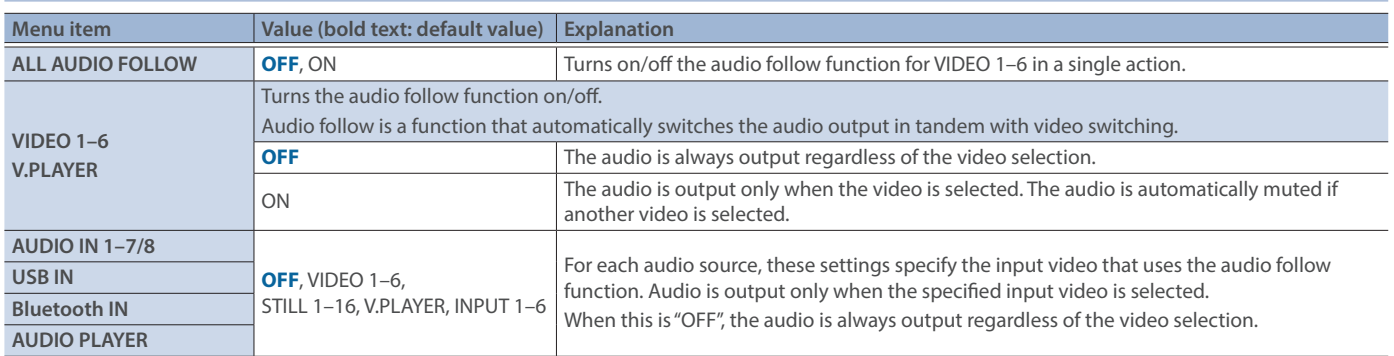

### AUTO MIXING

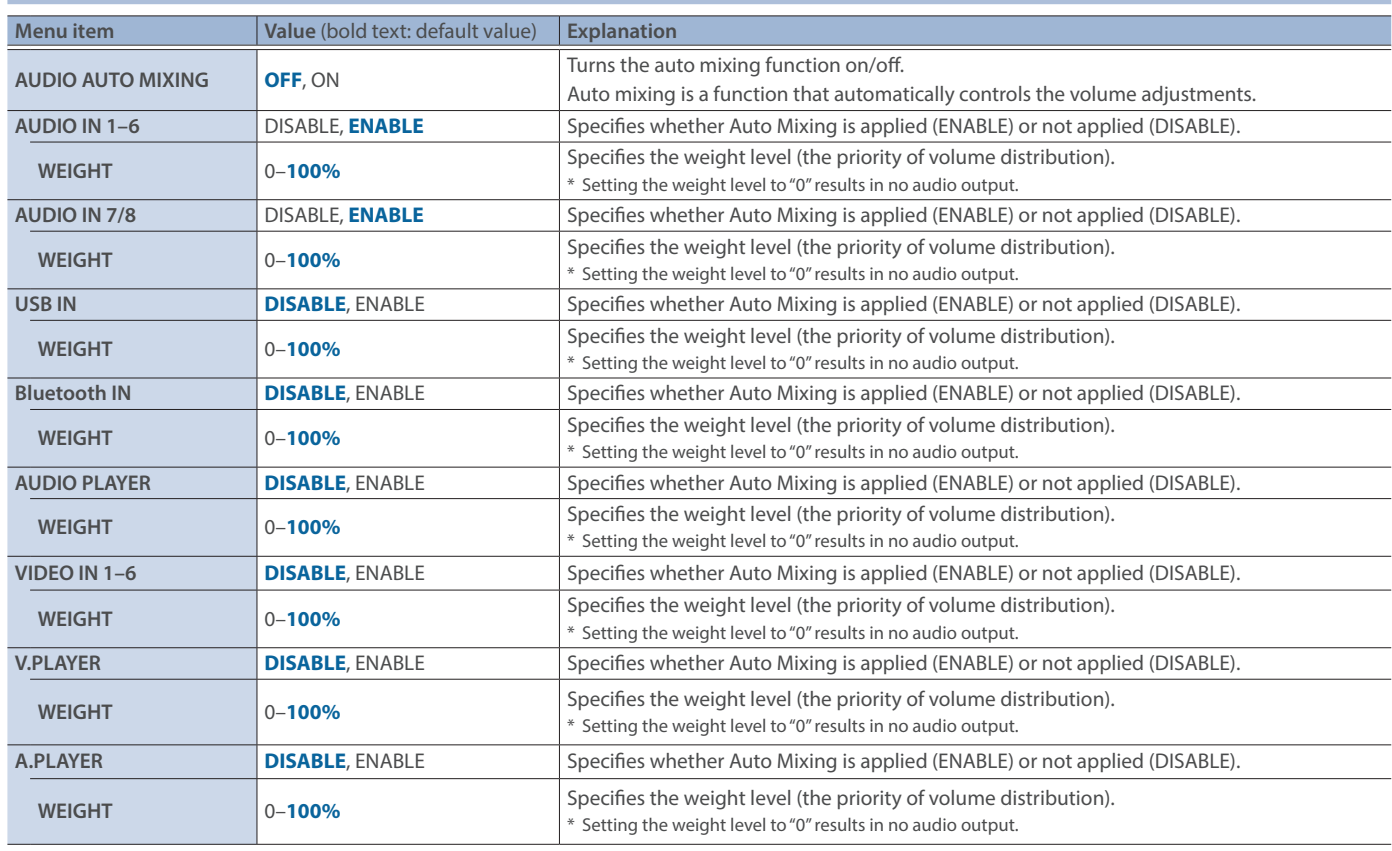

### AUDIO EMBEDDED

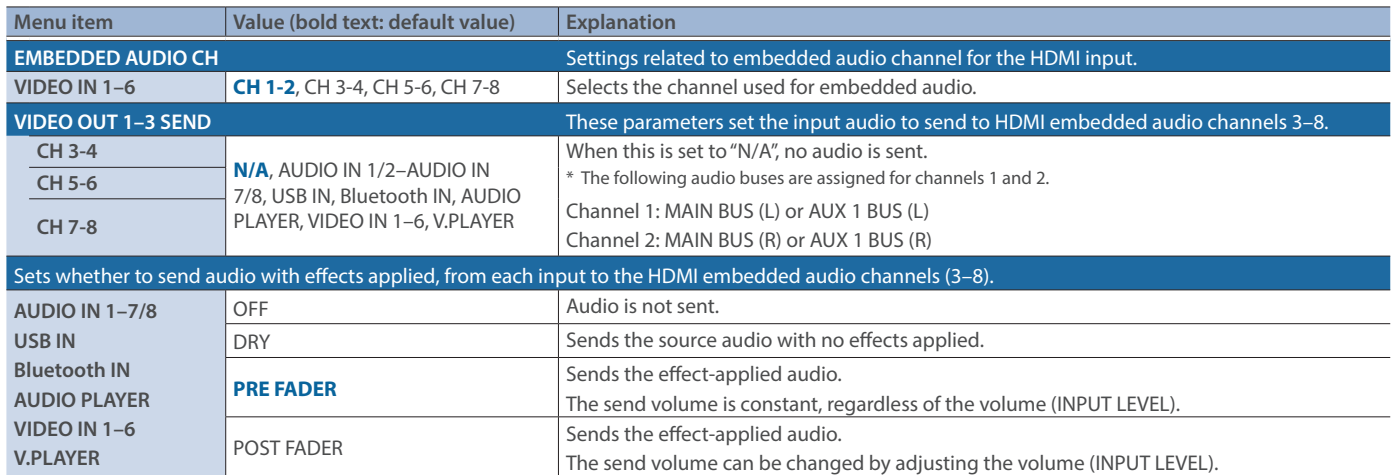

### 3: TRANSITION

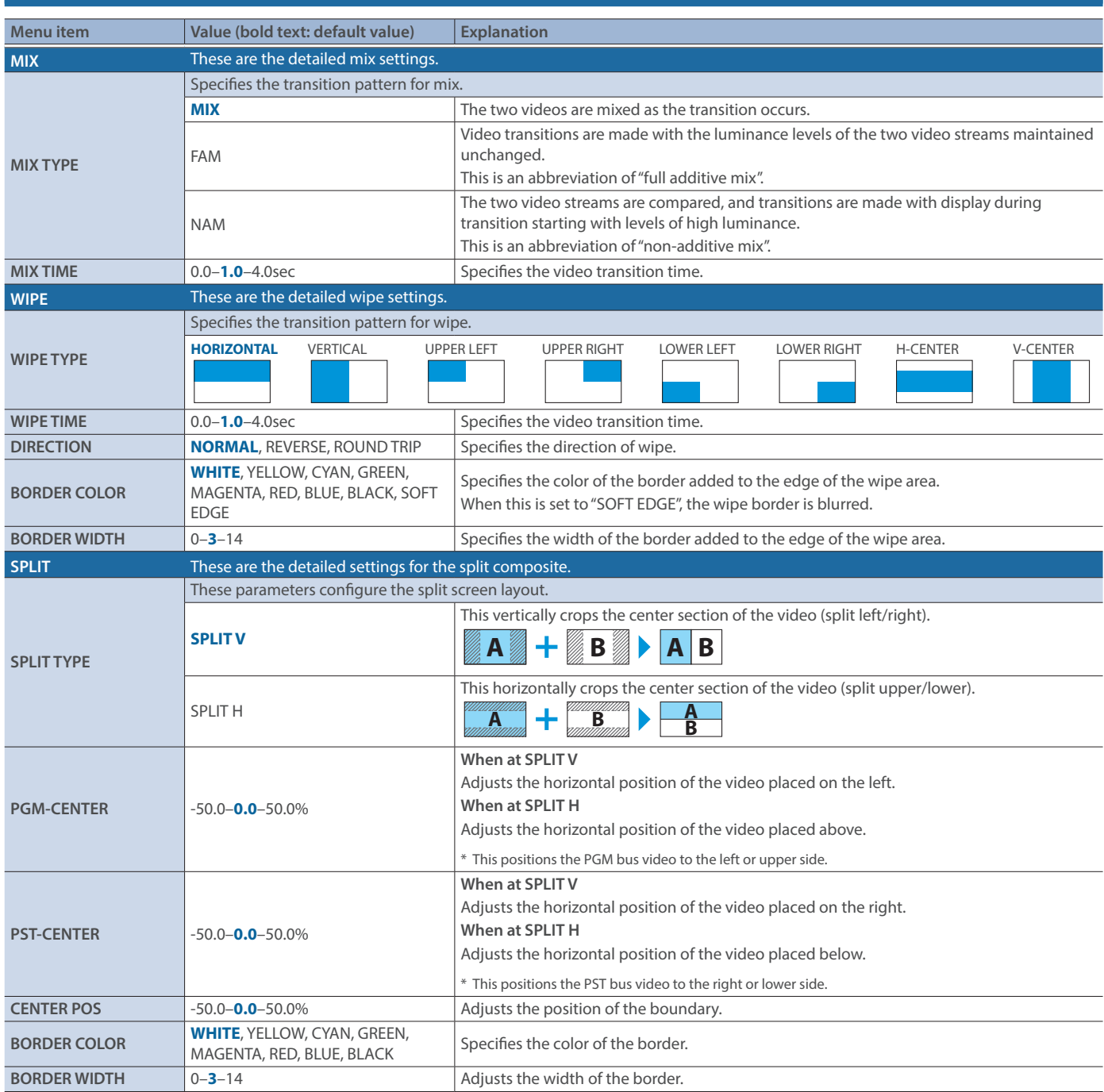

## 4: PinP/DSK

#### PinP & KEY 1–2

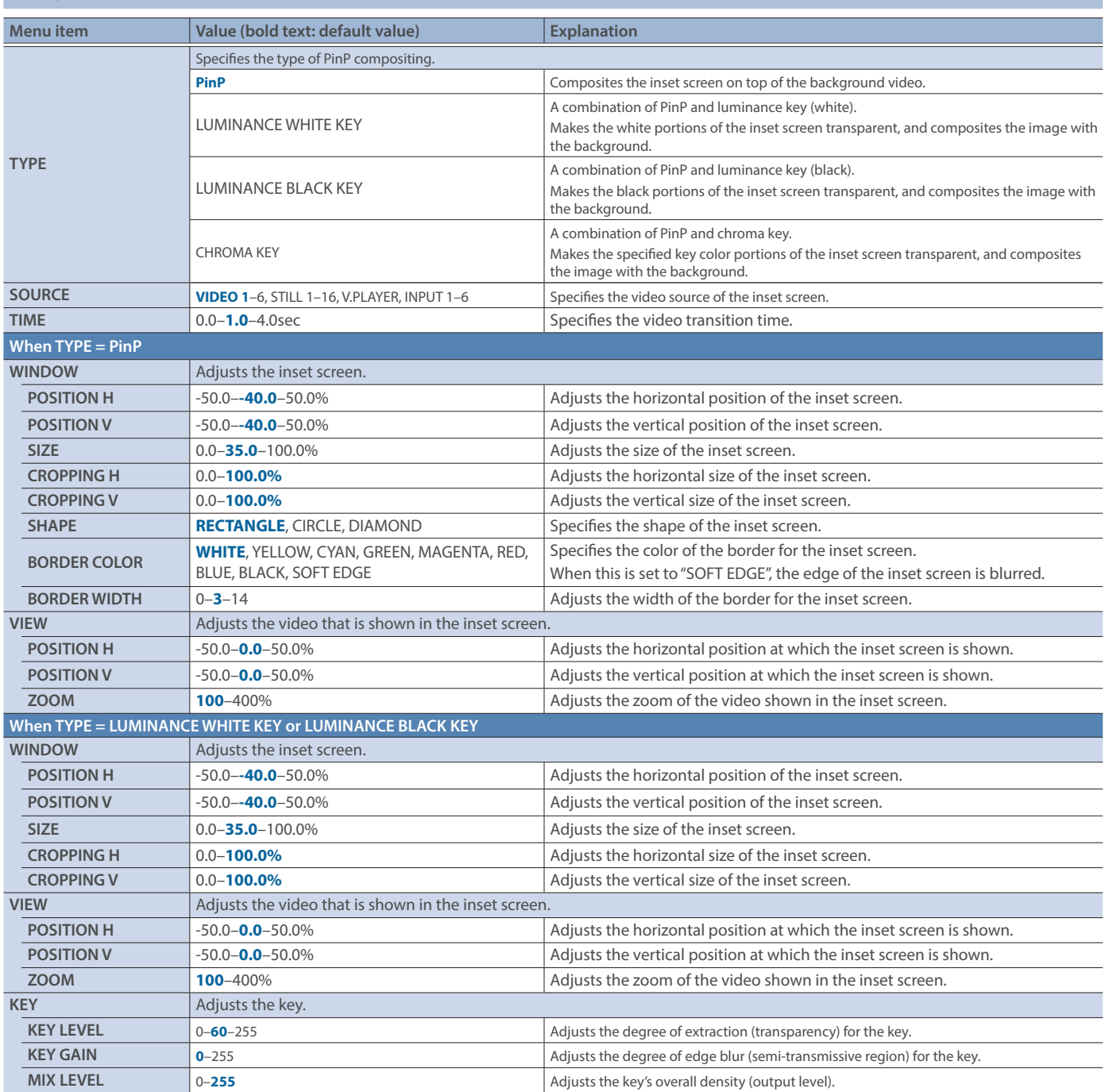

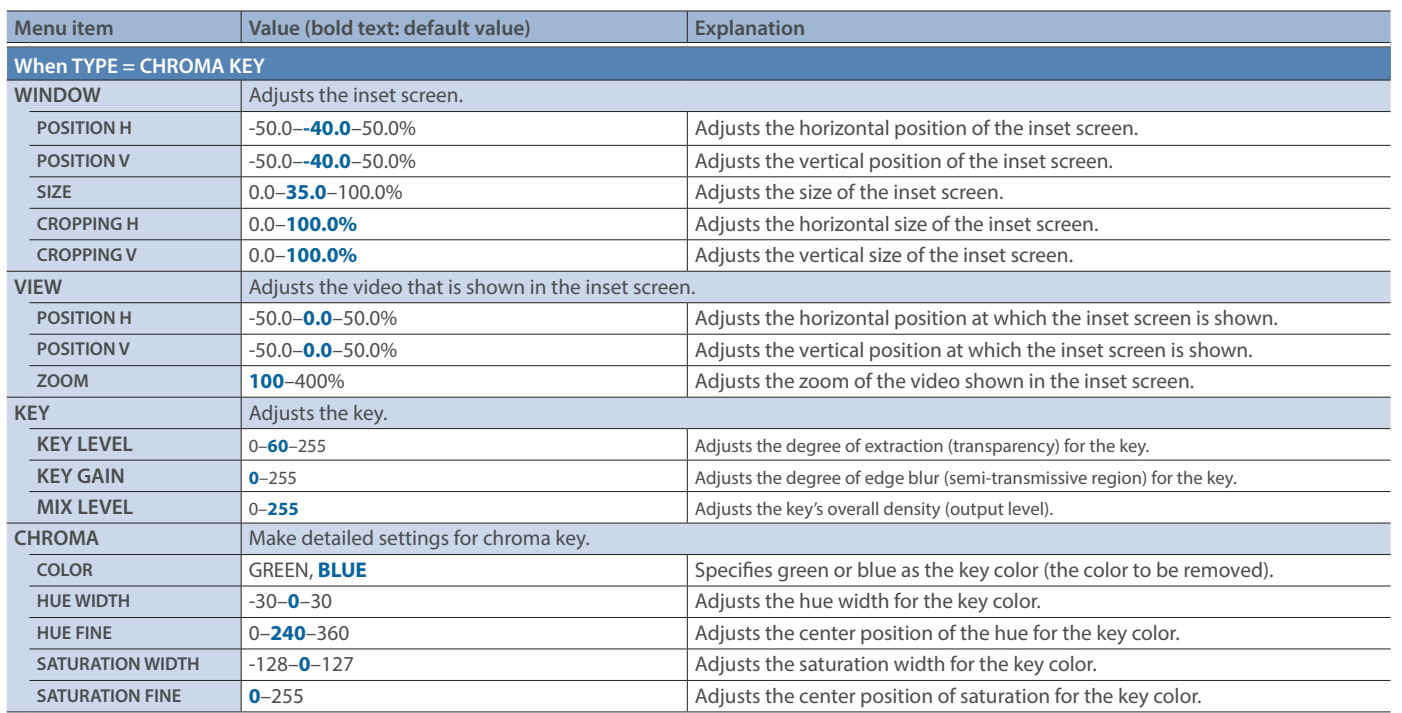

DSK

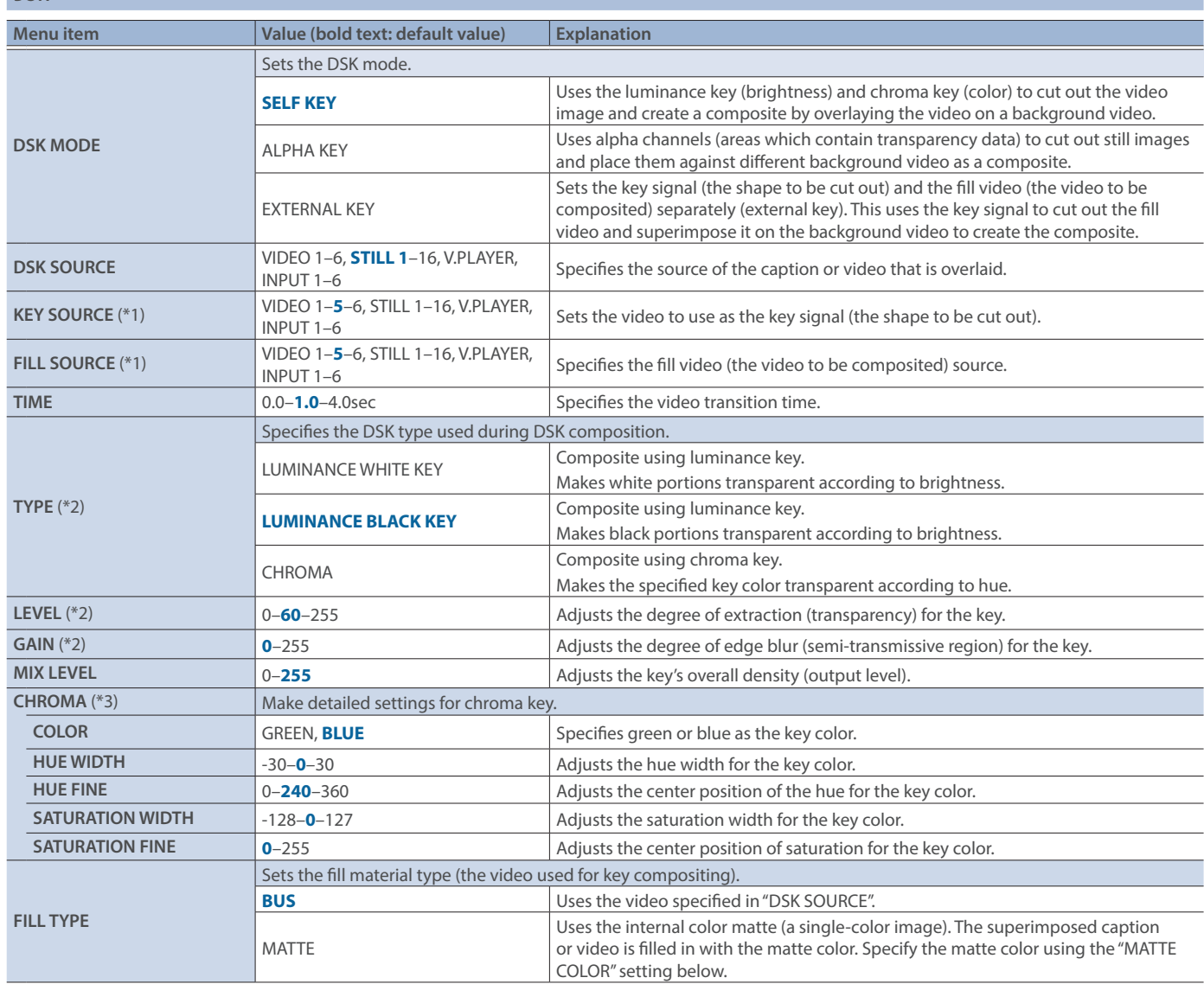

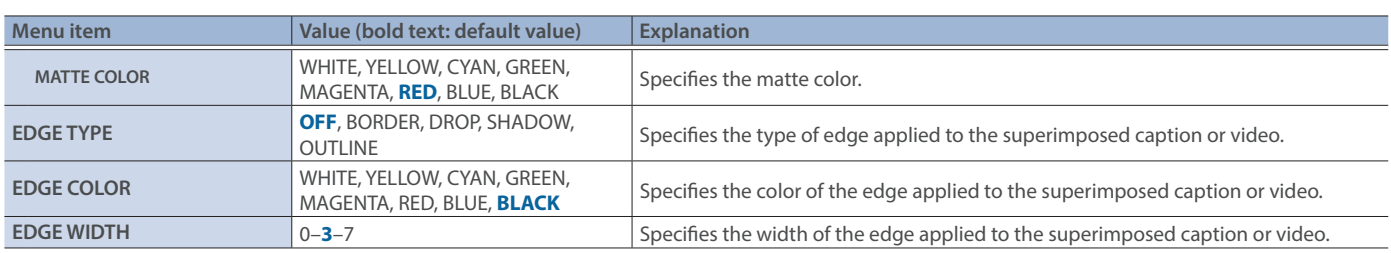

(\*1) This can be set if "DSK MODE" is "EXTERNAL KEY".

(\*2) This can be set if "DSK MODE" is "SELF KEY".

(\*3) This can be set if "TYPE" is "CHROMA".

### 5: STREAM/RECORD

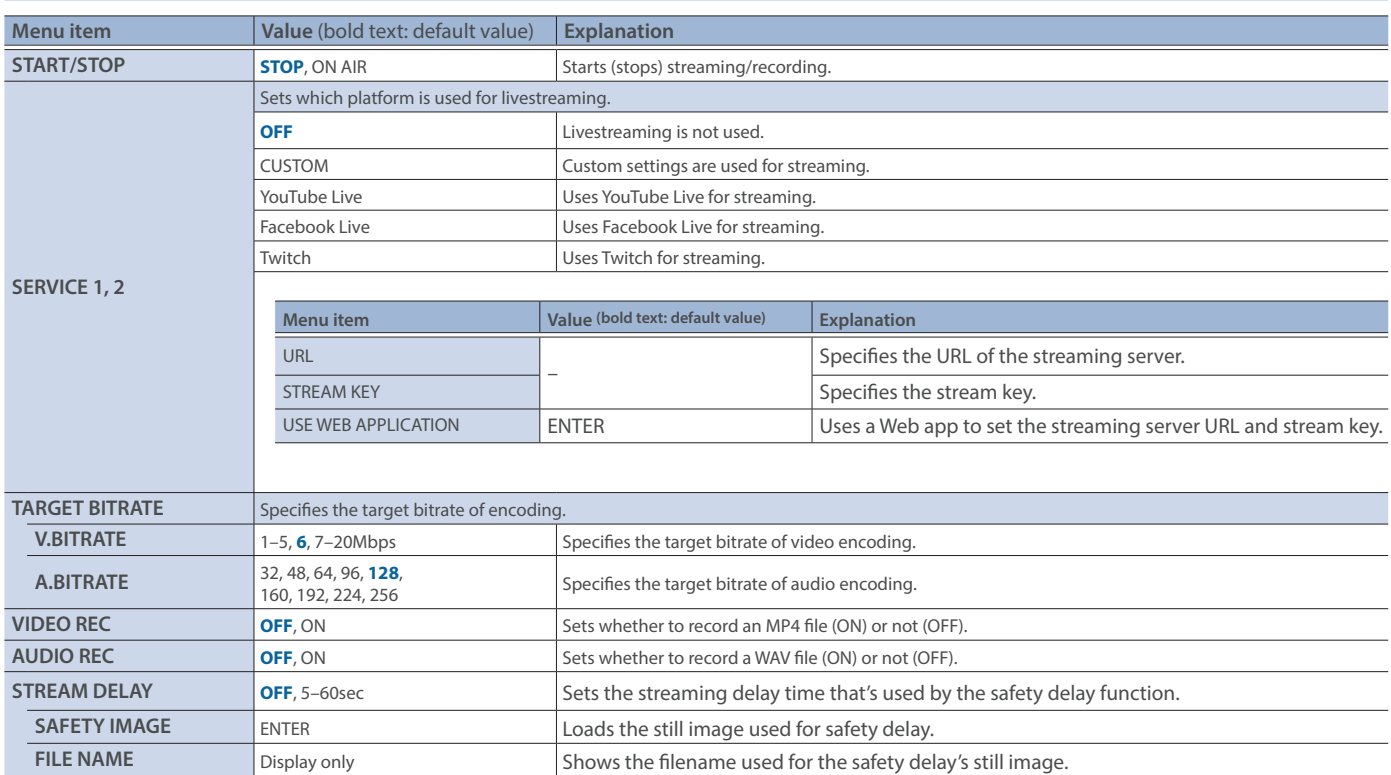

## 6: VIDEO PLAYER

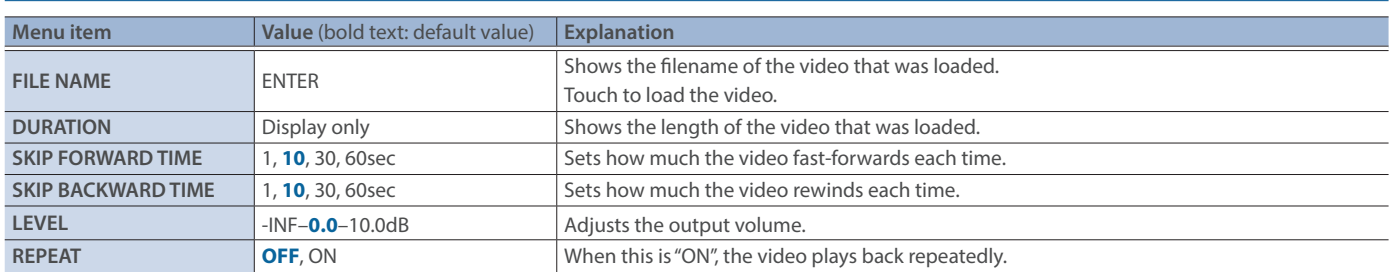

## 7: AUDIO PLAYER

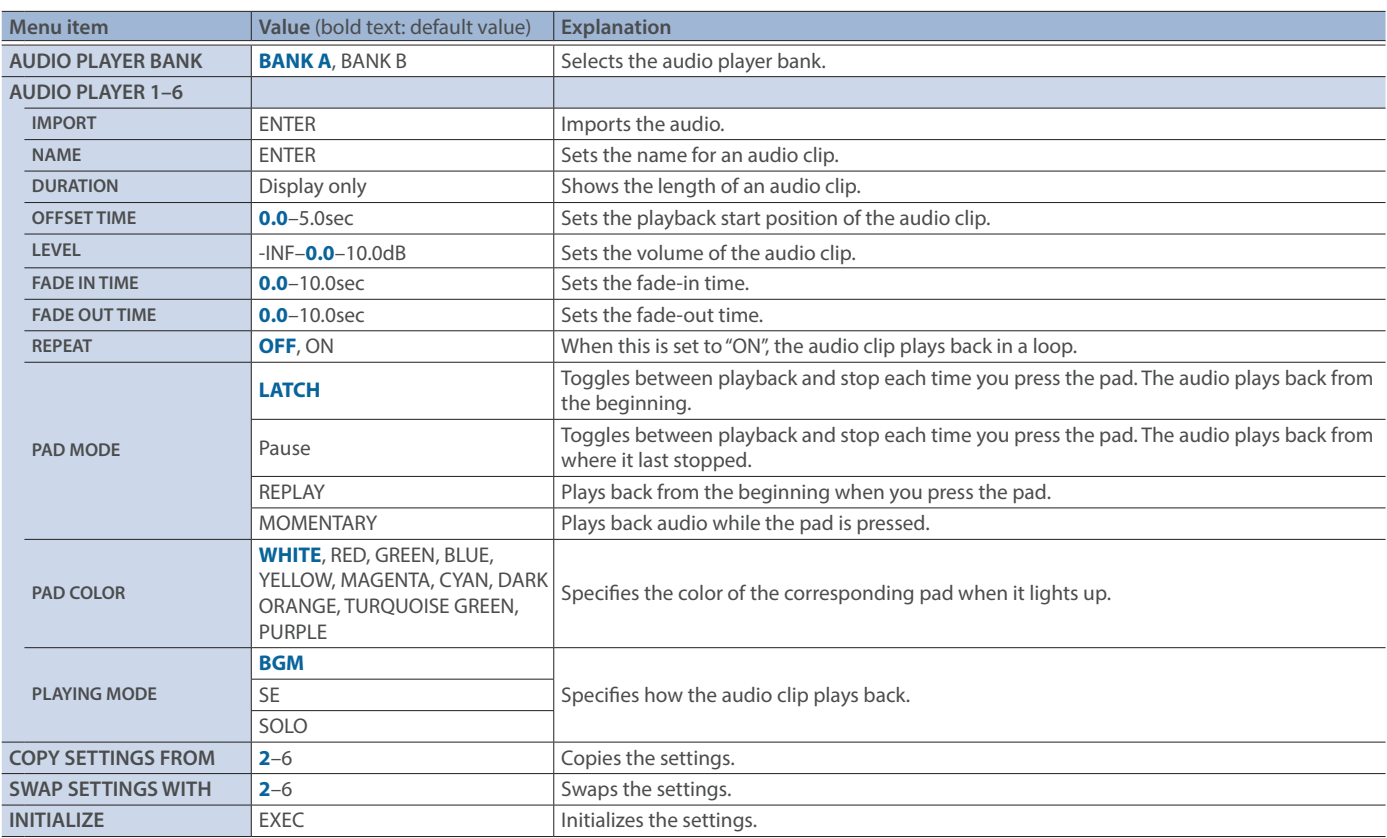

## 8: MEMORY/MACRO/SEQ

#### SCENE MEMORY

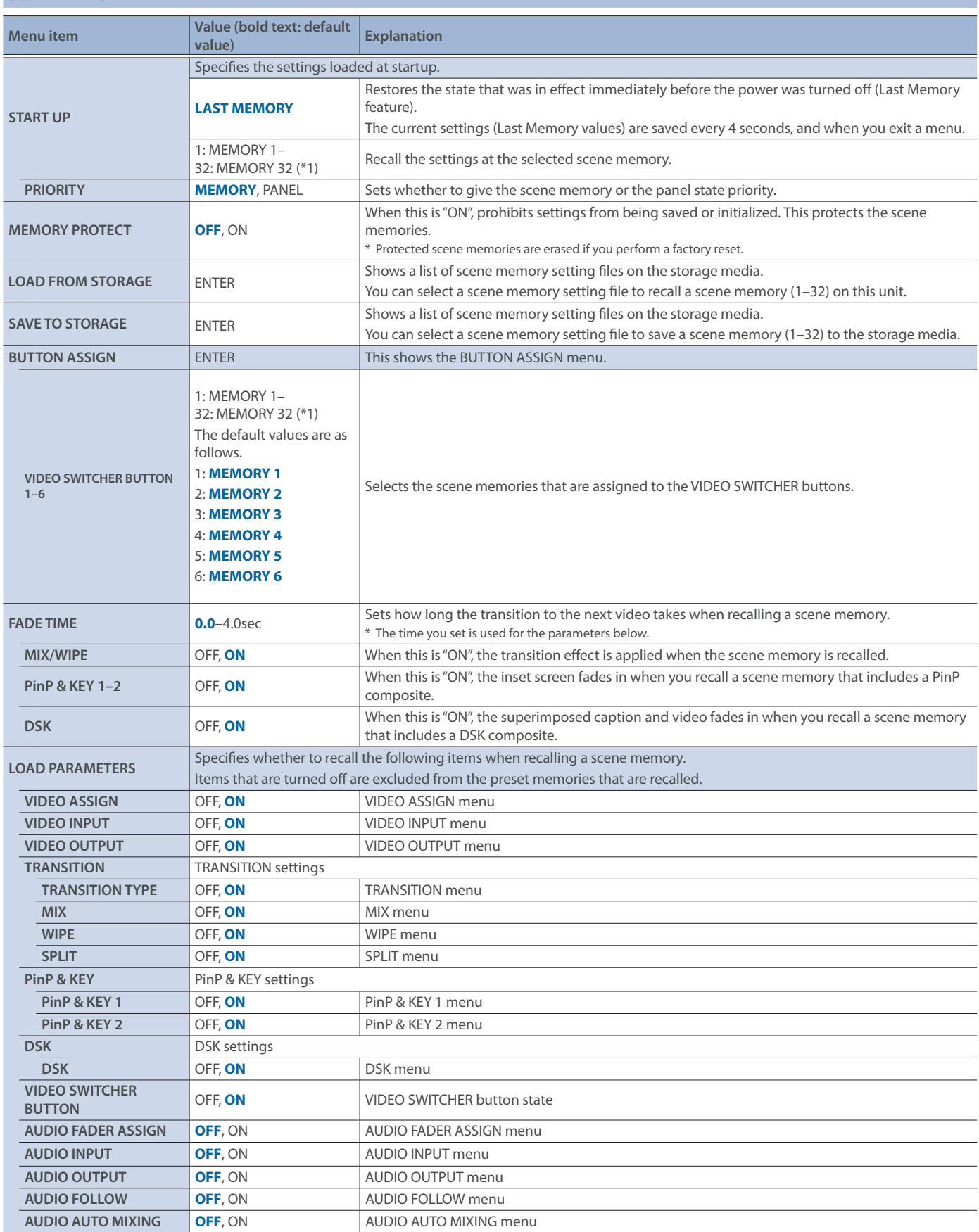

(\*1) If you edited a scene memory's name using "NAME EDIT", the edited name is shown.

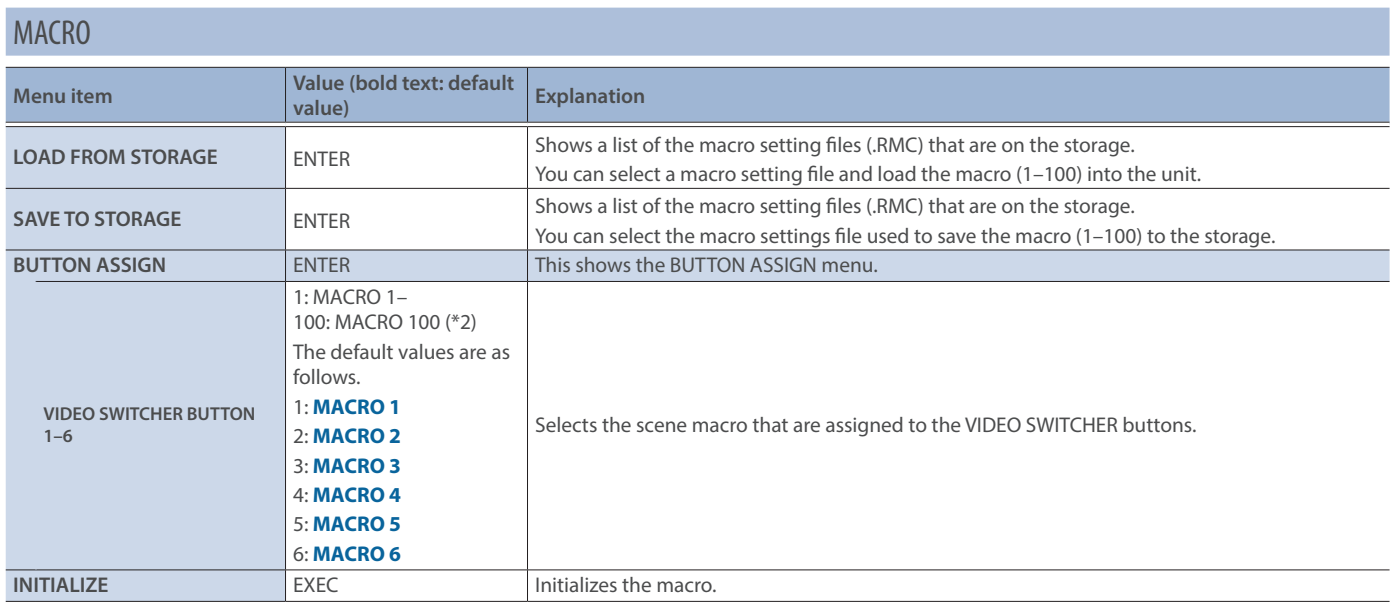

(\*2) If you edited a macro's name using "NAME EDIT", the edited name is shown.

#### **SEQUENCER**

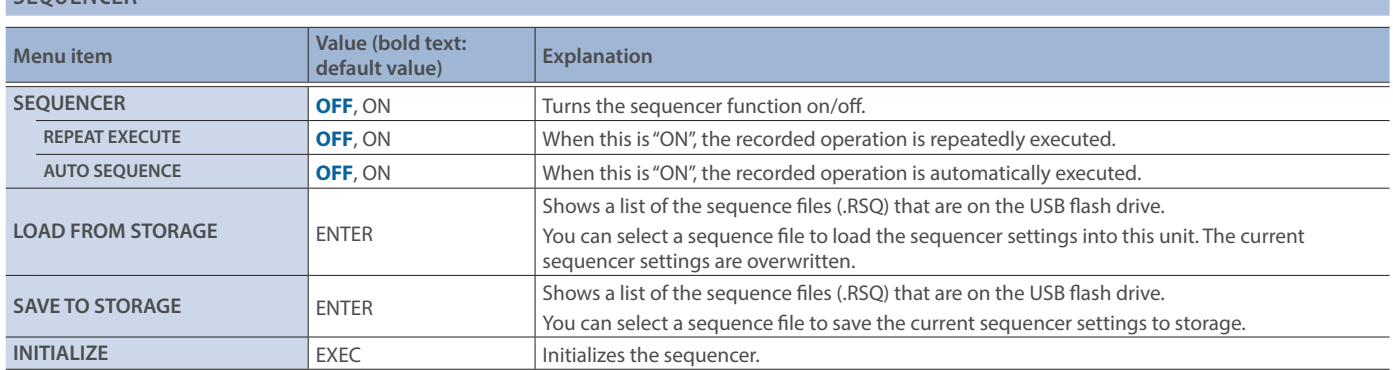

## 9: STILL IMAGE

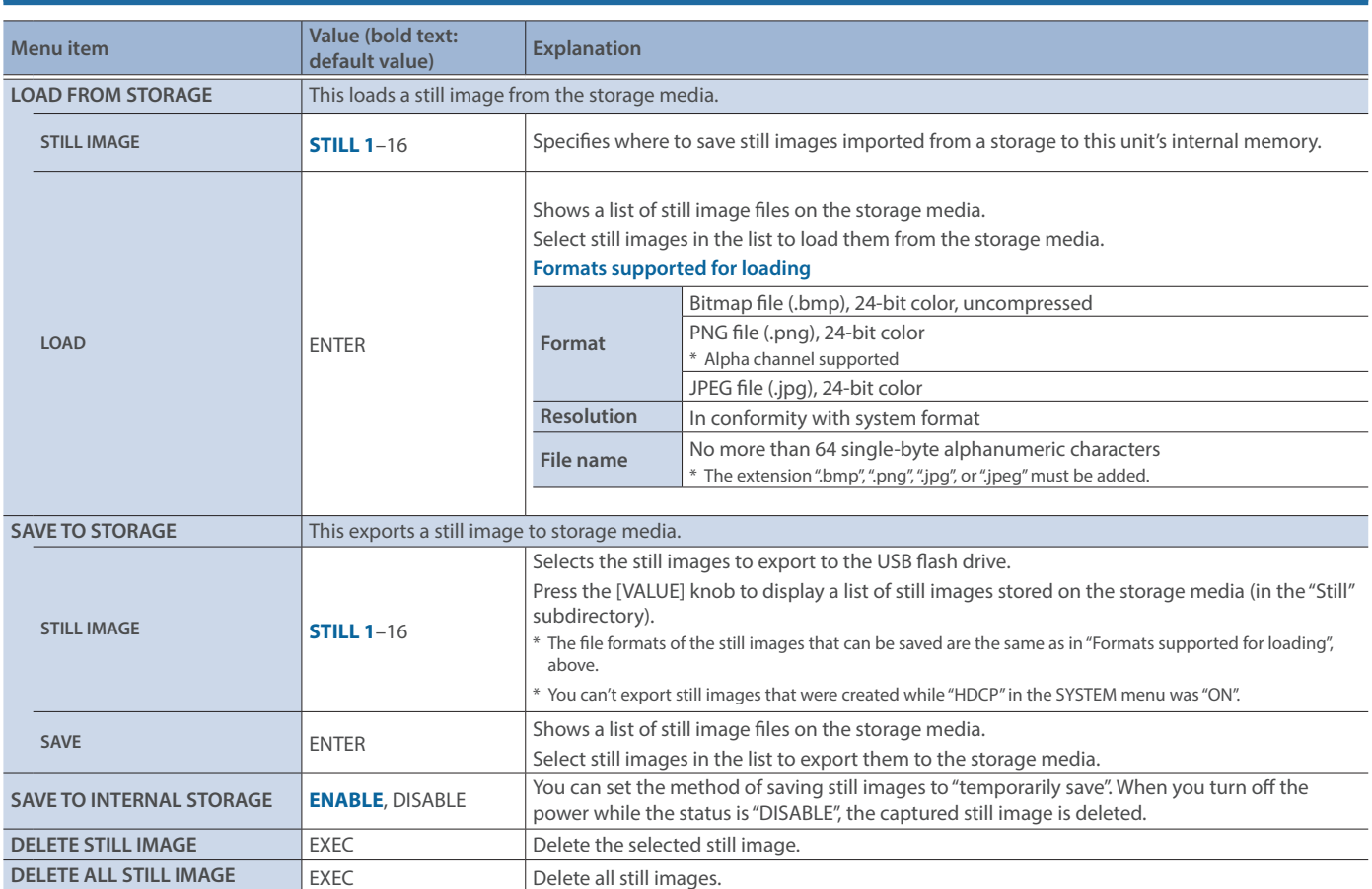

## 10: AUTO SWITCHING

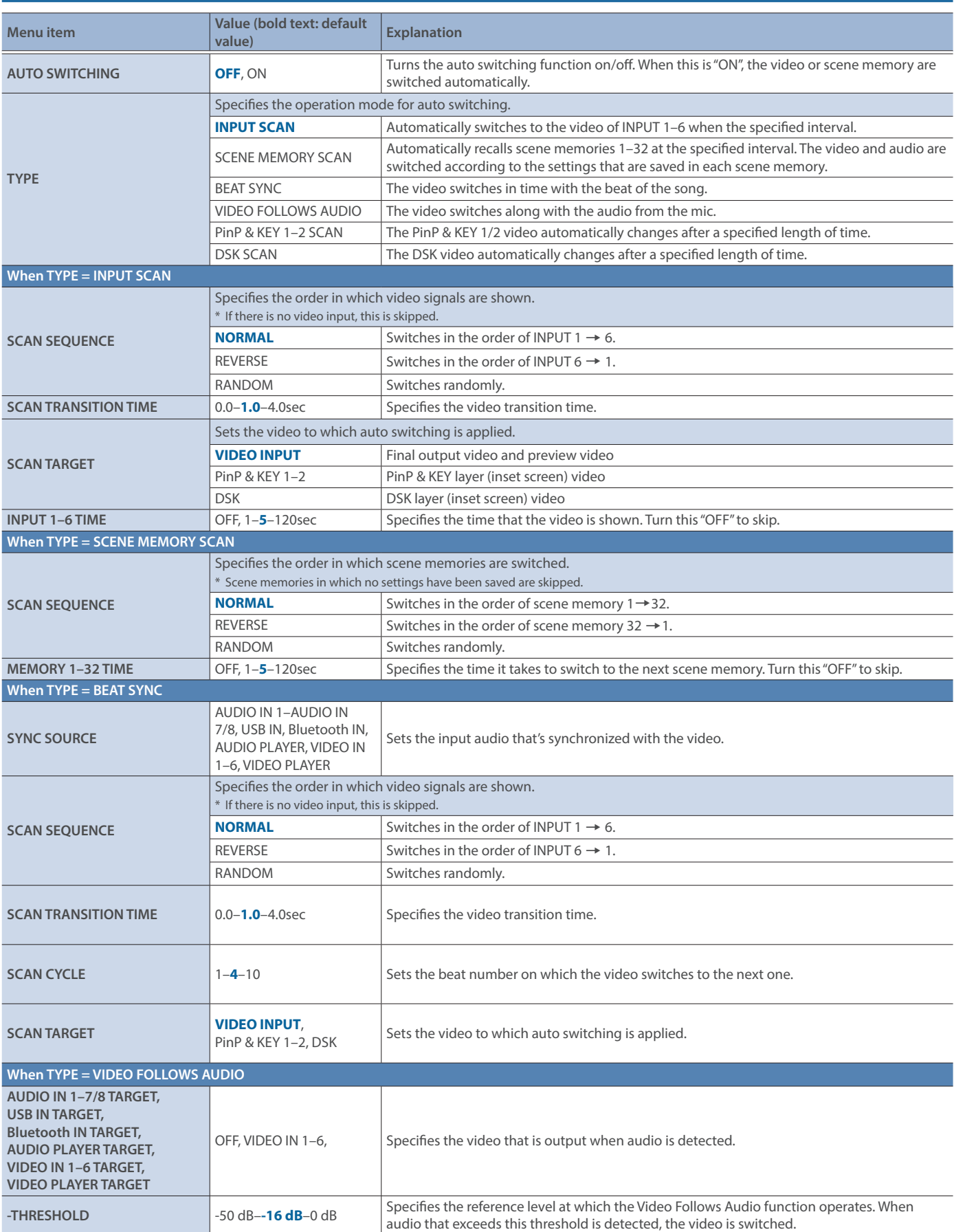

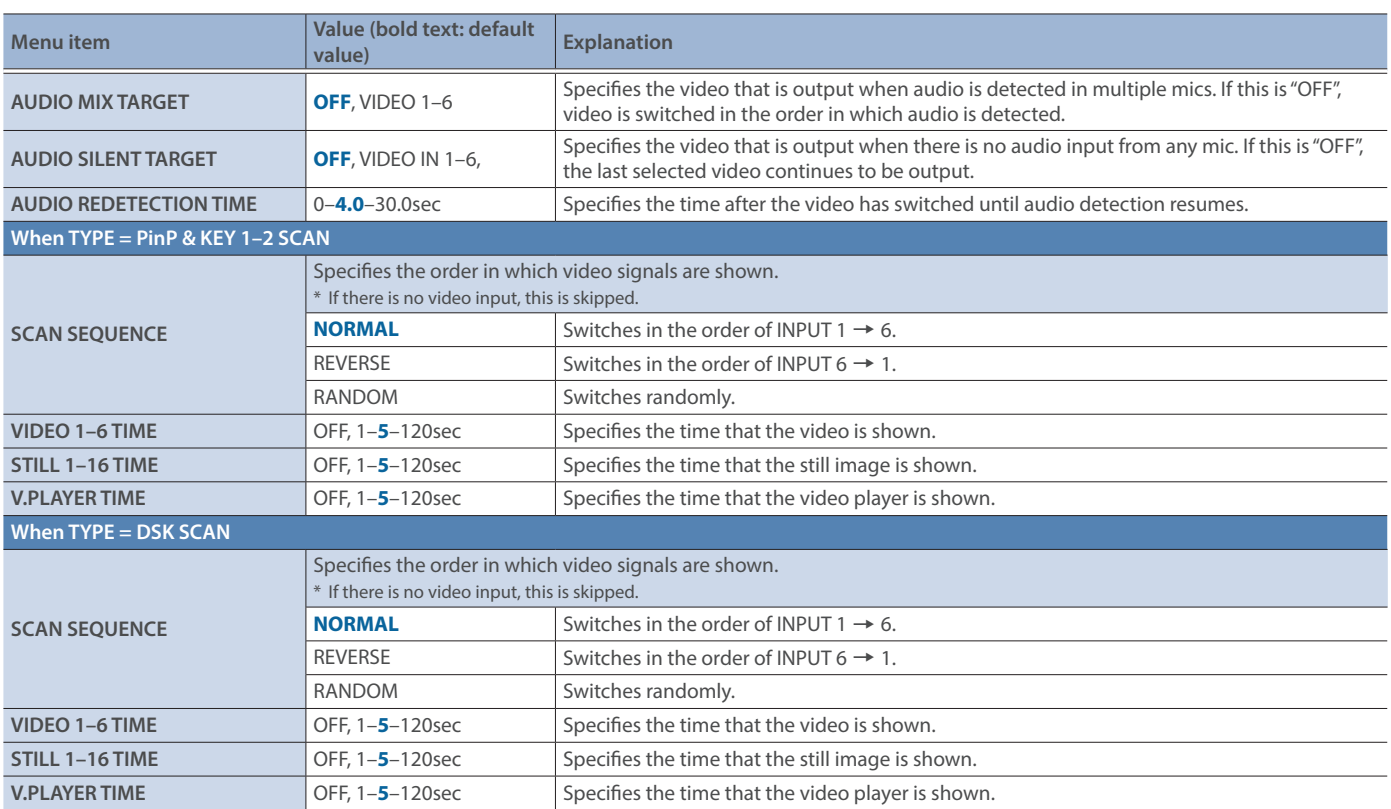

## 11: REMOTE

#### RC232

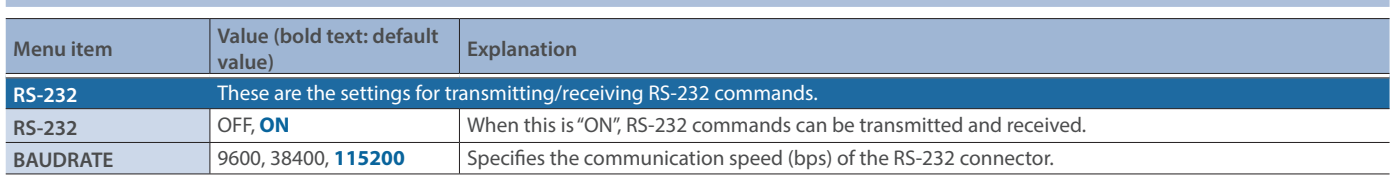

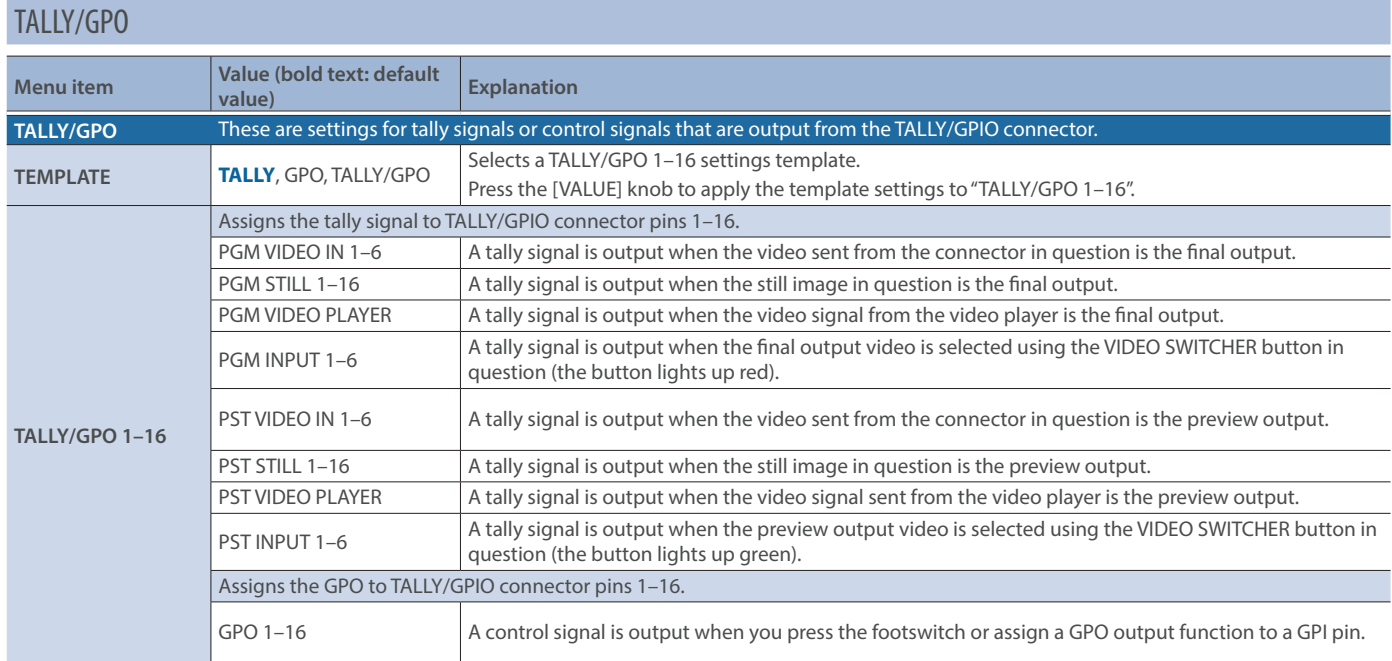

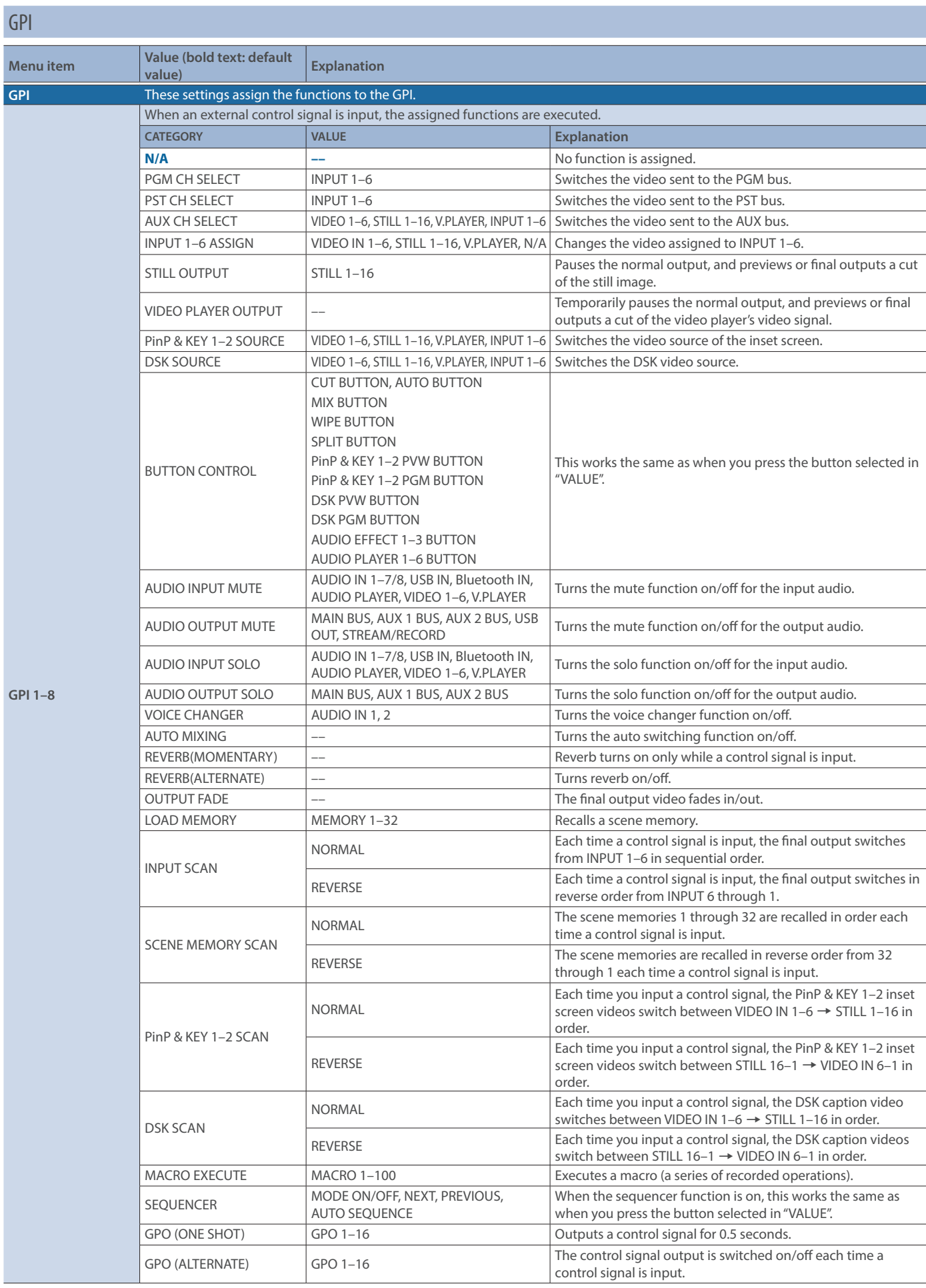

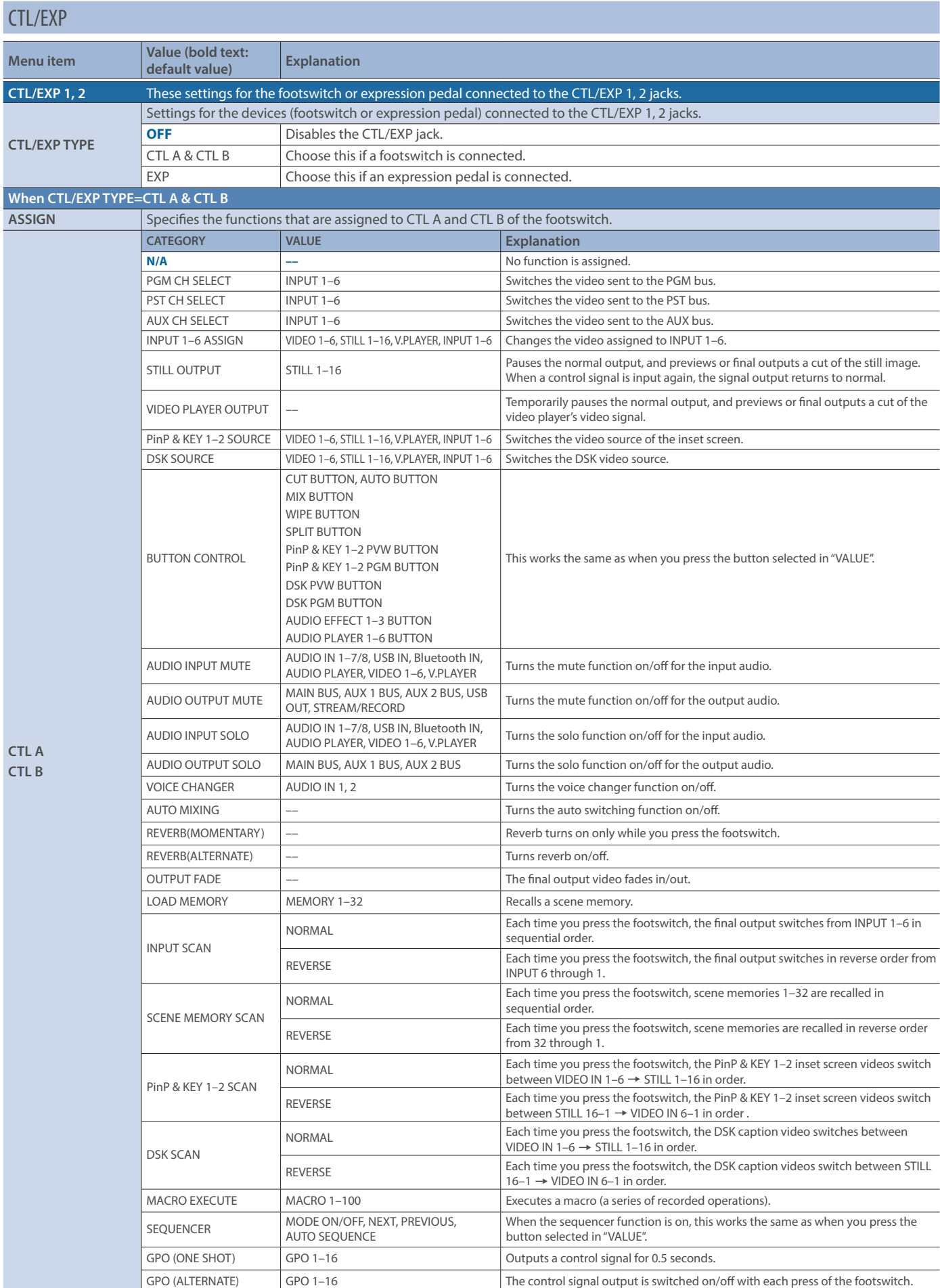

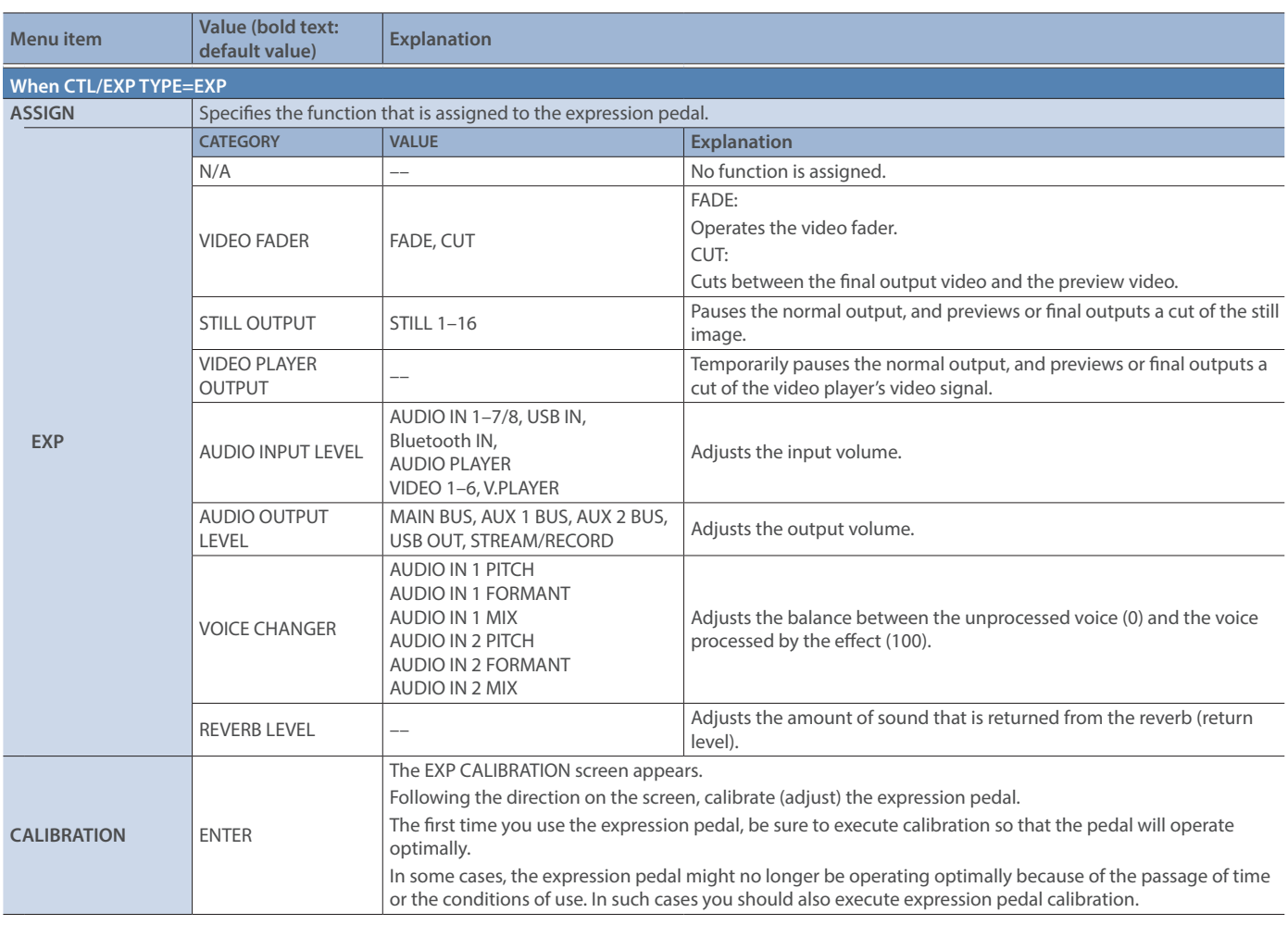

### Bluetooth

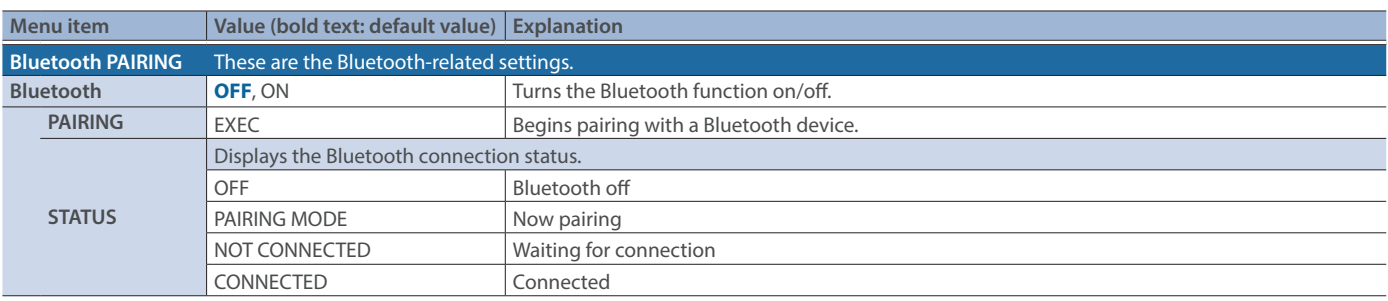

### CAMERA CONTROL

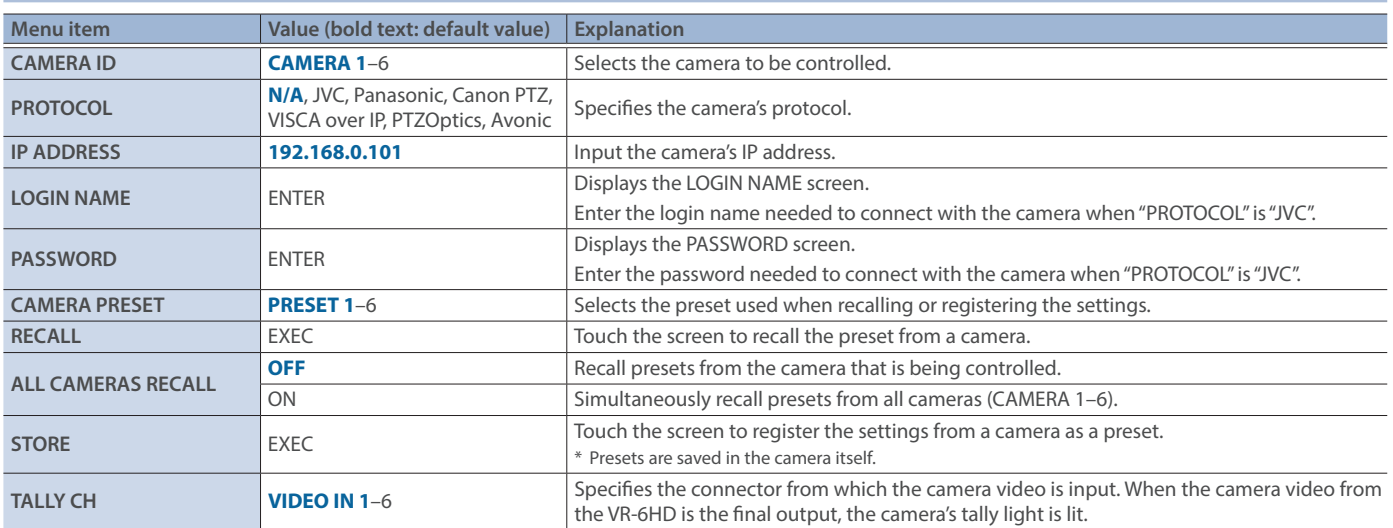

### 12: NETWORK

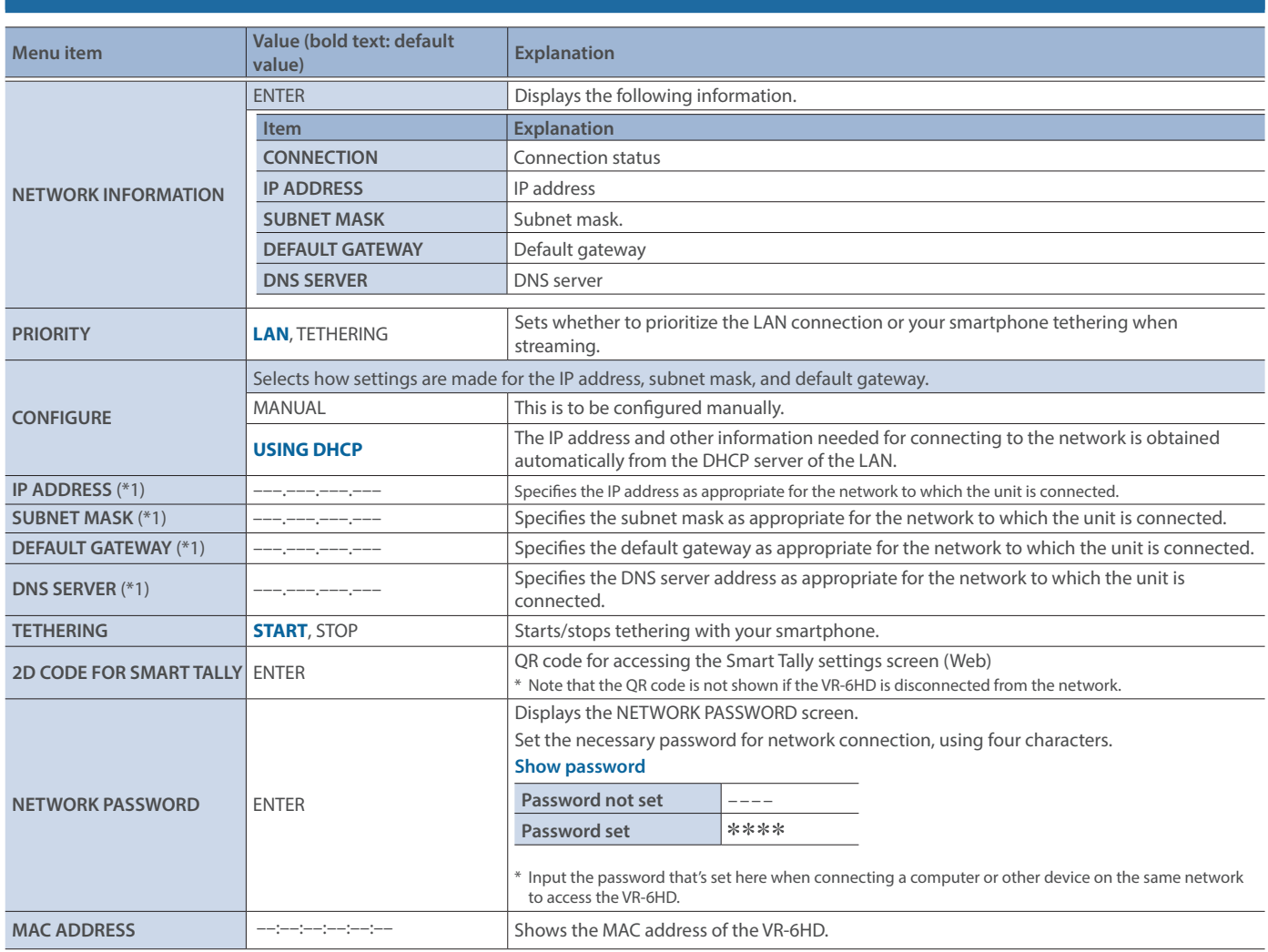

(\*1) This can be set if "CONFIGURE" is "MANUAL".

## 13: SD CARD/USB MEMORY

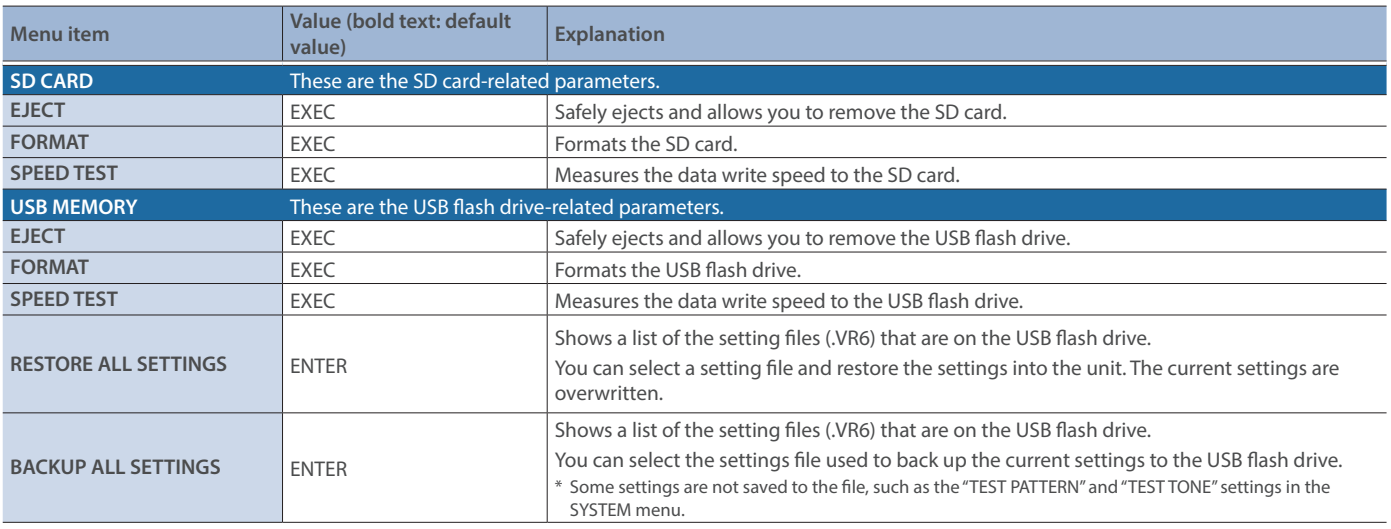

## 14: DASHBOARD

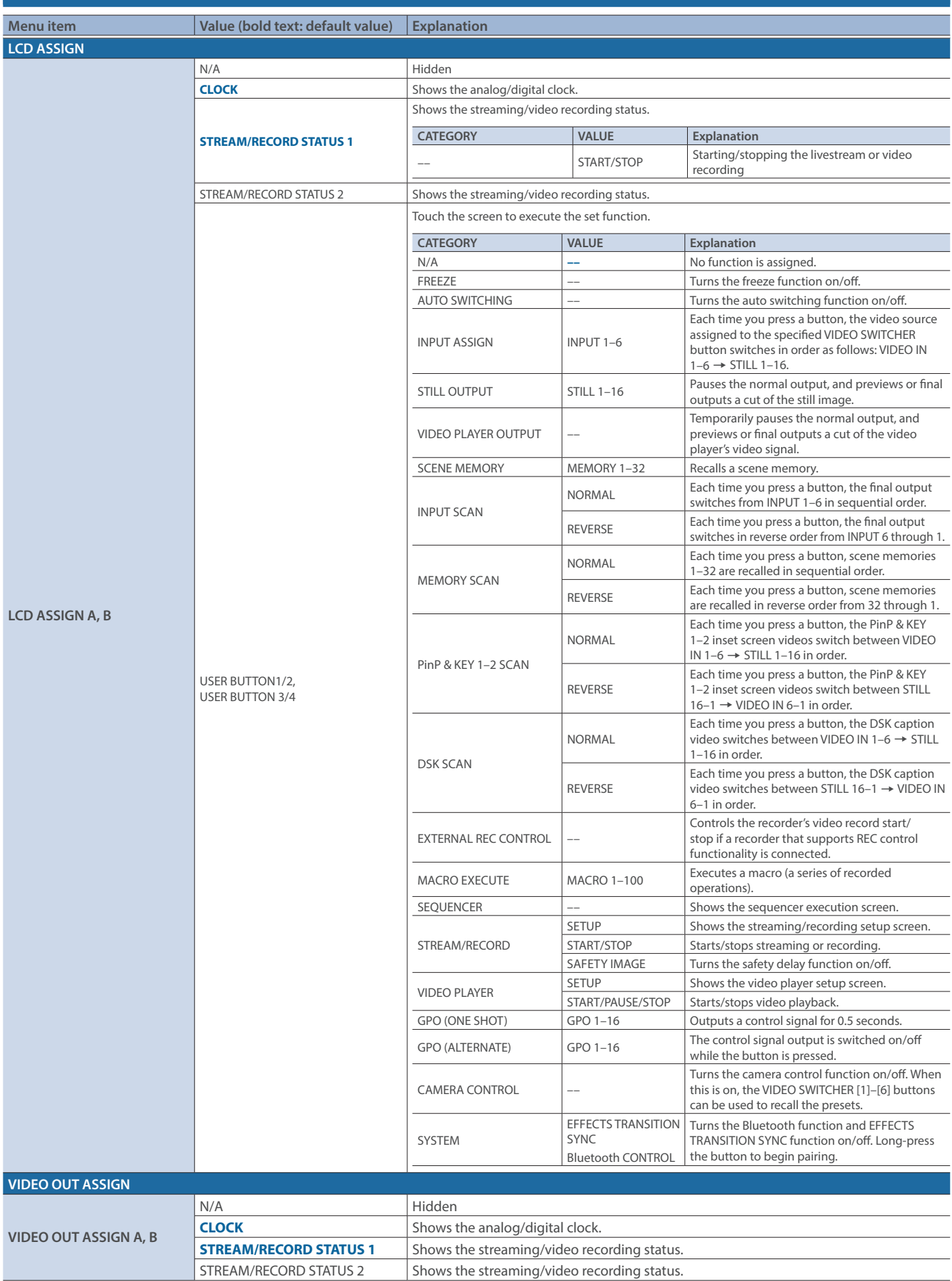

#### 15: SYSTEM **Menu item Value (bold text: default Value) Explanation DATE&TIME Menu item Value Explanation CONFIGURE** Selects how the time is set. **MANUAL** The time is set manually. USING NTP The time is set by retrieving the time from an NTP server. **TIME ZONE** – Sets the time zone. **DATE FORMAT** Month/Day/Year Day/Month/Year Year/Month/Day Sets the format used for displaying the date. **CLOCK TYPE ANALOG**, DIGITAL Sets the type of time display used. **NTP SERVER** – Specifies the default NTP server. **Bluetooth Menu item Value Explanation Bluetooth OFF**, ON Turns the Bluetooth function on/off. **PAIRING** EXEC Begins pairing with a Bluetooth device. **STATUS** Displays the Bluetooth connection status. OFF Bluetooth off PAIRING MODE Now pairing NOT CONNECTED Waiting for connection CONNECTED Connected **HDCP** (\*1) Specifies whether HDCP is enabled (ON) or disabled (OFF). **OFF** Copy-protected (HDCP) video cannot be input. ON Copy-protected (HDCP) video can be input. HDCP is also added to the video that is output. \* Video/audio from the USB STREAM connector is not outputted. **SYSTEM FORMAT** (\*1) **1080p**, 720p Specifies the system format. The output format is the same as the system format. **VIDEO OUT 1–3 1080p**, 1080i, 720p Sets the output format for the VIDEO OUT 1–3 connectors. **USB OUT 1080p**, 720p Specifies the output format of the USB STREAM connector. **STREAM/RECORD** 1080p, 720p Specifies the output format of the DIRECT STREAM port. **FRAME RATE** (\*1) 60, **59.94**, 50, 30, 29.97, 25, 24, 23.98Hz Specifies the frame rate. **USB OUT** (\*1) 30, 60Hz Specifies the frame rate of the USB STREAM connector. \* The value differs depending on the "FRAME RATE" setting. 29.97, **59.94Hz** 25, 50Hz **STREAM/RECORD** (\*1) 30, 60Hz Specifies the frame rate of the DIRECT STREAM port. **29.97**, 59.94Hz **29.97 PECTES THE VALUE DIFFERENT DIFFERENT SETTING** SPECIFIES A The value differs depending on the "FRAME RATE" setting. 25, 50Hz **PANEL OPERATION** Specifies the operation mode for video transitions. **DISSOLVE** This mode selects the video to output and immediately outputs it to the PGM bus. PGM/PST **In this mode, the PST video is displayed in the PVW bus, and you can check the video before** outputting it to the PGM bus. **EFFECTS TRANSITION SYNC OFF**, ON Sets whether the PinP/DSK composites are switched on and off in tandem with the video transitions.

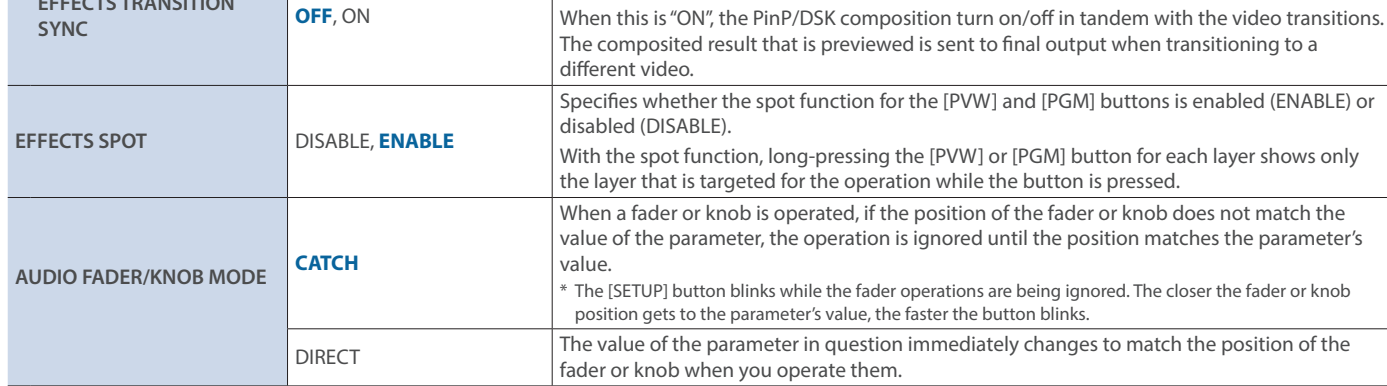

(\*1) A change in the setting is not applied until you press the [VALUE] knob to confirm.

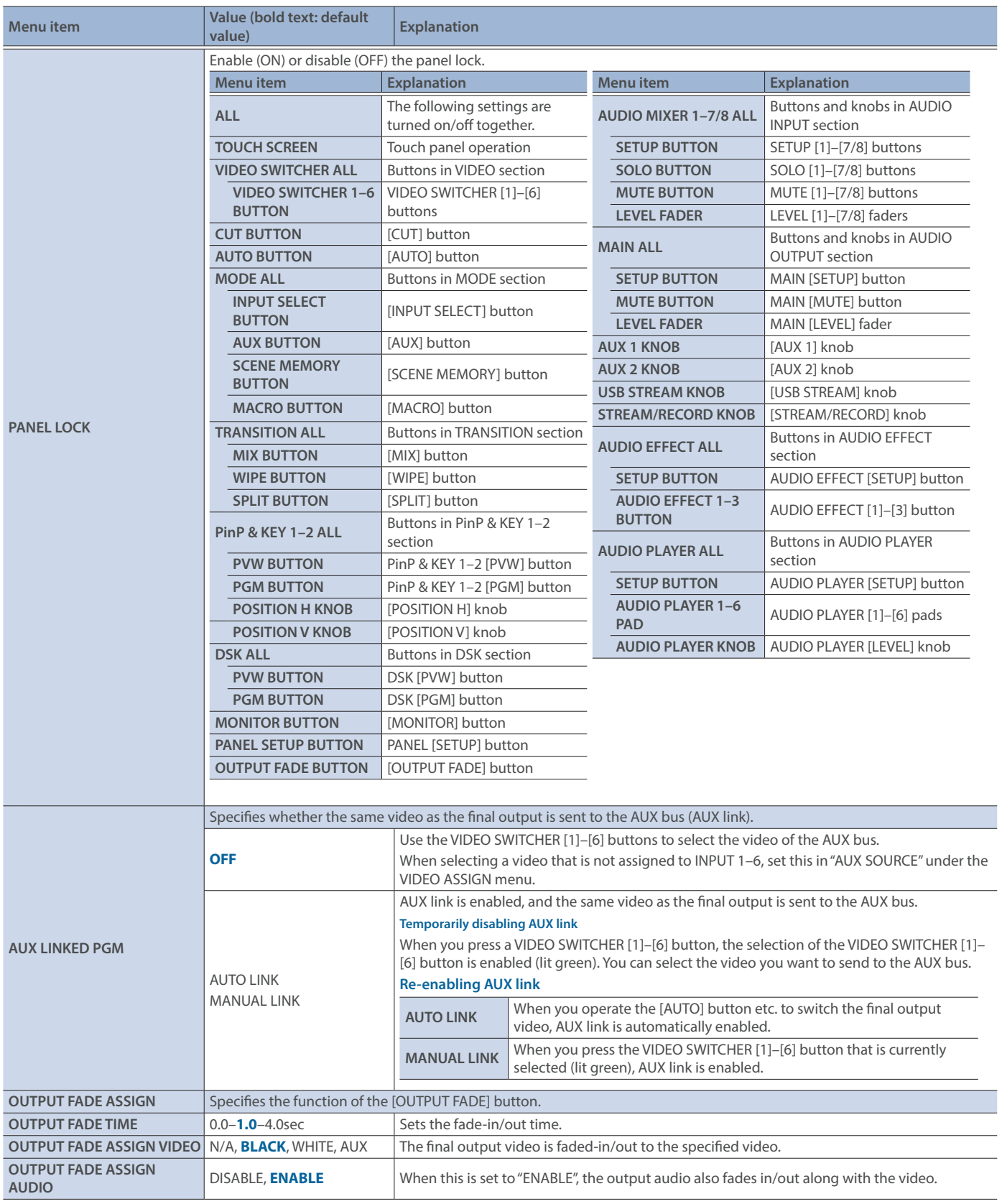

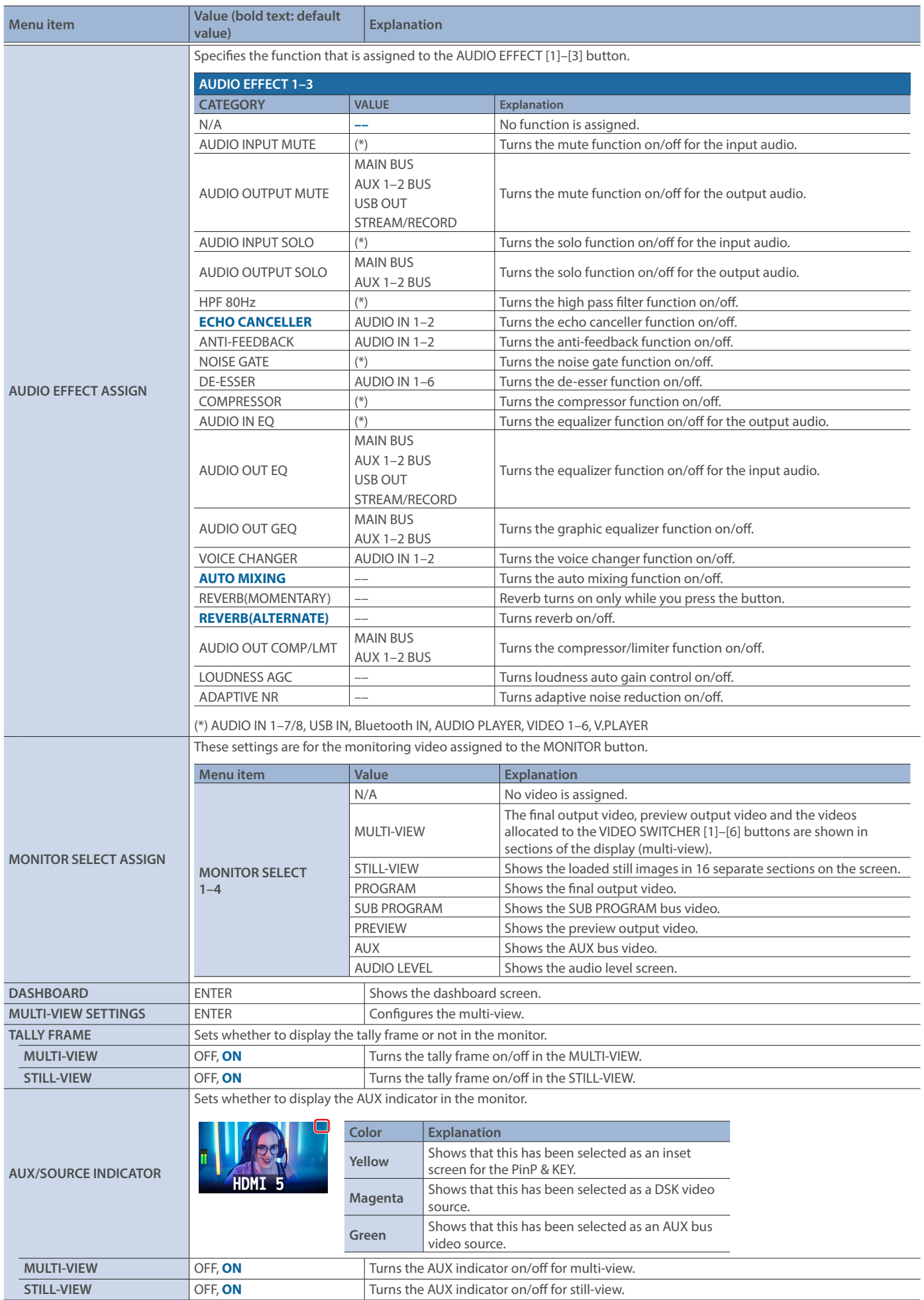

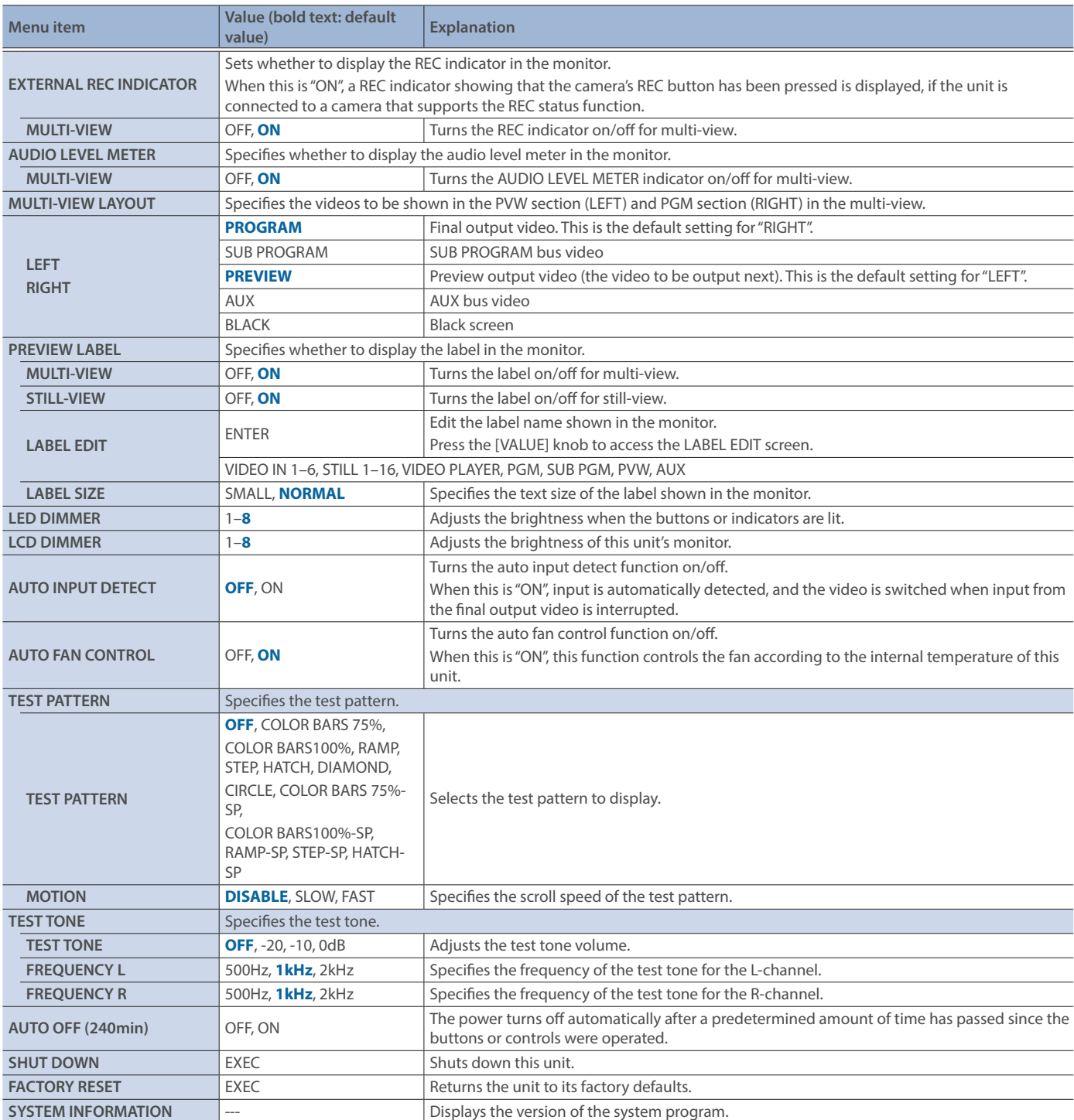

# Main Specifications

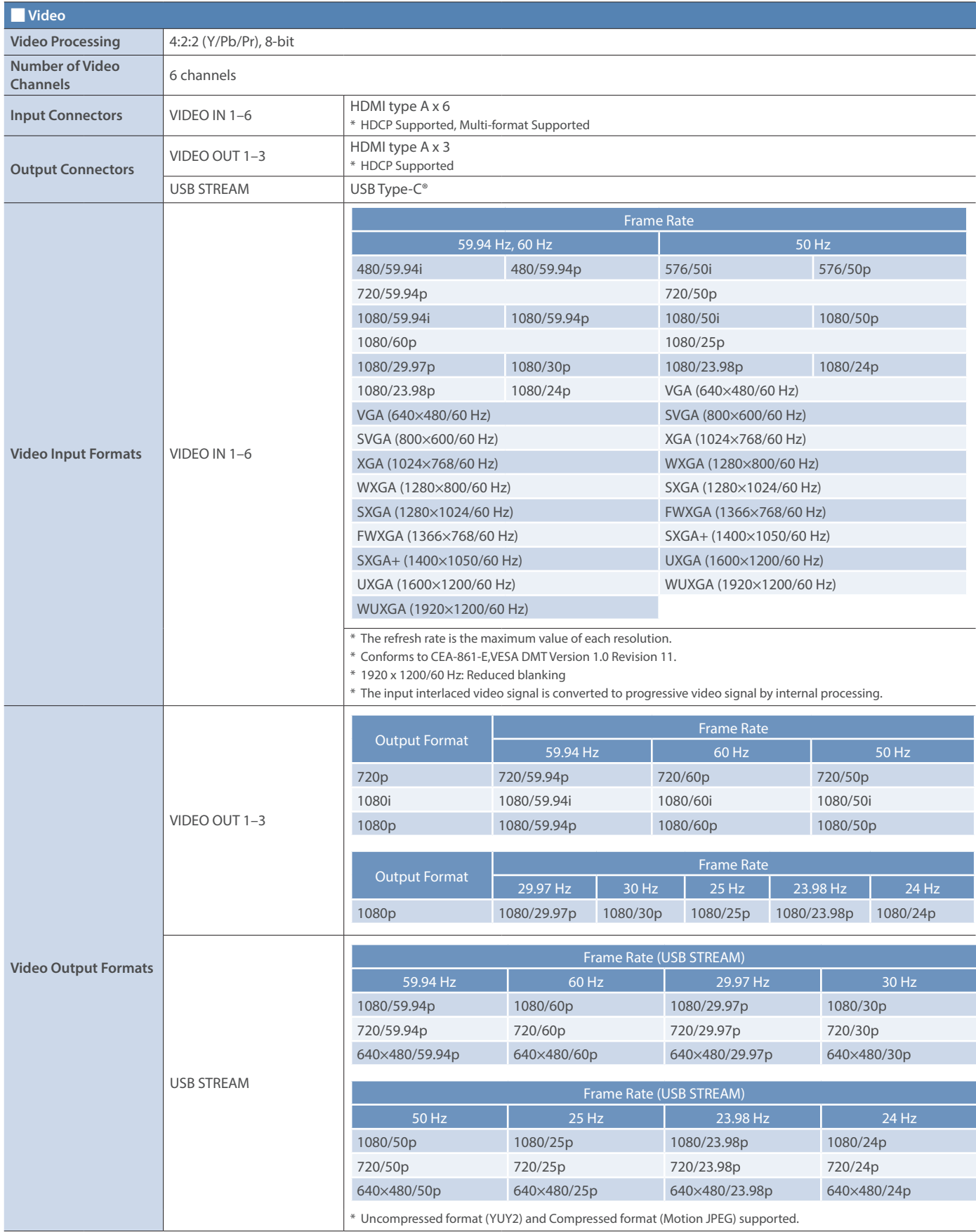

#### Appendix

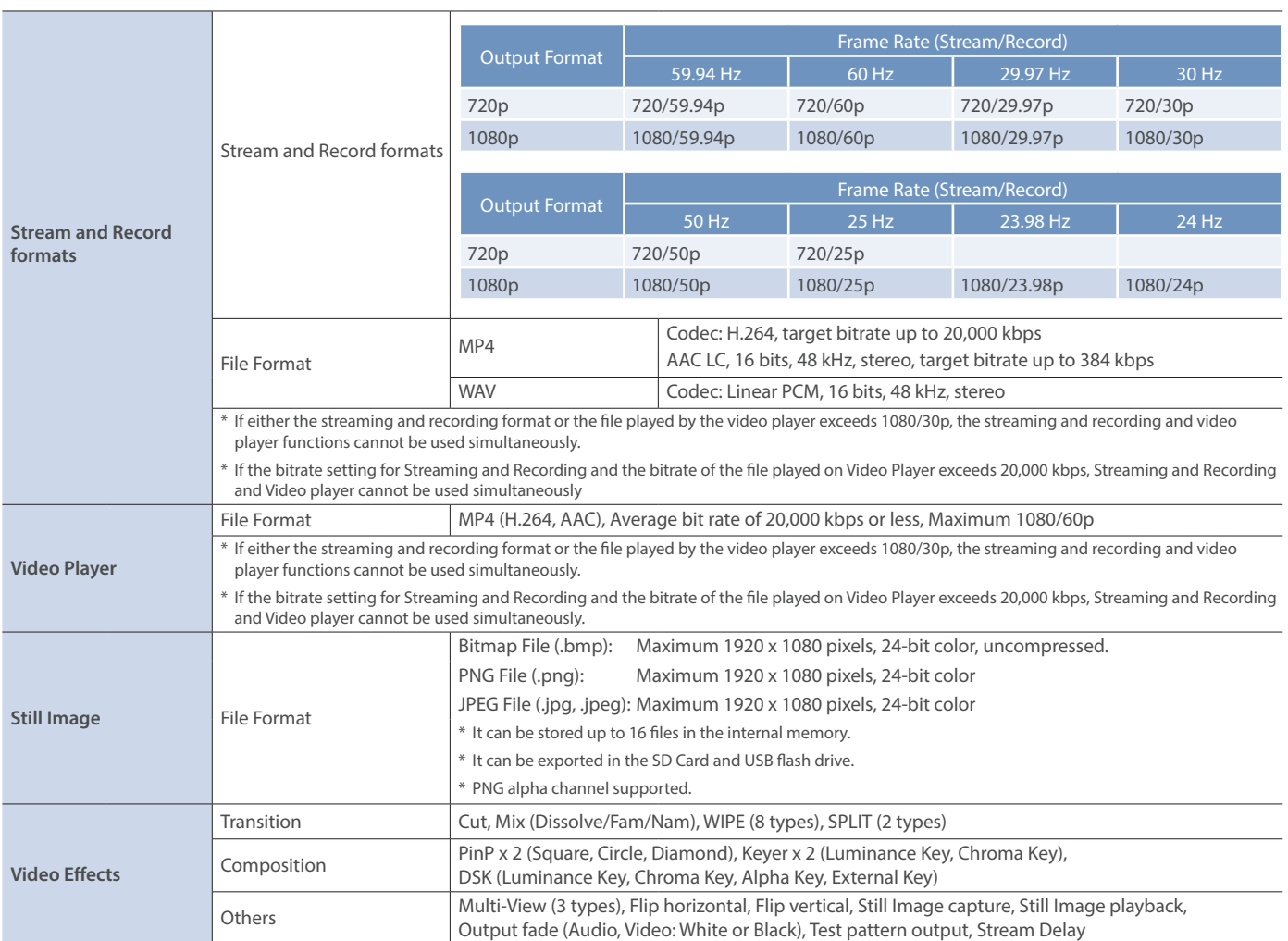

#### Appendix

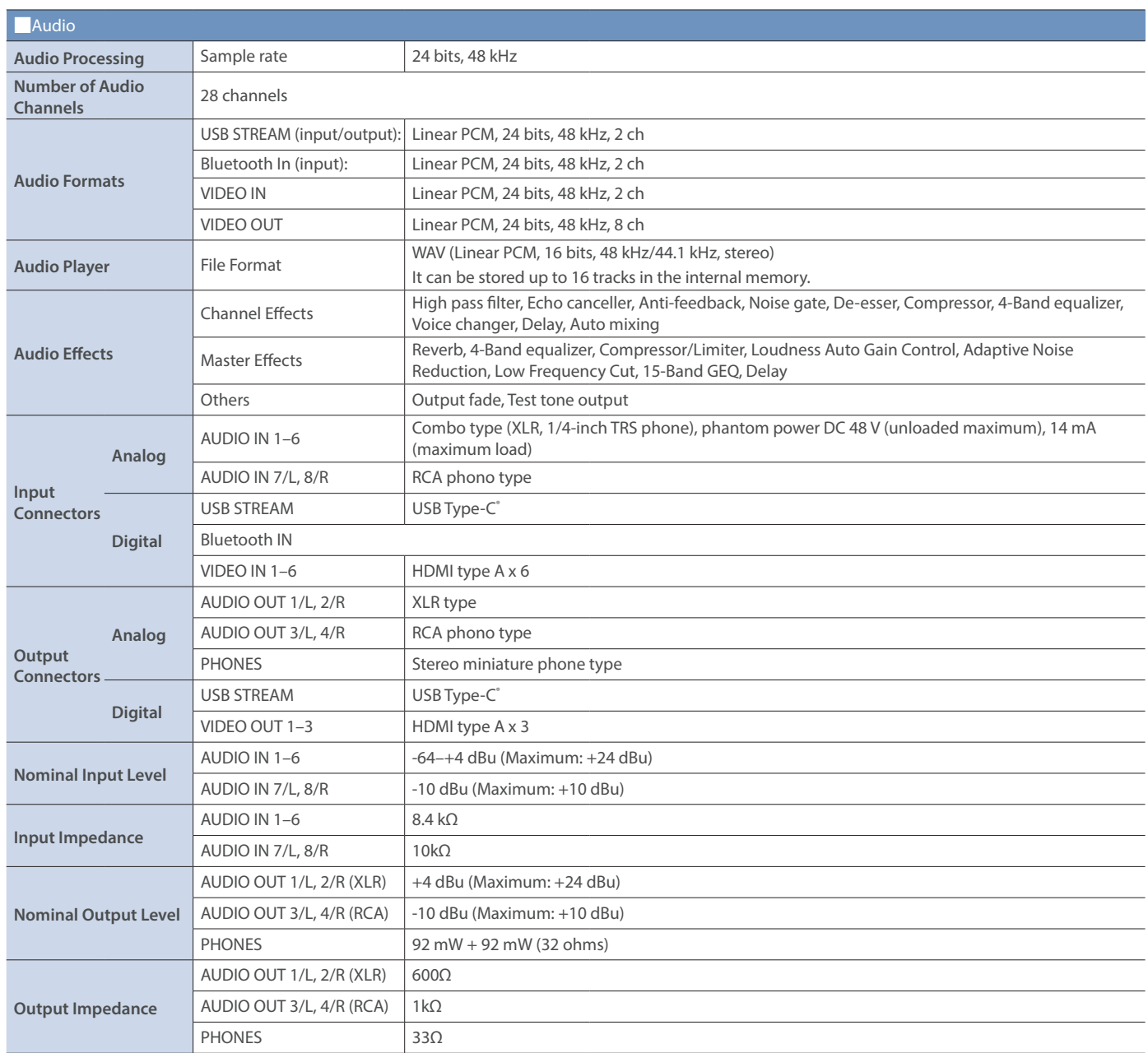
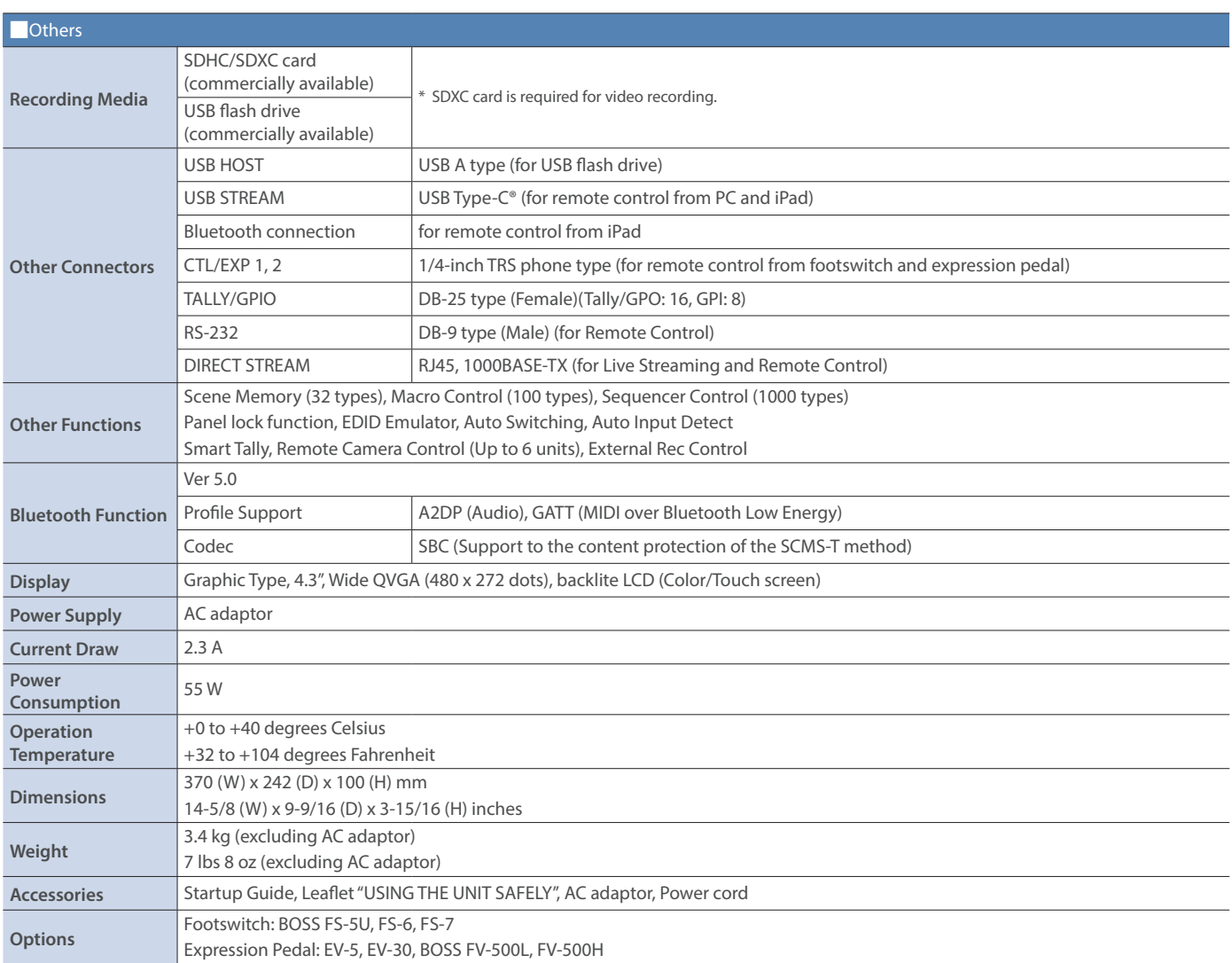

\* 0dBu = 0.775Vrms

\* This document explains the specifications of the product at the time that the document was issued. For the latest information, refer to the Roland website.

## **Dimensions**

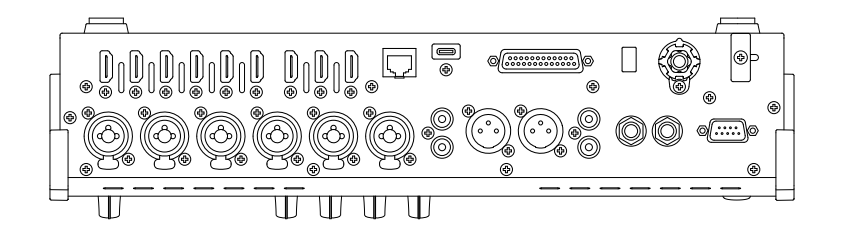

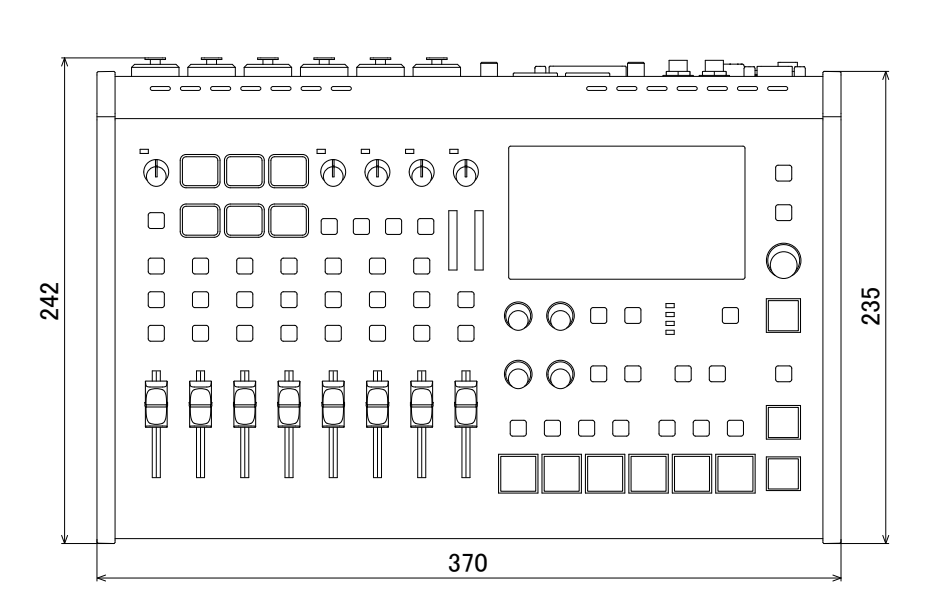

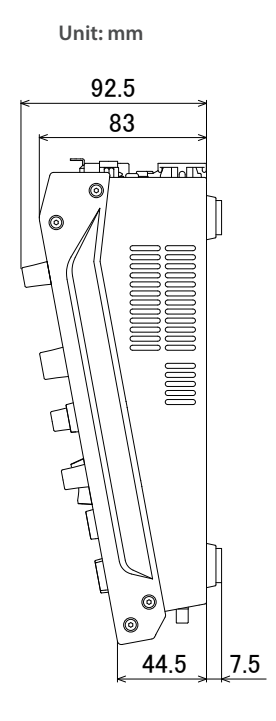

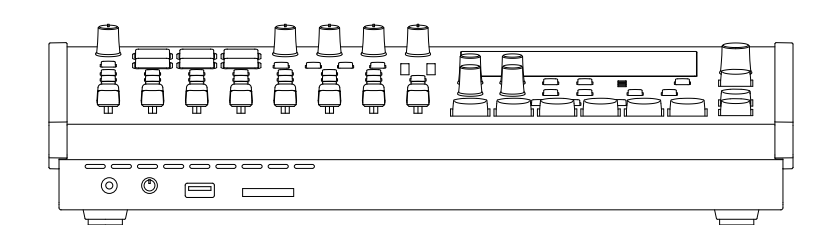

## Video Block Diagram

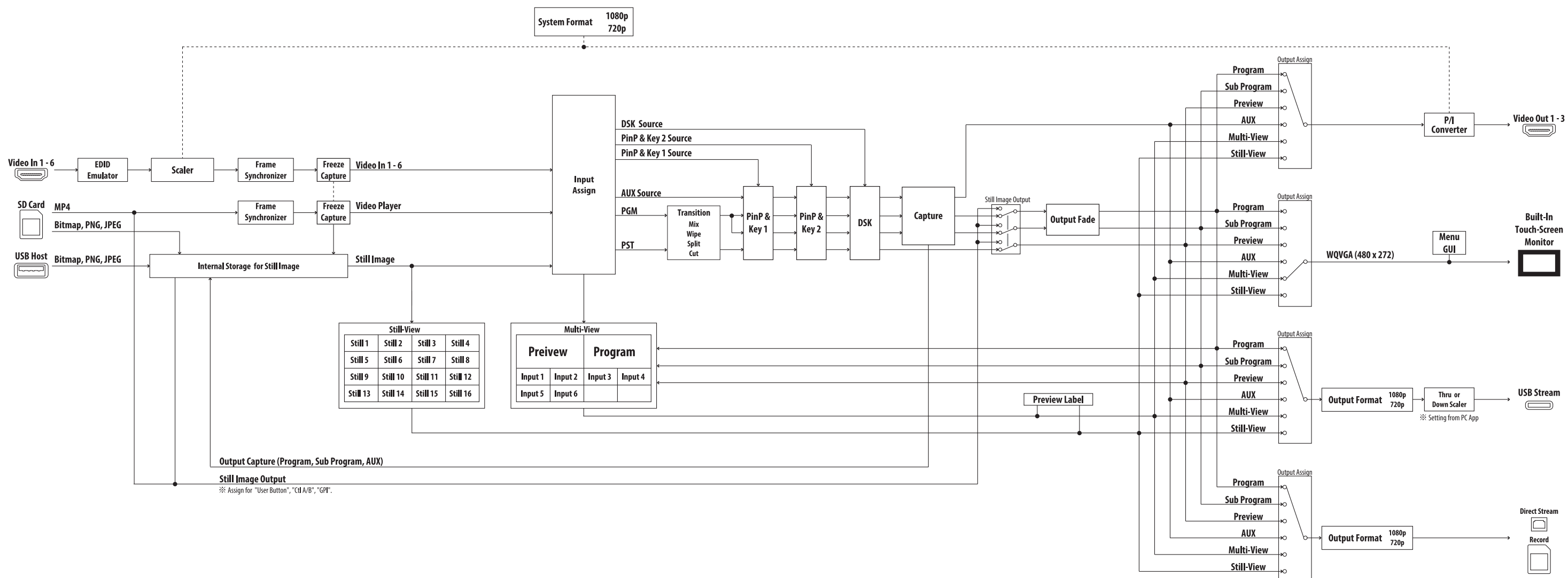

## Audio Block Diagram

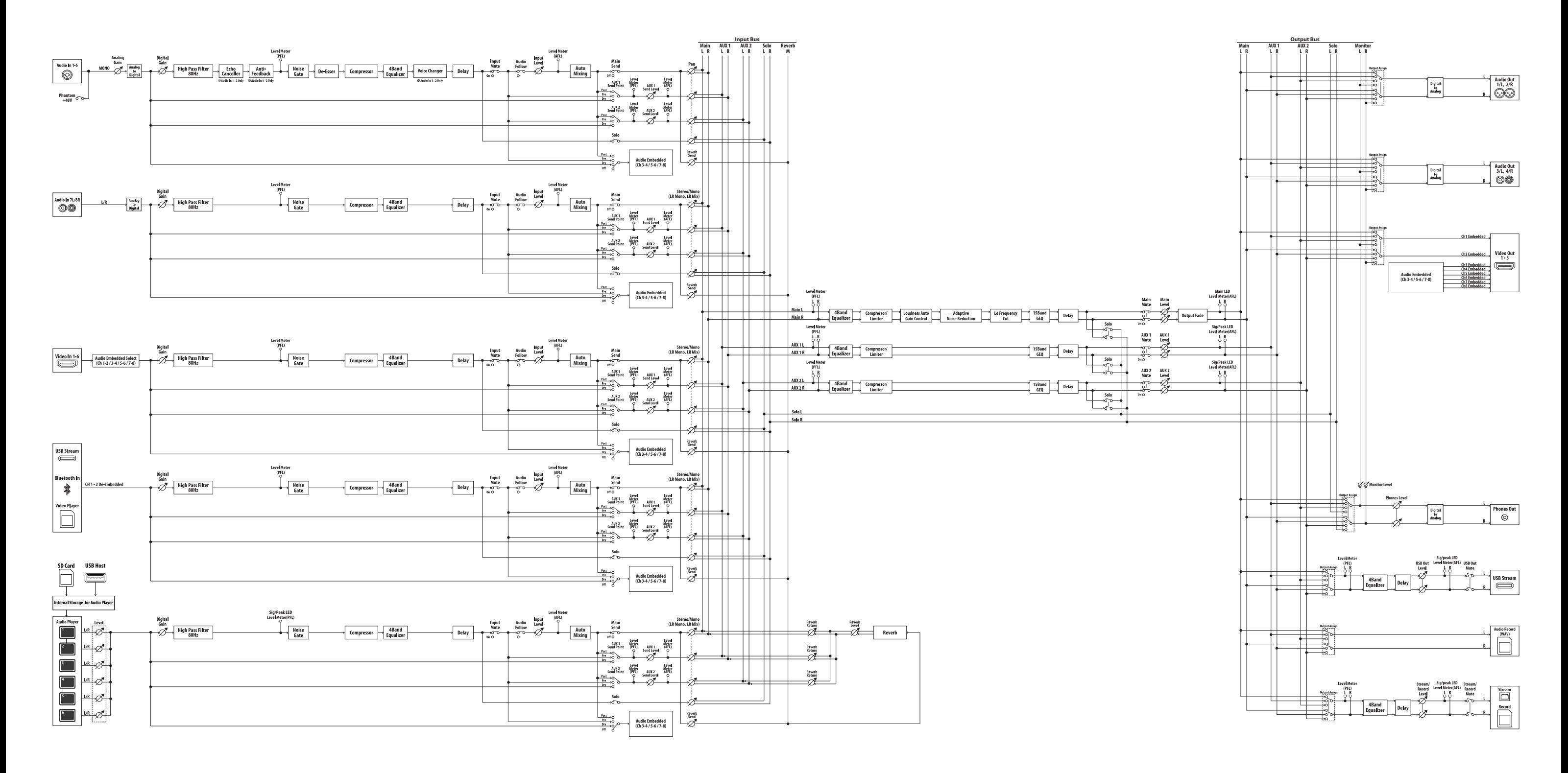